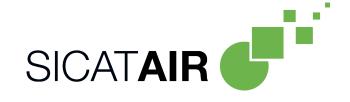

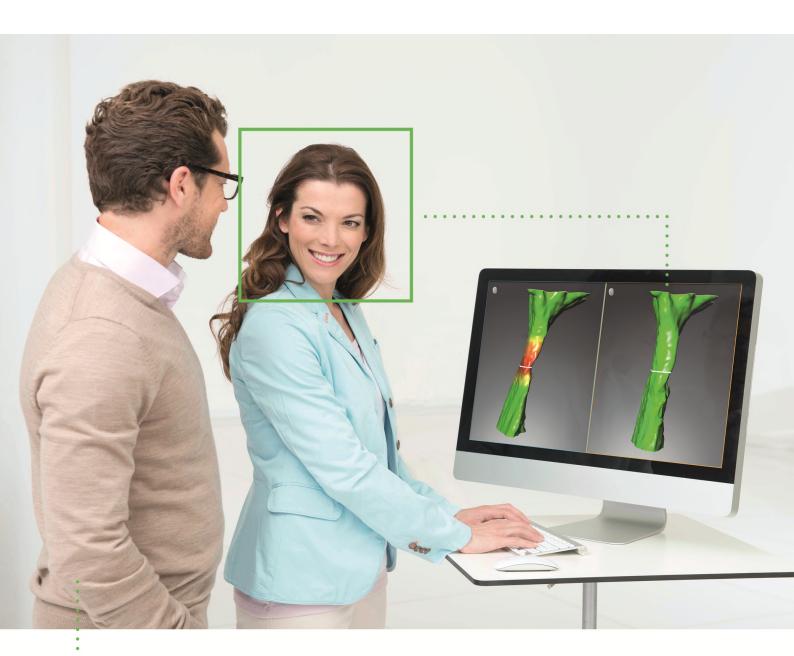

**SICAT AIR** VERSION 2.0

Instructions for use | English

## STRUCTURE OF THESE INSTRUCTIONS FOR USE

This document contains two versions of the SICAT Air instructions for use:

- SICAT Air as SIDEXIS 4 module
- SICAT Air as a stand-alone version

Each set of instructions for use contains all information that you need for a specific version. For example, if you exclusively use SICAT Air as a SIDEXIS 4 module, you only need to read the corresponding section of these instructions for use. SIDEXIS 4 is an imaging software application by Dentsply Sirona.

The only exceptions are the explanations of labeling and the reverse side containing the manufacturer and support information and the article number of the instructions for use. This information is only stated once at the end of the entire document.

Page 2 - SIDEXIS 4 SICAT Air 2.0

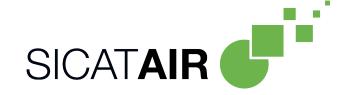

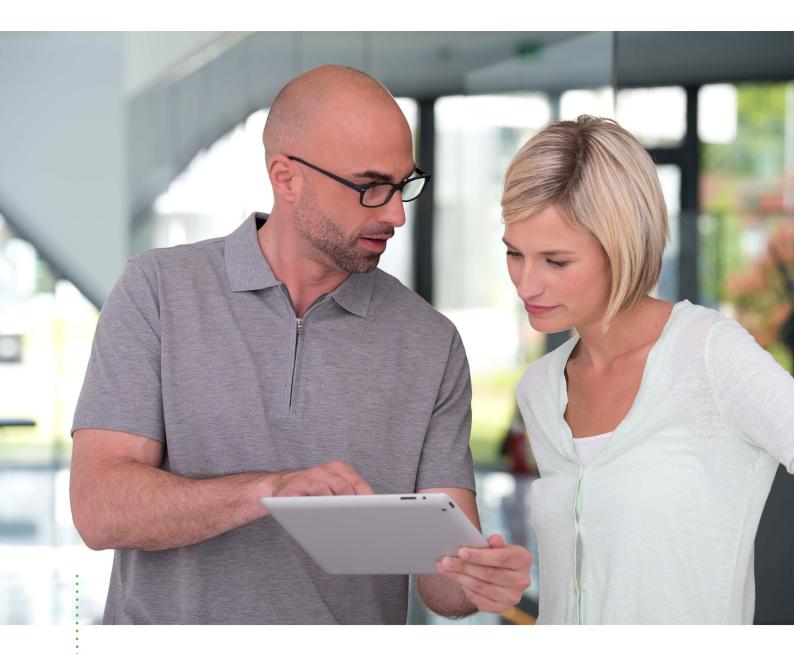

**SICAT AIR** VERSION 2.0

Instructions for use | English | SIDEXIS 4

# TABLE OF CONTENTS - SIDEXIS 4

| 1  | Inten           | nded use and indications for use                                                  | . 7 |
|----|-----------------|-----------------------------------------------------------------------------------|-----|
| 2  | Version history |                                                                                   |     |
| 3  | Syste           | em requirements                                                                   | . 9 |
| 4  | Safet           | ty information                                                                    | 11  |
|    | 4.1             | Definition of the danger levels                                                   | 12  |
|    | 4.2             | Qualifications of operating personnel                                             | 13  |
| 5  | Used            | icons and highlighting                                                            | 14  |
| 6  | Over            | view of the instructions for use                                                  | 15  |
| 7  | Over            | view of SICAT Suite                                                               | 16  |
| 8  | Insta           | Illing SICAT Suite                                                                | 18  |
| 9  | Perfo           | orming test steps after operating system update                                   | 24  |
| 10 | Upda            | ating or repairing SICAT Suite                                                    | 28  |
| 11 | Spec            | ial features in this version                                                      | 30  |
| 12 | The s           | standard workflow of SICAT Air                                                    | 33  |
| 13 | Regis           | stering and removing SICAT Suite as a SIDEXIS 4 module                            | 37  |
| 14 | SICA            | T Air studies in SIDEXIS 4                                                        | 39  |
| 15 | Start           | ing SICAT Suite                                                                   | 41  |
| 16 | The ເ           | user interface of SICAT Suite                                                     | 43  |
| 17 | Swite           | ching between SICAT applications                                                  | 44  |
| 18 | Open            | ning the instructions for use                                                     | 45  |
| 19 | Licen           | nses                                                                              | 46  |
|    | 19.1            | Opening the "Licenses" window                                                     | 49  |
|    | 19.2            | Activating workstation licenses using an active Internet connection               | 50  |
|    | 19.3            | Activating workstation licenses manually or without an active Internet connection | 52  |
|    | 19.4            | Returning workstation licenses to the license pool                                | 54  |
|    | 19.5            | Activating network licenses                                                       | 56  |
|    | 19.6            | Redeeming voucher codes                                                           | 58  |
| 20 | The S           | SICAT Air user interface                                                          | 59  |
|    | 20.1            | Workflow toolbar                                                                  | 60  |
|    | 20.2            | Object bar                                                                        | 62  |
|    | 20.3            | Managing objects with the object browser                                          | 63  |
|    | 20.4            | Managing objects with the object toolbar                                          |     |
|    | 20.5            | SICAT Air objects                                                                 | 66  |
| 21 | Work            | rspaces                                                                           | 73  |
|    | 21.1            | Overview of the airway workspace                                                  | 74  |

| 21.2    | Overview of the MPR/Radiology workspace                                    | 75  |
|---------|----------------------------------------------------------------------------|-----|
| 21.3    | Switching workspaces                                                       | 76  |
| 21.4    | Adjusting and resetting the layout of workspaces                           | 77  |
| 21.5    | Creating screenshots of workspaces                                         | 78  |
| 22 Viev | NS                                                                         | 79  |
| 22.1    | Adjusting the views                                                        | 80  |
| 22.2    | Changing the active view                                                   | 81  |
| 22.3    | Maximizing and restoring views                                             | 82  |
| 22.4    | Adjusting and resetting the brightness and contrast of the 2D views        | 83  |
| 22.5    | Zooming views and panning views                                            | 85  |
| 22.6    | Scrolling through slices in the 2D slice views                             | 86  |
| 22.7    | Moving, hiding and showing crosshairs and frames                           | 87  |
| 22.8    | Resetting views                                                            | 88  |
| 22.9    | Creating screenshots of views                                              | 89  |
| 23 Adjı | usting the 3D view                                                         | 90  |
|         | Changing the direction of the 3D view                                      |     |
| 23.2    | Display modes of the 3D view                                               | 92  |
| 23.3    | Switching the display mode of the 3D view                                  | 93  |
| 23.4    | Configuring the active display mode of the 3D view                         | 94  |
| 23.5    | Clipping modes of the 3D view                                              | 96  |
| 23.6    | Changing the clipping mode of the 3D view                                  | 99  |
| 23.7    | Rotating the 3D view                                                       | 100 |
| 23.8    | Switching off and switching on the display of optical impressions in color | 101 |
| 24 Adjı | usting volume orientation and panoramic region                             | 102 |
|         | Adjusting the volume orientation                                           |     |
| 24.2    | Adjusting the panoramic region                                             | 110 |
|         | ance and angle measurements                                                |     |
|         | Adding distance measurements                                               |     |
|         | Adding angle measurements                                                  |     |
|         | Moving measurements, individual measuring points and measured values       |     |
|         | menting the airway                                                         |     |
|         | Defining the airway area                                                   |     |
|         | Correcting the airway segmentation                                         |     |
| 26.3    |                                                                            |     |
|         | Segmenting the airway manually                                             |     |
|         | 5 Completing the anway mandatry                                            |     |
|         |                                                                            |     |
|         | vay analysis                                                               |     |
|         | Interacting with the airway profile                                        |     |
| 28 Airw | vay comparison                                                             | 136 |
| 28.1    | Carrying out an airway comparison                                          | 137 |

| 29 | Patie                       | nt information                                            | 143 |  |  |
|----|-----------------------------|-----------------------------------------------------------|-----|--|--|
|    | 29.1                        | Creating images and screenshots                           | 144 |  |  |
|    | 29.2                        | Preparing handouts                                        | 147 |  |  |
|    | 29.3                        | Generating handouts                                       | 151 |  |  |
| 30 | Data                        | export                                                    | 153 |  |  |
| 31 | Orde                        | ring process                                              | 154 |  |  |
|    | 31.1                        | Placing therapeutic appliances in the shopping cart       | 155 |  |  |
|    | 31.2                        | Optical impressions                                       | 158 |  |  |
|    |                             | 31.2.1 Importing optical impressions                      | 159 |  |  |
|    |                             | 31.2.2 Registering and checking optical impressions       | 168 |  |  |
|    | 31.3                        | Opening the shopping cart                                 | 172 |  |  |
|    | 31.4                        | Checking the shopping cart and completing the order       | 173 |  |  |
|    | 31.5                        | Completing an order using an active Internet connection   | 174 |  |  |
|    | 31.6                        | Performing ordering steps in the SICAT Portal             | 175 |  |  |
|    | 31.7                        | The SICAT WebConnector                                    | 176 |  |  |
|    | 31.8                        | Completing an order without an active Internet connection | 178 |  |  |
| 32 | Settii                      | ngs                                                       | 181 |  |  |
|    | 32.1                        | Using general settings                                    | 182 |  |  |
|    | 32.2                        | Monitor calibration with the SMPTE test image             | 184 |  |  |
|    | 32.3                        | Using practice information                                | 186 |  |  |
|    | 32.4                        | Viewing Hub connection status                             | 187 |  |  |
|    | 32.5                        | Changing visualization settings                           | 188 |  |  |
|    | 32.6                        | Changing SICAT Air settings                               | 190 |  |  |
| 33 | Supp                        | ort                                                       | 192 |  |  |
|    | 33.1                        | Opening the support options                               | 193 |  |  |
|    | 33.2                        | Contact information and support tools                     | 194 |  |  |
|    | 33.3                        | About                                                     | 195 |  |  |
| 34 | Open                        | ing read-only data                                        | 196 |  |  |
| 35 | Closii                      | ng SICAT Suite                                            | 197 |  |  |
| 36 | 36 Keyboard shortcuts       |                                                           |     |  |  |
|    | 37 Uninstalling SICAT Suite |                                                           |     |  |  |
|    | 8 Safety instructions       |                                                           |     |  |  |
|    |                             |                                                           |     |  |  |
| 39 |                             | racy                                                      |     |  |  |
|    | Gloss                       | ary                                                       | 207 |  |  |
|    | Index                       | <u> </u>                                                  | 209 |  |  |

## 1 INTENDED USE AND INDICATIONS FOR USE

SICAT Air is a software for visualization and segmentation of imaging information of the ear-nose-throat region. The imaging data originates from medical scanners such as CT or CBCT scanners. It is also used as a software system to aid qualified medical professionals with the evaluation and comparison of treatment options. The medical professionals' planning data may be exported from SICAT Air and used for the realization of the planned therapy.

#### INDICATIONS FOR USE

SICAT Air is a software application for:

- Aiding diagnosis in the ear-nose-throat region
- Aiding treatment planning in the ear-nose-throat region
- Aiding comparisons of different treatment options
- Aiding treatment planning for oral appliances

SICAT Air 2.0 Page 7 - SIDEXIS 4

### 2 VERSION HISTORY

#### **VERSION 2.0**

- The Hub is available as an additional option for importing and registering optical impressions.
- STL files that have been imported into Sidexis 4 can be used to import and register optical impressions.
- Optical impressions can be displayed in color if they have been downloaded from the Hub or imported from an SIXD file.
- SICAT applications can be used either with workstation licenses or with network licenses.
- SICAT Suite can be used with Sidexis 4 or as a stand-alone version.
- Addition of rotation mode for 3D X-ray scan in 3D view
- Revised bone representation in 3D view
- Representation of optical impressions in the slice views

#### **VERSION 1.4**

- For reasons of legal compliance, SICAT applications require a license even for Viewer mode. Applications without license are not available. For all applications that are approved in your country, SICAT automatically adds Viewer licenses to your customer activation key. You can activate the Viewer licenses by deactivating and re-activating any license. Information on this can be found in the section *Licenses* [▶ Page 46 SIDEXIS 4].
- The stand-alone version and the SIDEXIS XG plug-in version of these instructions for use are also available in form of PDF files.
- SICAT Air supports different resolutions of the 3D X-ray scans that are to be compared for airway comparison.
- The handout creation window features a preview function.

#### **VERSION 1.3**

- SIDEXIS 4 module
- Support of Italian, Spanish, Portuguese, Dutch and Russian languages
- The version number of SICAT Air matches the version number of SICAT Suite.
- Airway comparison
- Text blocks for handouts

#### **VERSION 1.0**

- Initial release
- Support of German, English, French and Japanese languages

Page 8 - SIDEXIS 4 SICAT Air 2.0

## **3 SYSTEM REQUIREMENTS**

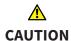

If your system does not fulfill the system requirements, this may mean that the software will not start or will not function as intended.

Check whether your system meets the minimum software and hardware requirements before installing the software.

| Processor                       | Quad Core 2.3 GHz                                                                                                    |  |
|---------------------------------|----------------------------------------------------------------------------------------------------|--|
| RAM                             | 8 GB                                                                                                    |  |
| Graphics card                   | Dedicated* DirectX 11 or higher 2 GB graphics memory Current driver with at least WDDM 1.0 support                                                                                                    |  |
| Screen                          | Resolution at least 1920x1080 pixels for 100 to 125 percent scale**  Maximum resolution 3840x2160 pixels for 100 to 200 percent scale                                                                                              |  |
| Free disk space on hard disk    | 20 GB plus additional storage space for patient records                                                                                                    |  |
| Storage media                   | Access to external storage media containing installation files.                                                                                                    |  |
| Input devices                   | Keyboard, mouse                                                                                                    |  |
| Network                         | Ethernet, 100 Mbit/s, 1000 Mbit/s recommended                                                                                                    |  |
| Printer for patient information | At least 300 dpi<br>Paper format DIN A4 or US letter                                                                                                    |  |
| Operating system                | Windows 7 SP1 (64 Bit) with KB2670838 Windows 8.1 (64 Bit, Desktop) Windows 10 (64 Bit, Desktop) These operating systems will be supported to the extent and for the duration to and/or for which they are supported by Microsoft. |  |
| Web browser                     | Microsoft Edge Mozilla Firefox Google Chrome JavaScript must be activated. A standard browser must be set.                                                                                                    |  |
| PDF viewer                      | Adobe Reader DC or higher, for example                                                                                                    |  |
|                                 |                                                                                                    |  |

SICAT Air 2.0 Page 9 - SIDEXIS 4

| SIDEXIS 4 | Version 4.3.1 or higher (SiPlanAPI V5) |
|-----------|----------------------------------------|
| Hub       | Version 2.X from version 2.1           |

\*SICAT Suite supports only dedicated graphics cards from the NVIDIA GeForce 960 GTX level of performance. Integrated graphics cards are not supported.

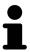

\*\* The combination of a low monitor resolution and a high level of scaling may mean that the software displays certain parts of the user interface incompletely.

The monitor must be configured so that it displays the SMPTE test image correctly. Information on this can be found in the section *Monitor calibration with the SMPTE test image* [>Page 184 - SIDEXIS 4]

#### SOFTWARE PREREQUISITES

SICAT Suite requires the following software components and installs them if they are not already available:

- Microsoft .NET Framework 4.6.2
- CodeMeter license management software 6.30d
- SQL Server Compact Edition 4.0
- SICAT WebConnector

The SICAT WebConnector requires specific ports for communication with the SICAT server. The ports must be unblocked in your firewall:

| PROTOCOL                 | DIRECTION OF TRANSMISSION | PORT         |
|--------------------------|---------------------------|--------------|
| НТТР                     | Outgoing                  | 80           |
| HTTPS                    | Outgoing                  | 443          |
| FTPS - Management        | Outgoing                  | 21           |
| FTPS - Data transmission | Outgoing                  | 49152 -65534 |

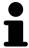

You can also place orders without SICAT WebConnector. Information on this can be found in the section *Ordering process* [>Page 154 - SIDEXIS 4].

Page 10 - SIDEXIS 4 SICAT Air 2.0

## 4 SAFETY INFORMATION

It is important that you read the following safety-related chapters:

- Definition of the danger levels [▶Page 12 SIDEXIS 4]
- Qualifications of operating personnel [> Page 13 SIDEXIS 4]
- Safety instructions [ Page 201 SIDEXIS 4]

SICAT Air 2.0 Page 11 - SIDEXIS 4

## 4.1 DEFINITION OF THE DANGER LEVELS

These instructions for use use the following safety labels to prevent injuries to operating personnel or patients, as well as material damages:

**A**CAUTION

Labels a dangerous situation, which could result in smaller injuries if not prevented.

**NOTICE** 

Labels information deemed important, but not relevant to safety.

Page 12 - SIDEXIS 4 SICAT Air 2.0

## 4.2 QUALIFICATIONS OF OPERATING PERSONNEL

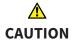

The use of this software by unqualified personnel may result in an incorrect diagnosis and treatment.

The use of the software is restricted to qualified professionals.

The following requirements must be met to use the software:

- You have read the instructions for use.
- You are familiar with the basic structure and functions of the software.

CAUTION! Federal Law (USA) restricts use of this device to or on the order of a physician, dentist or licensed practitioner.

SICAT Air 2.0 Page 13 - SIDEXIS 4

## 5 USED ICONS AND HIGHLIGHTING

#### **ICONS**

The following icons are used in these instructions for use:

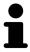

The note icon labels additional information, such as alternative methods.

#### HIGHLIGHTING

Text and labels of elements shown by SICAT Suite are highlighted in **bold**. This includes the following objects in the user interface:

- Area labels
- Button labels
- Icon labels
- Text in notes and messages on the screen

#### HANDLING INSTRUCTIONS

Handling instructions are written as numbered lists:

- ☑ Prerequisites are marked with this icon.
- 1. Steps are labeled with numbers.
  - ▶ Interim results are marked with this icon and indented.
- 2. Further steps will follow after the interim results.
- 3. **Optional or conditional step:** Optional or conditional steps are preceded by the aim of the step or the condition and a colon.
- Final results are marked with this icon.
  - Instructions consisting of just one step are marked with this icon.

#### PATIENT DATA

All example patient names shown in this document are fictitious. Any similarities to real persons are therefore purely coincidental. In particular, there is no connection between the example patient names and the patient data shown.

Page 14 - SIDEXIS 4 SICAT Air 2.0

## 6 OVERVIEW OF THE INSTRUCTIONS FOR USE

SICAT Air is part of SICAT Suite in addition to other applications. SICAT Suite forms the framework, in which the SICAT applications run. The applications are therefore installed along with SICAT Suite. Information on this can be found in the section *Installing SICAT Suite* [>Page 18 - SIDEXIS 4].

After installation, SICAT Suite can be used in two versions. Some operating steps vary, depending on the version used. Therefore, these instructions for use deal with the versions separately:

- SIDEXIS 4 module
- Stand-alone version

You do not need to decide on a version when you install SICAT Suite.

The applications are also uninstalled along with SICAT Suite. Information on this can be found in the section *Uninstalling SICAT Suite* [>Page 199 - SIDEXIS 4].

SICAT Air 2.0 Page 15 - SIDEXIS 4

## 7 OVERVIEW OF SICAT SUITE

SICAT Suite comprises the following applications:

- SICAT Implant the intended use of SICAT Implant is indicated in the SICAT Implant instructions for use.
- SICAT Function the intended use of SICAT Function is indicated in the SICAT Function instructions for use.
- SICAT Air the intended use of SICAT Air is indicated in the SICAT Air instructions for use.
- SICAT Endo the intended use of SICAT Endo is indicated in the SICAT Endo instructions for use.

#### LANGUAGES:

SICAT Suite supports the following languages in the user interface:

- English
- German
- French
- Japanese
- Spanish
- Italian
- Dutch
- Portuguese
- Russian

#### **LICENSING**

The following steps are required to acquire a license for SICAT applications or individual functions:

- You contact your local sales partner.
- You receive a voucher code.
- Using the voucher code, you generate a license key on the SICAT portal (which can be accessed via SICAT home page).
- SICAT adds the license key to your activation key.
- You use your activation key to activate SICAT applications or individual functions in SICAT Suite. Workstation licenses are activated in SICAT Suite and network licenses are activated on the license server in the local practice network.

Page 16 - SIDEXIS 4 SICAT Air 2.0

#### **FULL VERSION AND VIEWER MODE**

SICAT Suite can start in one of two modes:

- If you have activated the Viewer license of at least one SICAT application, SICAT Suite will start in Viewer mode.
- If you have activated the full version license of at least one SICAT application, SICAT Suite will start as full version.

In general, the following is true:

- Applications with an activated full version license will start in the full version.
- Applications with activated Viewer license will start in Viewer mode.
- Applications without an activated license will not start.
- You do not need to choose a mode when you install SICAT Suite.

SICAT Air 2.0 Page 17 - SIDEXIS 4

## 8 INSTALLING SICAT SUITE

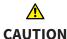

Changes to the software may mean that the software will not start or will not function as intended.

- 1. Do not make any changes to the software installation.
- 2. Do not delete or change any of the components in the software installation directory.

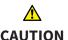

Damaged installation media may result in the failure of the installation.

Handle the installation media with care and store them appropriately.

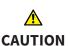

If your system does not fulfill the system requirements, this may mean that the software will not start or will not function as intended.

Check whether your system meets the minimum software and hardware requirements before installing the software.

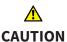

Insufficient authorizations may mean that the software installation or software update fails.

Make sure you have sufficient privileges on your system if you install or update the software.

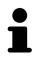

The **Auto play** function of Windows on your computer could be deactivated. In this case, you can open the optical medium in the Windows file Explorer and start the file **SICATSuiteSetup.exe** manually. The file name contains the version of SICAT Suite.

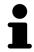

If you install SIDEXIS 4 and then install SICAT Suite, you can register SICAT Suite as a SIDEXIS 4 module during installation. This allows you to use SICAT Suite integrated with SIDEXIS 4.

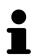

If you install SICAT Suite first and then install SIDEXIS 4 you cannot register SICAT Suite as a SIDEXIS 4 module during installation. You can manually register SICAT Suite as a SIDEXIS 4 module later on. For more information, see *Registering and removing SICAT Suite as a SIDEXIS 4 module* [ Page 37 - SIDEXIS 4].

To install SICAT Suite, proceed as follows:

- ☑ Your computer fulfills the system requirements. Information on this can be found in the section System requirements [ Page 9 SIDEXIS 4].
- ☑ SICAT Suite can be downloaded from the SICAT homepage.
- 1. Insert the SICAT Suite installation medium into the optical drive of your computer.
  - ► The Auto play window opens.
- 2. If you have purchased SICAT Suite as a download version, download the ISO file from the SICAT homepage and use this file for the installation.

Page 18 - SIDEXIS 4 SICAT Air 2.0

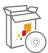

- 3. Select the option **Execute SICATSuiteSetup.exe** in the **Auto play** window. The file name contains the version of SICAT Suite.
  - ▶ The software prerequisites are installed if they are not already available on your computer.
  - ► The SICAT Suite installation program will start and the INTRODUCTION window opens:

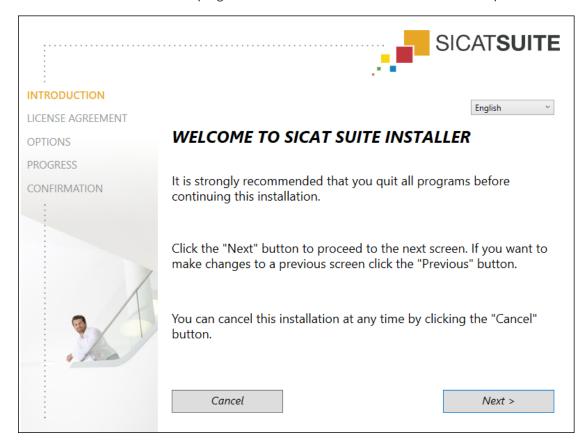

 Select the desired language for the SICAT Suite installation program in the top right-hand corner of the INTRODUCTION window and click on Next.

SICAT Air 2.0 Page 19 - SIDEXIS 4

#### ► The **LICENSE AGREEMENT** window opens:

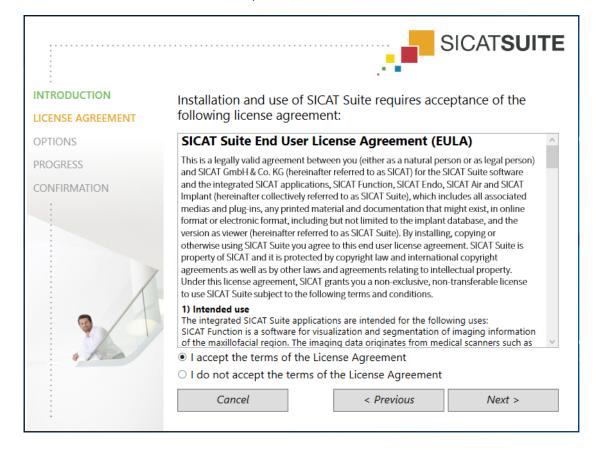

5. Read the end-user licensing agreement in full, select the I accept the terms of the License Agreement check box and click on Next.

Page 20 - SIDEXIS 4 SICAT Air 2.0

#### ► The **OPTIONS** window opens:

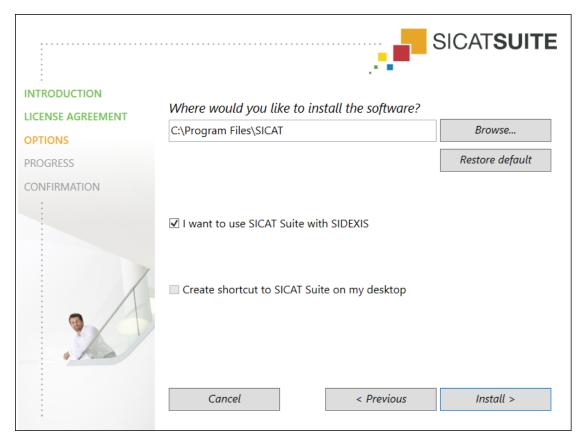

- 6. To change the folder on the hard disk in which the SICAT Suite installation program will install SICAT Suite click on the **Browse** button.
  - ► The **Select folder** window opens.
- 7. Browse to the desired folder in which the SICAT Suite installation program is to create the "SICAT Suite" directory and click on **OK**.
  - ► The SICAT Suite installation program will enter the directory for the selected folder in the **Where** would you like to install the software field.
- 8. If SIDEXIS 4 is installed on your computer, the **I want to use SICAT Suite with SIDEXIS** check box will be available. You can register SICAT Suite during installation or manually register SICAT Suite as a SIDEXIS 4 module later on.
  - ► If the I want to use SICAT Suite with SIDEXIS check box is activated, the Create shortcut to SICAT Suite on my desktop check box will not be available.
- 9. If available, activate or deactivate the Create shortcut to SICAT Suite on my desktop check box.
- 10. Click on the **Install** button.

SICAT Air 2.0 Page 21 - SIDEXIS 4

#### ► The **PROGRESS** window opens:

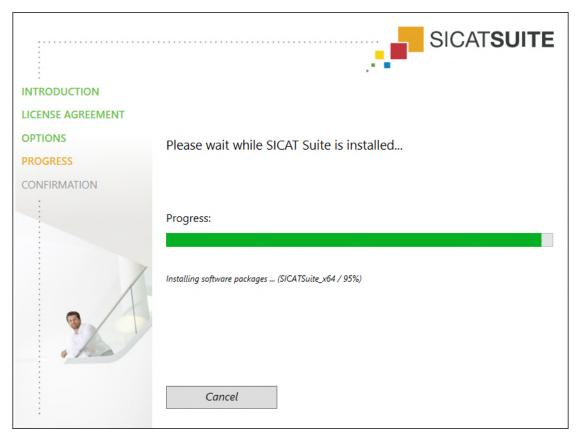

- ► SICAT Suite and the remaining software prerequisites will be installed.
- ► After the installation is complete, the **CONFIRMATION** window opens:

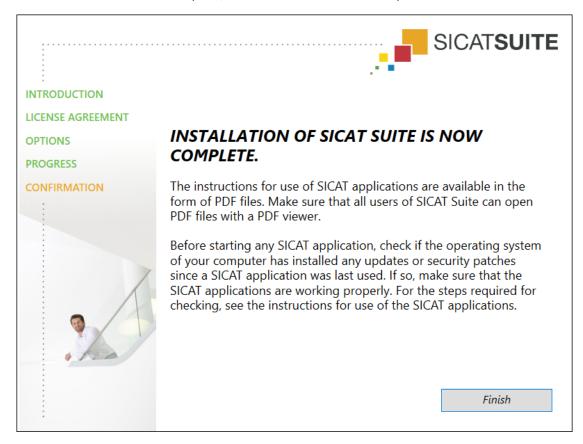

Page 22 - SIDEXIS 4 SICAT Air 2.0

- 11. Click on the **Finish** button.
  - ► The SICAT Suite installation program will close.
  - ► The SICAT Implant Database installation program will start automatically. If you do not want to install the SICAT Implant Database, click on the **Cancel** button.

SICAT Air 2.0 Page 23 - SIDEXIS 4

# 9 PERFORMING TEST STEPS AFTER OPERATING SYSTEM UPDATE

# Changes to the operating system may mean that the SICAT applications will not start or will not function as intended.

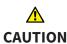

- 1. Prior to starting the SICAT applications, always check whether the operating system of your computer has installed updates or security updates since you last used the SICAT applications.
- 2. If the operating system of your computer has installed updates or security updates, perform the steps required for testing the SICAT applications as described in the instructions for use.
- 3. If the behavior of the SICAT applications differs from the behavior described in the instructions for use, stop using of the software and contact SICAT support immediately.

If the operating system of your computer has installed updates, you must ensure that SICAT Air operates without any errors. Perform the following test steps. If you notice deviation during a test step, prevent further use of SICAT Air on the computer in question and contact SICAT support.

#### **PREPARATIONS**

- 1. If SIDEXIS 4 is open, please close the program.
- 2. Start SICAT Suite as a stand-alone version by pressing the **Windows** key, entering **SICAT Suite** and clicking on the **SICAT Suite** icon.
- 3. To ensure that nobody has made unintended changes, delete the "Patient Axx" patient.
- 4. Import the reference data record from the "SICATSuite\_ReferenceDataset\_2.0.zip" file. You will find the data record on the SICAT Suite installation medium.
- 5. Open the "Patient Axx" reference data record in SICAT Air.

#### **ACTIVATING THE AIRWAY WORKSPACE**

Make sure that the Airway workspace is active.

Page 24 - SIDEXIS 4 SICAT Air 2.0

#### **AIRWAY SEGMENTATION**

- 1. Set the display mode of the **3D** view to **Volumetric view with soft tissue**.
- 2. Make sure that the default values are set in the **3D** view: Air 1124 and transparency 76%
- 3. Set the clipping mode to **Clipping: None**.
- 4. Reset the **Airway** workspace using the corresponding function in the **Workspace toolbar**.
- 5. Compare the **3D** view with the following screenshot. In particular, check the airway profile, the position of the annotation and the following values: **Total volume** and **Minimal cross section area**

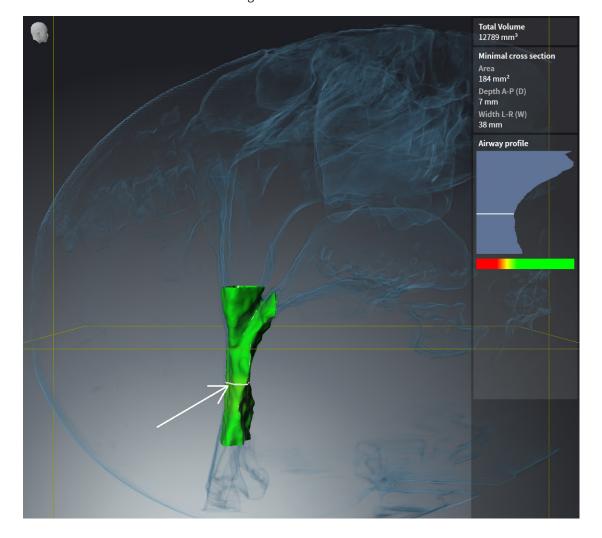

SICAT Air 2.0 Page 25 - SIDEXIS 4

#### **ANNOTATIONS**

- 1. Ensure that the values for **Brightness** and **Contrast** in the **Axial** view are set to the default value of 50%.
- 2. In the **Object browser**, under **Handout**, select the "Image Axial" element and focus on it.
- 3. Compare the **Axial** view with the following screenshot. In particular, check the positions and the representation of the annotations and the distance measurement.

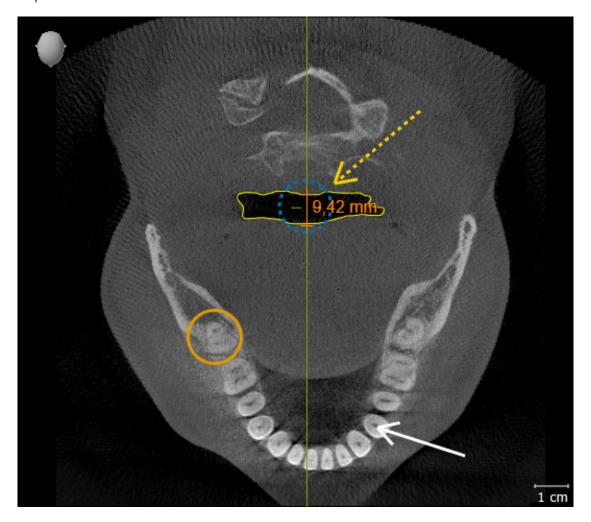

Page 26 - SIDEXIS 4 SICAT Air 2.0

#### **MEASUREMENTS**

- 1. Ensure that the values for **Brightness** and **Contrast** in the **Sagittal** view are set to the default value of 50%.
- 2. In the **Object browser**, under **Measurements**, select the "90.00°" element and focus on it.
- 3. Compare the **Sagittal** view with the following screenshot. In particular, check the representation of the measurement objects (90.00° and 9.42 mm) and the orientation of the volume.

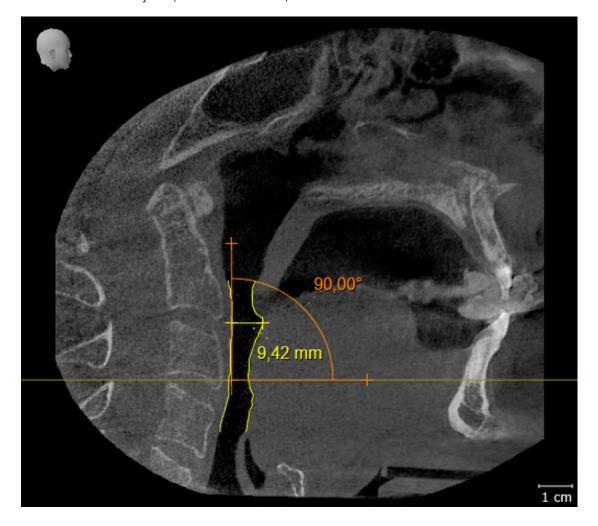

SICAT Air 2.0 Page 27 - SIDEXIS 4

## 10 UPDATING OR REPAIRING SICAT SUITE

#### **UPDATING SICAT SUITE**

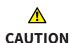

Insufficient authorizations may mean that the software installation or software update fails.

Make sure you have sufficient privileges on your system if you install or update the software.

You can update SICAT Suite by starting the SICAT Suite installation program and clicking on the **Up-grade** button. The installation program will first uninstall the old version of SICAT Suite. All data and settings will be maintained.

Please take note of the following scenarios before updating SICAT Suite:

#### SIDEXIS 4 IS INSTALLED IN A VERSION LOWER THAN V4.3.1

SICAT Suite version 2.0 is not compatible with any version of SIDEXIS 4 lower than V4.3.1. Information on this can be found in the section *System requirements* [>Page 9 - SIDEXIS 4].

- 1. Upgrade SIDEXIS 4 to V4.3.1 or higher.
- 2. Upgrade SICAT Suite.

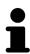

If SICAT Suite was registered as a SIDEXIS 4 module before the update, the registration will stay the same. If SICAT Suite was **not** registered as a SIDEXIS 4 module before the update, you can also register SICAT Suite manually as a SIDEXIS 4 module to use SICAT Suite integrated with SIDEXIS 4. Information on this can be found in the section *Registering and removing SICAT Suite as a SIDEXIS 4 module* [Page 37 - SIDEXIS 4].

#### SIDEXIS XG IS INSTALLED

SICAT Suite version 2.0 is not compatible with SIDEXIS XG. Information on this can be found in the section *System requirements* [> Page 9 - SIDEXIS 4].

- 1. Upgrade SIDEXIS XG to SIDEXIS 4 V4.3.1 or higher.
- 2. Upgrade SICAT Suite.

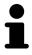

If SICAT Suite was registered as a SIDEXIS XG plug-in before the update, SICAT Suite will be registered as SIDEXIS 4 module. If SICAT Suite was **not** registered as a SIDEXIS XG plug-in before the update, you can also register SICAT Suite manually as a SIDEXIS 4 module. Information on this can be found in the section *Registering and removing SICAT Suite as a SIDEXIS 4 module* [>Page 37 - SIDEXIS 4].

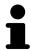

When you open a 3D X-ray scan after the update, SICAT Suite will check whether there are studies in SIDEXIS XG for this 3D X-ray scan and transfer these from SIDEXIS XG to SIDEXIS 4.

Page 28 - SIDEXIS 4 SICAT Air 2.0

#### REPAIRING SICAT SUITE

You can repair SICAT Suite by starting the SICAT Suite installation program and clicking on the **Repair** button. All data and settings will be maintained.

Both updates to and repairs of SICAT Suite use the SICAT Suite installation program. Information on this can be found in the section *Installing SICAT Suite* [> Page 18 - SIDEXIS 4].

SICAT Air 2.0 Page 29 - SIDEXIS 4

## 11 SPECIAL FEATURES IN THIS VERSION

Depending on whether you use SICAT Air as stand-alone version or connected to other software, there are differences in certain areas.

#### MANUAL REGISTRATION AS A SIDEXIS 4 MODULE

In addition to the automatic connection during installation, you can also manually register and remove SICAT Suite as a SIDEXIS 4 module. Information on this can be found in the section *Registering and removing SICAT Suite as a SIDEXIS 4 module* [>Page 37 - SIDEXIS 4].

#### **PROGRAM START**

SICAT Suite will start as a SIDEXIS 4 module within SIDEXIS 4 in the **Plan & Treat** phase. You can find information about how to start SICAT Suite as a SIDEXIS 4 module in the section *Starting SICAT Suite* [>Page 41 - SIDEXIS 4].

#### PATIENT DATA AND VOLUME DATA

The version of SICAT Air connected to SIDEXIS uses the SIDEXIS patient data and volume data. The data is therefore backed up via the processes intended for SIDEXIS.

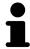

You should also back up the user settings of the SICAT applications in addition to the patient data. You can find the user settings for each user in two directories separately. You can open the directories by entering **%appdata%\SICAT GmbH** & Co. KG and **%localappdata%\SICAT GmbH** & Co. KG into the address bar of Windows Explorer.

#### **SETTINGS**

You can find the SICAT Suite settings as a category in the SIDEXIS 4 settings.

In the version connected to SIDEXIS, SICAT Suite will only display the values of some settings, as these are imported from SIDEXIS.

#### **LICENSES**

The stand-alone version and versions of SICAT Suite connected to other software use the same licenses. You do not need to choose a version when you install SICAT Suite.

Page 30 - SIDEXIS 4 SICAT Air 2.0

#### TRANSFER OF DATA FROM SIDEXIS 4

When a volume is first opened in SICAT Air SICAT Air applies the volume orientation and the panoramic region from SIDEXIS 4. The following restrictions apply here:

- SICAT Air only supports rotations of the volume orientation up to a maximum of 30 degrees.
- SICAT Air supports only standard panoramic curves from SIDEXIS 4, not the shifting of individual supporting points from SIDEXIS 4.
- SICAT Air supports only panoramic curves that are at least 10 mm thick.
- SICAT Air supports only panoramic curves that have not been rotated in SIDEXIS 4.

If at least one of the restrictions applies, SICAT Air will not apply the volume orientation and panoramic region or will not apply the panoramic region.

In addition, SICAT Air adopts the focus point and viewing direction of **3D** view from SIDEXIS 4 when you open a 3D X-ray scan in SICAT Air for the first time.

#### **DATA EXPORT**

If SICAT Suite runs as a SIDEXIS 4 module, the data export will take place via the corresponding SIDEXIS 4 functions. For more information, please refer to the SIDEXIS 4 installation instructions.

#### ADDING SCREENSHOTS TO A SIDEXIS 4 OUTPUT

You can add screenshots of views and workspaces to a SIDEXIS 4 output. Following this, you can use the 2D output options of SIDEXIS 4. For more information, please refer to the SIDEXIS 4 installation instructions.

#### SHOPPING CART

You can find the shopping cart in SICAT Suite and in the **Output** phase of SIDEXIS 4.

SICAT Air 2.0 Page 31 - SIDEXIS 4

#### OPENING STUDIES WITH OR WITHOUT WRITE PERMISSIONS

A SICAT Air study consists of a 3D X-ray scan and the corresponding planning project. A planning project is comprised of planning data from a SICAT application based on a 3D X-ray scan.

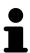

If the computers on which SIDEXIS 4 and SICAT Suite are running are in a network environment, and where permitted by SIDEXIS 4 and the network configuration, SIDEXIS 4 could be part of a multi-workstation installation. One of the results of this is that when SIDEXIS 4 opens a data record, it checks whether the data record is already in use. If this is the case, the data record in SICAT Suite is opened in read-only Viewer mode and you cannot save changes to SICAT Air studies.

The following conditions must be met in order to make changes to SICAT Air studies and save these changes:

■ A SICAT Air full version license must be activated.

The following table shows which functions are available in each case:

| FUNCTION                            | FULL VERSION LI-<br>CENSE ACTIVATED | VIEWER LICENSE AC-<br>TIVATED | NO LICENSE ACTIV-<br>ATED |
|-------------------------------------|-------------------------------------|-------------------------------|---------------------------|
| Support area                        | Yes                                 | Yes                           | Yes                       |
| General settings                    | Yes                                 | Yes                           | Yes                       |
| SICAT Air settings                  | Yes                                 | Yes                           | No                        |
| Making changes                      | Yes                                 | No                            | No                        |
| Viewing data without saving changes | No                                  | Yes                           | No                        |
| Help                                | Yes                                 | Yes                           | Yes                       |

In the following cases, you can view SICAT Air studies without a Viewer license:

- In SIDEXIS 4, export SICAT Air studies and import the data to SIDEXIS on another computer. SICAT Air must be installed on this computer.
- In SIDEXIS 4, create a Wrap&Go package which contains SICAT Air studies. Install the Wrap&Go package on another computer. Then, install SICAT Air.

In both cases you cannot make or save any changes to the planning.

Under certain circumstances you cannot make or save changes to SICAT Air studies even if the application license is activated. An ongoing ordering process is one example of a cause of this.

Further information is available in the section Opening read-only data [>Page 196 - SIDEXIS 4].

Page 32 - SIDEXIS 4 SICAT Air 2.0

## 12 THE STANDARD WORKFLOW OF SICAT AIR

# **CAUTION**

Security leaks in your information system environment could result in unauthorized access to your patient data and put the privacy or integrity of your patient data at risk.

- 1. Make sure policies are established within your organization to prevent security threats to your information system environment.
- 2. Install and run an up-to-date virus scanner.
- 3. Make sure the pattern files of the virus scanner are updated on a regular basis.

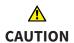

Unauthorized access to your workstation could result in risks to the privacy and integrity of your patient data.

Limit the access to your workstation to authorized individuals only.

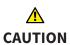

Problems in terms of cyber-security could result in unauthorized access to your patient data and risks in relation to the security or integrity of your patient data.

If you suspect problems in relation to the cyber-security of your SICAT application, contact support immediately.

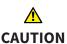

Saving SICAT application data in an unreliable or incompatible network file system could result in data loss

Together with your network administrator, make that SICAT application data can be safely stored in the desired network file system.

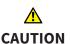

The shared use of SICAT Suite and the SICAT applications contained therein with other devices within a computer network or a storage area network could result in previously unknown risks for patients, users and other persons.

Ensure that rules are compiled within your organization to determine, analyze and assess risks in relation to your network.

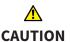

Changes to your network environment may result in new risks for your network environment. Examples include changes to your network configuration, the connection of additional devices or components to your network, the disconnection of devices or components from your network and the updating or upgrading of network devices or components.

Perform a network risk analysis after any changes to the network.

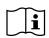

Before starting work with SICAT Suite, it is important that you have read these instructions for use and in particular all safety information in full. Keep these instructions for use at hand for use when information is needed in future.

SICAT Air 2.0 Page 33 - SIDEXIS 4

#### **INSTALLATION**

Information on how to install SICAT Suite can be found in the section *Installing SICAT Suite* [> Page 18 - SIDEXIS 4].

#### **ACTIVATING FULL VERSION**

■ If you have purchased a license for SICAT Air, activate the license to unlock the full version. Information on this can be found in the section *Licenses* [ Page 46 - SIDEXIS 4].

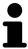

If you have not purchased a license for SICAT Air, open a 3D X-ray scan in Viewer mode. Information on this is available in the section *Opening read-only data* [>Page 196 - SIDEXIS 4].

#### **SETTINGS**

Change the desired settings in the **Settings** area. Information on this can be found in the section *Settings* [>Page 181 - SIDEXIS 4].

#### HOW TO PROCEED IN SICAT AIR

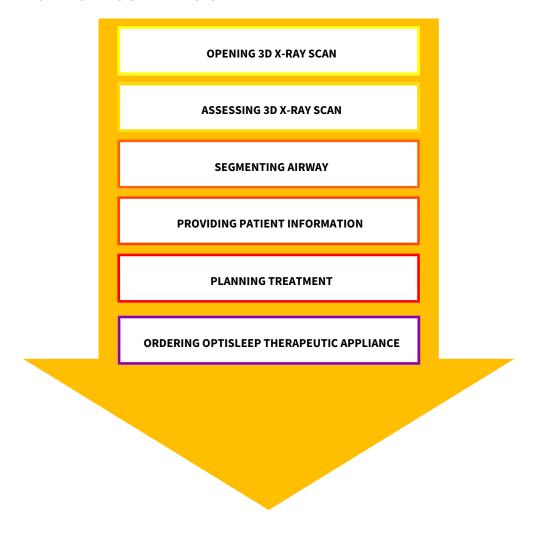

Page 34 - SIDEXIS 4 SICAT Air 2.0

#### **OPENING A DATA RECORD**

- 1. Select a 3D X-ray scan or a SICAT Air study in the timeline.
- 2. Start SICAT Air. Information on this can be found in the section *Starting SICAT Suite* [▶ Page 41 SIDEXIS 4].

#### **EDITING DATA RECORDS IN SICAT AIR**

- 1. Align the 3D X-ray scan according to your requirements, for example according to the Frankfurt plane. Information on this can be found in the section *Adjusting the volume orientation* [▶ Page 105 SIDEXIS 4].
- 2. Assess the 3D X-ray scan and get an overview of the upper airways.
- 3. Segment the respiratory path. Information on this can be found in the section Segmenting the airway [>Page 119 SIDEXIS 4].
- 4. Assess the airway in the **Airway** workspace. Information on this can be found in the section *Airway* analysis [>Page 130 SIDEXIS 4].
- 5. Inform the patient and create a handout for the patient based on this. Information on this can be found in the section Patient information.
- 6. Perform treatment planning.
- 7. Create a 3D X-ray scan of the patient with the jaw in a protruded treatment position. Open the scan in SICAT Air.
- 8. Verify the effect of the therapeutic appliance. Consider in particular changes to the airways and the effects on the temporomandibular joint.
- 9. Order a customized therapeutic appliance for the patient. Information on this can be found in the section *Ordering process* [> Page 154 SIDEXIS 4].
- 10. If you wish to obtain a second opinion, export the data. Information on this can be found in the section *Data export* [ Page 153 SIDEXIS 4].

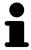

You can verify the effect of the therapeutic appliance in particular by using the airway comparison. Information on this can be found in the section *Airway comparison* [>Page 136 - SIDEXIS 4].

#### ENDING OR PAUSING WORK ON THE DATA RECORD

■ To end or pause your work, save it by closing SICAT Suite within SIDEXIS 4. Information on this can be found in the section Closing SICAT Suite [ Page 197 - SIDEXIS 4].

SICAT Air saves airway objects, the airway comparison, the handout, the segmentation and optical impressions in a study, which is based on the 3D X-ray scan.

SICAT Air 2.0 Page 35 - SIDEXIS 4

#### INSTRUCTIONS FOR USE AND SUPPORT

The instructions for use can be found in the **SICAT Suite Help** window. Information on this can be found in the section *Opening the instructions for use* [>Page 45 - SIDEXIS 4].

Further support is available in the **Support** area. Information on this can be found in the section *Support* [>Page 192 - SIDEXIS 4].

Page 36 - SIDEXIS 4 SICAT Air 2.0

# 13 REGISTERING AND REMOVING SICAT SUITE AS A SIDEXIS 4 MODULE

General information on using SICAT Suite with SIDEXIS 4 can be found under *Special features in this version* [> Page 30 - SIDEXIS 4]

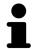

If you install SICAT Suite after SIDEXIS 4, the SICAT Suite installation program will automatically register it as a SIDEXIS 4 module. Information on this can be found in the section *Installing SICAT Suite* [>Page 18 - SIDEXIS 4].

#### OPENING THE "SIDEXIS 4" WINDOW

1. Start the stand-alone version of SICAT Suite. Information on this can be found in the section *Starting SICAT Suite* [> Page 41 - SIDEXIS 4].

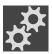

- 2. Click on the **Settings** icon.
  - ► The **Settings** window opens.

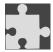

- 3. Click the **SIDEXIS 4** tab.
- ► The **SIDEXIS 4** window opens:

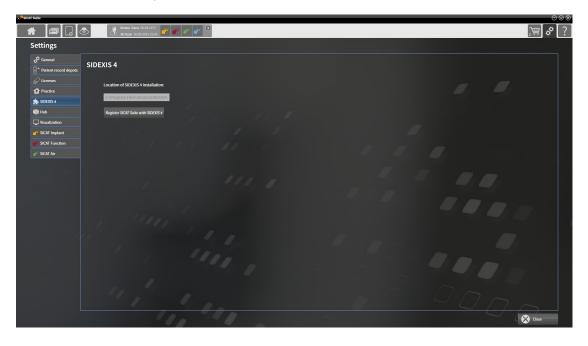

SICAT Air 2.0 Page 37 - SIDEXIS 4

#### REGISTERING SICAT SUITE AS A SIDEXIS 4 MODULE

- ☑ SICAT Suite has already been successfully installed. Information on this can be found in the section *Installing SICAT Suite* [▶ Page 18 SIDEXIS 4].
- ☑ SIDEXIS 4 is not open.
- ☑ The stand-alone version of SICAT Suite has already been started.
- ☑ The **SIDEXIS 4** window is already open.
- 1. Click on the **Register SICAT Suite with SIDEXIS 4** button.
- 2. Start SIDEXIS 4.
- ► SICAT Suite is registered as a SIDEXIS 4 module. Registration in SIDEXIS 4 has been successful if the **Plan & Treat** phase is visible:

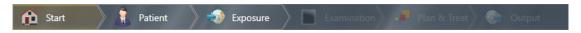

#### REMOVING SICAT SUITE AS A SIDEXIS 4 MODULE

- ☑ SICAT Suite is already registered as a SIDEXIS 4 module.
- ☑ SIDEXIS 4 is not open.
- ☐ The stand-alone version of SICAT Suite has already been started.
- ☑ The **SIDEXIS 4** window is already open.
- 1. Click on the Remove SICAT Suite from SIDEXIS 4 button.
- 2. Start SIDEXIS 4.
- ► SICAT Suite is no longer available as a SIDEXIS 4 module

Page 38 - SIDEXIS 4 SICAT Air 2.0

# 14 SICAT AIR STUDIES IN SIDEXIS 4

#### 

X-ray devices without DICOM conformity could result in incorrect diagnosis and treatment.

Only use 3D volume data from X-ray devices with DICOM conformity declared.

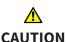

Unsuitable X-ray devices may result in an incorrect diagnosis and treatment.

Only use 3D X-ray scans from X-ray devices that are cleared as medical equipment.

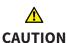

Unsuitable 3D X-ray scans may result in an incorrect diagnosis and treatment.

Always verify the quality, integrity, and correct orientation of the displayed 3D data.

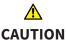

Insufficient visualization quality could result in incorrect diagnosis and treatment.

Before using a SICAT application, for example with the SMPTE test image, check whether the display quality is sufficient.

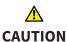

Insufficient environmental visualization conditions could result in incorrect diagnosis and treatment.

- 1. Only perform planning if the environmental conditions allow for sufficient visualization quality. For example, check for appropriate lighting.
- 2. Check whether the display quality is sufficient using the SMPTE test image.

If SICAT Suite is running as a SIDEXIS 4 module, the patient data will be managed in SIDEXIS 4.

SICAT Air 2.0 Page 39 - SIDEXIS 4

SIDEXIS 4 displays preview pictures of SICAT Air studies if the following conditions have been fulfilled:

- You are using SICAT Suite as a SIDEXIS 4 module.
- A SICAT Air study is available for the selected patient.

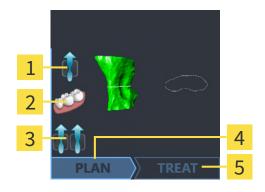

- 1 Availability of airway segmentation
- **4** Planning
- 2 Availability of optical impressions
- **5** Order
- **3** Availability of an airway comparison

The preview pictures contain the following information:

- Availability of airway segmentation
- Availability of optical impressions
- Availability of an airway comparison
- Planning not available, in process or completed
- Order not available, therapeutic appliance to be ordered is in shopping cart or order has been uploaded

A bright display of the icons means that the respective element is available in a study.

Page 40 - SIDEXIS 4 SICAT Air 2.0

# 15 STARTING SICAT SUITE

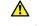

Incorrect assignment of patient name or 3D scan could result in confusion of patient scans.

**CAUTION** 

Verify that the 3D scan that is to be imported or already loaded in a SICAT Suite application is associated with the correct name of the patient and the correct scan information.

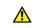

Unsuitable X-ray devices may result in an incorrect diagnosis and treatment.

**CAUTION** 

Only use 3D X-ray scans from X-ray devices that are cleared as medical equipment.

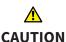

Unsuitable 3D X-ray scans may result in an incorrect diagnosis and treatment.

Always verify the quality, integrity, and correct orientation of the displayed 3D data.

To start SICAT Suite as a SIDEXIS 4 module, proceed as follows:

- ☑ SICAT Suite has already been successfully installed. Information on this can be found in the section *Installing SICAT Suite* [► *Page 18 - SIDEXIS 4*].
- ☑ SICAT Suite has already been registered as a SIDEXIS 4 module. Information on this can be found in the section Registering and removing SICAT Suite as a SIDEXIS 4 module [>Page 37 - SIDEXIS 4]. If SICAT Suite is installed after SIDEXIS 4, registration may take place automatically.
- ☑ You have already selected a 3D X-ray scan or a study in SIDEXIS 4.
- ☑ Optionally, you have also selected optical impressions in addition to a 3D X-ray scan or study.

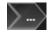

If you have selected a 3D X-ray scan and, optionally, optical impressions, click on the **Show in** icon and then on the SICAT Suite icon.

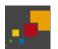

- 2. If you have selected a study and, optionally, optical impressions, click on the **SICAT Suite** icon.
- ► SIDEXIS 4 switches to the **Plan & Treat** phase.
- ► SICAT Suite opens the 3D X-ray scan with the corresponding study in SICAT Air.
- ▶ If you have selected a 3D X-ray scan or study together with optical impressions, the SICAT Air will first open the Import and Register Optical Impressions wizard with the step Import. For more information, see Optical impressions [ Page 158 - SIDEXIS 4].

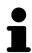

If you open a 3D X-ray scan without the corresponding study and have only activated the license of one SICAT application, that SICAT application will start. If you open a 3D X-ray scan with several corresponding studies and you have activated the licenses for multiple SICAT applications, the application with the most recently changed study will open.

You can change to another SICAT application after opening the 3D X-ray scan. Information on this can be found in the section Switching between SICAT applications [>Page 44 - SIDEXIS 4].

SICAT Air 2.0 Page 41 - SIDEXIS 4 If you have saved an application-specific study, you can select it directly in the **Scans** window and open it in the corresponding SICAT application. If you already have an item in your shopping cart which is based on that study, the shopping cart will open.

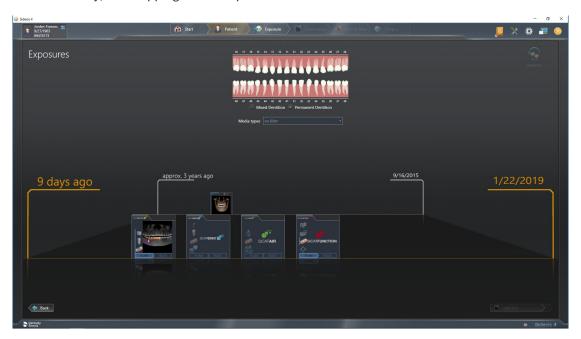

SIDEXIS 4 also shows the studies in the **Patient details** window in the **Last scans** area. Information on this can be found in the section *SICAT Air studies in SIDEXIS 4* [> Page 39 - SIDEXIS 4].

Page 42 - SIDEXIS 4 SICAT Air 2.0

# 16 THE USER INTERFACE OF SICAT SUITE

The SICAT Suite user interface comprises the following parts:

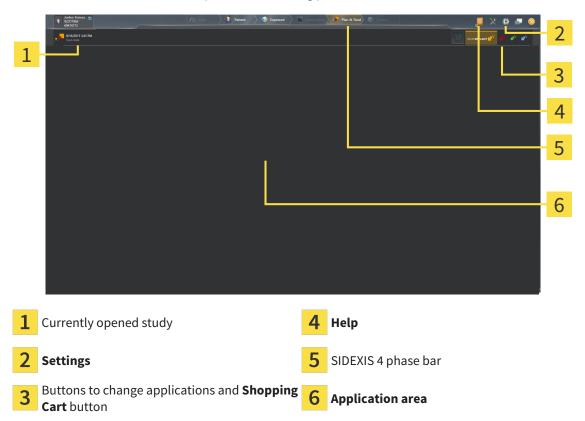

- Currently opened study here you will find information on the currently opened study and a button to close SICAT Suite.
- **Settings** Information on this can be found in the section *Settings* [ Page 181 SIDEXIS 4].
- Buttons to change applications and **Shopping Cart** button Information on this can be found in the sections *Switching between SICAT applications* [ Page 44 SIDEXIS 4] and *Ordering process* [ Page 154 SIDEXIS 4].
- **Help** Information on this can be found in the section *Opening the instructions for use* [ Page 45 SIDEXIS 4].
- The Application area, which is located in the remaining part of SICAT Suite, shows the user interface of the active SICAT application.

SICAT Air 2.0 Page 43 - SIDEXIS 4

# 17 SWITCHING BETWEEN SICAT APPLICATIONS

To switch between SICAT applications, proceed as follows:

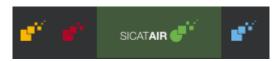

- Click on the button with the label matching the desired SICAT application.
- ► SICAT Suite will switch to the selected application.

Page 44 - SIDEXIS 4 SICAT Air 2.0

# 18 OPENING THE INSTRUCTIONS FOR USE

The **Help** menu in SIDEXIS 4 contains the instructions for use for the SICAT applications in the form of PDF files. To open the instructions for use of a SICAT application, proceed as follows:

- 1. Click on the **Help** icon.
  - ► A list of the available instructions for use opens:

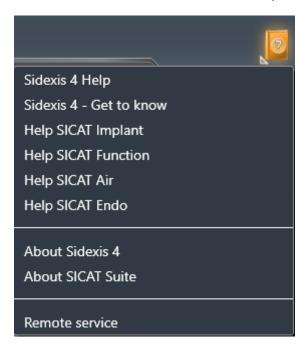

- 2. Click the desired instructions for use.
- ► The selected instructions for use open.

If a SICAT application is open, you can also press the F1 key to open the corresponding help.

SICAT Air 2.0 Page 45 - SIDEXIS 4

## 19 LICENSES

SICAT Suite shows only SICAT applications for which you have activated a license.

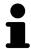

In the SICAT Suite version which is connected to SIDEXIS 4, you can view SICAT Air plans even without activated SICAT Air license.

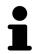

To be able to use network licenses, you must first set up a license server in the local practice network and connect SICAT Suite with the license server.

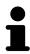

For information on setting up a license server in a practice network, please refer to the manufacturer's user manual of the CodeMeter license management software from WIBU-SYSTEMS AG and the *SICAT Suite Version 2.0 Lizenzserver installieren* quick guide, which is available together with the required files in the *License Server Installation* directory on the SICAT Suite installation medium.

The following license types exist:

- A Viewer license, through which you can use an application in Viewer mode for an unlimited period of time.
- A demo license, through which you will receive temporary access to the full version of one or more SICAT applications.
- A full version license, through which you will receive access to the full version of one or more SICAT applications for an unlimited period of time.

These licenses can be obtained both as workstation licenses and as network licenses:

- With a workstation license, you can use the SICAT applications on a specific computer.
- With a network license, you can use the SICAT applications on several computers within a local practice network.

#### **ACQUIRING LICENSES**

The following steps are required to acquire a license for SICAT applications or individual functions:

- You contact your local sales partner.
- You receive a voucher code.
- Using the voucher code, you generate a license key on the SICAT portal (which can be accessed via SICAT home page).
- SICAT adds the license key to your activation key.
- You use your activation key to activate SICAT applications or individual functions in SICAT Suite. Workstation licenses are activated in SICAT Suite and network licenses are activated on the license server in the local practice network.

Page 46 - SIDEXIS 4 SICAT Air 2.0

#### ACTIVATING AND DEACTIVATING LICENSES

The following applies to workstation licenses and network licenses:

- You will only receive license keys for SICAT applications that are approved in your country.
- If you activate a full version license, you will automatically receive Viewer licenses for all applications that are approved in your country.
- If you return a full version license for a SICAT application, you will automatically receive a Viewer license provided the application is approved in your country.

The following applies to workstation licenses only:

- When you activate an activation key for a workstation license on a computer, an included license will be tied to the computer and is no longer available for activation on another computer. An activation key can contain several licenses for SICAT applications or functions.
- You may deactivate workstation licenses for each SICAT application or individual function separately. Returned workstation licenses are available for renewed activation on the same or another computer.

The following applies to network licenses only:

- If you use network licenses, a network license for included SICAT applications or functions will be available to a user on a computer while using SICAT Suite. The network license will be locked for use by other users during this time.
- If you are using a network license, the network license will be automatically returned to the license server in the practice network when you exit SICAT Suite.
- If you switch from a network license to a workstation license, the network license will be automatically returned to the license server in the practice network.
- If you fail to properly exit SICAT Suite and this causes the connection to the license server in the practice network to be terminated, use of the network license by other users will automatically be enabled after a set period of time.
- If you are using SICAT Suite with network licenses SIDEXIS 4, you can specify in the settings for SICAT Suite whether a time limit should apply for establishing the connection to the license server in the practice network.

#### **FURTHER ACTIONS**

Information on how to convert a voucher code into an activation key can be found in section *Redeeming voucher codes* [> Page 58 - SIDEXIS 4].\_

The **Licenses** window gives an overview of the licenses which are activated on your computer. If you are using a demo license, SICAT Suite will display the expiry date of the licenses. Information on this can be found in the section *Opening the "Licenses" window* [> Page 49 - SIDEXIS 4].

SICAT Air 2.0 Page 47 - SIDEXIS 4

You can activate workstation licenses in two ways:

- If the computer on which SICAT Suite is running has an active Internet connection, the license can be activated automatically. Information on this can be found in the section *Activating workstation licenses using an active Internet connection* [ Page 50 SIDEXIS 4].
- Upon request or if the computer on which SICAT Suite is running has no active Internet connection, the license can be activated manually using the license request files. You have to upload such license request files on the SICAT website. In return, you will receive a license activation file, which you have to activate in SICAT Suite. Information on this can be found in the section Activating workstation licenses manually or without an active Internet connection [▶Page 52 SIDEXIS 4].

You can deactivate workstation licenses for each application or function individually. After you have deactivated a workstation license, you can enter the same or another activation key. Returned workstation licenses are available for activation on the same or another computer. Information on this can be found in the section *Returning workstation licenses to the license pool* [>Page 54 - SIDEXIS 4].

For information on how to activate network licenses, see *Activating network licenses* [ Page 56 - SIDEXIS 4].

Page 48 - SIDEXIS 4 SICAT Air 2.0

# 19.1 OPENING THE "LICENSES" WINDOW

- 1. Click on the **Settings** icon in the title bar of SIDEXIS 4.
  - ► The **Settings** window opens.
- 2. Click on the **SICAT Suite** group.
  - ► The **SICAT Suite** group opens.
- 3. Click on the Licenses button.
  - ► The **Licenses** window opens:

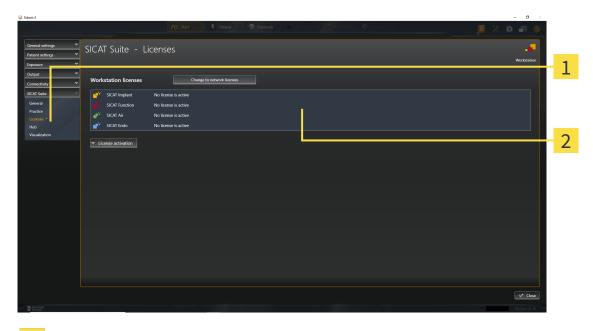

- 1 Licenses tab
- **2** Licenses window

Continue with one of the following actions:

- Activating workstation licenses using an active Internet connection [▶Page 50 SIDEXIS 4]
- Activating workstation licenses manually or without an active Internet connection [▶ Page 52 SIDEXIS 4]
- Activating network licenses [ Page 56 SIDEXIS 4]
- Returning workstation licenses to the license pool [▶Page 54 SIDEXIS 4]

SICAT Air 2.0 Page 49 - SIDEXIS 4

# 19.2 ACTIVATING WORKSTATION LICENSES USING AN ACTIVE INTERNET CONNECTION

#### **NOTICE**

#### Patient record must be closed

You must close the active patient record before making changes to the licenses.

To start the activation process, proceed as follows:

- ☑ At least one SICAT application or one individual function is missing an active workstation license.
- ☐ The computer on which SICAT Suite is running has an active Internet connection.
- ☐ The **Licenses** window is already open. Information on this can be found in the section *Opening the* "Licenses" window [▶ Page 49 SIDEXIS 4].
- 1. Click the **License activation** button in the **Licenses** window.
  - ► The **License activation** area expands:

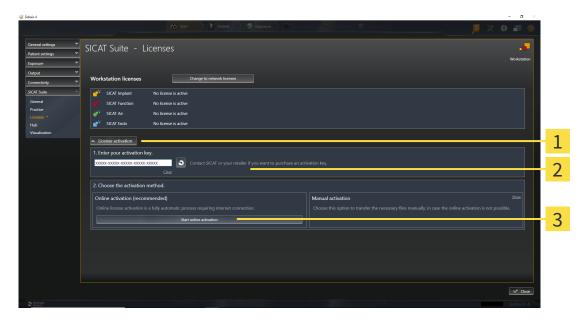

- 1 License activation button
- 2 Enter your activation key area
- 3 Start online activation button
- 2. Enter your activation key in the **Enter your activation key** field.
- 3. Click on the Start online activation button.
- 4. If a **Windows Firewall** window opens, allow SICAT Suite to access the Internet.
- Licenses acquired for installed applications or individual functions are removed from your license pool and activated in SICAT Suite on the current computer.
- ► The message window opens and shows the following message: License was successfully activated.

Page 50 - SIDEXIS 4 SICAT Air 2.0

#### **Restart required**

#### **NOTICE**

If a version of a SICAT application which is connected to SIDEXIS requires a restart after a license change, SICAT Suite will open a corresponding message window.

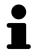

To activate a SICAT application again, you can use your customer activation key by clicking on the **Use my customer activation key** button in the **Enter your activation key** area. To clear the field with the current license key, you can click on the **Clear** button.

SICAT Air 2.0 Page 51 - SIDEXIS 4

# 19.3 ACTIVATING WORKSTATION LICENSES MANUALLY OR WITHOUT AN ACTIVE INTERNET CONNECTION

#### **NOTICE**

#### Patient record must be closed

You must close the active patient record before making changes to the licenses.

To activate licenses manually or without an active Internet connection, proceed as follows:

- ☑ At least one SICAT application or one individual function is missing an active workstation license.
- ☐ The **Licenses** window is already open. Information on this can be found in the section *Opening the* "Licenses" window [▶ Page 49 SIDEXIS 4].
- 1. Click on License activation in the Licenses window.
  - ► The **License activation** area expands.
- 2. Click on **Show** in the **Manual activation** area.
  - ► The Manual activation area expands:

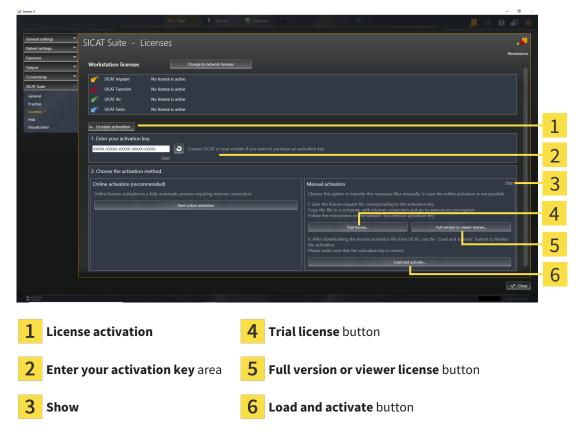

- 3. If you wish to activate a full version license, click on the **Full version or viewer license** button.
- 4. If you wish to activate a demo license, click on the **Trial license** button.
  - ► A Windows Explorer window opens.
- 5. Select the desired folder for the license request file and click **OK**.
  - ► A license request file with the **WibuCmRaC** file extension is generated and saved in the selected folder.

Page 52 - SIDEXIS 4 SICAT Air 2.0

- 6. Copy the license request file on a computer with an active Internet connection, for example using a USB stick.
- 7. Open a web browser on the computer with the active Internet connection and open the http://www.sicat.com/register web page.
- 8. Follow the instructions on the activation page.
  - Licenses acquired for installed applications or individual functions are removed from your license pool.
  - ► The SICAT license server generates a license activation file with the **WibuCmRaU** file extension which you need to download onto your computer.
- 9. Copy the downloaded license activation file onto the computer on which SICAT Suite is running.
- 10. Check that the correct key is in the **Enter your activation key** field.
- 11. Click the **Load and activate** button in the **Licenses** window.
  - ► A Windows Explorer window opens.
- 12. Browse to find the license activation file, select it and click **OK**.
- ▶ The license in the license activation file is installed on the current computer.
- ► The message window opens and shows the following message: License was successfully activated.

#### **Restart required**

NOTICE

If a version of a SICAT application which is connected to SIDEXIS requires a restart after a license change, SICAT Suite will open a corresponding message window.

SICAT Air 2.0 Page 53 - SIDEXIS 4

# 19.4 RETURNING WORKSTATION LICENSES TO THE LICENSE POOL

#### **NOTICE**

#### Patient record must be closed

You must close the active patient record before making changes to the licenses.

To deactivate a full version license and return it to the license pool, proceed as follows:

- ☑ You have already activated the full version license of a SICAT application.
- ☑ The computer on which SICAT Suite is running has an active Internet connection.
- ☐ The **Licenses** window is already open. Information on this can be found in the section *Opening the* "Licenses" window [▶ Page 49 SIDEXIS 4].

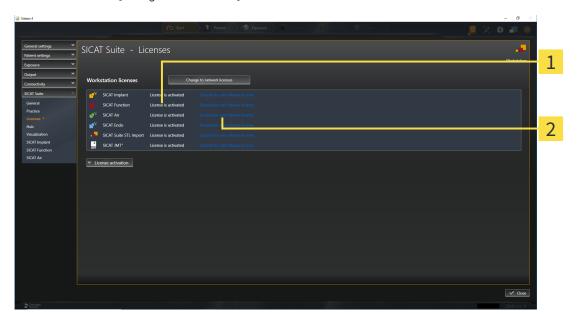

- 1 License status of SICAT applications and individual functions
- 2 Deactivate and release license button
- In the **Licenses** window, click on the **Deactivate and release license** button in the row of the desired SICAT application or individual function.
- ▶ The selected license is returned to your license pool and will be ready for activation again.
- ► The message window opens and shows the following message: License was successfully returned to the license pool.
- ▶ Without a license, an application will only be available in Viewer mode. If the licenses for all SICAT applications have been returned to your license pool, SICAT Suite will switch entirely to Viewer mode.

Page 54 - SIDEXIS 4 SICAT Air 2.0

#### **Restart required**

**NOTICE** 

If a version of a SICAT application which is connected to SIDEXIS requires a restart after a license change, SICAT Suite will open a corresponding message window.

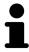

If you wish to deactivate a license on a computer without an active Internet connection, please contact SICAT support.

SICAT Air 2.0 Page 55 - SIDEXIS 4

## 19.5 ACTIVATING NETWORK LICENSES

#### **NOTICE**

#### Patient record must be closed

You must close the active patient record before making changes to the licenses.

To start the activation process, proceed as follows:

- ☑ At least one SICAT application or one individual function is missing an active network license.
- ☑ You have set up a license server.
- ☑ The computer on which SICAT Suite is running has an active network connection to the network in which the license server is located.
- ☐ The **Licenses** window is already open. Information on this can be found in the section *Opening the* "Licenses" window [▶Page 49 SIDEXIS 4].
- 1. Click the **Change to network licenses** button in the **Licenses** window.
  - ► SICAT Air shows information about the network licenses and the **License Server** area opens:

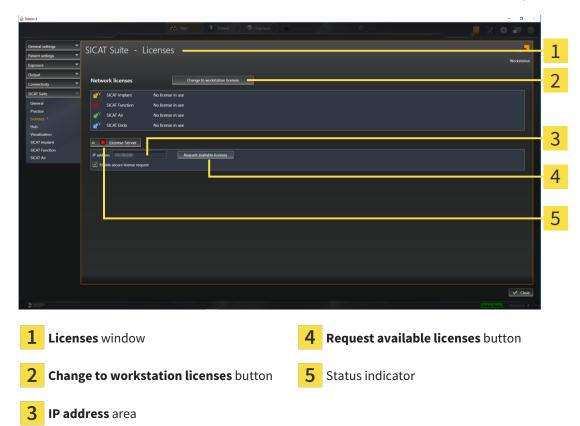

- 2. In the **IP address** area, enter the IP address of the license server in the practice network.
- 3. Click on the Request available licenses button.
- ► SICAT Suite connects to the license server.
- ► Licenses acquired for installed applications or individual functions will be removed from your license pool and used in SICAT Suite on the current computer.
- ► The status indicator changes from red to green.
- ► The License Server area is collapsed.

Page 56 - SIDEXIS 4 SICAT Air 2.0

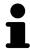

To ensure that the network licenses can be retrieved from the license server without a time limit, the **Enable Secure License Request** check box is selected by default.

#### **Restart required**

#### **NOTICE**

If a version of a SICAT application which is connected to SIDEXIS requires a restart after a license change, SICAT Suite will open a corresponding message window.

SICAT Air 2.0 Page 57 - SIDEXIS 4

LICENSES REDEEMING VOUCHER CODES

#### 19.6 REDEEMING VOUCHER CODES

- 1. Open a web browser on the computer with the active Internet connection and open the http://www.sicat.com web page.
- 2. Select the link for the SICAT portal.
  - ► The SICAT portal opens.
- 3. Register or log in to the SICAT portal using your username and password if you have not already done so.
- 4. Click on the entry to manage your licenses in the account management section.
- 5. Enter your voucher code and confirm the code.
  - ▶ The SICAT Portal will generate a license key and add the license key to your activation key.
- 6. Start SICAT Suite or the license server and activate the license.

For further information about this see Activating workstation licenses using an active Internet connection [Page 50 - SIDEXIS 4] and Activating workstation licenses manually or without an active Internet connection [Page 52 - SIDEXIS 4].

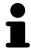

For information on setting up a license server in a practice network, please refer to the manufacturer's user manual of the CodeMeter license management software from WIBU-SYSTEMS AG and the *SICAT Suite Version 2.0 Lizenzserver installieren* quick guide, which is available together with the required files in the *License Server Installation* directory on the SICAT Suite installation medium.

Page 58 - SIDEXIS 4 SICAT Air 2.0

# 20 THE SICAT AIR USER INTERFACE

The SICAT Air user interface comprises the following parts:

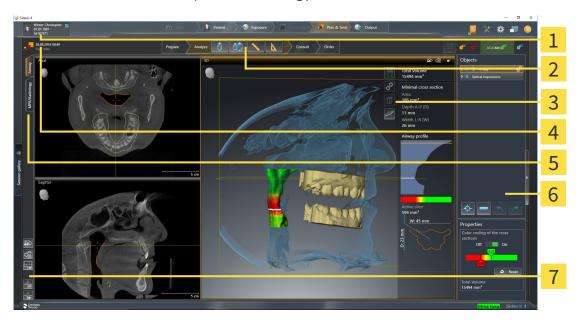

1 Active patient record tab

5 Buttons to change workspaces

2 Workflow toolbar

6 Object bar

3 View toolbar

- 7 Workspace toolbar
- 4 Information about the open 3D X-ray scan
- The **Active patient record** tab shows the attributes of the active patient record.
- The **Workflow toolbar** consists of various workflow steps, which include the main tools of the application workflow. This includes tools that you can use to add and import diagnosis objects and planning objects. Information on this can be found in the section *Workflow toolbar* [▶ Page 60 SIDEXIS 4].
- The **Workspace area** is the part of the user interface below the **Workflow toolbar**. It displays the active workspace of SICAT Air. Each workspace contains a specific combination of views. Information on this can be found in the section *Overview of the airway workspace* [▶ Page 74 SIDEXIS 4].
- Only the active view shows the **View toolbar**. It contains tools to adjust the display to the corresponding view. For further information about this see *Adjusting the views* [ Page 80 SIDEXIS 4] and *Adjusting the 3D view* [ Page 90 SIDEXIS 4].
- The **Object bar** contains tools for the management of diagnosis objects and planning objects. For further information see section *Object bar* [ Page 62 SIDEXIS 4] and section SICAT Air objects [ Page 66 SIDEXIS 4].
- The **Workspace toolbar** contains tools for changing the general settings of workspaces and all of the views they contain and for documenting the contents of workspaces. For further information about this, see *Moving*, *hiding* and showing crosshairs and frames [▶ Page 87 SIDEXIS 4], Resetting views [▶ Page 88 SIDEXIS 4], Adjusting and resetting the layout of workspaces [▶ Page 77 SIDEXIS 4] and Creating screenshots of workspaces [▶ Page 78 SIDEXIS 4].

SICAT Air 2.0 Page 59 - SIDEXIS 4

THE SICAT AIR USER INTERFACE WORKFLOW TOOLBAR

## 20.1 WORKFLOW TOOLBAR

The Workflow toolbar in SICAT Air consists of four workflow steps:

- 1. Prepare
- 2. Analyze
- 3. Consult
- 4. Order

#### EXPANDING AND COLLAPSING WORKFLOW STEPS

You can expand and collapse workflow steps by clicking on them.

#### 1. WORKFLOW STEP "PREPARE"

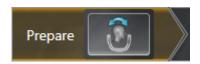

The following tool is available in the **Prepare** workflow step:

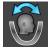

■ Adjust volume orientation and panoramic region - Information on this can be found in the section Adjusting the volume orientation [ Page 105 - SIDEXIS 4] and Adjusting the panoramic region [ Page 110 - SIDEXIS 4].

#### 2. WORKFLOW STEP "ANALYZE"

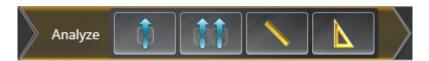

The following tools are available in the **Analyze** workflow step:

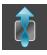

■ **Segment the airway** - Information on this can be found in the section *Defining the airway area* [ Page 120 - SIDEXIS 4].

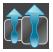

■ **Compare airways** - Information on this can be found in the section *Carrying out an airway comparison* [> Page 137 - SIDEXIS 4].

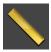

■ Add distance measurement (D) - Information on this can be found in the section Adding distance measurements [▶ Page 114 - SIDEXIS 4].

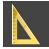

■ Add angle measurement (A) - Information on this can be found in the section Adding angle measurements [▶Page 115 - SIDEXIS 4].

Page 60 - SIDEXIS 4 SICAT Air 2.0

THE SICAT AIR USER INTERFACE WORKFLOW TOOLBAR

#### 3. WORKFLOW STEP "CONSULT"

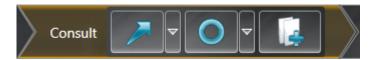

The following tools are available in the **Consult** workflow step:

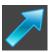

■ **Draw Arrow** - Information on this can be found in the section Creating images and screenshots.

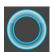

■ **Draw Circle** - Information on this can be found in the section Creating images and screenshots.

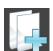

■ **Generate handout** - Information on this can be found in the section Preparing handouts.

#### 4. WORKFLOW STEP "ORDER"

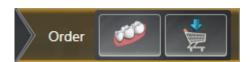

The following tools are available in the **Order** workflow step:

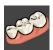

■ Import and register optical impressions - Information on this can be found in the section Optical impressions [▶ Page 158 - SIDEXIS 4].

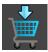

■ Order Therapeutic Appliance - Information on this can be found in the section *Placing therapeutic appliances in the shopping cart* [ Page 155 - SIDEXIS 4].

SICAT Air 2.0 Page 61 - SIDEXIS 4

THE SICAT AIR USER INTERFACE OBJECT BAR

### 20.2 OBJECT BAR

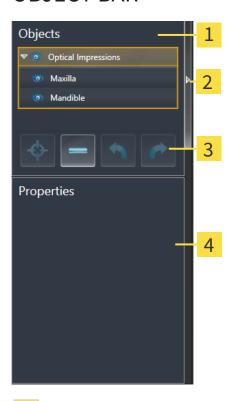

- 1 Object browser
- 2 Hide object bar button or Show object bar button
- 3 Object toolbar
- 4 Properties area

The **Object bar** contains the following elements:

- The **Object browser** shows a categorized list of all diagnosis objects and planning objects that you have added or imported to the current study. The **Object browser** groups objects automatically. For example, the **Measurements** group contains all measurement objects. You can expand or collapse object groups, activate objects and object groups and show or hide objects and object groups. Information on this can be found in the section *Managing objects with the object browser* [▶ Page 63 SIDEXIS 4].
- The **Object toolbar** contains tools for focusing objects, removing objects or object groups and undoing or redoing object actions or object group actions. Information on this can be found in the section *Managing objects with the object toolbar* [ Page 65 SIDEXIS 4].
- The **Properties** area shows the details of the active object.

You can change the visibility of the **Object bar** using two buttons on the right side of the **Object bar**: **Hide object bar** and **Show object bar** 

The objects available in SICAT Air can be found in the section SICAT Air objects [>Page 66 - SIDEXIS 4].

Page 62 - SIDEXIS 4 SICAT Air 2.0

### 20.3 MANAGING OBJECTS WITH THE OBJECT BROWSER

#### COLLAPSING AND EXPANDING OBJECT GROUPS

To collapse or expand an object group, proceed as follows:

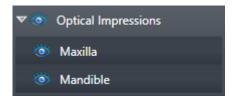

☑ The desired object group is currently expanded.

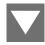

- 1. Click on the **Collapse group** icon next to the desired object group.
  - ► The object group collapses.

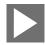

- 2. Click on the **Expand group** icon next to the desired object group.
- ► The object group expands.

#### ACTIVATING OBJECTS AND OBJECT GROUPS

Some tools are only available for active objects or object groups.

To activate an object or object group, proceed as follows:

☐ The desired object or the desired object group is currently deactivated.

- Click the desired object or the desired object group.
- ► SICAT Air deactivates a previously activated object or object group.
- ► SICAT Air activates the desired object or the desired object group.
- ► SICAT Air highlights the object or object group in **Object browser** and the views in a certain color.

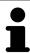

In the 2D views, you can activate certain objects by clicking on the objects.

SICAT Air 2.0 Page 63 - SIDEXIS 4

#### HIDING AND SHOWING OBJECTS AND OBJECT GROUPS

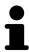

This function is available only for certain object types.

To hide and show an object or object group, proceed as follows:

☐ The desired object or the desired object group is currently shown.

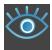

1. Click on the **Shown** icon or **Some Shown** icon next to the desired object or object group.

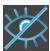

- ► SICAT Air hides the object or object group.
- ► SICAT Air displays the **Hidden** icon next to the object or object group.

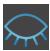

- 2. Click on the **Hidden** icon next to the desired object or object group.
- ► SICAT Air shows the object or object group.
- ► SICAT Air displays the **Shown** icon next to the object or object group.

Page 64 - SIDEXIS 4 SICAT Air 2.0

### 20.4 MANAGING OBJECTS WITH THE OBJECT TOOLBAR

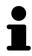

These functions are available only for certain object types.

#### FOCUSING ON OBJECTS

Use this function to find objects in the views.

To focus objects, proceed as follows:

- ☐ The desired object is already active. Information on this can be found in the section *Managing objects with the object browser* [▶ Page 63 SIDEXIS 4].
- $\square$  The object can be focused.

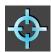

- Click on the Focus active object (F) icon.
- ► SICAT Air moves the focus point of the views to the active object.
- ➤ SICAT Air displays the active object in the views.

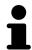

You can also focus objects by double clicking on them in **Object browser** or in a view with the exception of the **3D** view.

#### REMOVING OBJECTS AND OBJECT GROUPS

To remove an object or object group, proceed as follows:

☑ The desired object or the desired object group is already active. Information on this can be found in the section *Managing objects with the object browser* [▶ Page 63 - SIDEXIS 4].

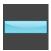

- Click on the Remove active object/group (Del) icon.
- ► SICAT Air removes the object or object group.

#### UNDOING AND REDOING OBJECT ACTIONS

To undo and redo the last object action or group action, proceed as follows:

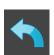

- 1. Click on the Undo last object/group action (Ctrl+Z) icon.
  - ► SICAT Air undoes the last object action or group action.

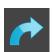

- 2. Click on the Redo object/group action (Ctrl+Y) icon.
- ► SICAT Air redoes the last undone object action or group action.

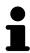

Undo and redo are only available as long as a study is open in a SICAT application.

SICAT Air 2.0 Page 65 - SIDEXIS 4

## 20.5 SICAT AIR OBJECTS

SICAT Air groups application-specific objects in the **Object browser** as follows:

- **■** Optical Impressions
- Airway
  - Minimal cross section area
- Airway comparison
- Handout
  - Image
  - Screenshot
  - Airway comparison

#### **OPTICAL IMPRESSION OBJECT**

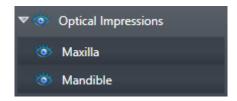

After you have imported and registered optical impressions, SICAT Air displays a **Optical Impressions** object in the **Object browser**. A **Optical Impressions** object contains the following sub-objects:

- Maxilla
- **■** Mandible

If you focus on one of these sub-objects, SICAT Air will focus all 2D views on the selected object.

If you remove a **Maxilla** or a **Mandible**object, SICAT Air deletes all existing optical impressions from the study.

Page 66 - SIDEXIS 4 SICAT Air 2.0

#### **AIRWAY OBJECT**

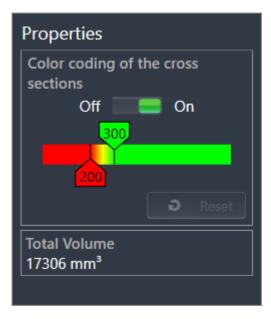

After you have segmented the airway, SICAT Air displays the **Airway** object in **Object browser**. The **Object bar** displays the following elements in the **Properties** area for this object:

- A switch that you can use to activate or deactivate the Color coding.
- The **Color coding of the cross sections** with sliders that you can use to define the minimum and maximum value of the cross-sectional area in mm² for the color gradient.
- The **Reset** button that you can use to reset the values for the color coding to the values from the SICAT Air settings. Information on how to define the default values in the SICAT Air settings can be found in the section *Changing SICAT Air settings* [ Page 190 SIDEXIS 4].
- The **Total volume** of the segmented airway area

SICAT Air applies changes to the properties immediately to the airway in the **3D** view.

If you focus on the **Airway** object, SICAT Air will adjust the workspace region as follows:

- If not already active, SICAT Air will activate the **Airway** workspace.
- SICAT Air focuses all views on the middle of the smallest cross-sectional area.

If you hide the Airway object, SICAT Air will also hide the airway section.

If you move the mouse pointer over a **Airway** object, SICAT Air will display a gear icon. Click on the gear icon and SICAT Air will open the **Segment the airway** window.

SICAT Air 2.0 Page 67 - SIDEXIS 4

#### MINIMAL CROSS SECTION AREA OBJECT

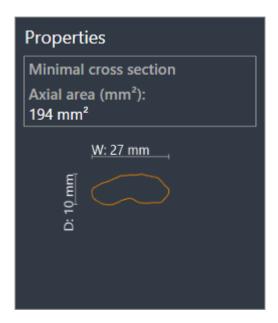

The following applies for **Minimal cross section area** objects:

- Minimal cross section area objects are beneath Airway objects.
- The designation of a **Minimal cross section area** object contains the smallest cross-sectional area in mm<sup>2</sup>.
- In the **Properties** area, the object also displays the cross-section of the slice.
- If you focus on a **Minimal cross section area** object, the 2D slice views display the slice with the smallest cross-sectional area.

Page 68 - SIDEXIS 4 SICAT Air 2.0

#### AIRWAY COMPARISON OBJECT

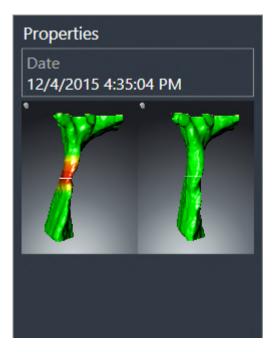

The following applies for **Airway comparison** objects:

- If you move the mouse pointer over a **Airway comparison** object, SICAT Air will display a gear icon. Click on the gear icon and SICAT Air will open the **Airway Comparison** window.
- After you have created and activated an Airway comparison, the Object browser will display the following in the Properties area:
  - Creation time of the object
  - Preview of the object
- You can use the Remove active object/group (Del) function to remove an Airway comparison object. After removing it, you cannot restore the previous Airway comparison object and must perform the airway comparison once again.

SICAT Air 2.0 Page 69 - SIDEXIS 4

#### HANDOUT OBJECT

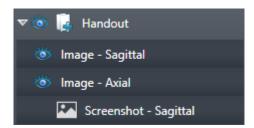

The following applies for **Handout** objects:

■ If you move the mouse pointer over a **Handout** object, SICAT Air will display a gear icon. Click on the gear icon and SICAT Air will open the **Generate handout** window.

■ You can use the **Remove active object/group (Del)** function to remove an **Handout** object. SICAT Air removes all associated**Screenshot** objects and **Image** objects.

Page 70 - SIDEXIS 4 SICAT Air 2.0

#### **IMAGE OBJECTS**

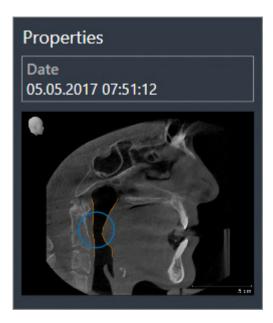

The following applies for **Image** objects:

- Image objects are belowHandout objects.
- SICAT Air combines all drawing objects of a slice in a workspace for each 2D view and creates a Image object from this.
- SICAT Air combines all drawing objects of a certain viewing direction and zoom factor in a workspace for the **3D** view and creates an **Image** object from this.
- After you have created and activated a Image object, the Object browser will display the following in the Properties area:
  - Creation time of the object
  - Preview of the object
- You can use the Undo last object/group action (Ctrl+Z) and Redo object/group action (Ctrl+Y) functions for individual arrows and circles.
- You can use the Remove active object/group (Del) function to remove a Image object and thus all arrows and circles contained in it at once. SICAT Air removes Image objects both from the Object browser and from the Generate handout window.
- If you focus on a **Image** object, SICAT Air restores the corresponding view for the time at which you have created the last arrow or circle contained therein.

SICAT Air 2.0 Page 71 - SIDEXIS 4

#### **SCREENSHOT OBJECTS**

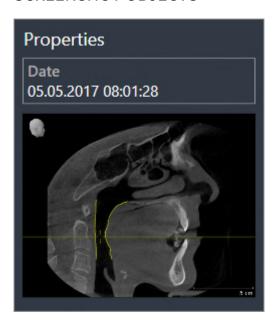

The following applies for **Screenshot** objects:

- Screenshot objects are belowHandout objects.
- SICAT Air creates one **Screenshot** object per screenshot.
- After you have created and activated a Screenshot object, the Object browser will display the following in the Properties area:
  - Creation time of the object
  - Preview of the object
- You can use the Remove active object/group (Del) function to remove an Screenshot object. SICAT Air removes Screenshot objects both from the Object browser and from the Generate handout window.
- If you focus on a **Screenshot** object, SICAT Air restores the corresponding view for the time at which you have created the object.
- The show and hide functions are not available.

Page 72 - SIDEXIS 4 SICAT Air 2.0

SICAT applications constitute studies in various views and assign combinations of views in workspaces.

SICAT Air features two different workspaces:

- **Airway** workspace Information on this can be found in the section *Overview of the airway workspace* [▶ Page 74 SIDEXIS 4].
- MPR/Radiology workspace Information on this can be found in the section *Overview of the MPR/Radiology workspace* [ Page 75 SIDEXIS 4].

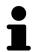

When you close SICAT Air, the software will save the layout of the workspaces and the settings of the views.

The following actions are available for workspaces and the views they contain:

- Switching workspaces [> Page 76 SIDEXIS 4].
- Adjusting and resetting the layout of workspaces [ Page 77 SIDEXIS 4].
- Adjusting the views [>Page 80 SIDEXIS 4].
- There are additional possibilities to adjust the **3D** view. Information on this can be found in the section *Adjusting the 3D view* [ Page 90 SIDEXIS 4].
- You can document the contents of the active workspace. Information on this can be found in the section *Creating screenshots of workspaces* [ Page 78 SIDEXIS 4].

SICAT Air 2.0 Page 73 - SIDEXIS 4

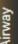

MPR/Radiology

#### 21.1 OVERVIEW OF THE AIRWAY WORKSPACE

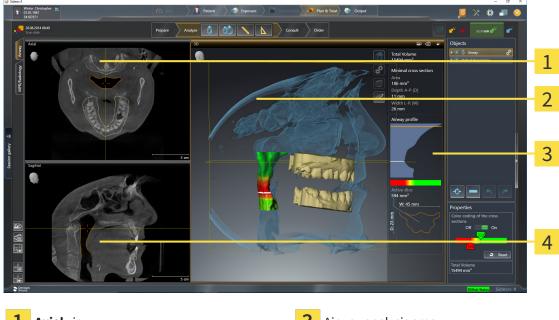

1 Axial view

3 Airway analysis area

2 3D view

4 Sagittal view

#### **AXIAL VIEW**

By default, the **Axial** view shows slices from above. You can switch the viewing direction of the **Axial** view. Information on this can be found in the section *Changing visualization settings* [>Page 188 - SIDEXIS 4].

#### 3D VIEW

The **3D** view shows a 3D representation of the opened study.

#### SAGITTAL VIEW

By default, the **Sagittal** view shows slices from the right. You can switch the viewing direction of the **Sagittal** view. Information on this can be found in the section *Changing visualization settings* [>Page 188 - SIDEXIS 4].

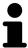

When you close SICAT Air, the software will save the layout of the workspaces and the settings of the views.

The functions of the views can be found in the sections Adjusting the views [ Page 80 - SIDEXIS 4] and Adjusting the 3D view [ Page 90 - SIDEXIS 4].

If you have created an **Airway** object by segmenting the airway, the airway analysis area will be available in the **3D** view. For further information see *SICAT Air objects* [ Page 66 - *SIDEXIS 4*], Segmenting the airway [ Page 119 - SIDEXIS 4] and Interacting with the airway profile [ Page 133 - SIDEXIS 4].

Page 74 - SIDEXIS 4 SICAT Air 2.0

## 21.2 OVERVIEW OF THE MPR/RADIOLOGY WORKSPACE

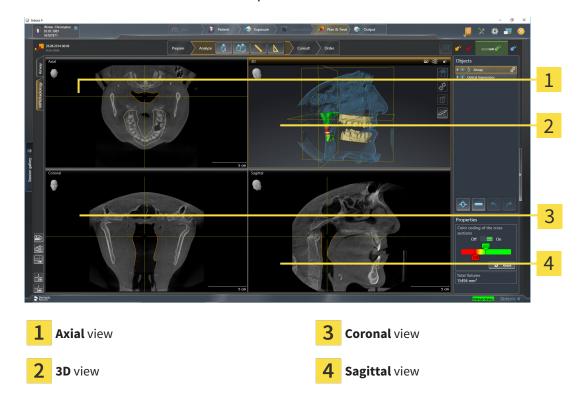

#### **AXIAL VIEW**

By default, the **Axial** view shows slices from above. You can switch the viewing direction of the **Axial** view. Information on this can be found in the section *Changing visualization settings* [ Page 188 - SIDEXIS 4].

#### 3D VIEW

The **3D** view shows a 3D representation of the opened study.

#### **CORONAL VIEW**

The **Coronal** view shows slices from the front.

#### SAGITTAL VIEW

By default, the **Sagittal** view shows slices from the right. You can switch the viewing direction of the **Sagittal** view. Information on this can be found in the section *Changing visualization settings* [>Page 188 - SIDEXIS 4].

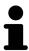

When you close SICAT Air, the software will save the layout of the workspaces and the settings of the views.

The functions of the views can be found in the sections Adjusting the views [ Page 80 - SIDEXIS 4] and Adjusting the 3D view [ Page 90 - SIDEXIS 4].

SICAT Air 2.0 Page 75 - SIDEXIS 4

WORKSPACES SWITCHING WORKSPACES

## 21.3 SWITCHING WORKSPACES

To switch the workspace, proceed as follows:

Airway

• Click on the tab of the desired workspace in the upper left corner of the workspace region.

► The selected workspace opens.

MPR/Radiology

Page 76 - SIDEXIS 4 SICAT Air 2.0

## 21.4 ADJUSTING AND RESETTING THE LAYOUT OF WORKSPACES

#### ADJUSTING THE LAYOUT OF THE ACTIVE WORKSPACE

To adjust the layout of the active workspace, proceed as follows:

- 1. Move the mouse pointer over the border between two or more views.
  - ► The mouse pointer changes:

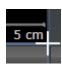

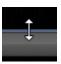

- 2. Click and hold the left mouse button.
- 3. Move the mouse.
  - ► The position of the border will change.
  - ► The sizes of the views on all sides of the border will change.
- 4. Release the left mouse button.
- ➤ SICAT Air maintains the current position of the border and the current sizes of the views on all sides of the border.

#### RESETTING THE LAYOUT OF THE ACTIVE WORKSPACE

To reset the layout of the active workspace, proceed as follows:

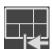

- Click on the **Reset layout of active workspace** icon in the **Workspace toolbar**.
- ► SICAT Air resets the active workspace to the default layout. This means that the software displays all views in their default sizes.

SICAT Air 2.0 Page 77 - SIDEXIS 4

### 21.5 CREATING SCREENSHOTS OF WORKSPACES

You can copy screenshots of the workspaces to the Windows clipboard for documentation purposes.

#### ADDING A SCREENSHOT OF A WORKSPACE TO THE SIDEXIS 4 OUTPUT

To add a screenshot of a workspace to a SIDEXIS 4 output, proceed as follows:

☐ The desired workspace is already active. Information on this can be found in the section *Switching* workspaces [▶Page 76 - SIDEXIS 4].

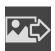

- Click on the Add screenshot of active workspace to SIDEXIS 4 output icon in the workspace toolbar.
- ► SICAT Air adds a screenshot of the workspace to the SIDEXIS 4 output.

## COPYING A SCREENSHOT OF A WORKSPACE TO THE WINDOWS CLIPBOARD

To copy a screenshot of a workspace to the Windows clipboard, proceed as follows:

☐ The desired workspace is already active. Information on this can be found in the section *Switching* workspaces [▶Page 76 - SIDEXIS 4].

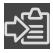

- Click on the **Copy screenshot of active workspace to clipboard** icon in the workspace toolbar.
- ► SICAT Air copies a screenshot of a workspace to the Windows clipboard.

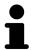

You can add screenshots from the clipboard to several applications, such as image processing software and word processors. In most applications, the paste shortcut key is Ctrl+V.

Page 78 - SIDEXIS 4 SICAT Air 2.0

## 22 VIEWS

Views are contained in workspaces. A description of the various workspaces and views can be found under *Workspaces* [▶ Page 73 - SIDEXIS 4].

You can adjust the views. For further information about this see *Adjusting the views* [>Page 80 - SIDEXIS 4] and *Adjusting the 3D view* [>Page 90 - SIDEXIS 4].

SICAT Air 2.0 Page 79 - SIDEXIS 4

VIEWS ADJUSTING THE VIEWS

#### 22.1 ADJUSTING THE VIEWS

Some tools to adjust the views are only available for the active view. Information on how to activate a view can be found under *Changing the active view* [>Page 81 - SIDEXIS 4].

An active view contains the following elements:

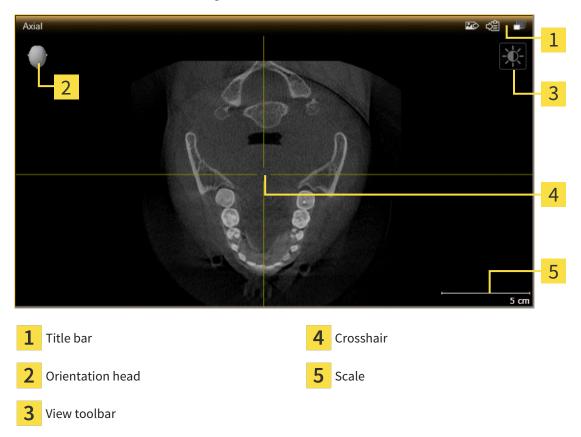

2D slice views display crosshairs. Crosshairs are lines of intersection with other slice views. SICAT Air synchronizes all slice views with each other. This means that all crosshairs show the same position within the 3D X-ray data. You can use this to match anatomical structures beyond the views.

The **3D** view shows frames, which illustrate the current position of the 2D slice views.

The following actions are available to adjust the views:

- Changing the active view [ Page 81 SIDEXIS 4]
- Maximizing and restoring views [ Page 82 SIDEXIS 4]
- Adjusting and resetting the brightness and contrast of the 2D views [▶Page 83 SIDEXIS 4]
- Zooming views and panning views [ Page 85 SIDEXIS 4]
- Scrolling through slices in the 2D slice views [>Page 86 SIDEXIS 4]
- Moving, hiding and showing crosshairs and frames [▶Page 87 SIDEXIS 4]
- Resetting views [>Page 88 SIDEXIS 4]

There are additional possibilities to adjust the **3D** view. Information on this can be found in the section *Adjusting the 3D view* [>Page 90 - SIDEXIS 4].

You can document the content of an active view. Information on this can be found in the section *Creating screenshots of views* [>Page 89 - SIDEXIS 4].

Page 80 - SIDEXIS 4 SICAT Air 2.0

VIEWS CHANGING THE ACTIVE VIEW

## 22.2 CHANGING THE ACTIVE VIEW

Only the active view shows the **View toolbar** and the title bar.

To activate a view, proceed as follows:

1. Place the mouse pointer over the desired view:

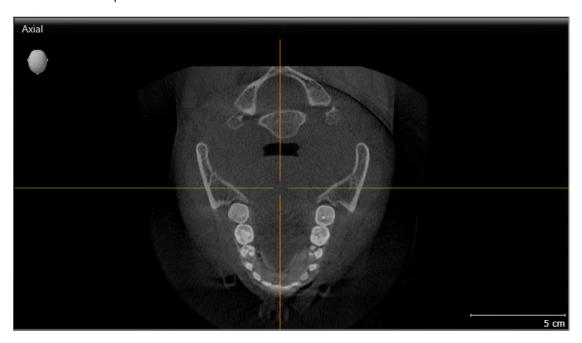

- 2. Click the desired view.
- ► SICAT Air activates the view:

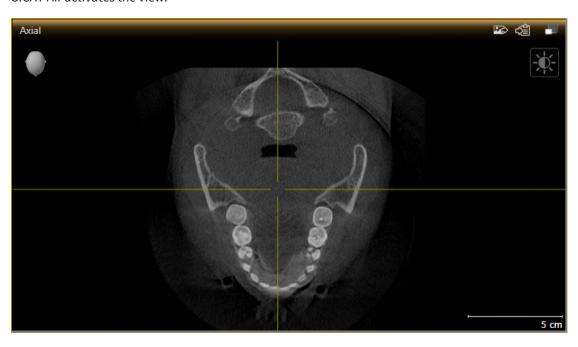

You can identify the activated view by the orange title bar.

SICAT Air 2.0 Page 81 - SIDEXIS 4

## 22.3 MAXIMIZING AND RESTORING VIEWS

To maximize a view and restore it to its previous size, proceed as follows:

- ☐ The desired view is already active. Information on this can be found in the section *Changing the active view* [▶ Page 81 SIDEXIS 4].
- ☑ The desired view is not maximized.

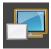

- 1. Click on the **Maximize** icon in the title bar of the desired view.
  - ➤ SICAT Air maximizes the view.

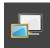

- 2. Click on the **Restore** icon in the title bar of the maximized view.
  - ► SICAT Air restores the view to its previous size.

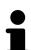

The following alternatives are available to maximize views and restore them to their previous size:

- To maximize a view, you can also double click on the title bar of the view you require.
- To restore a view to its previous size, you can also double click on the title bar of the maximized view.

Page 82 - SIDEXIS 4 SICAT Air 2.0

# 22.4 ADJUSTING AND RESETTING THE BRIGHTNESS AND CONTRAST OF THE 2D VIEWS

To adjust the brightness and contrast of a 2D view, proceed as follows:

☐ The desired 2D view is already active. Information on this can be found in the section *Changing the active view* [▶ Page 81 - SIDEXIS 4].

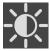

- Place the mouse pointer over the Adjust brightness and contrast icon in the View toolbar of the 2D view.
  - ► The transparent **Adjust brightness and contrast** window opens:

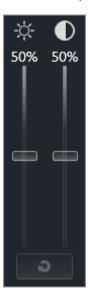

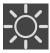

- 2. Move the mouse pointer over the **Brightness** slider.
- 3. Click and hold the left mouse button and move the mouse up or down.
  - ➤ SICAT Air adjusts the brightness of the 2D view according to the position of the **Brightness** slider.
- 4. Release the left mouse button.
  - ► SICAT Air maintains the current brightness of the 2D view.

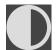

- 5. Move the mouse pointer over the **Contrast** slider.
- 6. Click and hold the left mouse button and move the mouse up or down.
  - ► SICAT Air adjusts the contrast of the 2D view according to the position of the **Contrast** slider.
- 7. Release the left mouse button.
  - ► SICAT Air maintains the current contrast of the 2D view.
- 8. Move the mouse pointer out of the transparent Adjust brightness and contrast window.
- ► The transparent **Adjust brightness and contrast** window closes.

SICAT Air 2.0 Page 83 - SIDEXIS 4

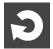

To reset the brightness and contrast of the 2D view to the default values, click on the **Reset brightness** and contrast icon.

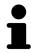

The brightness and contrast of all 2D slice views are linked together.

Page 84 - SIDEXIS 4 SICAT Air 2.0

### 22.5 ZOOMING VIEWS AND PANNING VIEWS

#### **ZOOMING A VIEW**

Zooming magnifies or shrinks the contents of a view.

To zoom a view, proceed as follows:

- 1. Place the mouse pointer over the desired view.
- 2. Move the mouse wheel forwards.
  - ► The view will zoom in.
- 3. Move the mouse wheel backwards.
- ► The view will zoom out.

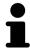

Alternatively, you can click on the mouse wheel and move the mouse up and down to zoom in or out.

#### **PANNING A VIEW**

To move a section in a view, proceed as follows:

- 1. Place the mouse pointer over the desired view.
- 2. Press and hold down the right mouse button.
  - ► The mouse pointer changes.
- 3. Move the mouse.
  - ▶ The section in the view will move according to the movement of the mouse pointer.
- 4. Release the right mouse button.
- ► SICAT Air maintains the current position of the view.

SICAT Air 2.0 Page 85 - SIDEXIS 4

## 22.6 SCROLLING THROUGH SLICES IN THE 2D SLICE VIEWS

To scroll through slices in a 2D slice view, proceed as follows:

- 1. Move the mouse pointer over the desired 2D slice view.
- 2. Click and hold the left mouse button.
  - ► The mouse pointer becomes a two-way arrow.
- 3. Move the mouse up or down as desired.
  - ▶ With the exception of the **Cross-Sectional** slice, all slices move in parallel.
  - ► The **Cross-Sectional** slice moves along the panoramic curve.
  - ► SICAT Air adjusts the slices and crosshairs of other views according to the current focus point.
  - ► SICAT Air adjusts the frames of the **3D** views according to the current focus point.
- 4. Release the left mouse button.
- ► SICAT Air maintains the current slice.

Page 86 - SIDEXIS 4 SICAT Air 2.0

## 22.7 MOVING, HIDING AND SHOWING CROSSHAIRS AND FRAMES

#### **MOVING A CROSSHAIR**

To move the crosshair in a 2D slice view, proceed as follows:

☑ All crosshairs and frames are currently shown.

- 1. Move the mouse pointer in the view you require to the middle of the crosshair.
  - ► The mouse pointer becomes a crosshair:

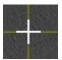

- 2. Click and hold the left mouse button.
- 3. Move the mouse.
  - ▶ The crosshair in the view will track the movements of the mouse.
  - ► SICAT Air adjusts the slices and crosshairs of other views according to the current focus point.
  - ► SICAT Air adjusts the frames of the **3D** views according to the current focus point.
- 4. Release the left mouse button.
- ► SICAT Air maintains the current position of the crosshair.

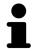

To immediately move the crosshair to the position of the mouse pointer, you can also double click in a 2D view.

#### HIDING AND SHOWING CROSSHAIRS AND FRAMES

To hide and show all crosshairs and frames, proceed as follows:

☑ All crosshairs and frames are currently shown.

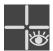

- 1. Click on the **Hide crosshairs and frames** icon in the **Workspace toolbar**.
  - ► SICAT Air hides the crosshairs in all 2D slice views.
  - ► SICAT Air hides the frames in the **3D** view.

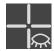

- 2. Click on the **Show crosshairs and frames** icon.
  - ► SICAT Air shows the crosshairs in all 2D slice views.
  - ► SICAT Air shows the frames in the **3D** view.

SICAT Air 2.0 Page 87 - SIDEXIS 4

VIEWS RESETTING VIEWS

## 22.8 RESETTING VIEWS

To reset all views, proceed as follows:

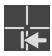

- Click on the **Reset views** icon in the **Workspace toolbar**.
- ► SICAT Air resets all views to the default values for zoom, panning views, scrolling, and moving the crosshairs.

► SICAT Air resets the viewing direction of the **3D** view to the default value.

Page 88 - SIDEXIS 4 SICAT Air 2.0

### 22.9 CREATING SCREENSHOTS OF VIEWS

You can take screenshots of the views to document them and output screenshots in the following ways:

- Adding to the SIDEXIS 4 output.
- Copying to the Windows clipboard.

#### ADDING A SCREENSHOT OF A VIEW TO THE SIDEXIS 4 OUTPUT

☐ The desired view is already active. Information on this can be found in the section *Changing the active view* [▶ Page 81 - SIDEXIS 4].

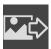

- Click on the Add screenshot to SIDEXIS 4 output icon in the title bar of the view.
- ► SICAT Air adds a screenshot of the view to the SIDEXIS 4 output.

#### COPYING A SCREENSHOT OF A VIEW TO THE WINDOWS CLIPBOARD

To copy a screenshot of a view to the Windows clipboard, proceed as follows:

☐ The desired view is already active. Information on this can be found in the section *Changing the active view* [▶ Page 81 - SIDEXIS 4].

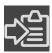

- Click on the Copy screenshot to clipboard (Ctrl+C) icon in the title bar of the view.
- ► SICAT Air copies a screenshot of the view to the Windows clipboard.

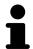

You can add screenshots from the clipboard to several applications, such as image processing software and word processors. In most applications, the paste shortcut key is Ctrl+V.

SICAT Air 2.0 Page 89 - SIDEXIS 4

## 23 ADJUSTING THE 3D VIEW

You can change the direction of the **3D** view at any time. Information on this can be found in the section *Changing the direction of the 3D view* [> Page 91 - SIDEXIS 4].

The following actions are available to configure the **3D** view:

- Switching the display mode of the 3D view [ Page 93 SIDEXIS 4]
- Configuring the active display mode of the 3D view [ Page 94 SIDEXIS 4]
- Changing the clipping mode of the 3D view [▶Page 99 SIDEXIS 4]
- Rotating the 3D view [ Page 100 SIDEXIS 4]
- Switching off and switching on the display of optical impressions in color [▶ Page 101 SIDEXIS 4]

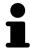

When you close SICAT Air, the software will save the layout of the workspaces and the settings of the views.

Page 90 - SIDEXIS 4 SICAT Air 2.0

#### 23.1 CHANGING THE DIRECTION OF THE 3D VIEW

There are two ways to change the direction of the **3D** view:

- Interactive changes
- Selecting a standard viewing direction

#### INTERACTIVELY CHANGING THE DIRECTION OF THE 3D VIEW

To interactively change the direction of the **3D** view, proceed as follows:

- 1. Place the mouse pointer on the **3D** view.
- 2. Click and hold the left mouse button.
  - ► The mouse pointer becomes a hand.
- 3. Move the mouse.
  - ▶ The viewing direction changes according to the movement of the mouse.
- 4. Release the left mouse button.
- ► SICAT Air keeps the current viewing direction of the **3D** view.

#### SELECTING A STANDARD VIEWING DIRECTION

To select a standard viewing direction in the **3D** view, proceed as follows:

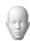

- 1. Place the mouse pointer over the Orientation head icon in the top left corner of the **3D** view.
  - ► The transparent **Viewing direction** window opens:

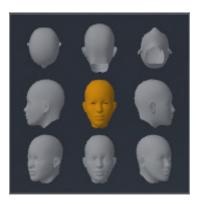

- ► In the middle of the transparent **Viewing direction** window, the highlighted Orientation head shows the current viewing direction.
- 2. Click on the Orientation head icon that shows the desired standard viewing direction.
  - ► The direction of the **3D** view changes according to your selection.
- 3. Move the mouse pointer out of the transparent **Viewing direction** window.
- ► The transparent **Viewing direction** window closes.

To change the viewing direction of the **3D** view, you can rotate the **3D** view. Information on this can be found in the section *Rotating the 3D view* [▶ *Page 100 - SIDEXIS 4*].

SICAT Air 2.0 Page 91 - SIDEXIS 4

## 23.2 DISPLAY MODES OF THE 3D VIEW

General information on the **3D** view can be found in the section *Adjusting the 3D view* [► *Page 90 - SIDEXIS 4*].

SICAT Air provides different display modes for the **3D** view in the **MPR/Radiology** workspace and **Airway** workspace:

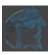

■ The **Volumetric view with soft tissue** displays only the soft tissue.

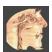

■ The **Surface view** displays a non-transparent slice through the volume.

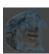

■ The Volumetric view with bones and soft tissue combines the Volumetric view with soft tissue and the Volumetric view with bones.

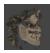

■ The **Volumetric view with bones** displays only the bone.

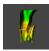

■ The **Opaque view of the airway** displays the segmented airway. The airway is the same as the **Airway** object in SICAT Air. Settings in the **Airway** object affect the **Opaque view of the airway**. Information on this can be found in the section SICAT Air objects [> Page 66 - SIDEXIS 4].

Information on how to activate a display mode of the **3D** view can be found in the section *Switching the display mode of the 3D view [*>Page 93 - *SIDEXIS 4*].

Information on how to configure the active display mode can be found in the section *Configuring the active display mode of the 3D view* [> Page 94 - SIDEXIS 4].

You can find information on how to use the different display modes together with the various clipping modes in the section *Clipping modes of the 3D view* [▶ Page 96 - SIDEXIS 4].

Page 92 - SIDEXIS 4 SICAT Air 2.0

### 23.3 SWITCHING THE DISPLAY MODE OF THE 3D VIEW

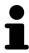

All display modes are available in all workspaces.

To change the display mode of the **3D** view, proceed as follows:

- ☐ The **3D** view is already active. Information on this can be found in the section *Changing the active view* [► Page 81 SIDEXIS 4].
- 1. Place the mouse pointer over the **Switch display mode** icon in the **View toolbar** of the **3D** view.
  - ► The transparent **Switch display mode** window opens:

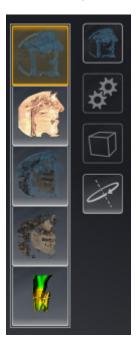

- 2. Click on the icon for the desired display mode.
  - ► SICAT Air activates the desired display mode.
- 3. Move the mouse pointer out of the transparent **Switch display mode** window.
- ► The transparent **Switch display mode** window closes.

SICAT Air 2.0 Page 93 - SIDEXIS 4

## 23.4 CONFIGURING THE ACTIVE DISPLAY MODE OF THE 3D VIEW

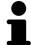

Only configurable display modes show the **Configure active display mode** icon. The transparent **Configure active display mode** window only shows the settings that are relevant for the active display mode.

To configure the active display mode of the **3D** view, proceed as follows:

- ☐ The **3D** view is already active. Information on this can be found in the section *Changing the active* view [>Page 81 SIDEXIS 4].
- ☐ The desired display mode is already active. Information on this can be found in the section *Switching the display mode of the 3D view* [> Page 93 SIDEXIS 4].
- ☑ The active display mode is configurable.

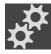

- .. Place the mouse pointer over the **Configure active display mode** icon in the **View toolbar** of the **3D** view.
  - ► The transparent **Configure active display mode** window opens:

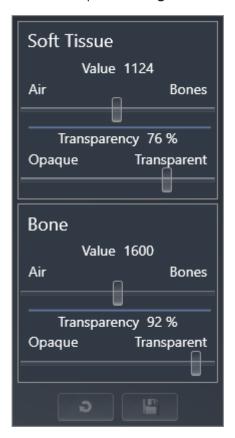

- 2. Move the slider you require.
  - ► SICAT Air adjusts the **3D** view according to the position of the slider.
- 3. Where available, click on the arrow icon next to .Advanced.
  - ► The **Advanced** area expands.
- 4. Activate or deactivate the available check box.
  - ► SICAT Air adjusts the **3D** view according to the status of the check box.

Page 94 - SIDEXIS 4 SICAT Air 2.0

- 5. Move the slider you require.
  - ► SICAT Air adjusts the **3D** view according to the position of the slider.
- 6. Move the mouse pointer out of the transparent **Configure active display mode** window.
- ► The transparent **Configure active display mode** window closes.

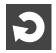

You can reset to the default settings by clicking the **Reset configuration of active display mode to default values** button.

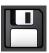

You can save the current settings as default settings by clicking the **Save configuration of active display mode as default values** button.

SICAT Air 2.0 Page 95 - SIDEXIS 4

## 23.5 CLIPPING MODES OF THE 3D VIEW

General information on the **3D** view can be found in the section *Adjusting the 3D view* [► *Page 90 - SIDEXIS 4*].

You can hide parts of the volume in the **3D** view using the clipping modes.

SICAT Air provides different clipping modes in the **3D** view depending on the display mode:

#### **CLIPPING: NONE**

SICAT Air displays all parts of the volume contained in the active display mode.

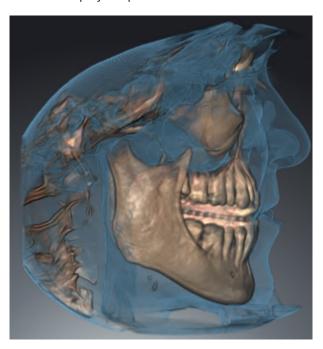

#### **CLIPPING: AIRWAY SLAB**

SICAT Air hides all parts of the volume that are on the side of the airway area. Information on how to adjust the airway area can be found in the section *Defining the airway area* [>Page 120 - SIDEXIS 4]. If you have not defined an airway area, SICAT Air will use default values.

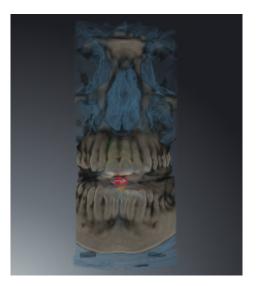

Page 96 - SIDEXIS 4 SICAT Air 2.0

#### **CLIPPING: ACTIVE SLICE**

SICAT Air hides all parts of the volume that are beyond a slice you have selected. You can set the slice depending on the clipping mode in the **Axial** slice view, **Coronal** slice view or **Sagittal** slice view. Information on this can be found in the section *Scrolling through slices in the 2D slice views* [> Page 86 - SIDEXIS 4]. A workspace only provides the slice clipping modes for which it contains the corresponding slice views. In the **Airway** workspace, you can also define the axial slice in the airway profile. Information on this can be found in the section *Interacting with the airway profile* [> Page 133 - SIDEXIS 4].

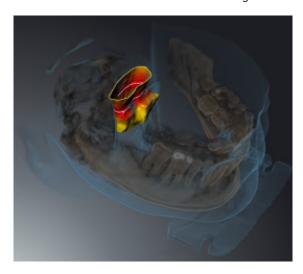

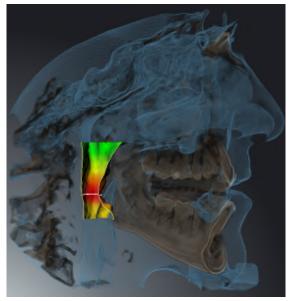

SICAT Air 2.0 Page 97 - SIDEXIS 4

#### CLIPPING MODES IN CERTAIN DISPLAY MODES

The following table shows which clipping modes are available in the display modes:

|                                            | Clipping: None | Clipping: Airway Slab | Clipping: Active slice |
|--------------------------------------------|----------------|-----------------------|------------------------|
| Volumetric view with soft tissue           | Yes            | Yes*                  | Yes                    |
| Surface view                               | No             | No                    | Yes, sagittal*         |
| Volumetric view with bones and soft tissue | Yes*           | Yes                   | Yes                    |
| Volumetric view with bones                 | Yes*           | No                    | Yes                    |
| Opaque view of the airway                  | Yes*           | No                    | Yes                    |

<sup>\*</sup>Standard

Information on how to activate a clipping mode of the **3D** view can be found in the section *Changing the clipping mode of the 3D view* [>Page 99 - SIDEXIS 4].

Page 98 - SIDEXIS 4 SICAT Air 2.0

### 23.6 CHANGING THE CLIPPING MODE OF THE 3D VIEW

To change the clipping mode of the **3D** view, proceed as follows:

- ☐ The **3D** view is already active. Information on this can be found in the section *Changing the active view* [► Page 81 SIDEXIS 4].
- 1. Place the mouse pointer over the **Switch clipping mode** icon in the **View toolbar** of the **3D** view.
  - ► The transparent **Switch clipping mode** window opens:

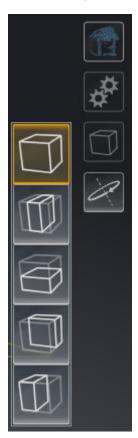

- 2. Click on the icon of the desired clipping mode.
  - ► SICAT Air activates the desired clipping mode.
- 3. Move the mouse pointer out of the transparent **Switch clipping mode** window.
- ► The transparent **Switch clipping mode** window closes.

SICAT Air 2.0 Page 99 - SIDEXIS 4

ADJUSTING THE 3D VIEW ROTATING THE 3D VIEW

### 23.7 ROTATING THE 3D VIEW

You can use the **Spin 3D view** function in the **Airway** workspace and in the **MPR/Radiology** workspace to switch a rotation mode for the 3D X-ray scan on and off. If the rotation mode is switched on, SICAT Air rotates the 3D X-ray scan clockwise.

To use the rotation mode, proceed as follows:

☑ You have already activated the **3D** view. Information on this can be found in the section *Views* [►Page 79 - SIDEXIS 4].

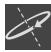

- 1. Click on the **Spin 3D view** button.
  - ► SICAT Air rotates the 3D X-ray scan about the vertical axis of the selected section.
- 2. To exit rotation mode, click on the **Spin 3D view** button again.
- ► SICAT Air stops the rotation of the 3D X-ray scan.

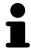

To stop the rotation mode, you can also click anywhere in the **3D** view.

Page 100 - SIDEXIS 4 SICAT Air 2.0

## 23.8 SWITCHING OFF AND SWITCHING ON THE DISPLAY OF OPTICAL IMPRESSIONS IN COLOR

In the **3D** view, optical impressions are automatically displayed in color if you have previously imported optical impressions in color and display in color is activated.

You can switch the display of optical impressions in color to a monochrome display if only the exact recognition of the shape and geometry is important.

☐ The **3D** view is already active. Information on this can be found in the section *Changing the active* view [►Page 81 - SIDEXIS 4].

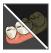

- 1. Click on the Turn the colored display for optical impressions off icon in the View toolbar.
  - ► SICAT Air switches from display in color to monochrome display.

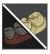

- 2. Click on the Turn the colored display for optical impressions on icon in the View toolbar.
  - ► SICAT Air switches from monochrome display to display in color.

SICAT Air 2.0 Page 101 - SIDEXIS 4

# 24 ADJUSTING VOLUME ORIENTATION AND PANORAMIC REGION

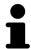

If an adjustment of the volume orientation is required, perform this when starting work on the 3D X-ray scan. If you adjust the volume orientation later, you may have to repeat your diagnosis or planning under certain circumstances.

#### **VOLUME ORIENTATION**

You can adjust the volume orientation for all views by rotating the volume around the three principal axes. This may be necessary in the following cases:

- Sub-optimal positioning of the patient during the 3D X-ray scan
- Orientation according to case, for example orientation of the axial slices parallel to the Frankfurt plane or parallel to the bite plane
- Optimizing the **Panorama** view

If you adjust the volume orientation in SICAT Air, SICAT Air applies your settings to your currently open planning.

Information on how to adjust the volume orientation can be found in the section *Adjusting the volume orientation* [>Page 105 - SIDEXIS 4].

Page 102 - SIDEXIS 4 SICAT Air 2.0

#### PANORAMIC REGION

SICAT Air calculates the **Panorama** view on the basis of the volume and panoramic region. To optimize the **Panorama** view, you should adjust the panoramic region to both jaws of the patient. This is vital for effective and efficient diagnosis and treatment planning.

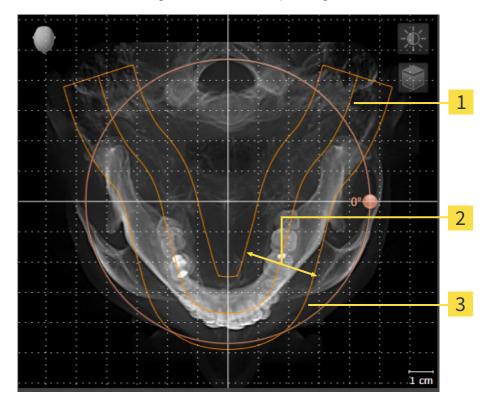

- 1 Panoramic curve
- 2 Thickness
- **3** Panoramic region

The panoramic region is defined by the two following components:

- Shape and position of the panoramic curve
- Thickness of the panoramic region

Both of the following conditions must be met to optimally adjust the panoramic region:

- The panoramic region must contain all teeth and both jaws in full.
- The panoramic region should be as thin as possible.

If you adjust the panoramic region in SICAT Air, SICAT Air applies your settings to your currently open planning.

Information on adjusting the panoramic region can be found in the section *Adjusting the panoramic region* [>Page 110 - SIDEXIS 4].

SICAT Air 2.0 Page 103 - SIDEXIS 4

#### TRANSFER OF DATA FROM SIDEXIS 4

When a volume is first opened in SICAT Air SICAT Air applies the volume orientation and the panoramic region from SIDEXIS 4. The following restrictions apply here:

- SICAT Air only supports rotations of the volume orientation up to a maximum of 30 degrees.
- SICAT Air supports only standard panoramic curves from SIDEXIS 4, not the shifting of individual supporting points from SIDEXIS 4.
- SICAT Air supports only panoramic curves that are at least 10 mm thick.
- SICAT Air supports only panoramic curves that have not been rotated in SIDEXIS 4.

If at least one of the restrictions applies, SICAT Air will not apply the volume orientation and panoramic region or will not apply the panoramic region.

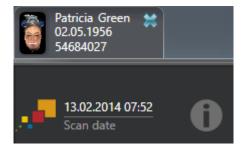

In this case, SICAT Air shows an information icon next to the information on the current 3D X-ray scan. If you move the mouse pointer over the information icon, you will receive the following information:

- Settings and data that are not transferred.
- Instructions on how to adjust the settings in SICAT Air.

Page 104 - SIDEXIS 4 SICAT Air 2.0

#### 24.1 ADJUSTING THE VOLUME ORIENTATION

General information on volume orientation can be found in the section *Adjusting volume orientation and panoramic region* [> Page 102 - SIDEXIS 4].

The adjustment of the volume orientation consists of the following steps:

- Opening the Adjust Volume Orientation and Panoramic Region window
- Rotating volumes in the **Coronal** view
- Rotating volumes in the Sagittal view
- Rotating volumes in the **Axial** view

## OPENING THE "ADJUST VOLUME ORIENTATION AND PANORAMIC REGION" WINDOW

☑ The Prepare workflow step is already expanded.

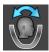

- Click on the Adjust volume orientation and panoramic region icon.
- ► The Adjust Volume Orientation and Panoramic Region window opens:

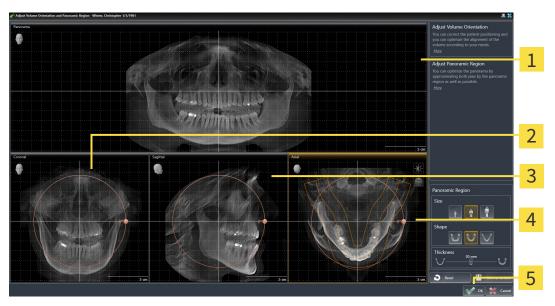

1 Panorama view

4 Axial view with Rotation slider

**2** Coronal view with Rotation slider

**5 OK** button

3 Sagittal view with Rotation slider

SICAT Air 2.0 Page 105 - SIDEXIS 4

#### ROTATING VOLUMES IN THE CORONAL VIEW

1. Activate the Coronal view:

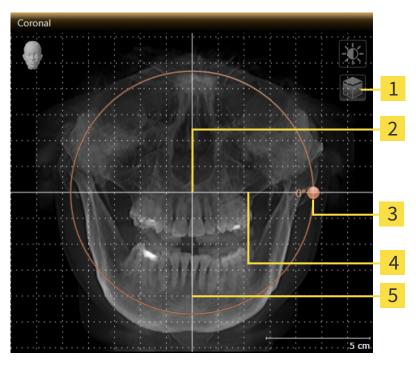

- Enable slices mode icon or Enable projection mode icon
- 4 Horizontal reference line

2 Center of rotation

5 Vertical reference line

3 Rotation slider

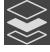

- Make sure that the projection mode is active. If the slice mode is active, click on the Enable projection mode icon.
- 3. Place the mouse pointer on the **Rotation** slider.
- 4. Click and hold the left mouse button.
- 5. Move the **Rotation** slider along the circle in the desired direction.
  - ➤ SICAT Air rotates the volume in the **Coronal** view in a circle around the center of rotation and in the other views accordingly.
- 6. Release the left mouse button when you have reached the desired rotation of the volume. Orientate yourself using the horizontal reference lines, the vertical reference lines and the grid.

Page 106 - SIDEXIS 4 SICAT Air 2.0

#### ROTATING VOLUMES IN THE SAGITTAL VIEW

1. Activate the **Sagittal** view:

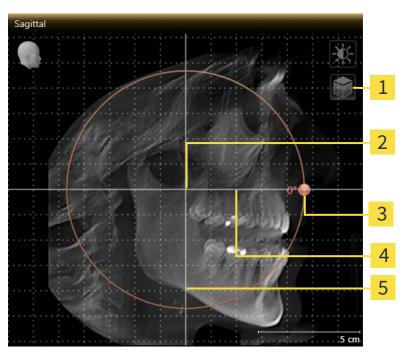

- Enable slices mode icon or Enable projection mode icon
- 4 Horizontal reference line

2 Center of rotation

5 Vertical reference line

3 Rotation slider

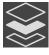

- Make sure that the projection mode is active. If the slice mode is active, click on the Enable projection mode icon.
- 3. Place the mouse pointer on the **Rotation** slider.
- 4. Click and hold the left mouse button.
- 5. Move the **Rotation** slider along the circle in the desired direction.
  - ➤ SICAT Air rotates the volume in the **Sagittal** view in a circle around the center of rotation and in the other views accordingly.
- 6. Release the left mouse button when you have reached the desired rotation of the volume. Orientate yourself using the horizontal reference lines, the vertical reference lines and the grid.

SICAT Air 2.0 Page 107 - SIDEXIS 4

#### ROTATING VOLUMES IN THE AXIAL VIEW

1. Activate the Axial view:

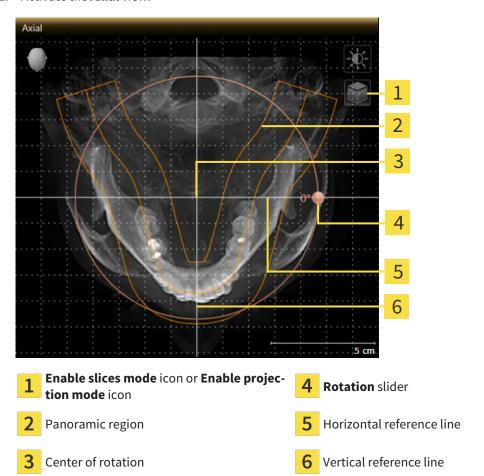

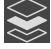

- Make sure that the projection mode is active. If the slice mode is active, click on the Enable projection mode icon.
- 3. Where necessary, move the panoramic region in the **Axial** view by left clicking on the panorama view and holding the left button as you move the mouse. SICAT Air moves the center of rotation, the horizontal reference lines and the vertical reference lines accordingly.
- 4. Place the mouse pointer on the **Rotation** slider.
- 5. Click and hold the left mouse button.
- 6. Move the **Rotation** slider along the circle in the desired direction.
  - ► SICAT Air rotates the volume in the **Axial** view in a circle around the center of rotation and in the other views accordingly.
- 7. Release the left mouse button when you have reached the desired rotation of the volume. Orientate yourself using the panoramic region, the horizontal reference lines, vertical reference lines and the grid.
- 8. To save your changes, click **OK**.
  - ► If the change of the volume orientation affects existing objects in SICAT Air, SICAT Air opens a message window which states the exact impact.

Page 108 - SIDEXIS 4 SICAT Air 2.0

- 9. If you still want to adjust the volume orientation, click on the **Adjust** button in the message window.
- ➤ SICAT Air saves the altered volume orientation and displays the volume with the corresponding orientation in all views.

In addition to the described process, the following actions are available in the **Adjust Volume Orientation and Panoramic Region** window:

- You can adjust the brightness and contrast of a 2D image by activating the desired view and clicking the **Adjust brightness and contrast** icon. Information on this can be found in the section *Adjusting and resetting the brightness and contrast of the 2D views* [ Page 83 SIDEXIS 4].
- You can zoom in the views. SICAT Air synchronizes the zoom between the Coronal view and the Sagittal view.
- To save the current volume orientation and panoramic region as a default, click on the Save as default button.
- To reset the volume orientation and panoramic region to the last saved default setting, click on the Reset button.
- If you do not want to save your changes, click on **Cancel**.

SICAT Air 2.0 Page 109 - SIDEXIS 4

#### 24.2 ADJUSTING THE PANORAMIC REGION

General information on the panoramic region can be found in the section *Adjusting volume orientation* and panoramic region [>Page 102 - SIDEXIS 4].

The adjustment of the panoramic region consists of the following steps:

- Opening the Adjust Volume Orientation and Panoramic Region window
- Adjusting the slice position of the **Axial** view
- Moving the panoramic region
- Rotating volumes in the Axial view
- Adjusting Size, Shape and Thickness of the panoramic region

# OPENING THE "ADJUST VOLUME ORIENTATION AND PANORAMIC REGION" WINDOW

☑ The Prepare workflow step is already expanded.

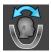

- Click on the **Adjust volume orientation and panoramic region** icon.
- ► The Adjust Volume Orientation and Panoramic Region window opens:

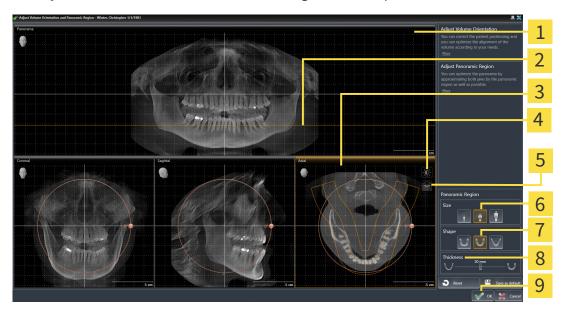

Panorama view

6 Size buttons

2 Axial reference line

7 Shape buttons

3 Axial view with Rotation slider

8 Thickness slider

4 Adjust brightness and contrast icon

9 OK button

Enable projection mode icon or Enable slices mode icon

Page 110 - SIDEXIS 4 SICAT Air 2.0

#### ADJUSTING THE SLICE POSITION OF THE AXIAL VIEW

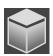

- 1. Make sure that the slice mode of the **Axial** view is active. If the projection mode is active, click on the **Enable slices mode** icon.
- 2. Place the mouse pointer on the axial reference line in the **Panorama** view. The axial reference line illustrates the current slice position of the **Axial** view.
- 3. Click and hold the left mouse button.
- 4. Move the mouse up or down as desired.
  - ► The slice in the **Axial** view will change according to the position of the axial reference lines in the **Panorama** view.
- 5. When the axial reference line is on the roots of the mandibular teeth, release the left mouse button.
  - ► The **Axial** view maintains the current slice.

#### MOVING THE PANORAMIC REGION

- 1. Place the mouse pointer on the panoramic region in the **Axial** view.
- 2. Click and hold the left mouse button.
  - ► The mouse pointer changes.
- 3. Move the mouse.
  - ▶ SICAT Air moves the panoramic region according to the position of the mouse pointer.
- 4. When the central curve of the panoramic region is on the roots of the mandibular teeth, release the left mouse button.
  - ► The panoramic region will remain in its current position.

#### ROTATING VOLUMES IN THE AXIAL VIEW

- 1. Place the mouse pointer on the **Rotation** slider in the **Axial** view.
- 2. Click and hold the left mouse button.
- 3. Move the **Rotation** slider along the circle in the direction you require.
  - ➤ SICAT Air rotates the volume in the **Axial** view in a circle accordingly around the center of rotation and in the other views accordingly.
- 4. When the roots of the mandibular teeth follow the central curve of the panoramic region, release the left mouse button.

SICAT Air 2.0 Page 111 - SIDEXIS 4

## ADJUSTING THE SIZE, SHAPE AND THICKNESS OF THE PANORAMIC REGION

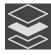

Make sure that the projection mode is active. If the slice mode is active, click on the Enable projection mode icon.

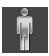

2. Select the **Size** of the panoramic region that best reflects the mandible of the patient by clicking on the corresponding **Size** button.

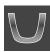

3. Select the **Shape** of the panoramic region that best reflects the mandible of the patient by clicking on the corresponding **Shape** button.

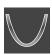

- 4. Select the **Thickness** of the panoramic region by moving the **Thickness** slider. Make sure that the panoramic region contains all teeth and both jaws in full. Keep the thickness as low as possible.
- 5. To save your changes, click **OK**.
  - ► If the change of the panoramic region affects existing objects in SICAT Air, SICAT Air opens a message window which states the exact impact.
- 6. If you still want to adjust the panoramic region, click on the **Adjust** button in the message window.
- SICAT Air saves the altered volume orientation and altered panoramic region and displays the Panorama view accordingly.

In addition to the described process, the following actions are available in the **Adjust Volume Orientation and Panoramic Region** window:

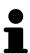

- You can adjust the brightness and contrast of a 2D image by activating the desired view and clicking the **Adjust brightness and contrast** icon. Information on this can be found in the section *Adjusting and resetting the brightness and contrast of the 2D views* [ Page 83 SIDEXIS 4].
- You can zoom in the views. SICAT Air synchronizes the zoom between the Coronal view and the Sagittal view.
- To save the current volume orientation and panoramic region as a default, click on the **Save as default** button.
- To reset the volume orientation and panoramic region to the last saved default setting, click on the **Reset** button.
- If you do not want to save your changes, click on **Cancel**.

Page 112 - SIDEXIS 4 SICAT Air 2.0

## 25 DISTANCE AND ANGLE MEASUREMENTS

SICAT Air features two different types of measurement:

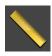

■ Distance measurements

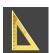

Angle measurements

The tools to add measurements are available in the **Diagnose** step of the **Workflow toolbar**. You can add measurements in all 2D slice views. Every time you add a measurement, SICAT Air will also add it to the **Measurements** group in the **Object browser**.

The following actions are available for measurements:

- Adding distance measurements [ Page 114 SIDEXIS 4]
- Adding angle measurements [ Page 115 SIDEXIS 4]
- Moving measurements, individual measuring points and measured values [▶ Page 117 SIDEXIS 4]
- Activating, hiding and showing measurements Information on this can be found in the section *Managing objects with the object browser* [▶ Page 63 SIDEXIS 4].
- Focusing on measurements, removing measurements and undoing and redoing measurement actions Information on this can be found in the section *Managing objects with the object toolbar* [▶Page 65 SIDEXIS 4].

SICAT Air 2.0 Page 113 - SIDEXIS 4

## 25.1 ADDING DISTANCE MEASUREMENTS

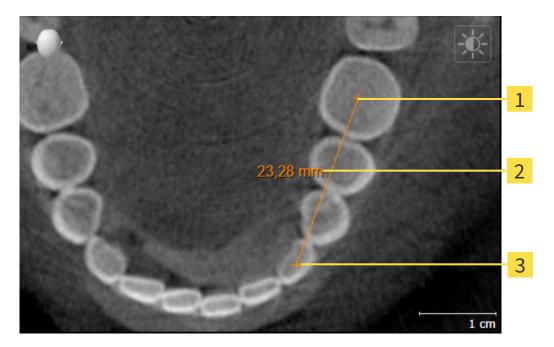

- 1 Starting point
- 2 Measured value
- 3 End point

To add a distance measurement, proceed as follows:

☑ The **Diagnose** workflow step is already expanded.

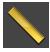

- 1. In the **Diagnose** workflow step, click the **Add distance measurement (D)** icon.
  - ► SICAT Air adds a new distance measurement to the **Object browser**.
- 2. Move the mouse pointer over the desired 2D slice view.
  - ► The mouse pointer becomes a cross.
- 3. Click on the starting point of the distance measurement.
  - ► SICAT Air illustrates the starting point using a small cross.
  - ► SICAT Air shows a distance line between the starting point and the mouse pointer.
  - ➤ SICAT Air shows the current distance between the starting point and the mouse pointer in the middle of the distance line and in the **Object browser**.
- 4. Move the mouse pointer to the end point of the distance measurement and left-click.
- ► SICAT Air illustrates the end point using a small cross.

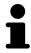

You can cancel adding measurements at any time by pressing **ESC**.

Page 114 - SIDEXIS 4 SICAT Air 2.0

#### 25.2 ADDING ANGLE MEASUREMENTS

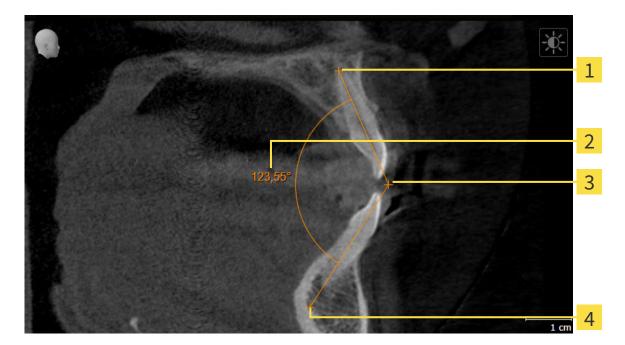

- 1 Starting point
- 2 Measured value
- **3** Vertex
- 4 End point

To add an angle measurement, proceed as follows:

☐ The **Diagnose** workflow step is already expanded.

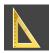

- 1. In the **Diagnose** workflow step, click the **Add angle measurement (A)** icon.
  - ► SICAT Air adds a new angle measurement to the **Object browser**.
- 2. Move the mouse pointer over the desired 2D slice view.
  - ► The mouse pointer becomes a cross.
- 3. Click on the starting point of the angle measurement.
  - ► SICAT Air illustrates the starting point using a small cross.
  - ➤ SICAT Air shows the first arm of the angle measurement by means of a line from the starting point to the mouse pointer.
- 4. Move the mouse pointer to the vertex of the angle measurement and left-click.
  - ► SICAT Air illustrates the vertex using a small cross.
  - ➤ SICAT Air shows the second arm of the angle measurement by a line from the vertex to the mouse pointer.
  - ➤ SICAT Air shows the current angle between both arms of the angle measurement and in the **Object browser**.

SICAT Air 2.0 Page 115 - SIDEXIS 4

- 5. Move the mouse pointer to the end point of the second arm and left-click.
- ► SICAT Air illustrates the end point using a small cross.

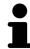

You can cancel adding measurements at any time by pressing **ESC**.

Page 116 - SIDEXIS 4 SICAT Air 2.0

# 25.3 MOVING MEASUREMENTS, INDIVIDUAL MEASURING POINTS AND MEASURED VALUES

#### MOVING MEASUREMENTS

To move a measurement, proceed as follows:

- ☑ SICAT Air shows the desired measurement already in a 2D slice view. For further information about this see *Managing objects with the object browser* [▶ Page 63 SIDEXIS 4] and *Managing objects with the object toolbar* [▶ Page 65 SIDEXIS 4].
- 1. Place the mouse pointer on one of the measurement lines.
  - ► The mouse pointer becomes a cross.
- 2. Click and hold the left mouse button.
- 3. Place the mouse pointer on the desired position of the measurement.
  - ▶ The measurement tracks the movement of the mouse pointer.
- 4. Release the left mouse button.
- ► SICAT Air maintains the current position of the measurement.

#### MOVING INDIVIDUAL MEASURING POINTS

To move an individual measuring point, proceed as follows:

- ☑ SICAT Air shows the desired measurement already in a 2D slice view. For further information about this see *Managing objects with the object browser* [▶ Page 63 SIDEXIS 4] and *Managing objects with the object toolbar* [▶ Page 65 SIDEXIS 4].
- 1. Place the mouse pointer on the desired measuring point.
  - ► The mouse pointer becomes a cross.
- 2. Click and hold the left mouse button.
- 3. Place the mouse pointer on the desired position of the measuring point.
  - ► The measuring point tracks the movement of the mouse pointer.
  - ► The measured value changes as you move the mouse.
- 4. Release the left mouse button.
- ► SICAT Air maintains the current position of the measuring point.

SICAT Air 2.0 Page 117 - SIDEXIS 4

#### MOVING MEASURED VALUES

To move a measured value, proceed as follows:

- ☑ SICAT Air shows the desired measurement already in a 2D slice view. For further information about this see *Managing objects with the object browser* [▶ Page 63 SIDEXIS 4] and *Managing objects with the object toolbar* [▶ Page 65 SIDEXIS 4].
- 1. Place the mouse pointer on the desired measured value.
  - ► The mouse pointer becomes a cross.
- 2. Click and hold the left mouse button.
- 3. Place the mouse pointer on the desired position of the measured value.
  - ▶ The measured value tracks the movement of the mouse pointer.
  - ➤ SICAT Air shows a dotted line between the measured value and the corresponding measurement.
- 4. Release the left mouse button.
- ► SICAT Air maintains the current position of the measured value.

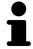

After you have moved the value of a measurement, the SICAT Air will define the value at an absolute position. To position the value again relative to the measurement, double click on the value.

Page 118 - SIDEXIS 4 SICAT Air 2.0

## 26 SEGMENTING THE AIRWAY

#### NOTICE

Before segmenting the airway, it may be useful to align the volume according to the Frankfurt plane. Information on this can be found in the section Adjusting the volume orientation [> Page 105 - SIDEXIS 4]. If you align the volume only after segmenting the airway, SICAT Air removes the Airway object and you must carry out segmentation once more.

In SICAT Air you require an **Airway** object for the airway analysis. You create an **Airway** object by segmenting the airway. The **Airway** object illustrates the airway separately, displays the key information and offers additional interaction options.

SICAT Air requires an airway area to segment the airway. You can define the airway area with two anatomical reference points in the **Segment the airway** window. After this, SICAT Air will create an airway area in the form of a cuboid. The software defines the airway area using reference points and a configurable lateral width. SICAT Air finally performs an automatic segmentation of the airway in the airway area. You can subsequently move the reference points and change the lateral width, whereupon the software will perform the automatic segmentation of the airway once more.

SICAT Air marks areas red in the **3D** view, which the software cannot clearly identify as an airway. If SICAT Air has incorrectly assigned parts of the volume, correction tools are available.

Segmenting the airway consists of the following step:

■ Defining the airway area [ Page 120 - SIDEXIS 4]

The following steps are optional:

- Correcting the airway segmentation [ Page 124 SIDEXIS 4]
- Removing non-required areas from the airway [>Page 126 SIDEXIS 4]

If the automatic segmentation of the airway still does not meet the anatomical circumstances even after using the correction tools, you can segment the airway manually. Information on this can be found in the section Segmenting the airway manually [>Page 127 - SIDEXIS 4].

SICAT Air 2.0 Page 119 - SIDEXIS 4

## 26.1 DEFINING THE AIRWAY AREA

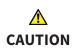

3D X-ray scans of insufficient quality may result in the quality of the segmented airway and airway profile being insufficient.

Only use 3D X-ray scans of a sufficient quality to create the segmented airway and airway profile with a sufficient quality and resolution.

General information on the segmentation of the airway can be found in the section Segmenting the airway Page 119 - SIDEXIS 4].

#### OPENING THE "SEGMENT THE AIRWAY" WINDOW

- ☑ You have already aligned the volume according to your requirements, for example according to the Frankfurt plane. Information on this can be found in the section *Adjusting the volume orientation* [▶Page 105 SIDEXIS 4].
- ☐ The **Analyze** workflow step is already expanded. Information on this can be found in the section *Workflow toolbar* [► Page 60 SIDEXIS 4].

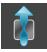

- Click on the **Segment the airway** icon.
- ► The **Segment the airway** window opens:

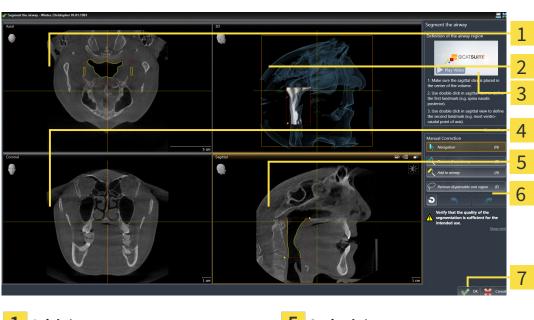

1 Axial view

5 Sagittal view

2 3D view

6 Tool area

3 Example video

**7 OK** button

4 Coronal view

Page 120 - SIDEXIS 4 SICAT Air 2.0

#### SETTING ANATOMICAL REFERENCE POINTS TO DEFINE THE AIRWAY AREA

1. Make sure that the **Sagittal** view shows the desired point for the upper reference point in the airway. If necessary, scroll through the slices in the **Sagittal** view.

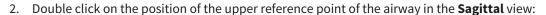

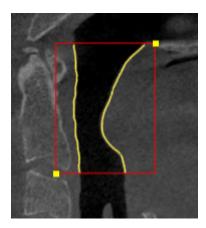

- ► SICAT Air marks the upper reference point with a yellow rectangle.
- ▶ The lower reference point will now match the position of the mouse pointer.
- ► SICAT Air marks the airway area with a red frame.
- 3. Make sure that the **Sagittal** view shows the desired point for the lower reference point in the airway. If necessary, scroll through the slices in the **Sagittal** view.
- 4. Double click on the position of the lower reference point of the airway in the **Sagittal** view.
  - ► SICAT Air marks the lower reference point with a yellow rectangle.
- ► SICAT Air defines the airway area according to the position of the reference points.
- ► SICAT Air automatically segments the airway based on the airway area.
- ► SICAT Air marks areas in the **3D** view red that the software cannot clearly identify as an airway:

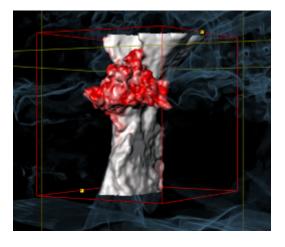

SICAT Air 2.0 Page 121 - SIDEXIS 4

#### MOVING REFERENCE POINTS OF THE AIRWAY AREA

You can move the reference points in all 2D views.

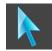

- 1. Make sure that the navigation mode is active. Click on the Navigation button if necessary.
- 2. Make sure that the desired 2D view shows the desired reference point. If necessary, scroll through the slices.
- 3. Place the mouse pointer on a reference point.
  - ► The mouse pointer becomes a crosshair.
- 4. Click and hold the left mouse button.
- 5. Place the mouse pointer on the new position of the reference point.
  - ► The reference point tracks the movement of the mouse pointer.
  - ► SICAT Air adjusts the airway area according to the position of the reference point.
- 6. Release the left mouse button.
- ► SICAT Air maintains the new position of the reference point.
- ► SICAT Air automatically re-segments the airway based on the new airway area.
- ► SICAT Air marks areas in the **3D** view red that the software cannot clearly identify as an airway.

#### CHANGING THE LATERAL SIZE OF THE AIRWAY AREA

The default lateral size is 60 mm.

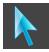

- 1. Make sure that the navigation mode is active. Click on the **Navigation** button if necessary.
- 2. Make sure that the **Axial** view shows the markers for the lateral size. If necessary, scroll through the slices in the **Axial** view:

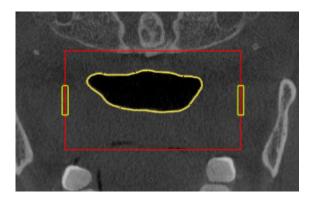

- 3. Place the mouse pointer on a marker of the lateral size.
  - ► The mouse pointer becomes a two-way arrow.
- 4. Click and hold the left mouse button.
- 5. Place the mouse pointer on the desired position of the marker.
  - ► The marker tracks the movement of the mouse pointer.
  - ► SICAT Air adjusts the airway area according to the new lateral size.

Page 122 - SIDEXIS 4 SICAT Air 2.0

- 6. Release the left mouse button.
- ► SICAT Air maintains the new position of the marker.
- ► SICAT Air automatically re-segments the airway based on the new airway area.
- ► SICAT Air marks areas in the **3D** view red that the software cannot clearly identify as an airway.

If the segmentation of the airway matches the anatomical characteristics, continue with the section Completing the segmentation of the airway [>Page 129 - SIDEXIS 4].

If the segmentation does not match the anatomical characteristics, continue with the section *Correcting the airway segmentation* [> Page 124 - SIDEXIS 4] or Removing non-required areas from the airway [> Page 126 - SIDEXIS 4].

In addition to the described process, the following actions are available in the **Segment the airway** wizard:

- You can adjust the brightness and contrast of a 2D image by clicking the **Adjust brightness and contrast** icon. Information on this can be found in the section *Adjusting and resetting the brightness and contrast of the 2D views* [▶ Page 83 SIDEXIS 4].
- You can copy screenshots of individual views to the clipboard and to the handout by clicking on the **Copy screenshot to clipboard (Ctrl+C)** icon. Information on this can be found in the section *Creating screenshots of views* [>Page 89 SIDEXIS 4].
- If you want to undo the last work step, you can click on the **Undo (Ctrl+Z)** button.
- If you want to redo the last work step, you can click on the Redo (Ctrl+Y) button
- If you want to undo all work steps, you can click on the Remove airway segmentation and reset all changes button and confirm this in the message window by clicking OK.
- If you want to cancel the segmentation of the airway, you can click **Cancel**.

The **Undo (Ctrl+Z)** and **Redo (Ctrl+Y)** functions are only available as long as the **Segment the airway** window is open.

•

SICAT Air 2.0 Page 123 - SIDEXIS 4

## 26.2 CORRECTING THE AIRWAY SEGMENTATION

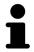

The segmentation of SICAT Air works with areas instead of anatomical contours. For this reason, it is only rarely necessary to exactly trace the anatomical contours. Instead, mark contingous areas by drawing lines within the areas.

General information on segmentation of the airway can be found in the section Segmenting the airway [>Page 119 - SIDEXIS 4].

#### REMOVING INCORRECTLY IDENTIFIED AREAS FROM THE AIRWAY

You can remove areas from the airway in all 2D views.

In your corrections, consider in particular the areas marked red in the **3D** view. However, these areas may not be the only areas that SICAT Air may have incorrectly identified as part of the airway.

☑ You have already defined an airway area. Information on this can be found in the section *Defining* the airway area [ Page 120 - SIDEXIS 4].

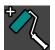

- 1. Click the Remove from airway button in the Segment the airway window.
  - ► The mouse pointer becomes a blue paint roller.
- 2. Mark the areas that SICAT Air has incorrectly identified as part of the airway in a 2D view within the airway area.

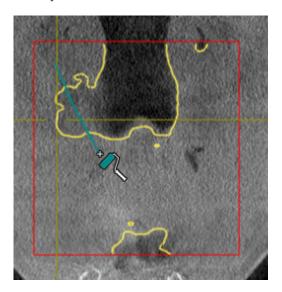

Page 124 - SIDEXIS 4 SICAT Air 2.0

► SICAT Air removes the marked area from the airway:

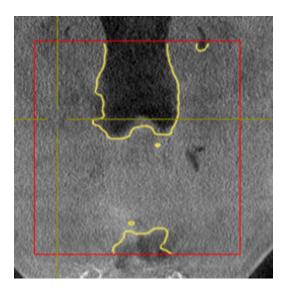

#### ADDING INCORRECTLY IDENTIFIED AREAS TO THE AIRWAY

You can mark areas as part of the airway in all 2D views.

☑ You have already defined an airway area. Information on this can be found in the section *Defining* the airway area [▶ Page 120 - SIDEXIS 4].

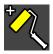

- 1. Click the Add to airway button in the Segment the airway window.
  - ► The mouse pointer becomes a yellow paint roller.
- 2. Mark additional areas as part of the airway in a 2D view within the airway area.
  - ► SICAT Air identifies the marked area as part of the airway.

If the segmentation of the airway matches the anatomical characteristics, continue with the section *Completing the segmentation of the airway* [>Page 129 - SIDEXIS 4].

If the automatic segmentation of the airway still does not meet the anatomical circumstances even after using the correction tools, you can segment the airway manually. Information on this can be found in the section Segmenting the airway manually [>Page 127 - SIDEXIS 4].

SICAT Air 2.0 Page 125 - SIDEXIS 4

## 26.3 REMOVING NON-REQUIRED AREAS FROM THE AIRWAY

General information on segmentation of the airway can be found in the section Segmenting the airway [>Page 119 - SIDEXIS 4].

Use the **Remove dispensable oral region** tool in air-carrying areas, which are not part of the relevant airway. This includes, for example the oral cavity and protuberances.

- ☑ You have already defined an airway area. Information on this can be found in the section *Defining* the airway area [ Page 120 SIDEXIS 4].
- 1. Click the Remove dispensable oral region button in the Segment the airway window.
  - ► The mouse pointer becomes a lasso.
- 2. Frame areas that you wish to completely remove from detection in the **3D** view. It does not matter whether this is in the airway or an area outside the airway:

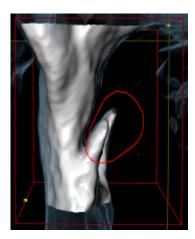

► SICAT Air removes the entire area behind the marker from the volume. This means that SICAT Air can no longer identify this area as an airway or area outside the airway:

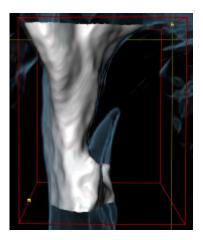

You can also use the **Remove dispensable oral region** function in the 2D views. In this case, SICAT Air makes changes to the current slice only.

If the segmentation of the airway matches the anatomical characteristics, continue with the section Completing the segmentation of the airway [>Page 129 - SIDEXIS 4].

If the automatic segmentation of the airway still does not meet the anatomical circumstances even after using the correction tools, you can segment the airway manually. Information on this can be found in the section Segmenting the airway manually [>Page 127 - SIDEXIS 4].

Page 126 - SIDEXIS 4 SICAT Air 2.0

#### 26.4 SEGMENTING THE AIRWAY MANUALLY

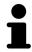

The segmentation of SICAT Air works with areas instead of anatomical contours. For this reason, it is only rarely necessary to exactly trace the anatomical contours. Instead, mark contingous areas by drawing lines within the areas.

General information on segmentation of the airway can be found in the section Segmenting the airway [>Page 119 - SIDEXIS 4].

Even if you use the correction tools, SICAT Air may still not be able to automatically produce usable segmentation of the airway on certain 3D X-ray scans. In this case, segment the airway manually:

- ☑ You have already defined an airway area. Information on this can be found in the section Setting the airway area [▶Page 120 SIDEXIS 4].
- 1. Click the **Show settings** button in the **Segment the airway** window.
  - ► The **Show settings** area expands.
- 2. Activate the **Segment the airway manually** check box.
  - ► If available, SICAT Air will remove the automatic segmentation of the airway and accompanying corrections.

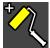

3. To mark areas as part of the airway, use the **Add to airway** drawing tool within the airway area:

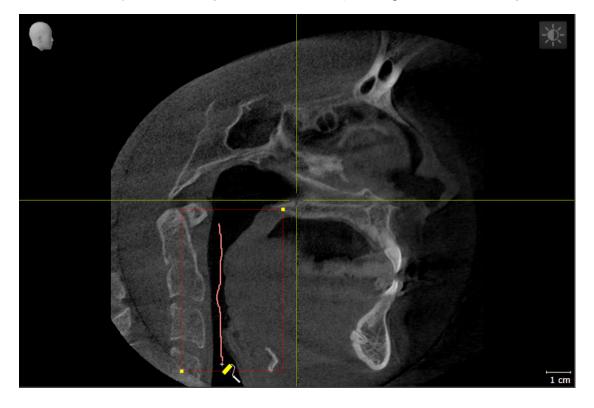

SICAT Air 2.0 Page 127 - SIDEXIS 4

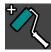

4. To mark areas outside the airway, use the **Remove from airway** drawing tool within the airway area:

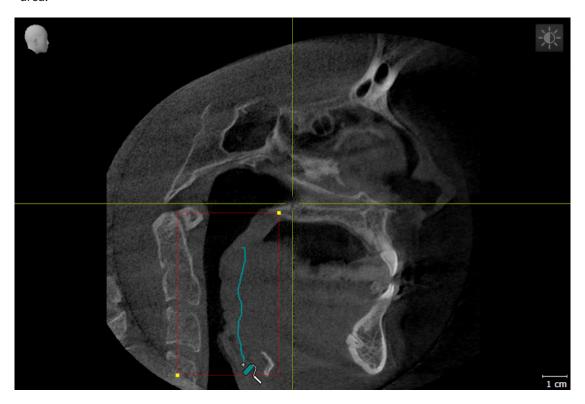

- ► SICAT Air segments the airway according to your markers.
- ► SICAT Air marks areas in the **3D** view red that the software cannot clearly identify as an airway.

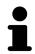

If you want to segment the airway manually, you have to mark the airway as well as areas outside the airway. After this, SICAT Air will perform the segmentation.

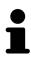

The tools to correct the automatic segmentation of the airway are also available for the manual segmentation of the airway:

- Correcting the airway segmentation [ Page 124 SIDEXIS 4]
- Removing non-required areas from the airway [▶Page 126 SIDEXIS 4]

If the segmentation of the airway matches the anatomical characteristics, continue with the section *Completing the segmentation of the airway* [>Page 129 - SIDEXIS 4].

Page 128 - SIDEXIS 4 SICAT Air 2.0

## 26.5 COMPLETING THE SEGMENTATION OF THE AIRWAY

General information on the segmentation of the airway can be found in the section Segmenting the airway [>Page 119 - SIDEXIS 4].

- ☑ You have already defined an airway area in the **Segment the airway** window. Information on this can be found in the section *Defining the airway area* [ Page 120 SIDEXIS 4].
  - If the segmentation matches the anatomical characteristics, click on **OK**.
- ► SICAT Air adopts the segmented airway.
- ► SICAT Air closes the **Segment the airway** window.
- ► If not already active, SICAT Air will activate the **Airway** workspace.
- ▶ In the **3D** view, SICAT Air activates the **Opaque view of the airway** display mode.
- ► In the **Object bar**, SICAT Air creates an **Airway** object.

SICAT Air 2.0 Page 129 - SIDEXIS 4

## 27 AIRWAY ANALYSIS

Before starting the airway analysis, you have to segment the airway. Information on this can be found in the section Segmenting the airway [>Page 119 - SIDEXIS 4].

SICAT Air provides the following possibilities for the airway analysis:

- Airway analysis area
- Display modes
- Clipping modes
- Color coding

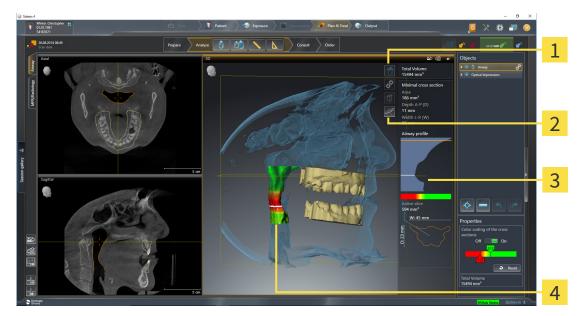

1 Switch display mode icon

- 3 Airway analysis area
- 2 Switch clipping mode icon
- 4 Segmented **Airway** object with color coding

#### **TOTAL VOLUME**

Above the airway profile, SICAT Air displays the **Total volume** of the **Airway** object in mm<sup>3</sup>.

#### **AIRWAY ANALYSIS AREA**

After you have segmented the airway, SICAT Air displays the airway analysis area in the **Airway** workspace.

Page 130 - SIDEXIS 4 SICAT Air 2.0

The upper part of the airway analysis area looks as follows:

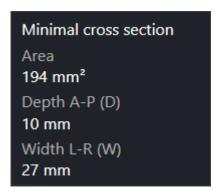

You can view the following information on the segmented airway:

- Minimal cross section area
- Depth A-P (D)
- Width L-R (W)

The middle section of the airway analysis area displays the airway profile. The airway profile visualizes the cross-sectional areas of the axial slices along the airway:

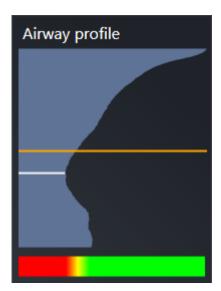

The airway profile contains two lines that have the following meanings:

- The white line symbolizes the slice with the smallest cross-sectional area.
- The orange line symbolizes the selected slice.

The selected slice determines the position of the clipping in the **3D** view and the information in the lower section of the airway analysis area.

Information on selecting a slice in the airway profile can be found in the section *Interacting with the airway profile* [ Page 133 - SIDEXIS 4].

The color gradient below the airway profile establishes the relationship between the color coding and slice areas.

SICAT Air 2.0 Page 131 - SIDEXIS 4

The lower part of the airway analysis area looks as follows:

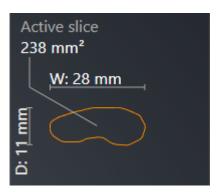

You can view the following information on the cross-section of the selected slice:

- Visualization of the cross-section
- Cross-sectional area
- Width
- Depth

#### **DISPLAY MODES**

In the **3D** view, SICAT Air can highlight certain aspects of the volume with different display modes. Information on this can be found in the section *Display modes of the 3D view* [>Page 92 - SIDEXIS 4].

#### CLIPPING MODES

In the **3D** view, SICAT Air can hide certain areas of the volume with different clipping modes. Information on this can be found in the section *Clipping modes of the 3D view* [> Page 96 - SIDEXIS 4].

#### **COLOR CODING**

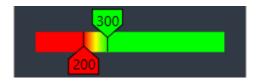

SICAT Air gives the segmented airway a color coding. The color coding is equivalent to the cross-sectional areas of the airway profile. You can use the color coding in the **3D** view to highlight bottlenecks in the airway object.

You can configure the color coding. Information on this can be found in the section *SICAT Air objects* [> Page 66 - SIDEXIS 4]. You should select the upper threshold in such a way that you can regard all areas of the airway above this as healthy. You should select the lower threshold in such a way that you can regard all areas of the airway below this as pathological. SICAT Air represents the area between them as a color gradient:

In the SICAT Air settings, you can define default values for the color coding. Information on this can be found in the section *Changing SICAT Air settings* [>Page 190 - SIDEXIS 4].

Page 132 - SIDEXIS 4 SICAT Air 2.0

## 27.1 INTERACTING WITH THE AIRWAY PROFILE

General information on airway analysis can be found in the section *Airway analysis* [> Page 130 - SIDEXIS 4].

To interact with the airway profile, proceed as follows:

- ☑ The **Airway** workspace is already open. Information on this can be found in the section *Switching* workspaces [▶Page 76 SIDEXIS 4].
- ☑ You have already segmented the airway. Information on this can be found in the section *Defining the airway area* [▶ Page 120 SIDEXIS 4].

SICAT Air 2.0 Page 133 - SIDEXIS 4

- Click on the desired slice in the airway profile.
- ► In the airway profile, an orange line shows the selected slice:

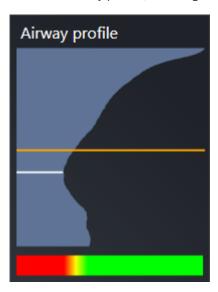

► SICAT Air displays information for the selected slice:

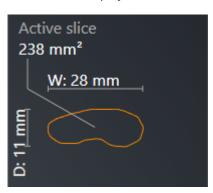

- ► In the **3D** view, SICAT Air activates the **Clipping: Designated Slice (select in slice view)** clipping mode.
- ► The **3D** view hides the area above the selected slice:

Page 134 - SIDEXIS 4 SICAT Air 2.0

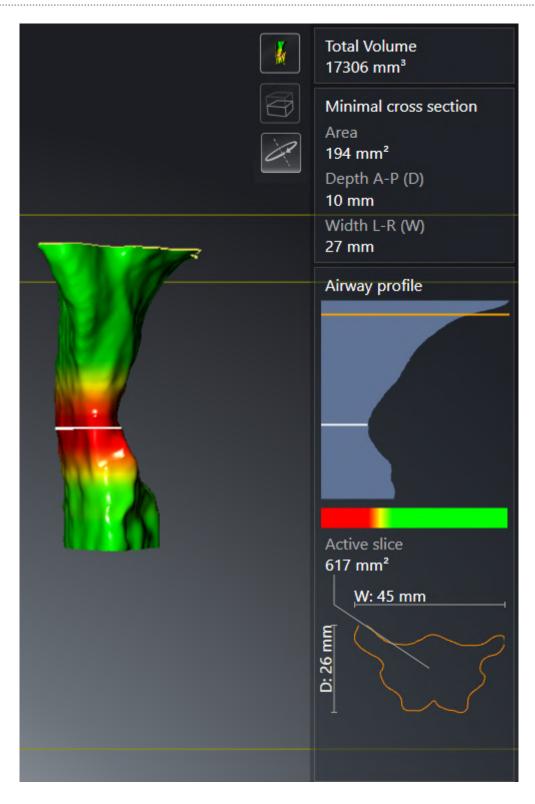

► SICAT Air focuses the crosshair on the center of the airway in the 2D views.

SICAT Air 2.0 Page 135 - SIDEXIS 4

## 28 AIRWAY COMPARISON

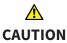

3D X-ray scans of insufficient quality may result in the quality of the segmented airway and airway profile being insufficient.

Only use 3D X-ray scans of a sufficient quality to create the segmented airway and airway profile with a sufficient quality and resolution.

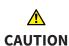

The use of incorrect data for the airway comparison may result in an incorrect diagnosis and treatment.

Use the correct patient, the correct 3D X-ray scans, the correct airway segmentation data, the correct interesting area and the correct size when selecting airway profiles for the airway comparison.

**NOTICE** 

Before segmenting the airway, it may be sensible to align the volume according to the Frankfurt plane. Information on this can be found in the section *Adjusting the volume orientation* [ Page 105 - SIDEXIS 4]. If you align the volume only after segmenting the airway, SICAT Air removes the Airway object and you must carry out segmentation once more.

You can use the Airway comparison to compare the segmented upper airways of two 3D X-ray scans:

- In one 3D X-ray scan, the mandible is in an untreated position.
- In one 3D X-ray scan, the mandible is in a protruded treatment position.

You can use the airway comparison to assess the effects of the treatment position on the patient's airway.

The airway comparison is always performed on the basis of the currently opened 3D X-ray scan and one other data record. The other data record is called reference data record.

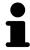

The rear walls of the airways must be aligned equally so that the airway comparison delivers correct values.

The following conditions must be met for you to be able to perform an airway comparison:

- The reference 3D X-ray scan already has an airway object.
- The 3D X-ray scan with the mandible in the treatment position is open.

If all of the conditions are fulfilled, you can open the **Airway Comparison** window and perform an airway comparison. Information on this can be found in the section *Carrying out an airway comparison* [>Page 137 - SIDEXIS 4].

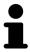

The segmentation of the 3D X-ray scan in the treatment position in the **Airway Comparison** window does not depend on the segmentation in the **Segment the airway** window. Both objects in the **Object browser** are also independent of one another.

Page 136 - SIDEXIS 4 SICAT Air 2.0

#### 28.1 CARRYING OUT AN AIRWAY COMPARISON

Information on this can be found in the section Airway comparison [ Page 136 - SIDEXIS 4].

#### OPENING THE "AIRWAY COMPARISON" WINDOW

- ☑ You have already segmented the airway area in the reference 3D X-ray scan. Information on this can be found in the section *Defining the airway area* [► Page 120 SIDEXIS 4].
- ☑ You have already opened the 3D X-ray scan showing the treatment position.
- ☑ You have already aligned the 3D X-ray scan showing the treatment position according to your requirements, for example, according to the Frankfurt plane. Information on this can be found in the section Adjusting the volume orientation [ Page 105 SIDEXIS 4].
- ☐ The **Analyze** workflow step is already expanded. Information on this can be found in the section *Workflow toolbar* [► Page 60 SIDEXIS 4].

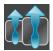

- Click on the Compare airways icon.
- ► The Airway Comparison window opens with the Select the reference airway for comparison step.

#### SELECTING THE REFERENCE AIRWAY

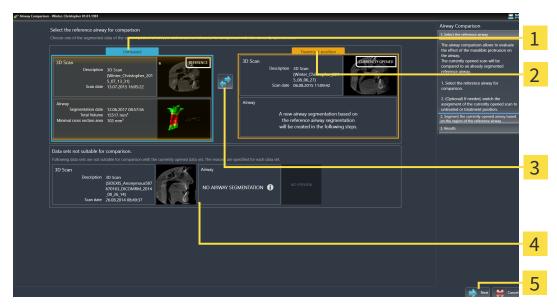

1 Untreated list

List of 3D X-ray scans that are not suitable for the airway comparison

2 Treatment position list

- 5 Next button
- Switch the assignment to untreated and treatment position icon
- 1. Select the desired reference airway where necessary.
- 2. Click on the **Switch the assignment to untreated and treatment position** icon, if necessary, to define whether the reference airway in the 3D X-ray scan is in an untreated position or in the treatment position.

SICAT Air 2.0 Page 137 - SIDEXIS 4

- 3. Click on the Next button.
- ► The Segment the currently opened airway based on the region of the reference airway step opens.

#### SEGMENTING THE AIRWAY IN TREATMENT POSITION FOR COMPARISON

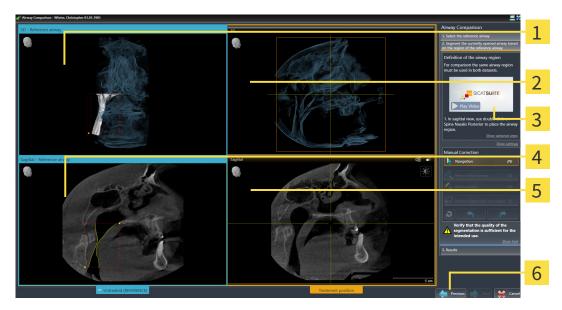

- **3D** view of the 3D X-ray scan in reference position (you cannot change this view)
- **Sagittal** view of the volume in reference position
- 2 3D view of the 3D X-ray scan in the treatment position (you cannot change this view)
- **Sagittal** view of the 3D X-ray scan in the treatment position

**3** Tutorial video

6 Previous button

Both airways must be the same height. Therefore, you can only define the upper right reference point of the airway area in the 3D X-ray scan in the treatment position. SICAT Air then automatically defines the lower left reference point of the airway area.

- 1. In the **Sagittal** view of the 3D X-ray scan in the treatment position, double-click on the same anatomical position of the upper reference point of the airway area as in the reference 3D X-ray scan.
  - ➤ SICAT Air segments the 3D X-ray scan in the treatment position with the selected upper reference point and an airway area that has the same dimensions as the segmentation of the reference 3D X-ray scan.
  - ► SICAT Air hides the **3D** view and the **Sagittal** view of the reference 3D X-ray scan.

Page 138 - SIDEXIS 4 SICAT Air 2.0

► SICAT Air displays the **Axial** view and the **Coronal** view of the 3D X-ray scan in the treatment position.

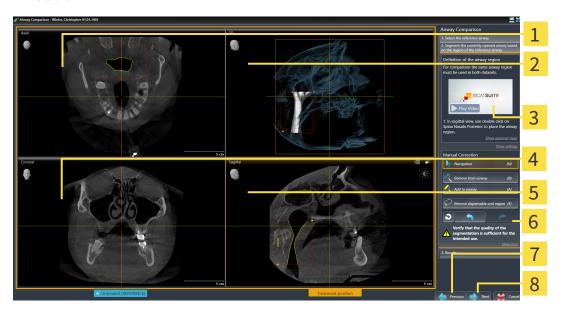

- **1 Axial** view of the 3D X-ray scan in the treatment position
- **2 3D** view of the 3D X-ray scan in the treatment position
- 3 Tutorial video
- **4 Coronal** view of the 3D X-ray scan in the treatment position
- **Sagittal** view of the 3D X-ray scan in the treatment position
- 6 Tool area
- **7** Previous button
- 8 Next button
- 2. Where necessary, correct the position of the upper reference point by moving it.
  - ► While you are moving the upper reference point, SICAT Air displays the **3D** view and the **Sagittal** view of the reference 3D X-ray scan.
- 3. Where necessary, adjust the lateral width in the Sagittal view.
- 4. Correct the segmentation of the 3D X-ray scan in the treatment position where necessary. The same correction tools are available as in the **Segment the airway** window. For further information about this see *Correcting the airway segmentation* [>Page 124 SIDEXIS 4] and Removing non-required areas from the airway [>Page 126 SIDEXIS 4].
- 5. Click on the Next button.
- ► The **Results** step opens.

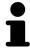

You can hide and show the **Axial** view and the **Coronal** view of the 3D X-ray scan in the treatment position by clicking on the icon.

SICAT Air 2.0 Page 139 - SIDEXIS 4

#### **COMPARING AIRWAYS**

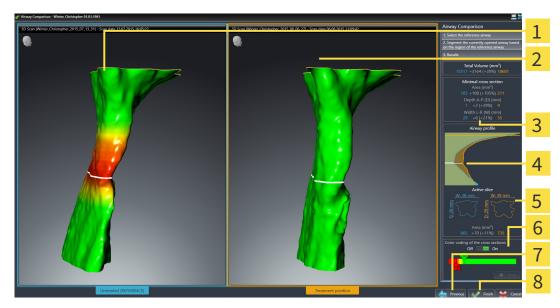

- **1 3D** view of the untreated airway
- Juxtaposition of the cross-sections when untreated and in the treatment position
- 2 3D view of the segmented airway of the 3D X-ray scan in the treatment position
- 6 Color coding
- Juxtaposition of the data of the segmented airway when untreated and in the treatment position
  - 7 Previous button
- Juxtaposition of the airway profiles when untreated and in the treatment position
- 8 Finish button
- 1. Move the segmented airways so that you can easily compare both airways . SICAT Air does not synchronize the movement.
- 2. Rotate the segmented airways. SICAT Air synchronizes the movement.

Page 140 - SIDEXIS 4 SICAT Air 2.0

3. Zoom the segmented airways. SICAT Air synchronizes the zoom.

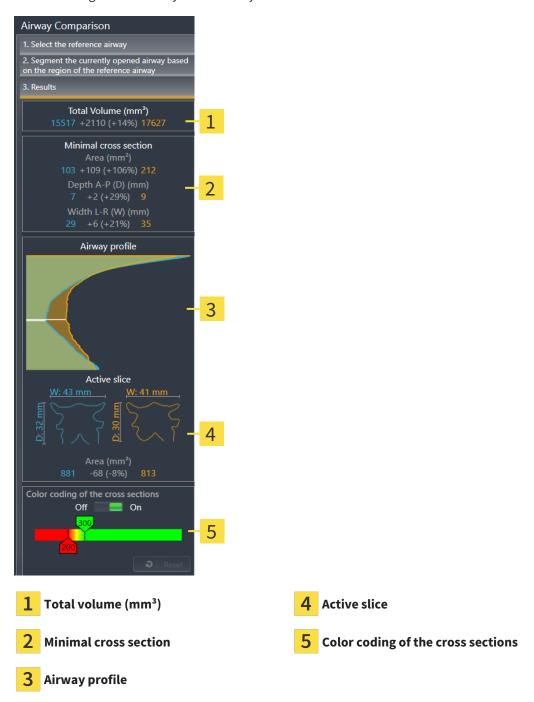

- 4. Use the illustration of the cross-section and the information in the airway comparison area on the right hand side to compare the segmented airways. The blue values belong to the untreated airway, while the orange values belong to the airway in the treatment position. The percentage values show the change from the untreated airway to the airway in the treatment position. The other elements of the view are identical to those in the airway analysis area. Information on this can be found in the section Airway analysis [ Page 130 SIDEXIS 4].
- 5. Use the **Airway profile** area to select a slice at which SICAT Air cuts the depiction of the airways in the **3D** view. The selected slice applies for both airways.
- 6. Adjust the color gradient to highlight the cross-sectional areas of the airways and in particular bottlenecks. The settings for the color gradient apply for both airways.

SICAT Air 2.0 Page 141 - SIDEXIS 4

- 7. Click on the **Finish** button.
- ► SICAT Air saves the airway comparison.
- ► SICAT Air creates a **Airway comparison** object in the **Object browser**.
- ➤ SICAT Air creates a separate page in the handout with screenshots and a comparison of the most important measured values from the airway comparison. In the **Object browser**, SICAT Air displays the page as an **Airway comparison** object under the **Handout** object.

You can return to the previous page of the **Airway Comparison** assistant by clicking the **Previous** button.

You can cancel the airway comparison by clicking on the **Cancel** button, the ⊗ icon, pressing **ESC** or by pressing the key combinationAlt+F4. SICAT Air will then not create a **Airway comparison** object and will not save the segmentation of the airway for the volume in the treatment position.

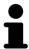

If a study already contains an **Airway comparison** object, SICAT Air will overwrite it only if you have completed the segmentation in full once more.

After you have performed an airway comparison, you can also open the **Airway Comparison** window by clicking on the **Details** icon next to the **Airway comparison** object in the **Object browser**.

Starting from the study, in which you performed the airway comparison, if you open the **Airway Comparison** window once more, it will open immediately with the step **Comparsion of the airway with and without therapeutic appliance**.

Page 142 - SIDEXIS 4 SICAT Air 2.0

## 29 PATIENT INFORMATION

# **⚠**CAUTION

Using the handout for diagnosis purposes may result in an incorrect diagnosis and treatment.

Only use the visualization functions for medical images of the software user interface to perform a diagnosis on medical images and to plan the treatment.

You can explain your diagnosis and highlight the effects of the treatment to the patient through illustrations customized for the patient. The patient information consists of two steps:

- 1. In your practice within SICAT Air
- 2. By way of a patient information via the handout

You can compile the contents of the handouts during your explanations on the monitor.

The sources are images based on drawing objects, screenshots and the airway comparison. The airway comparison plays a key role and has its own page on the handout:

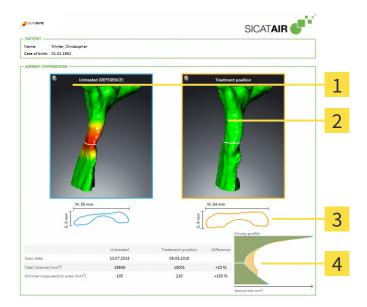

- 1 Untreated screenshot
- 2 Treatment position screenshot
- Juxtaposition of the slices with the smallest cross-sectional area
- Comparison of the numerical values and Airway profile

The patient can better understand the results you have discussed and also better discuss this with others using the handout.

Creating the handout consists of the following steps:

- Creating images and screenshots [> Page 144 SIDEXIS 4]
- Preparing handouts [>Page 147 SIDEXIS 4]
- Generating handouts [>Page 151 SIDEXIS 4]

SICAT Air 2.0 Page 143 - SIDEXIS 4

#### 29.1 CREATING IMAGES AND SCREENSHOTS

#### **NOTICE**

Before creating images and screenshots, it may be useful to align the volume according to the Frankfurt plane. Information on this can be found in the section *Adjusting the volume orientation* [ Page 105 - SIDEXIS 4]. If you align the volume only after creating images and screenshots, SICAT Air removes the drawing object and you must carry out segmentation once more.

General information on patient information can be found in the section *Patient information* [▶ *Page 143 - SIDEXIS 4*].

General information on managing images and screenshots can be found in the section SICAT Air objects [>Page 66 - SIDEXIS 4].

There are two drawing tools:

- Draw Arrow
- Draw Circle

#### DRAWING ARROWS

To draw an arrow, proceed as follows:

- ☑ You have already aligned the volume according to your requirements. Information on this can be found in the section *Adjusting the volume orientation* [ Page 105 SIDEXIS 4].
- ☐ The **Consult** workflow step is already expanded. Information on this can be found in the section *Workflow toolbar* [► Page 60 SIDEXIS 4].

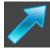

- 1. In the **Consult** workflow step, click the **Draw Arrow** icon.
- 2. Place the mouse pointer over the desired view.
  - ► The mouse pointer becomes a pen.
- 3. Click and hold the left mouse button on the desired arrow tip position.
- 4. Move the mouse.
  - ► SICAT Air shows an arrow in the view.
  - ► The end of the arrow will now match the position of the mouse pointer.
- 5. Move the mouse pointer to the desired arrow end position and release the left button.
  - ► SICAT Air shows the finished arrow in the view.
  - ► If not yet available, SICAT Air will create the structures required for the **Image** object in the **Object browser**.
  - ► The image will be available in the **Report Generation** window.
- 6. Click on the **Draw Arrow** icon.
- ► SICAT Air closes the mode for drawing arrows.

Page 144 - SIDEXIS 4 SICAT Air 2.0

#### **DRAWING CIRCLES**

To draw a circle, proceed as follows:

- ☑ You have already aligned the volume according to your requirements, for example according to the Frankfurt plane. Information on this can be found in the section *Adjusting the volume orientation*[▶Page 105 SIDEXIS 4].
- ☐ The **Consult** workflow step is already expanded. Information on this can be found in the section *Workflow toolbar* [> Page 60 SIDEXIS 4].

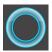

- 1. In the **Consult** workflow step, click the **Draw Circle** icon.
- 2. Place the mouse pointer over the desired view.
  - ► The mouse pointer becomes a pen.
- 3. Click and hold the left mouse button on the desired position for the center of the circle.
- 4. Move the mouse.
  - ➤ SICAT Air shows a circle in the view.
  - ► The radius of the circle will now match the distance between the center and the position of the mouse pointer.
- 5. Move the mouse pointer to achieve the desired radius and release the left button.
  - ► SICAT Air shows the finished circle in the view.
  - ► If not yet available, SICAT Air will create the structures required for the **Image** object in the **Object browser**.
  - ► The image will be available in the **Report Generation** window.
- 6. Click on the **Draw Circle** icon.
- ► SICAT Air closes the mode to draw circles.

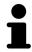

As long as the **Draw Arrow** drawing tool or **Draw Circle** drawing tool is active, you can create several drawing objects one after another. You can cancel the use of a drawing tool by clicking on a point outside the view in question or by pressing the **ESC** key.

#### CONFIGURING DRAWING TOOLS

You can configure the **Draw Arrow** drawing tool or the **Draw Circle** drawing tool separately. Changes to the settings will only affect drawing objects created after that point.

To configure a drawing tool, proceed as follows:

☐ The **Consult** workflow step is already expanded. Information on this can be found in the section *Workflow toolbar* [▶ Page 60 - SIDEXIS 4].

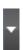

1. In the **Consult** workflow step, click on the corresponding **Configure drawing tool** icon next to the **Draw Arrow** icon or **Draw Circle** icon.

SICAT Air 2.0 Page 145 - SIDEXIS 4

► The transparent **Configure drawing tool** window opens:

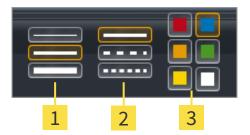

- 1 Icons for the Line thickness
- 2 Icons for the Line type
- 3 Icons for the Line color
- 2. Click the desired icons to configure the **Line thickness**, **Line type** and **Line color** of the drawing tool.
- 3. Click on any point outside the transparent **Configure drawing tool** window.
- ► SICAT Air closes the transparent **Configure drawing tool** window.
- ► SICAT Air saves the settings in your user profile.
- ► SICAT Air uses the new settings for drawing objects created from then on.

#### ADDING SCREENSHOTS TO THE "GENERATE HANDOUT" WINDOW

You can create screenshots of any view in any workspace and any window as long as the respective view contains the **Copy screenshot to clipboard (Ctrl+C)** icon.

To add screenshots to the handout, proceed as follows:

- 1. To create a screenshot of a view, click on the **Copy screenshot to clipboard (Ctrl+C)** icon in the **View toolbar** of the desired view.
- 2. To create a screenshot of the entire workspace, click on the **Copy screenshot to clipboard (Ctrl** +C) icon in the **Workspace toolbar**.
- ➤ SICAT Air will create the structures that are required for the **Screenshot**object in the **Object browser** and will activate the object.
- ► The screenshot will be available in the **Report Generation** window.
- ► SICAT Air copies a screenshot to the clipboard.

Continue with the section *Preparing handouts* [>Page 147 - SIDEXIS 4].

Page 146 - SIDEXIS 4 SICAT Air 2.0

### 29.2 PREPARING HANDOUTS

General information on patient information can be found in the section *Patient information* [▶ *Page 143 - SIDEXIS 4*].

The following actions are available for preparing handouts:

- Opening the **Report Generation** window
- Changing handout settings
- Preparing elements

### OPENING THE "REPORT GENERATION" WINDOW

- ☑ You have created at least one **Image** object or one **Screenshot** object.
- ☑ Alternatively, you have created one **Airway comparison** object.
- ☐ The **Consult** workflow step is already expanded. Information on this can be found in the section *Workflow toolbar* [► Page 60 SIDEXIS 4].

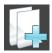

Click on the Create Patient Information Report icon.

► The **Report Generation** window opens:

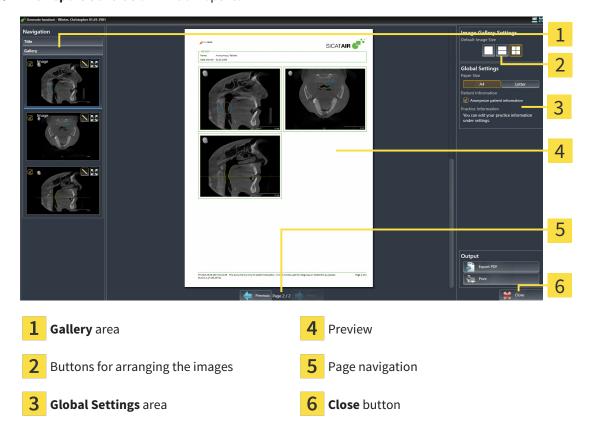

SICAT Air 2.0 Page 147 - SIDEXIS 4

#### CHANGING HANDOUT SETTINGS

- ☑ The **Report Generation** window is already open.
- 1. Click on the icon for the desired arrangement of the images in the Image Gallery Settings area.
  - ► SICAT Air shows the images according to the selected settings.
- 2. Click on the row with the button with the desired paper size in the **Global Settings** area.
  - ► SICAT Air changes the paper size according to the selected setting.
- 3. Activate or deactivate the **Anonymize patient information** check box.
  - ➤ SICAT Air shows the actual patient information or anonymized patient information according to the selected setting.

#### PREPARING ELEMENTS FOR HANDOUTS

The **Report Generation** window shows screenshots from **Image** objects, screenshots from **Screenshot** objects and information from **Airway Comparison**objects. For further information about this see *Creating images and screenshots* [>Page 144 - SIDEXIS 4] and Carrying out an airway comparison [>Page 137 - SIDEXIS 4].

To prepare elements for handouts, proceed as follows:

☑ The Report Generation window is already open.

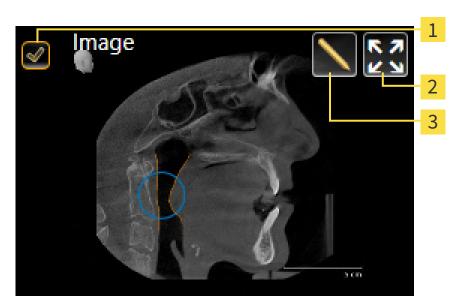

- 1 Check box for hiding and showing
- 2 Show image on single page icon
- 3 Edit image description icon

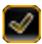

- 1. If you want to hide an element on the handout, deactivate the corresponding check box for the element.
  - ► SICAT Air hides the element on the handout.

Page 148 - SIDEXIS 4 SICAT Air 2.0

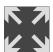

2. If you want SICAT Air to show an image alone on a page, click on the **Show image on single page** icon

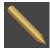

3. If you want to add a description to an element, click on the **Edit image description** icon of the element.

► SICAT Air displays an enlarged version of the element and a text input field:

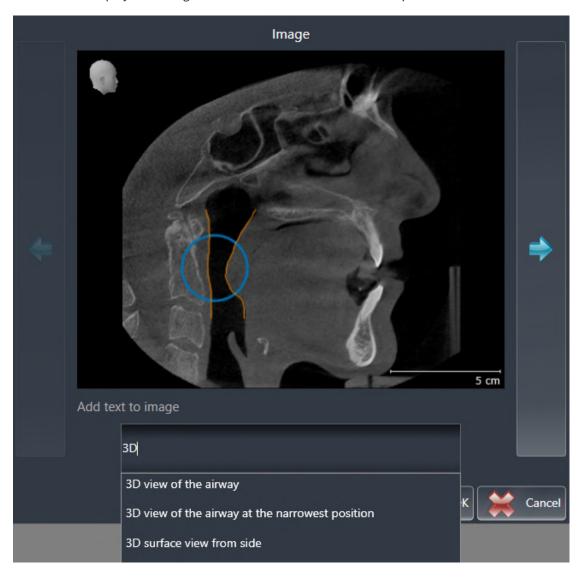

- 4. Enter text into the text input field.
  - ► If the text you have entered is part of an existing text block, SICAT Air will display the list of text blocks.
- 5. Click on the desired text block.
  - ► SICAT Air adds the text block to the text input field.
- 6. If the desired text is not available as a text block, enter a new text.
- 7. Click on the **OK** button.
  - ► SICAT Air saves the text as a description of the screenshot.
  - ► If the text you have entered is not available as a text block, SICAT Air will save the description as a new text block in your user profile.

SICAT Air 2.0 Page 149 - SIDEXIS 4

8. If you wish to change the order of elements on the handout, adjust them using drag & drop.

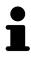

If you place the mouse pointer on a text block, SICAT Air will display the **Remove** this auto complete text from the list icon. If you click on the **Remove** this auto complete text from the list icon, SICAT Air will remove the text block from your user profile.

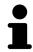

You can switch between the elements in the window showing the enlarged versions of the elements by clicking on the **Next item** button and **Previous item** button.

You can completely remove elements from the handout using the **Object browser**. Information on this can be found in the section *Managing objects with the object toolbar* [>Page 65 - SIDEXIS 4].

Continue with the section *Generating handouts* [ Page 151 - SIDEXIS 4].

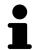

SICAT Air takes the practice logo and practice information text from the general settings. Information on this can be found in the section *Using practice information* [>Page 186 - SIDEXIS 4].

Page 150 - SIDEXIS 4 SICAT Air 2.0

PATIENT INFORMATION GENERATING HANDOUTS

## 29.3 GENERATING HANDOUTS

The following actions are available for producing handouts:

- Saving a handout as a PDF file
- Printing handouts

#### SAVING A HANDOUT AS A PDF FILE

☑ The **Report Generation** window is already open.

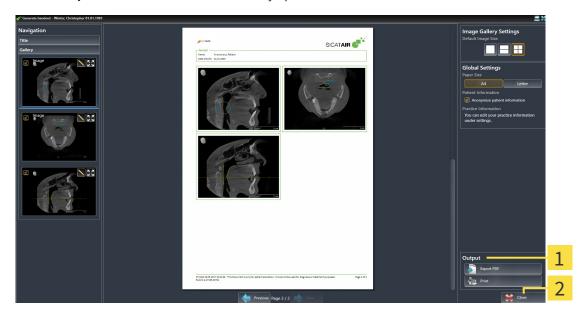

- 1 Output area
- 2 Close button

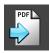

- 1. Click on the **Export PDF** button in the **output** area.
  - ► A Windows Explorer window opens.
- 2. Switch to the directory in which you wish to save the handout.
- 3. Enter a name in the File name field and click on Save.
- ► The Windows Explorer window closes.
- ► SICAT Air saves the handout as a PDF file.

SICAT Air 2.0 Page 151 - SIDEXIS 4

PATIENT INFORMATION GENERATING HANDOUTS

#### PRINTING HANDOUTS

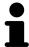

Handouts of a suitable quality require a printer that meets certain requirements. Information on this can be found in the section *System requirements* [ Page 9 - SIDEXIS 4].

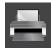

☑ The **Report Generation** window is already open.

- 1. Click on the **Print** button.
  - ► The **Print** window opens.
- 2. Select the desired printer and adjust the print settings where necessary.
- 3. Click Print.
- ► SICAT Air sends the handout to the printer.

Page 152 - SIDEXIS 4 SICAT Air 2.0

## 30 DATA EXPORT

You can export data.

If SICAT Suite runs as a SIDEXIS 4 module, please use the corresponding SIDEXIS 4 functions for the data export. For more information, please refer to the SIDEXIS 4 installation instructions.

SICAT Air 2.0 Page 153 - SIDEXIS 4

## 31 ORDERING PROCESS

To order the desired product, proceed as follows:

- Place the desired planning data for therapeutic appliances in the shopping cart in SICAT Air. Information on this can be found in the section *Placing therapeutic appliances in the shopping cart* [ Page 155 SIDEXIS 4].
- Check the shopping cart and start the order. Information on this can be found in the section *Checking the shopping cart and completing the order* [> Page 173 SIDEXIS 4].
- Complete the order either directly on the computer on which SICAT Suite is running or on another computer with an active Internet connection. For further information see section *Completing an order using an active Internet connection* [ Page 174 SIDEXIS 4] or section *Completing an order without an active Internet connection* [ Page 178 SIDEXIS 4].

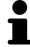

You can add orders to the shopping cart, which are part of the same 3D X-ray scan.

Page 154 - SIDEXIS 4 SICAT Air 2.0

## 31.1 PLACING THERAPEUTIC APPLIANCES IN THE SHOPPING CART

## 

#### Incorrect data in an order may result in an incorrect order.

If you complete an order, ensure that you select and transfer the correct data for the order.

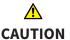

#### An incorrect order might lead to the wrong treatment.

- 1. Check your order before sending it.
- 2. Confirm the correct planning of your order.

General information on the ordering process can be found in the section *Ordering process* [>Page 154 - SIDEXIS 4].

In SICAT Air, the first part of the ordering process for a therapeutic appliance consists of the following steps:

#### IF YOU HAVE NOT YET ADDED ANY OPTICAL IMPRESSIONS

- ☑ The 3D X-ray scan has been created in the treatment position.
- ☑ The **Order** workflow step is already expanded. Information on this can be found in the section *Workflow toolbar* [▶ Page 60 SIDEXIS 4].

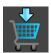

- 1. Click on the Order Therapeutic Appliance icon.
  - ► The **Order incomplete** window opens:

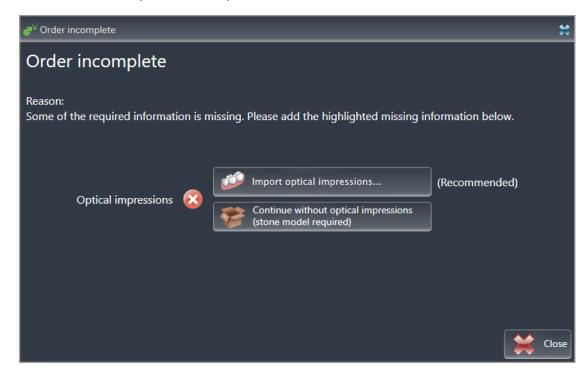

- 2. Click on the **Import and Register Optical Impressions** button and import optical impressions corresponding to the 3D X-ray scan. Information on this can be found in the section *Optical impressions* [ Page 158 SIDEXIS 4].
- ► The **Order therapeutic appliance** window opens.

SICAT Air 2.0 Page 155 - SIDEXIS 4

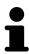

You may have to adjust the orientation of the volume and the panoramic curve, before importing optical impressions. You can access the **Adjust Volume Orientation and Panoramic Region** window directly from the **Import and Register Optical Impressions** window by clicking on the **Adjust panoramic region** button in the **Register** step. Information on this can be found in the section *Adjusting the panoramic region* [ Page 110 - SIDEXIS 4].

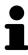

If you wish to send plaster casts to SICAT instead of optical impressions, you can place therapeutic appliances in the shopping cart without optical impressions by pressing on the **Continue without optical impressions** (stone model required) button in the **Order incomplete** window. After this, the **Order therapeutic appliance** step will display the **This order will be placed without optical impression data. The stone model must be sent to the SICAT Lab** information.

#### IF YOU HAVE ALREADY ADDED OPTICAL IMPRESSIONS

- ☑ The 3D X-ray scan has been created in the treatment position.
- ☐ The **Order** workflow step is already expanded. Information on this can be found in the section *Workflow toolbar* [▶ Page 60 SIDEXIS 4].

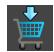

- Click on the Order Therapeutic Appliance icon.
- ► The **Order therapeutic appliance** window opens.

#### CHECK YOUR ORDER IN THE "ORDER THERAPFUTIC APPLIANCE" WINDOW

☐ The **Order therapeutic appliance** window is already open.

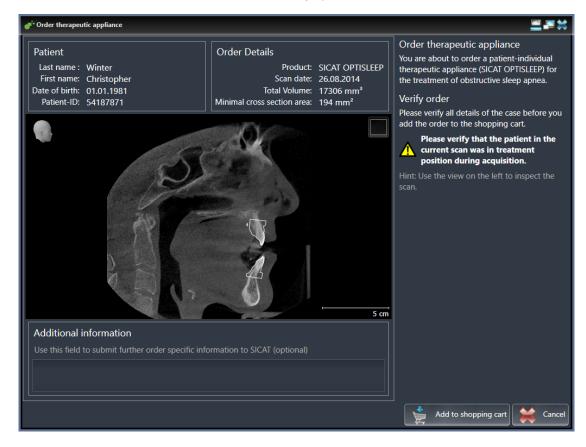

Page 156 - SIDEXIS 4 SICAT Air 2.0

- 1. Check in the **Patient** section and **Order Details** section whether the patient information and scan information are correct.
- 2. Check in the 2D view that the scan has been created in the treatment position.
- 3. If desired, enter additional information for SICAT in the **Additional information** field.

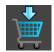

- 4. Click on the **Add to shopping cart** button.
- ► SICAT Air places the desired planning data for therapeutic appliances in the SICAT shopping cart.
- ► The Order therapeutic appliance window closes.
- ► SICAT Air opens the SICAT Suite shopping cart.

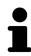

As long as there is an order in the shopping cart, you can no longer overwrite optical impressions of a plan. This is only possible once more when you have completed or deleted the order. If you overwrite or delete optical impressions of a plan, you cannot order the same treatment position again.

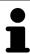

You can cancel the order by clicking on Cancel.

Continue with the section Checking the shopping cart and completing the order [Page 173 - SIDEXIS 4].

SICAT Air 2.0 Page 157 - SIDEXIS 4

#### 31.2 OPTICAL IMPRESSIONS

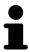

You can import and register optical impressions only for X-ray data that has been created by Dentsply Sirona 3D-X-ray devices.

SICAT Air can overlay (register) matching 3D X-ray data and optical impressions for the same patient. The overlaid representation provides additional information for planning and implementation. This allows you to implement the therapy based on optical impressions.

To use optical impressions, proceed as follows:

- 1. Import of optical impressions using the following import methods:
  - Downloading optical impressions from the Hub [▶Page 160 SIDEXIS 4]
  - Importing optical impressions from a file [▶Page 163 SIDEXIS 4]
  - Transferring optical impressions from SIDEXIS 4 [▶Page 166 SIDEXIS 4]
  - Re-using optical impressions from SICAT applications [▶Page 167 SIDEXIS 4]
- 2. Registration (overlay) of the optical impressions with 3D X-ray data: Registering and checking optical impressions [> Page 168 SIDEXIS 4]

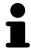

Registration is not required if optical impressions from a SICAT application are reused.

SICAT Air supports the following data formats for optical impressions:

- SIXD data records that contain an optical impression of the maxilla and the mandible (each for the entire maxillary and mandibular arch). Use this format if you are using a CEREC system that supports the SIXD format.
- SSI data records that contain an optical impression of the maxilla and the mandible (each for the entire maxillary and mandibular arch). Use this format if you are using a CEREC system that does not support the SIXD format.
- STL data records\* that contain an optical impression of the maxilla or the mandible (for the entire maxillary and mandibular arch, respectively). Use this format if you are using another CAD/CAM system that supports the STL format.

\*You need an activated **SICAT Suite STL Import** license for STL data records. Additional steps must be observed when importing. Information on this can be found in the section *Additional steps for optical impressions in STL format* [>Page 165 - SIDEXIS 4].

The following actions are available for optical impressions:

- Activating, hiding and showing optical impressions: Managing objects with the object browser
   Page 63 SIDEXIS 4]
- Focusing on and removing optical impressions: Managing objects with the object toolbar [▶ Page 65 SIDEXIS 4]
- Setting the display of optical impressions in color: Switching off and switching on the display of optical impressions in color [> Page 101 SIDEXIS 4]

Page 158 - SIDEXIS 4 SICAT Air 2.0

#### 31.2.1 IMPORTING OPTICAL IMPRESSIONS

## **A**CAUTION

The use of other data as 3D X-ray scans as a lone source of information may result in an incorrect diagnosis and treatment.

- 1. Use 3D X-ray scans as a preferred source of information for diagnosis and planning.
- 2. Use other data, such as optical impressions, only as an auxiliary source of information.

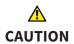

Inappropriate optical impression devices could result in incorrect diagnosis and treatment.

Only use optical impression data from devices cleared as medical devices.

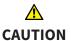

Optical impression data that does not match patient and date of 3D X-ray data could result in incorrect diagnosis and treatment.

Make sure the patient and date of the imported optical impression data match the patient and date of the visualized 3D X-ray data.

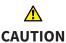

Insufficient integrity or quality of optical impressions may result in an incorrect diagnosis and treatment.

Check the integrity and quality of the optical impressions imported.

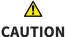

Insufficient integrity and precision of optical impressions may result in an incorrect diagnosis and treatment.

Only use optical impressions of a sufficient quality and precision for the intended diagnosis and treatment.

SICAT Air 2.0 Page 159 - SIDEXIS 4

#### 31.2.1.1 DOWNLOADING OPTICAL IMPRESSIONS FROM THE HUB

You can download optical impressions in SIXD format from the Hub and import them into SICAT Air.

- ☐ The connection to the Hub is established. Information on this can be found in the section *Viewing Hub connection status* [▶ Page 187 SIDEXIS 4].
- ☐ The license for using the Hub is activated. Information on this can be found in the section *Licenses* [►Page 46 SIDEXIS 4].
- ☑ The **Order** workflow step is expanded.

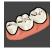

- 1. Click on the **Import and Register Optical Impressions** icon.
  - ► SICAT Air opens the **Import and Register Optical Impressions** wizard with the step **Import**.

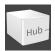

- 2. Click on the **Download from Hub** tab.
  - ► SICAT Air displays outstanding scan jobs and available optical impressions.

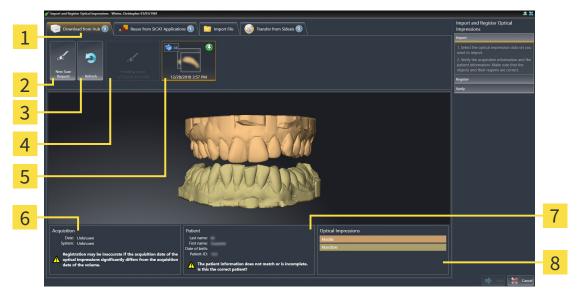

- 1 Download from Hub tab
- Available optical impressions with status:

  not yet downloaded
- 2 New Scan Request button
- already downloaded

3 Refresh button

- 6 Scan information
- Scan request with status:
- **7** Patient information
- Scan request with status

  pending
- 8 Optical Impressions area
- not yet downloaded
- 3. Click on the desired optical impressions.
  - ➤ SICAT Air downloads the optical impressions if the impressions have not already been downloaded. After the impressions have been downloaded, SICAT Air displays the impressions in the **3D** view.
- 4. Check the selection for registration.
- 5. Check whether the scan information and patient information match.
- 6. Check the jaws in the **Optical Impressions** area.

Page 160 - SIDEXIS 4 SICAT Air 2.0

#### 7. Click Next.

► If the patient data in the 3D X-ray scan and in the optical impressions differ,SICAT Air will open the **Different Patient Information** window:

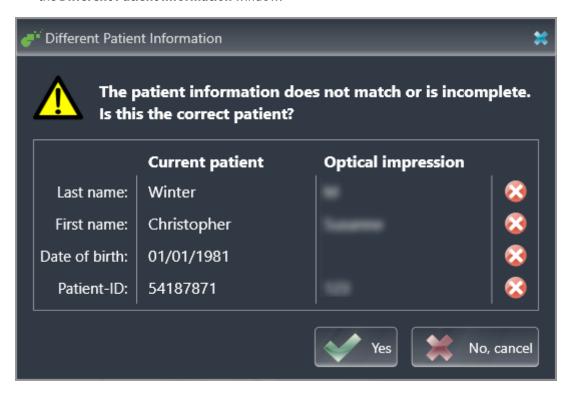

- 8. Compare the patient information. If you are sure that, despite different patient information, the optical impressions match the current patient, click on the **Yes** button.
  - ► The **Register** step opens for the first optical impression: Follow the steps in section *Registering* and checking optical impressions [► Page 168 SIDEXIS 4].

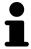

To enable you to check whether the 3D X-ray data and the optical impressions match, the **Import and Register Optical Impressions** wizard always shows the patient data and ignores the **Anonymize** setting.

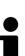

- If the desired optical impressions are not displayed, you can refresh the overview by clicking on the **Refresh** button. Or you can send a scan request for recording the optical impressions to the Hub. Information on this can be found in the section *Creating a scan request for an optical impression* [▶ Page 162 SIDEXIS 4].
- In the default setting, the connection to the Hub is disconnected. Information on the connection status can be found in the section *Viewing Hub connection status* [ Page 187 SIDEXIS 4].
- You can use the Hub if you have activated the corresponding license to use the Hub. Information on this can be found in the section *Licenses* [ Page 46 SIDEXIS 4].

SICAT Air 2.0 Page 161 - SIDEXIS 4

#### 31.2.1.1.1 CREATING A SCAN REQUEST FOR AN OPTICAL IMPRESSION

You can send a request for scanning optical impressions to the Hub.

☑ SIDEXIS 4 has established the connection with the Hub. Information on this can be found in the section *Viewing Hub connection status* [▶ Page 187 - SIDEXIS 4].

- ☐ The license for using the Hub is activated. Information on this can be found in the section *Licenses*[>Page 46 SIDEXIS 4].
- ☑ The Order workflow step is already expanded.

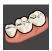

- 1. Click on the Import and Register Optical Impressions icon.
  - ► The Import and Register Optical Impressions wizard opens with the Import step.

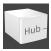

- 2. Click on the **Download from Hub** tab.
  - ► SICAT Air displays outstanding scan jobs and available optical impressions.

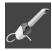

- 3. Click on the New Scan Request icon.
  - ➤ SICAT Air displays the **New Scan Request** window. You can now define specifications for the scan request.
- 4. Select a dentist.
- 5. If necessary, enter additional information such as scanning instructions.
- 6. To send the scan request to the Hub, click on Create scan request and confirm the query with OK.
- ► SICAT Air sends the scan request to the Hub and displays the pending scan request in the **Download from Hub** tab with the icon .
- ▶ You can edit the scan request in CEREC and take an optical impression in CEREC.

Page 162 - SIDEXIS 4 SICAT Air 2.0

#### 31.2.1.2 IMPORTING OPTICAL IMPRESSIONS FROM A FILE

You can import one or more files with optical impressions.

☑ The **Order** workflow step is expanded.

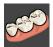

- 1. Click on the **Import and Register Optical Impressions** icon.
  - ► The Import and Register Optical Impressions wizard opens with the Import step.
- 2. Click on the **Import File** tab.

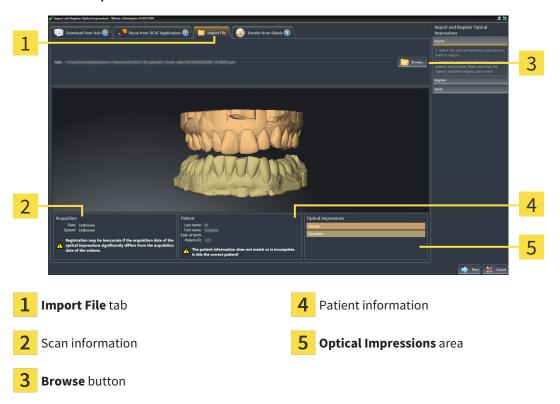

- 3. Click on the **Browse** button.
- 4. In the **Open Optical Impression File** window, switch to the desired file with the optical impressions file, select the file and click on **Open**.
  - ► SICAT Air opens the selected file.
- 5. **Defining jaw assignment and orientation for STL file:** When you select an STL file with an optical impression of the maxilla or mandible, SICAT Air opens a window where you can adjust the assignment and orientation of the jaw. To do this, follow the steps in section *Additional steps for optical impressions in STL format* [>Page 165 SIDEXIS 4].

Then, you can select another STL file with the maxilla or mandible that is still missing and adjust the assignment and orientation of the jaw. Then, continue with the next step.

- 6. Check the selection for registration.
- 7. Check the scan information and patient information.
- 8. Check the jaws in the Optical Impressions area.
- 9. Click Next.

SICAT Air 2.0 Page 163 - SIDEXIS 4

► If the patient data in the 3D X-ray scan and in the optical impressions differ, SICAT Air will open the **Different Patient Information** window:

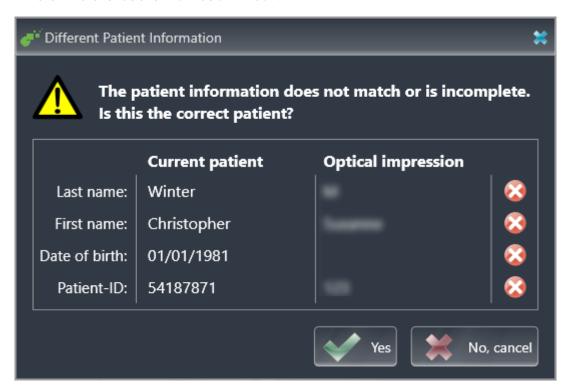

- 10. Compare the patient information. If you are sure that, despite different patient information, the optical impressions match the current patient, click on the **Yes** button.
  - ► The **Register** step opens for the first optical impression: Follow the steps in section *Registering* and checking optical impressions [► Page 168 SIDEXIS 4].

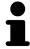

To enable you to check whether the 3D X-ray data and the optical impressions match, the **Import and Register Optical Impressions** wizard always shows the patient data and ignores the **Anonymize** setting.

Page 164 - SIDEXIS 4 SICAT Air 2.0

#### 31.2.1.2.1 ADDITIONAL STEPS FOR OPTICAL IMPRESSIONS IN STL FORMAT

STL files do not contain information regarding the position and orientation of optical impressions. Therefore, you need to adjust position and orientation if required.

☑ You have already activated a SICAT Suite STL import license.

1. Open the optical impressions in a file in STL format. Information on this can be found in the section *Importing optical impressions from a file* [ Page 163 - SIDEXIS 4].

► The **STL import wizard** window opens:

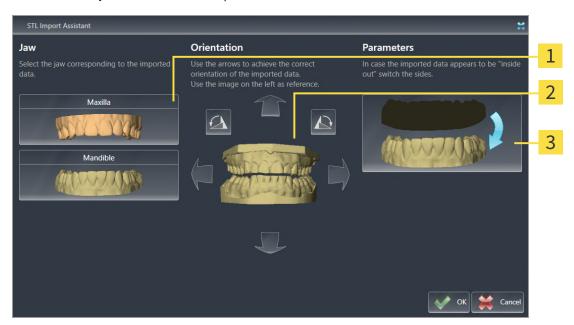

1 Selection of the jaw

- **3** Switching inside and outside
- 2 Changing the orientation
- 2. In the **Jaw** area, select whether the optical impression contains the **Maxilla** or the **Mandible** by clicking on the corresponding symbol.

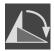

- 3. If required, change the orientation of the optical impressions for rough pre-positioning by clicking on the arrow symbols or the rotation symbols in the **Orientation** area.
- 4. If required, switch the inside and the outside of the optical impressions by clicking on the representation of the optical impression in the **Parameters** area.
- 5. Click on the **OK** button.
- 6. If required, repeat those steps for a second STL file. SICAT Air automatically attributes the second STL file to the other jaw.
  - ➤ SICAT Air displays the imported optical impressions in the **Import and Register Optical Impressions** wizard.
- 7. Continue with the import of the optical impressions. Information on this can be found in the section *Importing optical impressions from a file* [>Page 163 SIDEXIS 4].

SICAT Air 2.0 Page 165 - SIDEXIS 4

#### 31.2.1.3 TRANSFERRING OPTICAL IMPRESSIONS FROM SIDEXIS 4

You can transfer optical impressions in STL format that have been imported into SIDEXIS 4 and have already been used there from SIDEXIS 4 to SICAT Air.

- ☑ You are already using two optical impressions of two jaws for the opened study in SIDEXIS 4 which you are not yet using in SICAT Air.
- ☑ The **Order** workflow step is expanded.

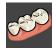

- 1. Click on the Import and Register Optical Impressions icon.
  - ▶ The Import and Register Optical Impressions wizard opens with the Import step.
- Click on the Transfer from Sidexis tab. The tab will only be displayed if at least one optical impression in SIDEXIS 4 is suitable for planning in SICAT Air.
- 3. In the upper area, click on the row with the optical impressions that you want to transfer.
  - ► SICAT Air displays the optical impressions selected:

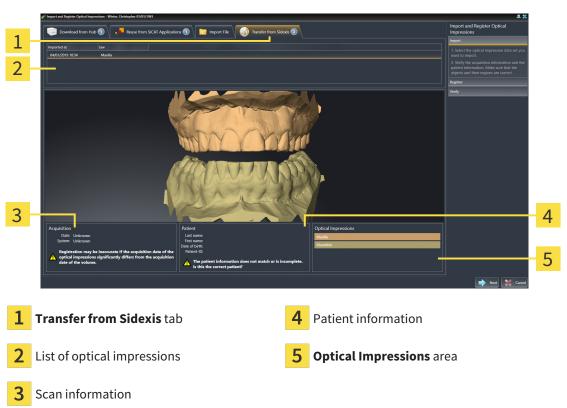

- 4. Check the selection for registration.
- 5. Check the scan information and patient information.
- 6. Check the jaws in the **Optical Impressions** area.
- 7. Click Next.
  - ► The **Register** step opens for the first optical impression: Follow the steps in section *Registering* and checking optical impressions [► Page 168 SIDEXIS 4].

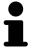

To enable you to check whether the 3D X-ray data and the optical impressions match, the **Import and Register Optical Impressions** wizard always shows the patient data and ignores the **Anonymize** setting.

Page 166 - SIDEXIS 4 SICAT Air 2.0

#### 31.2.1.4 RE-USING OPTICAL IMPRESSIONS FROM SICAT APPLICATIONS

You can re-use optical impressions from a SICAT application.

☑ You have already imported suitable optical impressions for the opened study in a SICAT application, which you have not yet used in SICAT Air.

 $\square$  The **Order** workflow step is expanded.

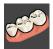

- 1. Click on the **Import and Register Optical Impressions** icon.
  - ► The **Import and Register Optical Impressions** wizard opens with the **Import** step.
- 2. Click on the Reuse from SICAT Applications tab.
- 3. In the upper area, click on the row with the optical impressions that you want to re-use.
  - ► SICAT Air displays the optical impressions selected:

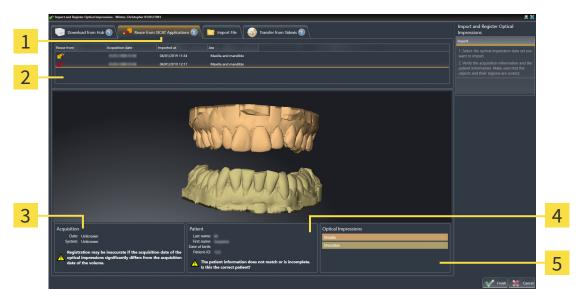

- 1 Reuse from SICAT Applications tab
- 4 Patient information
- 2 List of re-usable optical impressions
- 5 Optical Impressions area

- 3 Scan information
- 4. Check the scan information and patient information.
- 5. Check the jaws in the **Optical Impressions** area.
- 6. Click on the Finish button.
- ► SICAT Air closes the **Import and Register Optical Impressions** wizard.
- ► SICAT Air adds the selected optical impressions to the **Object browser**.
- ► SICAT Air displays the optical impressions selected.

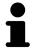

To enable you to check whether the 3D X-ray data and the optical impressions match, the **Import and Register Optical Impressions** wizard always shows the patient data and ignores the **Anonymize** setting.

SICAT Air 2.0 Page 167 - SIDEXIS 4

#### 31.2.2 REGISTERING AND CHECKING OPTICAL IMPRESSIONS

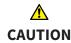

The incorrect registration of optical impressions for 3D X-ray scans may result in an incorrect diagnosis and treatment.

Check that the registered optical impressions are correctly aligned to the 3D X-ray scans.

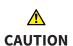

Excessive artifacts, insufficient resolution or the lack of points for registration may mean that the registration process for optical impressions fails. Examples of excessive artifacts in 3D X-ray scans include movement artifacts and metal artifacts.

Only use optical impression data and 3D X-ray data that allow for an adequate registration.

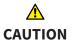

The selection of markings in the registration process for optical impressions that do not correspond to one another may result in an incorrect diagnosis and treatment.

When you register optical impressions, carefully select corresponding markings in the 3D X-ray scans and optical impressions.

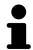

You can use the **Inspection Window** to check whether an optical impression is precisely aligned to the X-ray data. You can move the **Inspection Window** and scroll through the slices in the **Inspection Window**.

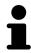

Optical impressions in color are automatically displayed in color in the **Import** step in the 3D preview. However, in the steps **Register** and **Verify** optical impressions in color are displayed in one color so that you can recognize the shape and geometry more exactly.

To register and check optical impressions, proceed as follows:

Page 168 - SIDEXIS 4 SICAT Air 2.0

#### ☐ The **Import and Register Optical Impressions** wizard is open at the **Register** step.

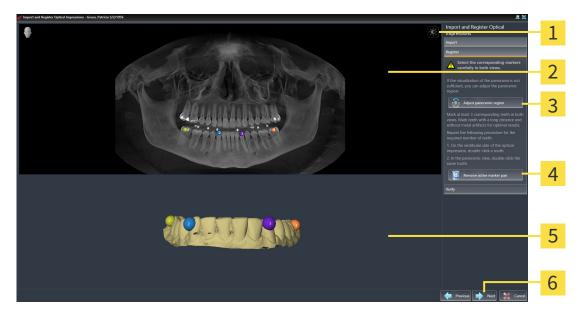

- 1 Adjust brightness and contrast icon
- 4 Remove active marker pair button

2 Panorama view

- **3D** view which shows the first optical impression
- 3 Adjust panoramic region button
- 6 Next button
- 1. Double click the same tooth both in the **Panorama** view and on the vestibular side of the optical impression in the **3D** view. Make sure that the distance between individual teeth is as large as possible and mark only teeth without metal artifacts. Repeat this step until you have marked at least **three** matching teeth in both views.
  - ► Markings with different colors and numbers in both views will display corresponding teeth in the optical impression.
- 2. Click Next.
  - ► SICAT Air calculates the registration of the optical impression with the X-ray data.

SICAT Air 2.0 Page 169 - SIDEXIS 4

#### ► The **Verify** step opens:

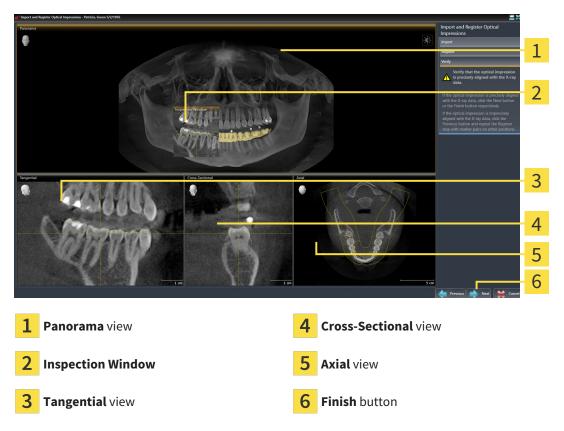

- 3. In the 2D views, check whether the optical impression is precisely aligned with the X-ray data. In every slice view, scroll through the slices and check the contours shown.
- 4. If the optical impression is imprecisely aligned to the X-ray data, click on the **Previous** button and repeat the **Register** step with marker pairs in different positions if necessary.
- 5. If the first optical impression is precisely aligned to the X-ray data, click on the **Next** button. Repeat the previous steps for the second optical impression.
- 6. If the second optical impression is precisely aligned to the X-ray data, click on the **Finish** button.
- ► SICAT Air closes the **Import and Register Optical Impressions** wizard.
- ► SICAT Air adds the selected optical impressions to the **Object browser**.
- ► SICAT Air displays the registered optical impressions.

Page 170 - SIDEXIS 4 SICAT Air 2.0

In addition to the described process, the following actions are available in the **Import and Register Optical Impressions** wizard:

■ You can adjust the brightness and contrast of a 2D image by clicking the Adjust brightness and contrast icon. Information on this can be found in the section Adjusting and resetting the brightness and contrast of the 2D views [▶Page 83 - SIDEXIS 4].

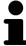

- You can adjust the panoramic area by clicking the **Adjust panoramic region** icon. Information on this can be found in the section *Adjusting the panoramic region* [> Page 110 SIDEXIS 4].
- If you wish to remove a specific marker pair in the Register step, you can select a marker from the pair in both views via mouse click and click on the Remove active marker pair button.
- If you want to cancel importing and registering optical impressions, click
   Cancel.

SICAT Air 2.0 Page 171 - SIDEXIS 4

## 31.3 OPENING THE SHOPPING CART

- ☑ The shopping cart contains at least one product.
- ☑ You have activated the display of the shopping cart in the **Output** phase. For more information, please refer to the SIDEXIS 4 instructions for use.

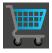

- If the shopping cart is not yet open, click the **Shopping Cart** button on the **Navigation bar**.
- ► The **Shopping Cart** window opens.

Alternatively, you can also click on the **Shopping Cart** button in the **Output** phase:

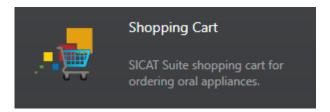

Continue with the following action:

■ Checking the shopping cart and completing the order [▶Page 173 - SIDEXIS 4]

Page 172 - SIDEXIS 4 SICAT Air 2.0

# 31.4 CHECKING THE SHOPPING CART AND COMPLETING THE ORDER

☐ The **Shopping Cart** window is already open. Information on this can be found in the section *Opening the shopping cart* [▶ Page 172 - SIDEXIS 4].

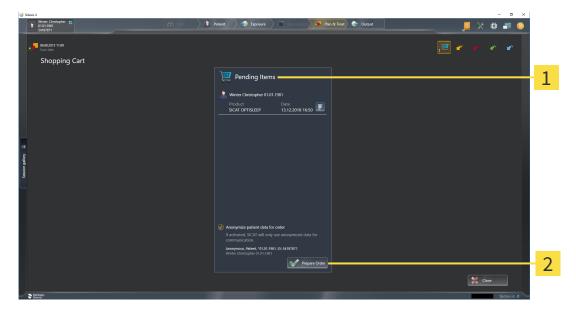

- 1 Pending Items list
- 2 Prepare Order button
- 1. Check in the **Shopping Cart** window whether the desired products are included.
- 2. Activate or deactivate the Anonymize patient data for order check box.
- 3. Click on the Prepare Order button.
- ➤ SICAT Suite sets the status of the orders to **Preparing** and establishes a connection to the SICAT server via the SICAT WebConnector.
- ► Changes to the order are only possible in the SICAT Portal with an active Internet connection.

Continue with one of the following actions:

- Completing an order using an active Internet connection [▶Page 174 SIDEXIS 4]
- Completing an order without an active Internet connection [ Page 178 SIDEXIS 4]

SICAT Air 2.0 Page 173 - SIDEXIS 4

## 31.5 COMPLETING AN ORDER USING AN ACTIVE INTERNET CONNECTION

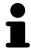

In certain versions of Windows, you have to set a standard browser in order for the ordering process to work.

- ☐ The computer on which SICAT Suite is running has an active Internet connection.
- ☑ The **Allow access to the Internet for placing orders** checkbox is activated. Information on this can be found in the section *Using general settings* [▶ Page 182 SIDEXIS 4].
- ☑ The SICAT Portal was automatically opened in your browser.
- 1. Register or log in to the SICAT portal using your username and password if you have not already done so.
  - ► The ordering overview opens and shows the products contained in the order, along with the corresponding prices, grouped according to patients.
- 2. Follow the instructions in the section *Performing ordering steps in the SICAT Portal* [ Page 175 SIDEXIS 4].
- ► SICAT Suite prepares the order data for uploading.
- As soon as the preparations are complete, SICAT WebConnector will transfer the order data via an encrypted connection to the SICAT server.
- ▶ The status of the order in the shopping cart will change to **Uploading**.

In addition, the symbol of the study will change in the SIDEXIS 4 timeline and the **Treat** entry will be highlighted.

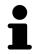

SICAT Suite will display orders until they are fully uploaded. This also applies to orders that are uploaded on other computers if several computers are using the same SIDEXIS server. You can pause, continue and cancel the uploading of orders in the shopping cart that have been started on the current computer.

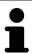

If you log off from Windows while uploading the orders, SICAT WebConnector will pause the process. The software will continue uploading automatically after you log back on.

Page 174 - SIDEXIS 4 SICAT Air 2.0

### 31.6 PERFORMING ORDERING STEPS IN THE SICAT PORTAL

After you have performed ordering steps in SICAT Suite, the SICAT Portal will open in your standard web browser. In the SICAT Portal, you can change your orders, select qualified providers for production and view the prices of the products.

To perform ordering steps in the SICAT Portal, proceed as follows:

- 1. Register or log in to the SICAT portal using your username and password if you have not already done so.
- 2. Check whether the desired products are included.
- 3. If necessary, remove specific patients along with all corresponding products from the ordering overview. When completing the order, SICAT Suite will apply changes that you have made in the SICAT Portal.
- 4. Check whether the billing address and delivery address are correct. Change these where necessary.
- 5. Select the desired shipping method.
- 6. Accept the general terms and conditions and send off the order.

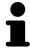

You can remove patients and all corresponding appliances from the SICAT Portal by selecting a patient and clicking on the button to remove the patient. In the shopping cart, you will again have full access to the composition of the products.

SICAT Air 2.0 Page 175 - SIDEXIS 4

ORDERING PROCESS THE SICAT WEBCONNECTOR

#### 31.7 THE SICAT WEBCONNECTOR

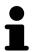

The SICAT WebConnector requires specific ports for communication with the SICAT server. Information on this can be found in the section *System requirements* [>Page 9 - SIDEXIS 4].

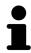

In certain versions of Windows, you have to set a standard browser in order for the ordering process to work.

If the computer, on which SICAT Suite is running, has an active Internet connection, SICAT Suite will transfer your orders in the background in encrypted format via the SICAT WebConnector. SICAT Air will show the status of the transfer directly in the shopping cart and can pause the SICAT WebConnector. The SICAT WebConnector will continue the transfer even if you have closed SICAT Suite. If the order cannot be uploaded as desired, you can open the user SICAT WebConnector interface.

#### OPENING THE "SICAT SUITE WEBCONNECTOR" WINDOW

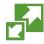

■ In the notifications area, click the **SICAT Suite WebConnector** icon in the task bar.

► The SICAT Suite WebConnector window opens:

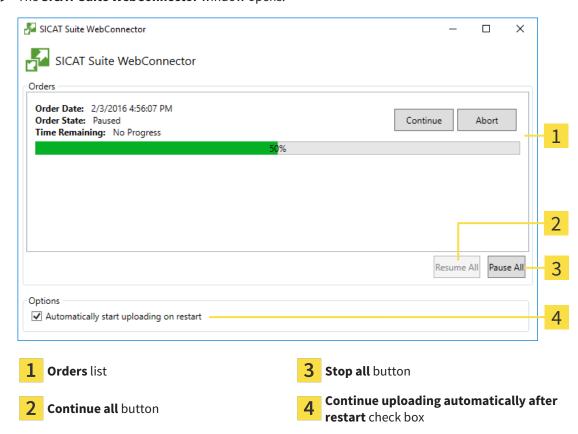

The **Orders** list shows the queue of orders.

Page 176 - SIDEXIS 4 SICAT Air 2.0

ORDERING PROCESS THE SICAT WEBCONNECTOR

#### PAUSING AND CONTINUING THE UPLOAD

You can pause the upload process. This may be sensible, for example, if your Internet connection is overloaded. The settings only affect upload processes in the SICAT WebConnector. Upload processes via a web browser are not affected.

☑ The **SICAT Suite WebConnector** window is already open.

- 1. Click on the **Stop all** button.
  - ► The SICAT WebConnector pauses the uploading of all orders.
- 2. Click on the Continue all button.
  - ► The SICAT WebConnector continues the uploading of all of the orders.

#### DEACTIVATING AUTOMATIC CONTINUATION AFTER A RESTART

You can prevent the SICAT WebConnector from automatically continuing uploads after restarting Windows.

☑ The **SICAT Suite WebConnector** window is already open.

- Deactivate the Continue uploading automatically after restart check box.
- ► If you restart your computer, the SICAT WebConnector will no longer automatically continue uploading your orders.

SICAT Air 2.0 Page 177 - SIDEXIS 4

# 31.8 COMPLETING AN ORDER WITHOUT AN ACTIVE INTERNET CONNECTION

If the computer on which SICAT Suite is running cannot connect to the SICAT server, SICAT Suite will open the **SICAT Suite - No connection to SICAT server** window. The window will indicate one of the following causes for the problem:

- There is no Internet connection. SICAT WebConnector cannot connect to the SICAT server
- SICAT Portal is not available
- The "SICATWebConnector" service is not installed
- The "SICATWebConnector" service is not running
- An unknown error has occured. SICAT WebConnector cannot connect to the SICAT server

This chapter only shows screenshots for the scenario that no Internet connection is available.

Below the cause, possible steps for solving the problem will be shown.

If you have deactivated the **Allow access to the Internet for placing orders** checkbox in the settings on the **General** tab, the **Sending the order from another computer** window opens directly.

As an alternative to troubleshooting or if you have disabled access to the Internet, you can upload an order via a web browser on another computer with an active Internet connection. For orders via web browser, SICAT Suite will export all products in the shopping cart at once and create one sub-folder per patient. Each sub-folder contains one XML file with the information regarding the order and a ZIP archive with the data SICAT needs for production. In the SICAT Portal, you can then successively upload the XML file and the ZIP archive. The transfer will be encrypted.

To complete the order without an active Internet connection, proceed as follows:

- ☑ The computer on which SICAT Suite is running does not have an active Internet connection.
- ☑ A window will appear with the following message: **Unable to connect to the SICAT server**

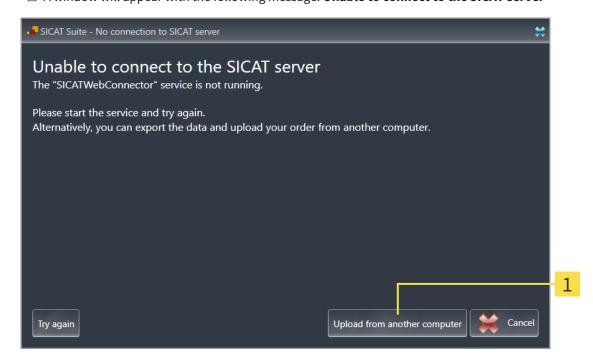

1 Upload from another computer button

Page 178 - SIDEXIS 4 SICAT Air 2.0

- 1. Click on the **Upload from another computer** button.
  - ► The **Sending the order from another computer** window opens:

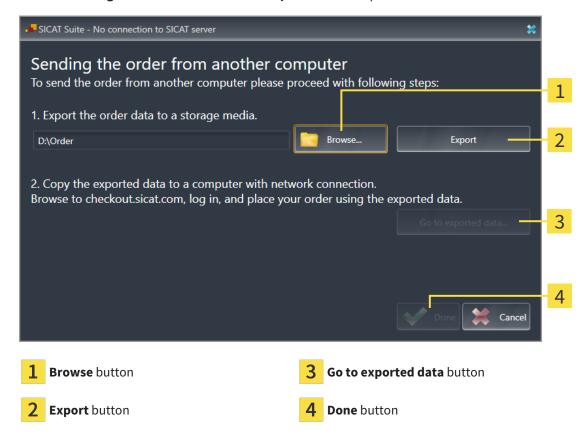

- 2. Click on the **Browse** button.
  - ► A Windows Explorer window opens.
- 3. Select an existing directory or create a new directory and click on **OK**. Please note that the path to the directory must not be longer than 160 characters.
- 4. Click on the **Export** button.
  - ➤ SICAT Suite will export all data required for ordering the shopping cart contents to the selected folder. SICAT Suite will create a sub-folder for each patient.
- 5. Click on the Go to exported data button.
  - A Windows Explorer window opens and shows the directory with the exported data:

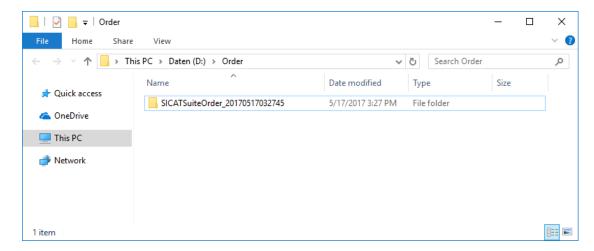

SICAT Air 2.0 Page 179 - SIDEXIS 4

- 6. Copy the folder that contains the data of the required appliances to a computer with an active Internet connection, for example using a USB stick.
- 7. Click on **Done** in the **Sending the order from another computer** window.
  - ► SICAT Suite closes the **Sending the order from another computer** window.
  - ► SICAT Suite removes all products included in the order from the shopping cart.
- 8. Open a web browser on the computer with the active Internet connection and open the http://www.sicat.de web page.
- 9. Select the link for the SICAT portal.
  - ► The SICAT portal opens.
- 10. Register or log in to the SICAT portal using your username and password if you have not already done so.
- 11. Click on the link to upload the order.
- 12. Select the desired order on the computer with the active Internet connection. This is an XML file whose name starts with **SICATSuiteOrder**.
  - ► The ordering overview opens and shows the patients contained therein, the corresponding product and the price.
- 13. Follow the instructions in the section *Performing ordering steps in the SICAT Portal* [▶ Page 175 SIDEXIS 4].
- 14. Click on the link to upload the planning data for the product.
- 15. Select the corresponding product data on the computer with the active Internet connection. This is a Zip archive that is located in the same folder as the previously uploaded XML file and whose file name starts with **SICATSuiteExport**.
- ▶ Once you have executed the order, your browser will transfer the archive with the product data to the SICAT server via an encrypted connection.

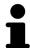

SICAT Suite does not automatically delete exported data. When an ordering process is completed, you should delete exported data manually for security reasons

Page 180 - SIDEXIS 4 SICAT Air 2.0

## 32 SETTINGS

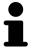

The version of SICAT Suite which is connected to SIDEXIS 4 applies many settings from SIDEXIS 4. You can view the values of such settings in SICAT Air, but you can only change them in the SIDEXIS 4 settings.

You can change or view general settings in the **Settings** window. After you have clicked on the **Settings** group, the menu will show the following buttons on the left-hand side:

- **General** Information on this can be found in the section *Using general settings* [ Page 182 SIDEXIS 4].
- **Licenses** Information on this can be found in the section *Licenses* [► Page 46 SIDEXIS 4].
- **Practice** Viewing or changing the logo and the information text of your practice, for example for use on print-outs. Information on this can be found in the section *Using practice information* [▶ Page 186 SIDEXIS 4].
- **Hub** SIDEXIS 4 applies the hub connection settings and the connection status is displayed. Information on this can be found in the section *Viewing Hub connection status* [ Page 187 SIDEXIS 4].
- **Visualization** Changing general visualization settings. Information on this can be found in the section *Changing visualization settings* [ Page 188 SIDEXIS 4].
- **SICAT Air** Changing application-specific settings of SICAT Air. Information on this can be found in the section *Changing SICAT Air settings* [ Page 190 SIDEXIS 4].

If you change the settings, SICAT Air will apply the changes immediately and saves the settings in your user profile.

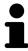

The settings in SICAT Suite are valid for the active user of the current workstation. SICAT Suite applies all changes in the settings immediately. If you switch to another category in the settings, SICAT Suite will also save changes to the settings permanently.

SICAT Air 2.0 Page 181 - SIDEXIS 4

SETTINGS USING GENERAL SETTINGS

#### 32.1 USING GENERAL SETTINGS

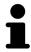

The version of SICAT Suite which is connected to SIDEXIS 4 applies many settings from SIDEXIS 4. You can view the values of such settings in SICAT Air, but you can only change them in the SIDEXIS 4 settings.

To open the general settings, proceed as follows:

- 1. Click on the **Settings** icon in the title bar of SIDEXIS 4.
  - ► The **Settings** window opens.
- 2. Click on the SICAT Suite group.
  - ► The **SICAT Suite** group opens.
- 3. Click on the **General** button.
  - ► The **General** window opens:

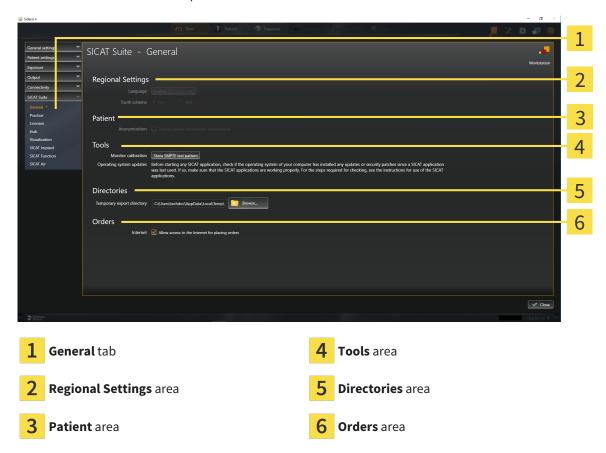

SICAT Air applies the following settings from SIDEXIS, which you can view here:

- You can view the language of the user interface in the Language list in the Regional Settings section.
- You can view the current tooth scheme in the Regional Settings area under Tooth scheme.
- You can view the status of the **Display patient information anonymously** check box in the **Patient** area. If the check box is activated, SICAT Air will apply the anonymized patient data from SIDEXIS.

Page 182 - SIDEXIS 4 SICAT Air 2.0

SETTINGS USING GENERAL SETTINGS

You can change the following settings:

■ In the **Directories** area, you can enter a folder in the **Temporary export directory** field in which SICAT Suite is to save order information. You must have full access to this folder.

You can change the status of the Allow access to the Internet for placing orders check box in the Orders area. If the checkbox is activated, SICAT Suite connects to the Internet to place orders.

Besides viewing or changing general settings, you can open the SMPTE test image to calibrate your monitor:

Click on the Show SMPTE test pattern button under Tools, Monitor calibration to calibrate
your monitor. Information on this can be found in the section Monitor calibration with the
SMPTE test image.

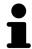

If you select a language in SIDEXIS Selecting, which SICAT Air does not support, SICAT Air will display English text in the user interface.

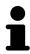

The supported tooth schemes are FDI and ADA.

SICAT Air 2.0 Page 183 - SIDEXIS 4

## 32.2 MONITOR CALIBRATION WITH THE SMPTE TEST IMAGE

# **A**CAUTION

Insufficient environmental visualization conditions could result in incorrect diagnosis and treatment.

- 1. Only perform planning if the environmental conditions allow for sufficient visualization quality. For example, check for appropriate lighting.
- 2. Check whether the display quality is sufficient using the SMPTE test image.

The suitability of your monitor for displaying data in SICAT applications depends on four key properties:

- Brightness
- Contrast
- Local resolution (linearity)
- Distortion (aliasing)

The SMPTE test image is a reference image, which helps you check the following properties of your monitor:

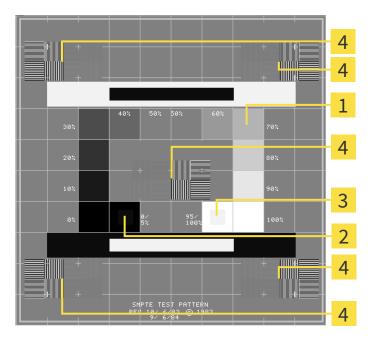

- 1 Gray scale squares
- 2 0% square

- **3** 100% square
- Squares containing a sample bar with a high contrast

Page 184 - SIDEXIS 4 SICAT Air 2.0

#### CHECKING BRIGHTNESS AND CONTRAST

In the middle of an SMPTE test image there is a series of squares, showing the gray scale progression from black (0% brightness) to white (100% brightness):

- The 0% square contains a smaller square to show the difference in brightness between 0% and 5%.
- The 100% square contains a smaller square to show the difference in brightness between 95% and 100%.

To check or configure your monitor, proceed as follows:

☑ The SMPTE test image is already open.

• Check whether you can see the visual difference between the inner square and outer square in the 0% square and 100% square. Change the settings of your monitor where necessary.

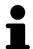

Several monitors can only show the difference in brightness in the 100% square, but not the 0% square. You can reduce ambient light to improve the ability to distinguish between the different brightness levels in the 0% square.

#### CHECKING THE LOCAL RESOLUTION AND DISTORTION

In the corners and the middle of the SMPTE test image, there are 6 squares showing a sample bar with a high contrast. In terms of local resolution and distortion, you should be able to differentiate between horizontal and vertical lines with different widths, which change between black and white:

- From wide to narrow (6 pixels, 4 pixels, 2 pixels)
- Horizontal and vertical

To check or configure your monitor, proceed as follows:

• Check in the 6 squares containing a sample bar with a high contrast whether you can see the differences between all of the lines. Change the settings of your monitor where necessary.

#### CLOSING THE SMPTE TEST IMAGE

To close the SMPTE test image, proceed as follows:

- Press the ESC key.
- ► The SMPTE test image closes.

SICAT Air 2.0 Page 185 - SIDEXIS 4

#### 32.3 USING PRACTICE INFORMATION

The version of SICAT Suite connected to SIDEXIS 4 uses the practice logo and the informational copy from SIDEXIS 4. Therefore, you can only view the values of these settings in the SICAT Suite settings. Please make the desired changes to these settings in SIDEXIS 4.

The applications in SICAT Suite use the information displayed here to customize outputs or PDF files.

To open the practice information, proceed as follows:

- 1. Click on the **Settings** icon in the title bar of SIDEXIS 4.
  - ► The **Settings** window opens.
- 2. Click on the **SICAT Suite** group.
  - ► The **SICAT Suite** group opens.
- 3. Click on the **Practice** button.
  - ► The **PRACTICE** window opens:

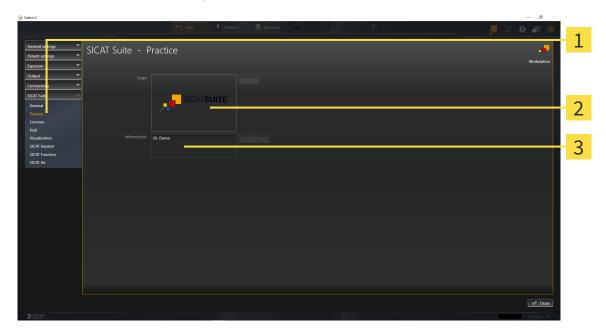

- 1 Practice tab
- 2 Logo area
- 3 Information area

You can view the following settings:

- You can view the logo of your practice in the **Logo** section.
- You can view a text, which identifies your practice, for example the name and address, in the Information section.

Page 186 - SIDEXIS 4 SICAT Air 2.0

## 32.4 VIEWING HUB CONNECTION STATUS

You can view the Hub's connection status in SICAT Suite. SICAT Suite applies the settings for Hub use from SIDEXIS 4.

- ☐ The license for using the Hub is activated. Information on this can be found in the section *Licenses*[>Page 46 SIDEXIS 4].
- 1. Click on the **Settings** icon in the title bar of SIDEXIS 4.
  - ► The **Settings** window opens.
- 2. Click on the **SICAT Suite** group.
  - ► The **SICAT Suite** group opens.
- 3. Click on the **Hub** button.
  - ► The **Hub** window opens.
- ➤ You can see the connection status on the right side.

SICAT Air 2.0 Page 187 - SIDEXIS 4

#### 32.5 CHANGING VISUALIZATION SETTINGS

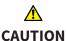

# Insufficient visualization quality could result in incorrect diagnosis and treatment.

Before using a SICAT application, for example with the SMPTE test image, check whether the display quality is sufficient.

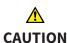

# Insufficient environmental visualization conditions could result in incorrect diagnosis and treatment.

- 1. Only perform planning if the environmental conditions allow for sufficient visualization quality. For example, check for appropriate lighting.
- 2. Check whether the display quality is sufficient using the SMPTE test image.

Visualization settings determine the visualization of the volume, diagnosis objects and planning objects in all SICAT applications.

To open the **Visualization** window, proceed as follows:

- 1. Click on the **Settings** icon in the title bar of SIDEXIS 4.
  - ► The **Settings** window opens.
- 2. Click on the **SICAT Suite** group.
  - ► The **SICAT Suite** group opens.
- 3. Click on the Visualization button.
  - ► The **Visualization** window opens:

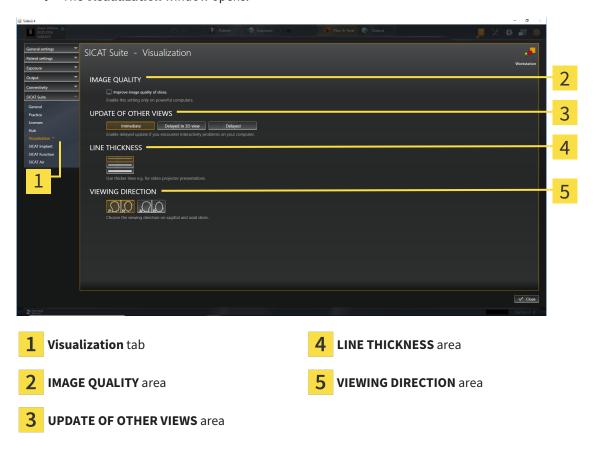

Page 188 - SIDEXIS 4 SICAT Air 2.0

#### The settings are:

- Improve image quality of slices Improves the image quality of slices as the software averages adjacent slices. Activate this setting only on high-performance computers.
- **UPDATE OF OTHER VIEWS** Delayed updates improve the interactivity of the active view but causes delays in the updating of other views. Activate delayed updates only if you detect interactivity problems on your computer.
- **LINE THICKNESS** Changes the thickness of lines. Thicker lines are useful for presentations on projectors.
- **VIEWING DIRECTION** Switches the viewing directions of the **Axial** slice view and **Sagittal** slice view.

SICAT Air 2.0 Page 189 - SIDEXIS 4

#### 32.6 CHANGING SICAT AIR SETTINGS

SICAT Air settings determine the color gradient of the **Airway** object in SICAT Air.

To change the SICAT Air settings, proceed as follows:

- 1. Click on the **Settings** icon in the title bar of SIDEXIS 4.
  - ► The **Settings** window opens.
- 2. Click on the SICAT Suite group.
  - ► The **SICAT Suite** group opens.
- 3. Click on the SICAT Air button.
  - ► The **SICAT Air** window opens:

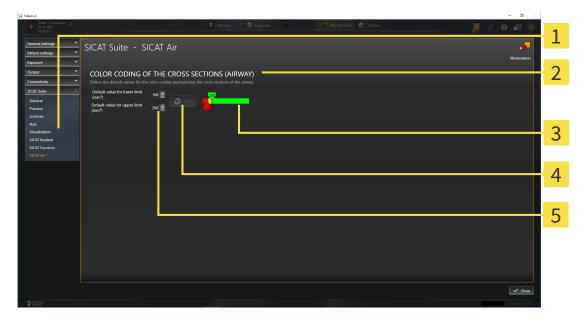

1 SICAT Air tab

- 4 Reset button
- 2 COLOR CODING OF THE CROSS SECTIONS (AIRWAY) area
- Default value for lower limit (mm²) field and Default value for upper limit (mm²) field

3 Color coding with sliders

The settings are:

- **Default value for lower limit (mm²)** defines the lower value of the cross-sectional area in mm², from which the **Color coding** starts entirely in red.
- **Default value for upper limit (mm²)** defines the upper value of the cross-sectional area in mm², from which the **Color coding** ends entirely in green.

If you change the values in the fields **Default value for lower limit (mm²)** and **Default value for upper limit (mm²)**, the sliders display the effects on the **Color coding**. If you move the sliders in **Color coding**, the values in the fields adapt accordingly.

You can reset the settings for **Default value for lower limit (mm²)** and **Default value for upper limit (mm²)** to the default settings of SICAT Air by clicking the **Reset** button.

Page 190 - SIDEXIS 4 SICAT Air 2.0

SICAT Air uses the changed default values in two cases:

- You open a 3D X-ray scan for the first time:
- You reset the values of an **Airway** object.

SICAT Air 2.0 Page 191 - SIDEXIS 4

# 33 SUPPORT

SICAT offers you the following support options:

- PDF documents
- Contact information
- Information on the installed SICAT Suite and SICAT applications

Continue with the following action:

■ Opening the support options [ Page 193 - SIDEXIS 4]

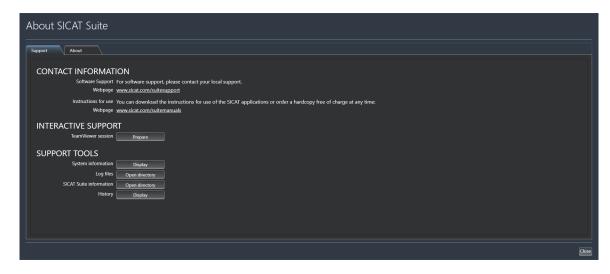

Page 192 - SIDEXIS 4 SICAT Air 2.0

## 33.1 OPENING THE SUPPORT OPTIONS

To open the **SICAT Suite information** window, proceed as follows:

- 1. Click on the **Help** icon.
- 2. Click on the SICAT Suite information entry.
- ► The **SICAT Suite information** window opens.

The **SICAT Suite information** window comprises the following tabs:

- **Support** Information on this can be found in the section *Support* [ Page 192 SIDEXIS 4].
- **About** Information on this can be found in the section Info.

SICAT Air 2.0 Page 193 - SIDEXIS 4

### 33.2 CONTACT INFORMATION AND SUPPORT TOOLS

The **Support** window contains all of the relevant information and tools to enable SICAT Support to help you:

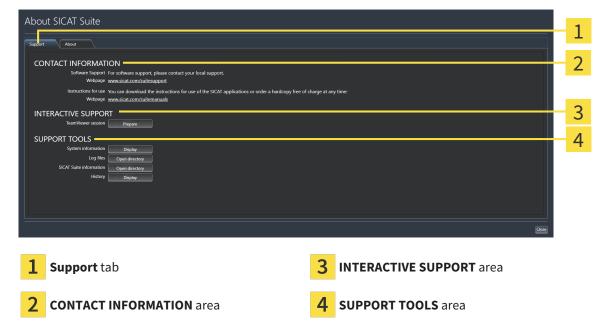

The **CONTACT INFORMATION** area contains information about where you can find the instructions for use.

The following tools are available in the **INTERACTIVE SUPPORT** area:

 Click on the Prepare button in the TeamViewer session area and SICAT Air will open a TeamViewer session.

TeamViewer is software that allows mouse and keyboard commands to be remotely controlled and to transfer the contents of a computer's monitor via an active Internet connection. TeamViewer will only establish a connection if you explicitly consent. To do so, provide the SICAT support team with a Team-Viewer ID and a password. This allows the SICAT support team to help you directly on-site.

The following tools are available in the **SUPPORT TOOLS** area:

- Click on the **Display** button in the **System information** area and SICAT Air will open the system information of the operating system.
- Click on the Open directory button in the Log files area and SICAT Air will open the log directory of SICAT Suite in a Windows Explorer window.
- Click on the Open directory button in the SICAT Suite information area and SICAT Suite information will export information on the current installation in a text file.
- Click on Show messages in the SICAT Suite information area and SICAT Air will show the message window.

Page 194 - SIDEXIS 4 SICAT Air 2.0

SUPPORT ABOUT

# **33.3 ABOUT**

The **About** tab displays information on SICAT Suite and all installed SICAT applications on several tabs:

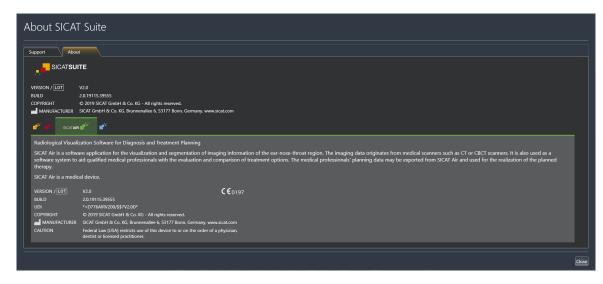

SICAT Air 2.0 Page 195 - SIDEXIS 4

# 34 OPENING READ-ONLY DATA

You can open data as read-only.

The data you can view in SICAT Air as a SIDEXIS 4 module without being able to make and save changes depends on the status of your license:

| TYPE OF SICAT AIR LICENSE | VIEWING WITHOUT CHANGES POSSIBLE? |
|---------------------------|-----------------------------------|
| None                      | No                                |
| Viewer                    | Yes                               |
| Full version              | No                                |

In the following cases, you can view SICAT Air studies without a Viewer license:

- In SIDEXIS 4, export SICAT Air studies and import the data to SIDEXIS on another computer. SICAT Air must be installed on this computer.
- In SIDEXIS 4, create a Wrap&Go package which contains SICAT Air studies. Install the Wrap&Go package on another computer. Then, install SICAT Air.

In both cases you cannot make or save any changes to the planning.

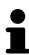

If the computers on which SIDEXIS 4 and SICAT Suite are running are in a network environment, and where permitted by SIDEXIS 4 and the network configuration, SIDEXIS 4 could be part of a multi-workstation installation. One of the results of this is that when SIDEXIS 4 opens a data record, it checks whether the data record is already in use. If this is the case, the data record in SICAT Suite is opened in read-only Viewer mode and you cannot save changes to SICAT Air studies.

To open data without being able to make and save changes, proceed as follows:

- Start SICAT Suite with a 3D X-ray scan from SIDEXIS 4. Information on this can be found in the section Starting SICAT Suite [ Page 41 SIDEXIS 4].
- ► SICAT Suite opens the 3D X-ray scan and planning project from the current SIDEXIS 4 examination.
- If this is the first data transfer from SIDEXIS 4 and the settings in SIDEXIS 4 are compatible with the settings in SICAT Suite, SICAT Air will apply the volume orientation and panoramic curve of SIDEXIS 4. Information on this can be found in the section Adjusting volume orientation and panoramic region [▶Page 102 SIDEXIS 4].

Page 196 - SIDEXIS 4 SICAT Air 2.0

# 35 CLOSING SICAT SUITE

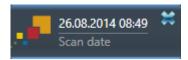

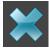

- Click the **Close** button in the top left-hand corner of the currently opened study.
- ► SICAT Suite closes.
- ➤ SICAT Suite stores the changed planning projects of all SICAT applications that are running as a full version in SIDEXIS 4.

SICAT Air 2.0 Page 197 - SIDEXIS 4

# 36 KEYBOARD SHORTCUTS

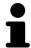

If you move the mouse pointer over certain functions, SICAT Air displays the keyboard shortcut in brackets next to the designation of the function.

The following keyboard shortcuts are available in all SICAT applications:

| KEYBOARD SHORTCUTS | DESCRIPTION                                                                                     |
|--------------------|-------------------------------------------------------------------------------------------------|
| A                  | Add an angle measurement                                                                        |
| D                  | Add a distance measurement                                                                      |
| F                  | Focus on an active object                                                                       |
| Ctrl + C           | Copy the contents of the active view to the clipboard                                           |
| Ctrl + Z           | Undo the last object action                                                                     |
| Ctrl + Y           | Redo the most recently undone object action                                                     |
| Del                | Remove the active object or active object group                                                 |
| ESC                | Cancel the current action (such as adding a measurement)                                        |
| F1                 | Open the <b>Support</b> window, if a SICAT application is active, open the instructions for use |

The following keyboard shortcuts are available in the **Segment the airway** window of SICAT Air:

| KEYBOARD SHORTCUTS | DESCRIPTION                      |
|--------------------|----------------------------------|
| N                  | Navigation                       |
| В                  | Remove from the respiratory path |
| A                  | Add to the respiratory path      |
| Е                  | Remove non-required oral area    |

Page 198 - SIDEXIS 4 SICAT Air 2.0

# 37 UNINSTALLING SICAT SUITE

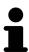

The SICAT Suite uninstallation program maintains active licenses on your computer. Therefore, SICAT Suite warns you that it will not automatically delete licenses before the uninstallation. If you no longer wish to use SICAT Suite on this computer, deactivate the licenses before uninstallation. Information on this can be found in the section *Returning workstation licenses to the license pool* [Page 54 - SIDEXIS 4].

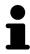

Before uninstalling SICAT Suite, make sure that the SICAT WebConnector has uploaded all orders in full as the uninstallation program will automatically close the SICAT WebConnector. Information on this can be found in the section *The SICAT WebConnector* [>Page 176 - SIDEXIS 4].

To uninstall SICAT Suite, proceed as follows:

- ☐ The SICAT WebConnector has successfully uploaded all orders.
- 1. Click on Programs and features in the Windows Control panel.
  - ► The **Programs and features** window opens.
- 2. Select the **SICAT Suite** entry, which contains the version of SICAT Suite, from the list.
- 3. Click on the Uninstall button.
  - ► The uninstallation program will start and the **PROGRESS** window opens:

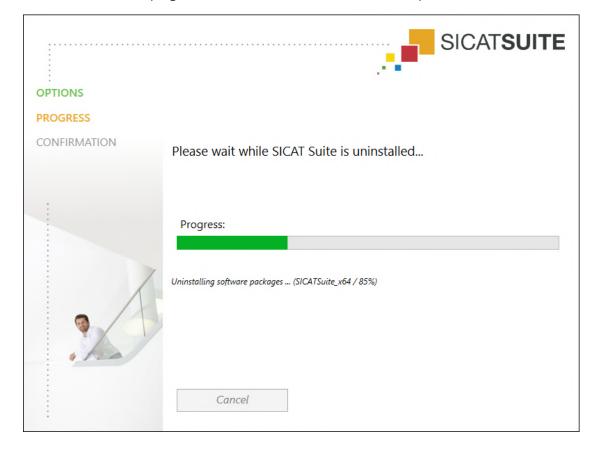

SICAT Air 2.0 Page 199 - SIDEXIS 4

After the uninstallation is complete, the **CONFIRMATION** window opens.

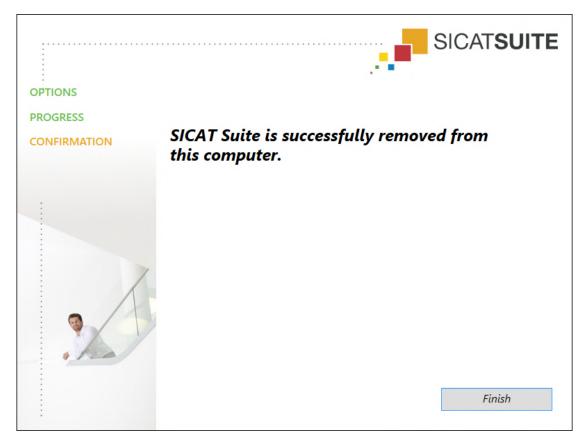

- 4. Click on the **Finish** button.
- ► The SICAT Suite uninstallation program will close.

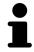

To open the SICAT Suite uninstallation program, you can also start the SICAT Suite installation program on a computer, on which SICAT Suite is already installed.

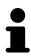

The SICAT Suite uninstallation program will call the uninstallation programs of some software prerequisites, which were installed together with SICAT Suite. If other installed applications still need the software prerequisites, they will be retained.

Page 200 - SIDEXIS 4 SICAT Air 2.0

## 38 SAFETY INSTRUCTIONS

#### 3D X-RAY SCANS

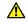

### CAUTION

Unsuitable X-ray devices may result in an incorrect diagnosis and treatment.

Only use 3D X-ray scans from X-ray devices that are cleared as medical equipment.

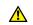

### CAUTION

Unsuitable 3D X-ray scans may result in an incorrect diagnosis and treatment.

Always verify the quality, integrity, and correct orientation of the displayed 3D data.

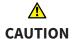

X-ray devices without DICOM conformity could result in incorrect diagnosis and treatment.

Only use 3D volume data from X-ray devices with DICOM conformity declared.

#### **DISPLAY CONDITIONS**

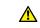

#### **CAUTION**

Insufficient visualization quality could result in incorrect diagnosis and treatment.

Before using a SICAT application, for example with the SMPTE test image, check whether the display quality is sufficient.

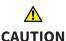

# Insufficient environmental visualization conditions could result in incorrect diagnosis and treatment.

- 1. Only perform planning if the environmental conditions allow for sufficient visualization quality. For example, check for appropriate lighting.
- 2. Check whether the display quality is sufficient using the SMPTE test image.

#### DATA MANAGEMENT

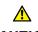

# CAUTION

Incorrect assignment of patient name or 3D scan could result in confusion of patient scans.

Verify that the 3D scan that is to be imported or already loaded in a SICAT Suite application is associated with the correct name of the patient and the correct scan information.

 $\triangle$ 

#### Deleting original data may result in data being lost.

**CAUTION** 

Do not delete the original data following the import.

SICAT Air 2.0 Page 201 - SIDEXIS 4

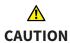

The absence of a backup mechanism for the patient record depots could result in patient data being irreversibly lost.

Make sure that a regular data backup is created of all patient record depots.

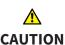

When deleting patient records, all 3D scans, planning projects and PDF files contained in these patient records will be deleted as well.

Only delete patient records if you are sure you will never need any contained 3D scans, planning projects and PDF files again.

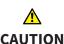

Deleted patient records, studies, 3D scans, and planning projects cannot be recovered.

Only delete patient records, studies, 3D scans, and planning projects if you are sure you will never need those data again.

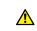

CAUTION

When deleting 3D scans, all dependent planning projects will be deleted as well.

Only delete 3D scans if you are sure you will never need any dependent planning project again.

#### **NETWORK**

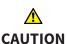

Saving SICAT application data in an unreliable or incompatible network file system could result in data loss

Together with your network administrator, make that SICAT application data can be safely stored in the desired network file system.

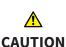

The shared use of SICAT Suite and the SICAT applications contained therein with other devices within a computer network or a storage area network could result in previously unknown risks for patients, users and other persons.

Ensure that rules are compiled within your organization to determine, analyze and assess risks in relation to your network.

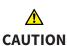

Changes to your network environment may result in new risks for your network environment. Examples include changes to your network configuration, the connection of additional devices or components to your network, the disconnection of devices or components from your network and the updating or upgrading of network devices or components.

Perform a network risk analysis after any changes to the network.

#### QUALIFICATIONS OF OPERATING PERSONNEL

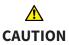

The use of this software by unqualified personnel may result in an incorrect diagnosis and treatment.

The use of the software is restricted to qualified professionals.

Page 202 - SIDEXIS 4 SICAT Air 2.0

#### **SAFETY**

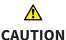

Security leaks in your information system environment could result in unauthorized access to your patient data and put the privacy or integrity of your patient data at risk.

- 1. Make sure policies are established within your organization to prevent security threats to your information system environment.
- 2. Install and run an up-to-date virus scanner.
- 3. Make sure the pattern files of the virus scanner are updated on a regular basis.

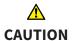

Unauthorized access to your workstation could result in risks to the privacy and integrity of your patient data.

Limit the access to your workstation to authorized individuals only.

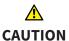

Problems in terms of cyber-security could result in unauthorized access to your patient data and risks in relation to the security or integrity of your patient data.

If you suspect problems in relation to the cyber-security of your SICAT application, contact support immediately.

#### SOFTWARE INSTALLATION

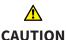

Changes to the software may mean that the software will not start or will not function as intended.

- 1. Do not make any changes to the software installation.
- 2. Do not delete or change any of the components in the software installation directory.

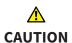

Damaged installation media may result in the failure of the installation.

Handle the installation media with care and store them appropriately.

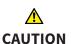

If your system does not fulfill the system requirements, this may mean that the software will not start or will not function as intended.

Check whether your system meets the minimum software and hardware requirements before installing the software.

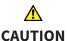

Insufficient authorizations may mean that the software installation or software update fails.

Make sure you have sufficient privileges on your system if you install or update the software.

SICAT Air 2.0 Page 203 - SIDEXIS 4

#### **ORDERS**

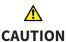

#### Incorrect data in an order may result in an incorrect order.

If you complete an order, ensure that you select and transfer the correct data for the order.

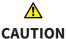

#### An incorrect order might lead to the wrong treatment.

- 1. Check your order before sending it.
- 2. Confirm the correct planning of your order.

#### **OPTICAL IMPRESSIONS**

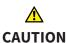

The use of other data as 3D X-ray scans as a lone source of information may result in an incorrect diagnosis and treatment.

- 1. Use 3D X-ray scans as a preferred source of information for diagnosis and planning.
- 2. Use other data, such as optical impressions, only as an auxiliary source of information.

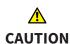

Inappropriate optical impression devices could result in incorrect diagnosis and treatment.

Only use optical impression data from devices cleared as medical devices.

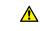

CAUTION

Optical impression data that does not match patient and date of 3D X-ray data could result in incorrect diagnosis and treatment.

Make sure the patient and date of the imported optical impression data match the patient and date of the visualized 3D X-ray data.

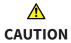

Insufficient integrity or quality of optical impressions may result in an incorrect diagnosis and treatment.

Check the integrity and quality of the optical impressions imported.

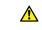

CAUTION

Insufficient integrity and precision of optical impressions may result in an incorrect diagnosis and treatment.

Only use optical impressions of a sufficient quality and precision for the intended diagnosis and treatment.

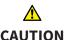

Excessive artifacts, insufficient resolution or the lack of points for registration may mean that the registration process for optical impressions fails. Examples of excessive artifacts in 3D X-ray scans include movement artifacts and metal artifacts.

Only use optical impression data and 3D X-ray data that allow for an adequate registration.

Page 204 - SIDEXIS 4 SICAT Air 2.0

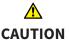

The selection of markings in the registration process for optical impressions that do not correspond to one another may result in an incorrect diagnosis and treatment.

When you register optical impressions, carefully select corresponding markings in the 3D X-ray scans and optical impressions.

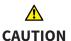

The incorrect registration of optical impressions for 3D X-ray scans may result in an incorrect diagnosis and treatment.

Check that the registered optical impressions are correctly aligned to the 3D X-ray scans.

#### **SEGMENTATION**

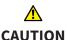

Excessive artifacts or the insufficient resolution of 3D X-ray scans may result in the failure of the segmentation process or lead to insufficient results. Examples of excessive artifacts in 3D X-ray scans include movement artifacts and metal artifacts.

Only use 3D X-ray scans that allow for a sufficient quality of segmentation of the relevant anatomical structures.

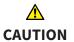

Insufficient segmentation quality may result in an incorrect diagnosis and treatment.

Check that the segmentation quality is sufficient for the intended use.

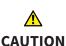

3D X-ray scans of insufficient quality may result in the quality of the segmented airway and airway profile being insufficient.

Only use 3D X-ray scans of a sufficient quality to create the segmented airway and airway profile with a sufficient quality and resolution.

#### **AIRWAY COMPARISON**

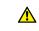

**CAUTION** 

The use of incorrect data for the airway comparison may result in an incorrect diagnosis and treatment.

Use the correct patient, the correct 3D X-ray scans, the correct airway segmentation data, the correct interesting area and the correct size when selecting airway profiles for the airway comparison.

#### PATIENT INFORMATION

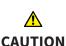

Using the handout for diagnosis purposes may result in an incorrect diagnosis and treatment.

Only use the visualization functions for medical images of the software user interface to perform a diagnosis on medical images and to plan the treatment.

SICAT Air 2.0 Page 205 - SIDEXIS 4

# 39 ACCURACY

The following table shows the accuracy values in all SICAT applications:

| Measurement accuracy for distance measurements | < 100 μm   |
|------------------------------------------------|------------|
| Measurement accuracy for angle measurements    | < 1 degree |
| Representation accuracy                        | < 20 μm    |

Page 206 - SIDEXIS 4 SICAT Air 2.0

# **GLOSSARY**

#### ADA

American Dental Association

#### Airway

The term airway labels the object, which SICAT Air creates during segmentation. It is the upper part of the airways that is relevant in SICAT Air.

#### Airway analysis area

The term airway analysis area labels the bar in the airway workspace, which contains the relevant measured values and airway profile.

#### Airway area

The airway region is the region of interest, which you define in the segmentation window using the anatomical reference points and lateral size.

#### Airway comparison

The airway comparison juxtaposes two segmented airways in 3D views. The juxtaposition allows you to compare the lower jaw in an untreated position and in the treatment position. This allows you to assess the impacts of a therapeutic appliance.

#### Airway profile

Designates the 2D diagram, which shows the cross-sectional areas along the segmented airway.

#### **Application**

SICAT applications are programs belonging to SICAT Suite.

#### Color coding

Color coding highlights the size of the sections of the airway using different colors.

#### Crosshairs

Crosshairs are lines of intersection with other slice views.

#### FDI

Fédération Dentaire Internationale, World Dental Federation

#### Frames

In the 3D view, frames show the positions of the 2D slice views.

#### Hub

An external memory that acts as a server and enables data exchange between different devices in a local network.

#### Message window

The message window shows messages on completed procedures in the bottom right corner of the screen.

#### Optical impressions

An optical impression is the result of a 3D surface scan of teeth, impression material or plaster casts.

#### Planning project

A planning project is comprised of planning data from a SICAT application based on a 3D X-ray scan.

#### Reference data record

The reference data record is a data record with a segmented airway, which is not currently open in SICAT Air. The reason for the differentiation between an open data record and the reference data record is that SICAT Air can only ever open one 3D X-ray scan.

#### Segmentation

Segmentation is the process, in which the software separates certain areas from the volume.

#### **SICAT Portal**

SICAT Portal is a website, which you can use to order appliances from SICAT, amongst other things.

#### SIXD

File format to exchange optical impressions.

#### **SMPTE**

Society of Motion Picture and Television Engineers

#### SSI

File format to exchange optical impressions.

#### STL

Surface Tessellation Language, standard file format to exchange mesh data, which may contain optical impressions, for example.

SICAT Air 2.0 Page 207 - SIDEXIS 4

#### Study

A study consists of a 3D X-ray scan and the corresponding planning project.

### **Treatment position**

Treatment position means that the patient's lower jaw is in a protruding position, which prevents bottlenecks in the airway, during the 3D X-ray scan.

#### Untreated

Untreated means that the patient's lower jaw is in occlusion during the 3D X-ray scan.

Page 208 - SIDEXIS 4 SICAT Air 2.0

# *INDEX*

| Numerics                                          |     | Objects                                | 64  |
|---------------------------------------------------|-----|----------------------------------------|-----|
| 3D view                                           | 90  | Hub Viewing Hub connection status      | 187 |
| Changing the clipping mode                        | 99  | Viewing Hub connection status          | 101 |
| Changing the direction                            | 91  |                                        |     |
| Clipping modes                                    | 96  |                                        |     |
| Configuring                                       | 94  | Images and screenshots for handouts    |     |
| Display modes                                     | 92  | Configuring drawing tools              | 145 |
| Switching display mode                            | 93  | Creating screenshots                   | 146 |
| Switching display of optical impressions in color | 101 | Drawing arrows                         | 144 |
| 3D X-ray data                                     |     | Drawing circles                        | 145 |
| Aligning                                          | 105 | Indications for use                    | 7   |
|                                                   |     | Installation                           |     |
| A                                                 |     | SICAT Suite                            | 18  |
|                                                   |     | System requirements                    | 9   |
| Adjusting                                         |     | Uninstallation                         | 199 |
| Panoramic region                                  | 110 | Installing                             |     |
| Volume orientation                                | 105 | SICAT Suite                            | 18  |
| Airway analysis                                   | 130 | System requirements                    | 9   |
| Interacting with the airway profile               | 133 | Instructions for use                   |     |
| Airway comparison                                 | 136 | Icons and styles                       | 14  |
| Executing                                         | 137 | Opening                                | 45  |
| Airway profile                                    | 133 | Intended use                           | 7   |
| С                                                 |     | К                                      |     |
| Changing                                          |     |                                        |     |
| Panoramic region                                  | 110 | Keyboard shortcuts                     | 198 |
| Volume orientation                                | 105 |                                        |     |
| Closing                                           | 197 | L                                      |     |
| Connecting                                        |     | Languages                              | 16  |
| Hub                                               | 187 | Licenses                               | 46  |
| Connection settings                               |     | Activating automatically               | 50  |
| WebConnector                                      | 10  | Activating manually                    | 52  |
|                                                   |     | Displaying                             | 49  |
| D                                                 |     | Redeeming voucher codes                | 58  |
| D                                                 |     |                                        | 54  |
| Data export                                       | 153 | Returning to license pool              | 34  |
| F                                                 |     | M                                      |     |
| Firewall settings                                 |     | Measurements                           |     |
| WebConnector                                      | 10  | Adding angle measurements              | 115 |
| Webconnector                                      | 10  | Adding distance measurements           | 114 |
|                                                   |     | Moving                                 | 117 |
| G                                                 |     | Moving measured values                 | 118 |
| Getting started                                   | 34  | Moving measuring points                | 117 |
|                                                   |     | Overview                               | 113 |
| Н                                                 |     | Monitor calibration                    | 184 |
| Handouts                                          |     | •                                      |     |
| Creating screenshots                              | 146 | 0                                      |     |
| Preparing                                         | 147 | Objects                                |     |
| Producing                                         | 151 | Activating objects and object groups   | 63  |
| Hiding                                            |     | Collapsing and expanding object groups | 63  |
| 0                                                 |     | Focusing                               | 65  |

SICAT Air 2.0 Page 209 - SIDEXIS 4

| Hiding and showing objects and object group    | s 64    | Creating screenshots of workspaces       | 78  |
|------------------------------------------------|---------|------------------------------------------|-----|
| Object bar                                     | 62      | Segmenting the airway                    | 119 |
| Object toolbar                                 | 65      | Completing                               | 129 |
| Removing                                       | 65      | Correcting                               | 124 |
| SICAT Air objects                              | 66      | Executing                                | 120 |
| Undoing and redoing object actions             | 65      | Removing areas                           | 126 |
| Opening read-only data                         | 196     | Segmenting manually                      | 127 |
| Optical impressions                            |         | Settings                                 |     |
| As a basis for planning and implementation     | 158     | Changing visualization settings          | 188 |
| Displaying in color                            | 101     | Overview                                 | 181 |
| Downloading from Hub                           | 160     | Viewing or changing general settings     | 182 |
| Import formats                                 | 158     | Viewing or changing practice information | 186 |
| Import methods                                 | 158     | Viewing or changing SICAT Air settings   | 190 |
| Importing from a file                          | 163     | Shopping cart                            |     |
| Overview                                       | 158     | Opening                                  | 172 |
| Registering and checking                       | 168     | Showing                                  |     |
| Re-using from SICAT application                | 167     | Objects                                  | 64  |
| Sending a scan request for CEREC to the Hub    | 162     | SICAT Air                                |     |
| STL import                                     | 165     | User interface                           | 59  |
| Order                                          |         | SICAT Air studies                        |     |
| Automatic continuation after a restart         | 177     | SIDEXIS 4                                | 40  |
| Checking the shopping cart                     | 173     | SICAT Portal                             | 175 |
| Data transfer via another computer             | 178     | SICAT Suite                              |     |
| Data transmission in the background            | 174     | Closing                                  | 197 |
| Pausing and continuing the upload              | 177     | Installing                               | 18  |
| Placing therapeutic appliances in the shopping | ng cart | Repairing                                | 29  |
| 155                                            |         | Starting                                 | 41  |
| SICAT Portal                                   | 175     | Updating                                 | 28  |
| Workflow overview                              | 154     | User interface                           | 43  |
| Overview of SICAT Suite                        | 16      | SICAT WebConnector                       | 176 |
| Overview of the instructions for use           | 15      | SIDEXIS 4                                |     |
|                                                |         | Adding screenshots of views              | 89  |
| P                                              |         | Adding screenshots of workspaces         | 78  |
| Panoramic region                               | 103     | Phase bar                                | 38  |
| Adjusting                                      | 110     | Registering a module                     | 37  |
| Transfer from SIDEXIS 4                        | 31, 104 | Timeline                                 | 42  |
| Patient information                            | 143     | SMPTE test image                         | 184 |
| r attent information                           | 143     | Software installation                    |     |
| _                                              |         | SICAT Suite                              | 18  |
| R                                              |         | Special features of this version         | 30  |
| Redeeming voucher codes                        | 58      | Starting                                 |     |
| Registering a module                           |         | SICAT Suite                              | 41  |
| SIDEXIS 4                                      | 37      | STL import                               | 165 |
| Removing                                       |         | Support                                  | 192 |
| Objects                                        | 65      | Contact information                      | 194 |
| Repairing                                      |         | Opening the help section                 | 45  |
| SICAT Suite                                    | 29      | Opening the Support window               | 193 |
|                                                |         | Product information                      | 195 |
| S                                              |         | Tools                                    | 194 |
|                                                |         | Switching                                |     |
| Safety information                             | 11      | Applications                             | 44  |
| Danger levels                                  | 12      | Display of optical impressions in color  | 101 |
| Qualifications of operating personnel          | 13      | Switching applications                   | 44  |
| Screenshots                                    | 1.40    | System prerequisites                     | 9   |
| Creating for handout                           | 146     | System requirements                      | 9   |
| Creating screenshots of views                  | 89      | Hardware requirements                    | 9   |

Page 210 - SIDEXIS 4 SICAT Air 2.0

| Software requirements                    | 10      |
|------------------------------------------|---------|
| U                                        |         |
| Uninstallation                           | 199     |
| Updating                                 |         |
| SICAT Suite                              | 28, 29  |
| User interface                           | ,       |
| SICAT Air                                | 59      |
| SICAT Suite                              | 43      |
| V                                        |         |
| Versions                                 |         |
| Differences                              | 30      |
| Views                                    | 79      |
| Brightness and contrast                  | 83      |
| Creating screenshots                     | 89      |
| Crosshairs and frames                    | 87      |
| Maximizing and restoring                 | 82      |
| Panning views                            | 85      |
| Resetting                                | 88      |
| Scrolling                                | 86      |
| Switching                                | 81      |
| View toolbar                             | 80      |
| Zooming                                  | 85      |
| Volume                                   |         |
| Aligning                                 | 105     |
| Volume orientation                       | 102     |
| Adjusting                                | 105     |
| Transfer from SIDEXIS 4                  | 31, 104 |
| W                                        |         |
| WebConnector                             |         |
| Firewall settings                        | 10      |
| Workflow                                 | 34      |
| Workflow steps                           |         |
| Analysis                                 | 60      |
| Consulting                               | 61      |
| Ordering                                 | 61      |
| Prepare                                  | 60      |
| Workflow toolbar                         |         |
| Overview                                 | 60      |
| Workspaces                               | 73      |
| Adding screenshots to a SIDEXIS 4 output | 78      |
| Adjusting                                | 77      |
| Airway                                   | 74      |
| Creating screenshots                     | 78      |
| MPR/Radiology                            | 75      |
| Resetting                                | 77      |
| Switching                                | 76      |
| Workspace toolbar                        | 59      |

SICAT Air 2.0 Page 211 - SIDEXIS 4

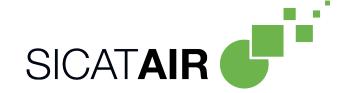

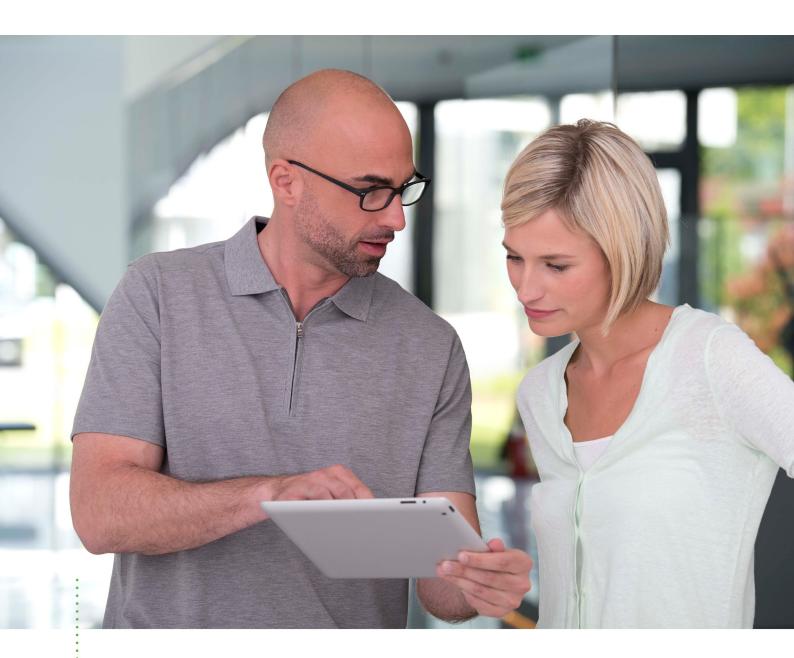

**SICAT AIR** VERSION 2.0

Instructions for use | English | Standalone

# TABLE OF CONTENTS - Standalone

| 4.2 Qualifications of operating personnel                                                                                                    | 1  | Inten | nded use and indications for use                                                  | . 6 |
|----------------------------------------------------------------------------------------------------|----|-------|-----------------------------------------------------------------------------------|-----|
| 4. Safety information 4.1 Definition of the danger levels 4.2 Qualifications of operating personnel 5. Used icons and highlighting                                                                                                    | 2  | Versi | ion history                                                                       | . 7 |
| 4.1 Definition of the danger levels 4.2 Qualifications of operating personnel 5 Used icons and highlighting 6 Overview of the instructions for use 7 Overview of SICAT Suite 8 Installing SICAT Suite 9 Performing test steps after operating system update 10 Updating or repairing SICAT Suite 11 Special features in this version 12 The standard workflow of SICAT Air 13 Starting SICAT Suite 14.1 Overview of the "SICAT Suite Home" window. 15 Switching between SICAT applications 16 Opening the instructions for use 17 Licenses. 17 Licenses. 17.1 Opening the "Licenses" window 17.2 Activating workstation licenses using an active Internet connection 17.3 Activating workstation licenses manually or without an active Internet connection. 17.4 Returning workstation licenses to the license pool 17.5 Activating network licenses 17.6 Redeeming voucher codes 18 Patient record depots 18.1 Opening the "Patient record depots" window 18.2 Adding patient record depots 18.3 Activating another patient record depot 18.4 Removing patient record depots 19 Data import. 19.1 Supported DICOM format 19.2 Selecting the data to be imported | 3  | Syste | em requirements                                                                   | . 8 |
| 4.2 Qualifications of operating personnel                                                                                                    | 4  | Safet | ty information                                                                    | 10  |
| 5 Used icons and highlighting 6 Overview of the instructions for use 7 Overview of SICAT Suite                                                                                                    |    | 4.1   | Definition of the danger levels                                                   | 11  |
| 6 Overview of SICAT Suite                                                                                                    |    | 4.2   | Qualifications of operating personnel                                             | 12  |
| 7 Overview of SICAT Suite                                                                                                    | 5  | Used  | l icons and highlighting                                                          | 13  |
| 8 Installing SICAT Suite                                                                                                    | 6  | Over  | view of the instructions for use                                                  | 14  |
| 9 Performing test steps after operating system update 10 Updating or repairing SICAT Suite 11 Special features in this version 12 The standard workflow of SICAT Air 13 Starting SICAT Suite 14 The user interface of SICAT Suite 14.1 Overview of the "SICAT Suite Home" window. 15 Switching between SICAT applications 16 Opening the instructions for use 17.1 Opening the "Licenses" window 17.2 Activating workstation licenses using an active Internet connection. 17.3 Activating workstation licenses manually or without an active Internet connection. 17.4 Returning workstation licenses to the license pool. 17.5 Activating network licenses. 17.6 Redeeming voucher codes. 18 Patient record depots 18.1 Opening the "Patient record depots" window. 18.2 Adding patient record depots 18.3 Activating another patient record depot 18.4 Removing patient record depots 18.5 Supported DICOM format 19.1 Supported DICOM format 19.2 Selecting the data to be imported                                                                                                    | 7  | Over  | view of SICAT Suite                                                               | 15  |
| 10 Updating or repairing SICAT Suite 11 Special features in this version 12 The standard workflow of SICAT Air 13 Starting SICAT Suite 14.1 Overview of the "SICAT Suite Home" window. 15 Switching between SICAT applications. 16 Opening the instructions for use 17.1 Opening the "Licenses" window. 17.2 Activating workstation licenses using an active Internet connection. 17.3 Activating workstation licenses manually or without an active Internet connection. 17.4 Returning workstation licenses to the license pool. 17.5 Activating network licenses. 17.6 Redeeming voucher codes. 18 Patient record depots 18.1 Opening the "Patient record depots" window. 18.2 Adding patient record depots 18.3 Activating another patient record depot 18.4 Removing patient record depots 19.1 Supported DICOM format 19.2 Selecting the data to be imported                                                                                                    | 8  | Insta | ılling SICAT Suite                                                                | 17  |
| 11 Special features in this version 12 The standard workflow of SICAT Air 13 Starting SICAT Suite                                                                                                    | 9  | Perfo | orming test steps after operating system update                                   | 23  |
| 12 The standard workflow of SICAT Air  13 Starting SICAT Suite  14.1 Overview of the "SICAT Suite Home" window  15 Switching between SICAT applications  16 Opening the instructions for use  17.1 Opening the "Licenses" window  17.2 Activating workstation licenses using an active Internet connection  17.3 Activating workstation licenses manually or without an active Internet connection  17.4 Returning workstation licenses to the license pool  17.5 Activating network licenses  17.6 Redeeming voucher codes  18.1 Opening the "Patient record depots" window  18.2 Adding patient record depots  18.3 Activating another patient record depot  18.4 Removing patient record depots  18.5 Pata import  19.1 Supported DICOM format  19.2 Selecting the data to be imported                                                                                                    | 10 | Upda  | ating or repairing SICAT Suite                                                    | 27  |
| 13 Starting SICAT Suite                                                                                                    | 11 | Speci | ial features in this version                                                      | 28  |
| 14 The user interface of SICAT Suite  14.1 Overview of the "SICAT Suite Home" window                                                                                                    | 12 | The s | standard workflow of SICAT Air                                                    | 31  |
| 14.1 Overview of the "SICAT Suite Home" window.  15 Switching between SICAT applications.  16 Opening the instructions for use                                                                                                    | 13 | Start | ting SICAT Suite                                                                  | 35  |
| 15 Switching between SICAT applications                                                                                                    | 14 | The u | user interface of SICAT Suite                                                     | 36  |
| 17.1 Opening the "Licenses" window                                                                                                    |    | 14.1  | Overview of the "SICAT Suite Home" window.                                        | 38  |
| 17.1 Opening the "Licenses" window                                                                                                    | 15 | Swite | ching between SICAT applications                                                  | 40  |
| 17.1 Opening the "Licenses" window                                                                                                    | 16 | Open  | ning the instructions for use                                                     | 41  |
| 17.2 Activating workstation licenses using an active Internet connection                                                                                                    | 17 | Licen | 1ses                                                                              | 42  |
| 17.3 Activating workstation licenses manually or without an active Internet connection                                                                                                    |    | 17.1  | Opening the "Licenses" window                                                     | 45  |
| 17.4 Returning workstation licenses to the license pool  17.5 Activating network licenses                                                                                                    |    | 17.2  | Activating workstation licenses using an active Internet connection               | 46  |
| 17.5 Activating network licenses                                                                                                    |    | 17.3  | Activating workstation licenses manually or without an active Internet connection | 48  |
| 17.6 Redeeming voucher codes  18 Patient record depots  18.1 Opening the "Patient record depots" window  18.2 Adding patient record depots  18.3 Activating another patient record depot  18.4 Removing patient record depots  19 Data import  19.1 Supported DICOM format  19.2 Selecting the data to be imported                                                                                                    |    | 17.4  | Returning workstation licenses to the license pool                                | 50  |
| 18.1 Opening the "Patient record depots" window                                                                                                    |    | 17.5  | Activating network licenses                                                       | 51  |
| 18.1 Opening the "Patient record depots" window                                                                                                    |    | 17.6  | Redeeming voucher codes                                                           | 53  |
| 18.2 Adding patient record depots  18.3 Activating another patient record depot  18.4 Removing patient record depots  19 Data import.  19.1 Supported DICOM format  19.2 Selecting the data to be imported                                                                                                    | 18 | Patie | ent record depots                                                                 | 54  |
| 18.3 Activating another patient record depot  18.4 Removing patient record depots  19 Data import                                                                                                    |    | 18.1  | Opening the "Patient record depots" window                                        | 56  |
| 18.4 Removing patient record depots  19 Data import                                                                                                    |    | 18.2  | Adding patient record depots                                                      | 57  |
| 19.1 Supported DICOM format                                                                                                    |    | 18.3  | Activating another patient record depot                                           | 59  |
| 19.1 Supported DICOM format                                                                                                    |    | 18.4  | Removing patient record depots                                                    | 61  |
| 19.2 Selecting the data to be imported                                                                                                    | 19 | Data  | import                                                                            | 62  |
| ·                                                                                                    |    | 19.1  | Supported DICOM format                                                            | 64  |
| 19.3 Selecting an import option                                                                                                    |    | 19.2  | Selecting the data to be imported                                                 | 65  |
|                                                                                                    |    | 19.3  | Selecting an import option                                                        | 67  |

| 19.4    | Creating a new patient record through data import                           | 68  |
|---------|-----------------------------------------------------------------------------|-----|
| 19.5    | Allocating data to an existing patient record                               | 69  |
| 20 Pati | ient records                                                                | 72  |
| 20.1    | Opening the "Patient record browser" window                                 | 73  |
|         | Searching and sorting in the patient record depot                           |     |
| 20.3    | Activating patient records                                                  | 76  |
| 20.4    | Working with active patient records                                         | 77  |
| 20.5    | Changing the attributes of patient records                                  | 79  |
| 20.6    | Opening 3D X-ray scans or planning projects from the patient record summary | 80  |
| 20.7    | SICAT Air studies in SICAT Suite                                            | 82  |
| 20.8    | Deleting patient records from patient record depots                         | 85  |
| 20.9    | Deleting 3D X-ray scans or planning projects from patient records           | 86  |
| 21 The  | SICAT Air user interface                                                    | 88  |
| 21.1    | Workflow toolbar                                                            | 89  |
| 21.2    | Object bar                                                                  | 91  |
| 21.3    | Managing objects with the object browser                                    | 92  |
| 21.4    | Managing objects with the object toolbar                                    | 94  |
| 21.5    | SICAT Air objects                                                           | 95  |
| 22 Wor  | kspaces                                                                     | 102 |
| 22.1    | Overview of the airway workspace                                            | 103 |
| 22.2    | Overview of the MPR/Radiology workspace                                     | 104 |
| 22.3    | Switching workspaces                                                        | 105 |
|         | Adjusting and resetting the layout of workspaces                            |     |
| 22.5    | Creating screenshots of workspaces                                          | 107 |
| 23 Viev | NS                                                                          | 108 |
| 23.1    | Adjusting the views                                                         | 109 |
| 23.2    | Changing the active view                                                    | 110 |
| 23.3    | Maximizing and restoring views                                              | 111 |
| 23.4    | Adjusting and resetting the brightness and contrast of the 2D views         | 112 |
| 23.5    | Zooming views and panning views                                             | 114 |
| 23.6    |                                                                             |     |
| 23.7    | 6, 6, 6, 6, 7, 7, 8, 7, 7, 7, 7, 7, 7, 7, 7, 7, 7, 7, 7, 7,                 |     |
| 23.8    | Resetting views                                                             | 117 |
| 23.9    | Creating screenshots of views                                               | 118 |
| 24 Adju | usting the 3D view                                                          | 119 |
| 24.1    | Changing the direction of the 3D view                                       | 120 |
| 24.2    | 1.,                                                                         |     |
| 24.3    | Switching the display mode of the 3D view                                   | 122 |
| 24.4    | 8. 8                                                                        |     |
| 24.5    |                                                                             |     |
| 24.6    | Changing the clipping mode of the 3D view                                   | 128 |

|    | 24.7  | Rotating the 3D view                                                       | 129 |
|----|-------|----------------------------------------------------------------------------|-----|
|    | 24.8  | Switching off and switching on the display of optical impressions in color | 130 |
| 25 | Gray  | scale values                                                               | 131 |
|    | 25.1  | Adjusting gray scale values                                                | 133 |
| 26 | Adius | sting volume orientation and panoramic region                              | 135 |
|    | -     | Adjusting the volume orientation                                           |     |
|    |       | Adjusting the panoramic region                                             |     |
| 27 | Dista | ince and angle measurements                                                | 145 |
|    |       | Adding distance measurements                                               |     |
|    |       | Adding angle measurements                                                  |     |
|    |       | Moving measurements, individual measuring points and measured values       |     |
| 28 | Segn  | nenting the airway                                                         | 151 |
|    | _     | Defining the airway area                                                   |     |
|    |       | Correcting the airway segmentation                                         |     |
|    |       | Removing non-required areas from the airway                                |     |
|    |       | Segmenting the airway manually                                             |     |
|    |       | Completing the segmentation of the airway                                  |     |
| 29 | Airwa | ay analysis                                                                | 162 |
|    |       | Interacting with the airway profile                                        |     |
| 30 |       | ay comparison                                                              |     |
| -  |       | Carrying out an airway comparison                                          |     |
| 21 |       | ent information                                                            |     |
| э1 |       | Creating images and screenshots                                            |     |
|    |       | Preparing handouts                                                         |     |
|    |       | Generating handouts                                                        | 184 |
| 22 |       |                                                                            |     |
| 32 |       | Opening the "Forwarding data" window                                       |     |
|    |       | Exporting data                                                             |     |
|    |       |                                                                            |     |
| 33 |       | Pring process                                                              |     |
|    |       | Optical impressions                                                        |     |
|    | 33.2  | 33.2.1 Importing optical impressions                                       |     |
|    |       | 33.2.2 Registering and checking optical impressions                        |     |
|    | 33.3  | Opening the shopping cart                                                  |     |
|    |       |                                                                            |     |
|    | 33.5  | Completing an order using an active Internet connection                    |     |
|    | 33.6  | Performing ordering steps in the SICAT Portal                              |     |
|    | 33.7  | The SICAT WebConnector                                                     |     |
|    | 22.0  | Completing an order without an active Internet connection                  |     |
|    | 33.0  | Completing an order without an active internet connection                  | 212 |

| 34 | Setti | ngs                                           | 215 |
|----|-------|-----------------------------------------------|-----|
|    | 34.1  | Using general settings                        | 216 |
|    | 34.2  | Monitor calibration with the SMPTE test image | 218 |
|    | 34.3  | Using practice information                    | 220 |
|    | 34.4  | Activating and deactivating Hub use           | 221 |
|    | 34.5  | Changing visualization settings               | 223 |
|    | 34.6  | Changing SICAT Air settings                   | 225 |
| 35 | Supp  | ort                                           | 226 |
|    | 35.1  | Opening the support options                   | 227 |
|    | 35.2  | Contact information and support tools         | 228 |
|    | 35.3  | About                                         | 229 |
| 36 | Open  | ing read-only data                            | 230 |
|    |       | ng SICAT Air the and saving planning projects |     |
|    |       |                                               |     |
|    |       | ng SICAT Suite                                |     |
| 39 | Keyb  | oard shortcuts                                | 234 |
| 40 | Unin  | stalling SICAT Suite                          | 235 |
| 41 | Safet | y instructions                                | 237 |
| 42 | Accui | racy                                          | 242 |
|    | Gloss | ary                                           | 243 |
|    | Index | 4                                             | 245 |
| 43 | Expla | nations of labeling                           | 248 |

# 1 INTENDED USE AND INDICATIONS FOR USE

SICAT Air is a software for visualization and segmentation of imaging information of the ear-nose-throat region. The imaging data originates from medical scanners such as CT or CBCT scanners. It is also used as a software system to aid qualified medical professionals with the evaluation and comparison of treatment options. The medical professionals' planning data may be exported from SICAT Air and used for the realization of the planned therapy.

#### INDICATIONS FOR USE

SICAT Air is a software application for:

- Aiding diagnosis in the ear-nose-throat region
- Aiding treatment planning in the ear-nose-throat region
- Aiding comparisons of different treatment options
- Aiding treatment planning for oral appliances

Page 6 - Standalone SICAT Air 2.0

## 2 VERSION HISTORY

#### **VERSION 2.0**

- The Hub is available as an additional option for importing and registering optical impressions.
- STL files that have been imported into Sidexis 4 can be used to import and register optical impressions.
- Optical impressions can be displayed in color if they have been downloaded from the Hub or imported from an SIXD file.
- SICAT applications can be used either with workstation licenses or with network licenses.
- SICAT Suite can be used with Sidexis 4 or as a stand-alone version.
- Addition of rotation mode for 3D X-ray scan in 3D view
- Revised bone representation in 3D view
- Representation of optical impressions in the slice views

#### **VERSION 1.4**

- For reasons of legal compliance, SICAT applications require a license even for Viewer mode. Applications without license are not available. For all applications that are approved in your country, SICAT automatically adds Viewer licenses to your customer activation key. You can activate the Viewer licenses by deactivating and re-activating any license. Information on this can be found in the section *Licenses* [▶ Page 42 Standalone].
- The stand-alone version and the SIDEXIS XG plug-in version of these instructions for use are also available in form of PDF files.
- SICAT Air supports different resolutions of the 3D X-ray scans that are to be compared for airway comparison.
- The handout creation window features a preview function.

#### **VERSION 1.3**

- SIDEXIS 4 module
- Support of Italian, Spanish, Portuguese, Dutch and Russian languages
- The version number of SICAT Air matches the version number of SICAT Suite.
- Airway comparison
- Text blocks for handouts

#### **VERSION 1.0**

- Initial release
- Support of German, English, French and Japanese languages

SICAT Air 2.0 Page 7 - Standalone

# 3 SYSTEM REQUIREMENTS

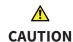

If your system does not fulfill the system requirements, this may mean that the software will not start or will not function as intended.

Check whether your system meets the minimum software and hardware requirements before installing the software.

| Processor                       | Quad Core 2.3 GHz                                                                                                    |  |
|---------------------------------|----------------------------------------------------------------------------------------------------|--|
| RAM                             | 8 GB                                                                                                    |  |
| Graphics card                   | Dedicated* DirectX 11 or higher 2 GB graphics memory Current driver with at least WDDM 1.0 support                                                                                                    |  |
| Screen                          | Resolution at least 1920x1080 pixels for 100 to 125 percent scale**  Maximum resolution 3840x2160 pixels for 100 to 200 percent scale                                                                                              |  |
| Free disk space on hard disk    | 20 GB plus additional storage space for patient records                                                                                                    |  |
| Storage media                   | Access to external storage media containing installation files.                                                                                                    |  |
| Input devices                   | Keyboard, mouse                                                                                                    |  |
| Network                         | Ethernet, 100 Mbit/s, 1000 Mbit/s recommended                                                                                                    |  |
| Printer for patient information | At least 300 dpi<br>Paper format DIN A4 or US letter                                                                                                    |  |
| Operating system                | Windows 7 SP1 (64 Bit) with KB2670838 Windows 8.1 (64 Bit, Desktop) Windows 10 (64 Bit, Desktop) These operating systems will be supported to the extent and for the duration to and/or for which they are supported by Microsoft. |  |
| Web browser                     | Microsoft Edge Mozilla Firefox Google Chrome JavaScript must be activated. A standard browser must be set.                                                                                                    |  |
| PDF viewer                      | Adobe Reader DC or higher, for example                                                                                                    |  |
|                                 |                                                                                                    |  |

Page 8 - Standalone SICAT Air 2.0

| SIDEXIS 4 | Version 4.3.1 or higher (SiPlanAPI V5) |
|-----------|----------------------------------------|
| Hub       | Version 2.X from version 2.1           |

i

\*SICAT Suite supports only dedicated graphics cards from the NVIDIA GeForce 960 GTX level of performance. Integrated graphics cards are not supported.

\*\* The combination of a low monitor resolution and a high level of scaling may mean that the software displays certain parts of the user interface incompletely.

The monitor must be configured so that it displays the SMPTE test image correctly. Information on this can be found in the section *Monitor calibration with the SMPTE test image* [>Page 218 - Standalone]

#### SOFTWARE PREREQUISITES

SICAT Suite requires the following software components and installs them if they are not already available:

- Microsoft .NET Framework 4.6.2
- CodeMeter license management software 6.30d
- SQL Server Compact Edition 4.0
- SICAT WebConnector

The SICAT WebConnector requires specific ports for communication with the SICAT server. The ports must be unblocked in your firewall:

| PROTOCOL                 | DIRECTION OF TRANSMISSION | PORT         |
|--------------------------|---------------------------|--------------|
| НТТР                     | Outgoing                  | 80           |
| HTTPS                    | Outgoing                  | 443          |
| FTPS - Management        | Outgoing                  | 21           |
| FTPS - Data transmission | Outgoing                  | 49152 -65534 |

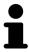

You can also place orders without SICAT WebConnector. Information on this can be found in the section *Ordering process* [>Page 189 - Standalone].

SICAT Air 2.0 Page 9 - Standalone

# 4 SAFETY INFORMATION

It is important that you read the following safety-related chapters:

- Definition of the danger levels [ Page 11 Standalone]
- Qualifications of operating personnel [▶Page 12 Standalone]
- Safety instructions [ Page 237 Standalone]

Page 10 - Standalone SICAT Air 2.0

### 4.1 DEFINITION OF THE DANGER LEVELS

These instructions for use use the following safety labels to prevent injuries to operating personnel or patients, as well as material damages:

Labels a dangerous situation, which could result in smaller injuries if not prevented.

**NOTICE** Labels information deemed important, but not relevant to safety.

SICAT Air 2.0 Page 11 - Standalone

# 4.2 QUALIFICATIONS OF OPERATING PERSONNEL

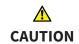

The use of this software by unqualified personnel may result in an incorrect diagnosis and treatment.

The use of the software is restricted to qualified professionals.

The following requirements must be met to use the software:

- You have read the instructions for use.
- You are familiar with the basic structure and functions of the software.

CAUTION! Federal Law (USA) restricts use of this device to or on the order of a physician, dentist or licensed practitioner.

Page 12 - Standalone SICAT Air 2.0

# 5 USED ICONS AND HIGHLIGHTING

#### **ICONS**

The following icons are used in these instructions for use:

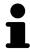

The note icon labels additional information, such as alternative methods.

#### HIGHLIGHTING

Text and labels of elements shown by SICAT Suite are highlighted in **bold**. This includes the following objects in the user interface:

- Area labels
- Button labels
- Icon labels
- Text in notes and messages on the screen

#### HANDLING INSTRUCTIONS

Handling instructions are written as numbered lists:

- ☑ Prerequisites are marked with this icon.
- 1. Steps are labeled with numbers.
  - ▶ Interim results are marked with this icon and indented.
- 2. Further steps will follow after the interim results.
- 3. **Optional or conditional step:** Optional or conditional steps are preceded by the aim of the step or the condition and a colon.
- Final results are marked with this icon.
  - Instructions consisting of just one step are marked with this icon.

#### PATIENT DATA

All example patient names shown in this document are fictitious. Any similarities to real persons are therefore purely coincidental. In particular, there is no connection between the example patient names and the patient data shown.

SICAT Air 2.0 Page 13 - Standalone

# 6 OVERVIEW OF THE INSTRUCTIONS FOR USE

SICAT Air is part of SICAT Suite in addition to other applications. SICAT Suite forms the framework, in which the SICAT applications run. The applications are therefore installed along with SICAT Suite. Information on this can be found in the section *Installing SICAT Suite* [>Page 17 - Standalone].

After installation, SICAT Suite can be used in two versions. Some operating steps vary, depending on the version used. Therefore, these instructions for use deal with the versions separately:

- SIDEXIS 4 module
- Stand-alone version

You do not need to decide on a version when you install SICAT Suite.

The applications are also uninstalled along with SICAT Suite. Information on this can be found in the section *Uninstalling SICAT Suite* [> Page 235 - Standalone].

Page 14 - Standalone SICAT Air 2.0

# 7 OVERVIEW OF SICAT SUITE

SICAT Suite comprises the following applications:

- SICAT Implant the intended use of SICAT Implant is indicated in the SICAT Implant instructions for use.
- SICAT Function the intended use of SICAT Function is indicated in the SICAT Function instructions for use.
- SICAT Air the intended use of SICAT Air is indicated in the SICAT Air instructions for use.
- SICAT Endo the intended use of SICAT Endo is indicated in the SICAT Endo instructions for use.

#### LANGUAGES:

SICAT Suite supports the following languages in the user interface:

- English
- German
- French
- Japanese
- Spanish
- Italian
- Dutch
- Portuguese
- Russian

#### **LICENSING**

The following steps are required to acquire a license for SICAT applications or individual functions:

- You contact your local sales partner.
- You receive a voucher code.
- Using the voucher code, you generate a license key on the SICAT portal (which can be accessed via SICAT home page).
- SICAT adds the license key to your activation key.
- You use your activation key to activate SICAT applications or individual functions in SICAT Suite. Workstation licenses are activated in SICAT Suite and network licenses are activated on the license server in the local practice network.

SICAT Air 2.0 Page 15 - Standalone

#### FULL VERSION AND VIEWER MODE

SICAT Suite can start in one of two modes:

- If you have activated the Viewer license of at least one SICAT application, SICAT Suite will start in Viewer mode.
- If you have activated the full version license of at least one SICAT application, SICAT Suite will start as full version.

In general, the following is true:

- Applications with an activated full version license will start in the full version.
- Applications with activated Viewer license will start in Viewer mode.
- Applications without an activated license will not start.
- You do not need to choose a mode when you install SICAT Suite.

Page 16 - Standalone SICAT Air 2.0

# 8 INSTALLING SICAT SUITE

#### <u>↑</u> CAUTION

Changes to the software may mean that the software will not start or will not function as intended.

- 1. Do not make any changes to the software installation.
- 2. Do not delete or change any of the components in the software installation directory.

# <u>↑</u> CAUTION

Damaged installation media may result in the failure of the installation.

Handle the installation media with care and store them appropriately.

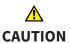

If your system does not fulfill the system requirements, this may mean that the software will not start or will not function as intended.

Check whether your system meets the minimum software and hardware requirements before installing the software.

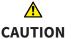

Insufficient authorizations may mean that the software installation or software update fails.

Make sure you have sufficient privileges on your system if you install or update the software.

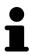

The **Auto play** function of Windows on your computer could be deactivated. In this case, you can open the optical medium in the Windows file Explorer and start the file **SICATSuiteSetup.exe** manually. The file name contains the version of SICAT Suite.

To install SICAT Suite, proceed as follows:

- ☑ Your computer fulfills the system requirements. Information on this can be found in the section System requirements [ Page 8 Standalone].
- ☑ SICAT Suite can be downloaded from the SICAT homepage.
- 1. Insert the SICAT Suite installation medium into the optical drive of your computer.
  - ► The **Auto play** window opens.
- 2. If you have purchased SICAT Suite as a download version, download the ISO file from the SICAT homepage and use this file for the installation.

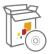

- 3. Select the option **Execute SICATSuiteSetup.exe** in the **Auto play** window. The file name contains the version of SICAT Suite.
  - ▶ The software prerequisites are installed if they are not already available on your computer.

SICAT Air 2.0 Page 17 - Standalone

► The SICAT Suite installation program will start and the **INTRODUCTION** window opens:

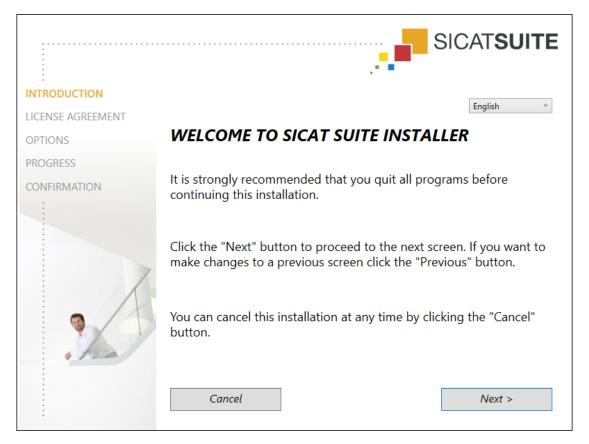

4. Select the desired language for the SICAT Suite installation program in the top right-hand corner of the **INTRODUCTION** window and click on **Next**.

Page 18 - Standalone SICAT Air 2.0

#### ► The **LICENSE AGREEMENT** window opens:

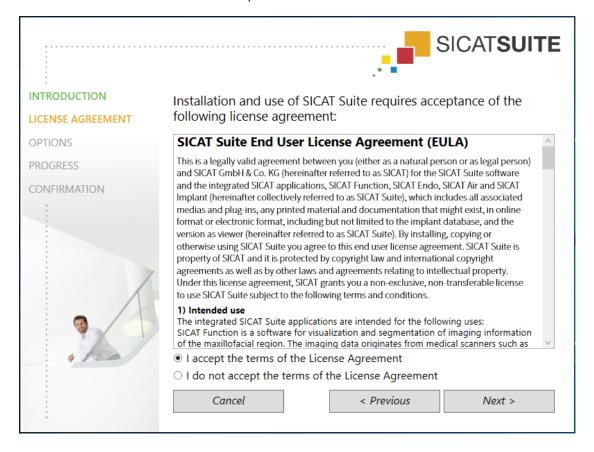

5. Read the end-user licensing agreement in full, select the I accept the terms of the License Agreement check box and click on Next.

SICAT Air 2.0 Page 19 - Standalone

#### ► The **OPTIONS** window opens:

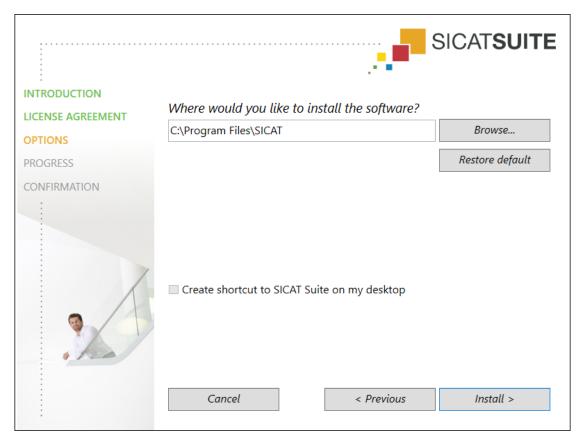

- 6. To change the folder on the hard disk in which the SICAT Suite installation program will install SICAT Suite click on the **Browse** button.
  - ► The **Select folder** window opens.
- 7. Browse to the desired folder in which the SICAT Suite installation program is to create the "SICAT Suite" directory and click on **OK**.
  - ► The SICAT Suite installation program will enter the directory for the selected folder in the **Where** would you like to install the software field.
- 8. If available, activate or deactivate the Create shortcut to SICAT Suite on my desktop check box.
- 9. Click on the Install button.

Page 20 - Standalone SICAT Air 2.0

#### ► The **PROGRESS** window opens:

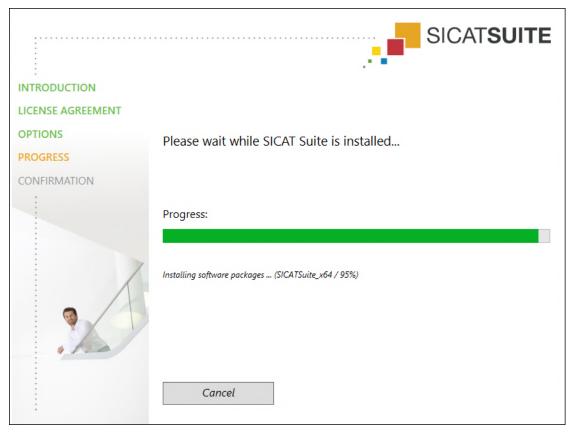

- ► SICAT Suite and the remaining software prerequisites will be installed.
- ► After the installation is complete, the **CONFIRMATION** window opens:

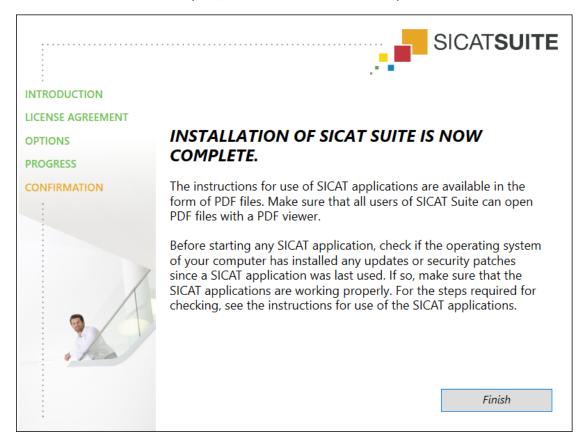

SICAT Air 2.0 Page 21 - Standalone

#### 10. Click on the **Finish** button.

- ► The SICAT Suite installation program will close.
- ► The SICAT Implant Database installation program will start automatically. If you do not want to install the SICAT Implant Database, click on the **Cancel** button.

Page 22 - Standalone SICAT Air 2.0

# 9 PERFORMING TEST STEPS AFTER OPERATING SYSTEM UPDATE

# Changes to the operating system may mean that the SICAT applications will not start or will not function as intended.

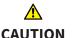

- 1. Prior to starting the SICAT applications, always check whether the operating system of your computer has installed updates or security updates since you last used the SICAT applications.
- 2. If the operating system of your computer has installed updates or security updates, perform the steps required for testing the SICAT applications as described in the instructions for use.
- 3. If the behavior of the SICAT applications differs from the behavior described in the instructions for use, stop using of the software and contact SICAT support immediately.

If the operating system of your computer has installed updates, you must ensure that SICAT Air operates without any errors. Perform the following test steps. If you notice deviation during a test step, prevent further use of SICAT Air on the computer in question and contact SICAT support.

#### **PREPARATIONS**

- 1. Start SICAT Suite as a stand-alone version by pressing the **Windows** key, entering **SICAT Suite** and clicking on the **SICAT Suite** icon.
- 2. To ensure that nobody has made unintended changes, delete the "Patient Axx" patient.
- 3. Import the reference data record from the "SICATSuite\_ReferenceDataset\_2.0.zip" file. You will find the data record on the SICAT Suite installation medium.
- 4. Open the "Patient Axx" reference data record in SICAT Air.

#### ACTIVATING THE AIRWAY WORKSPACE

Make sure that the **Airway** workspace is active.

SICAT Air 2.0 Page 23 - Standalone

#### **AIRWAY SEGMENTATION**

- 1. Set the display mode of the **3D** view to **Volumetric view with soft tissue**.
- 2. Make sure that the default values are set in the **3D** view: Air 1124 and transparency 76%
- 3. Set the clipping mode to **Clipping: None**.
- 4. Reset the **Airway** workspace using the corresponding function in the **Workspace toolbar**.
- 5. Compare the **3D** view with the following screenshot. In particular, check the airway profile, the position of the annotation and the following values: **Total volume** and **Minimal cross section area**

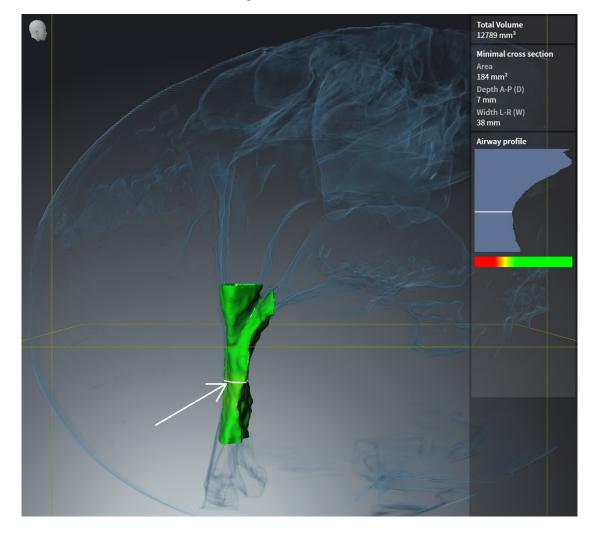

Page 24 - Standalone SICAT Air 2.0

#### **ANNOTATIONS**

- 1. Ensure that the values for **Brightness** and **Contrast** in the **Axial** view are set to the default value of 50%.
- 2. In the **Object browser**, under **Handout**, select the "Image Axial" element and focus on it.
- 3. Compare the **Axial** view with the following screenshot. In particular, check the positions and the representation of the annotations and the distance measurement.

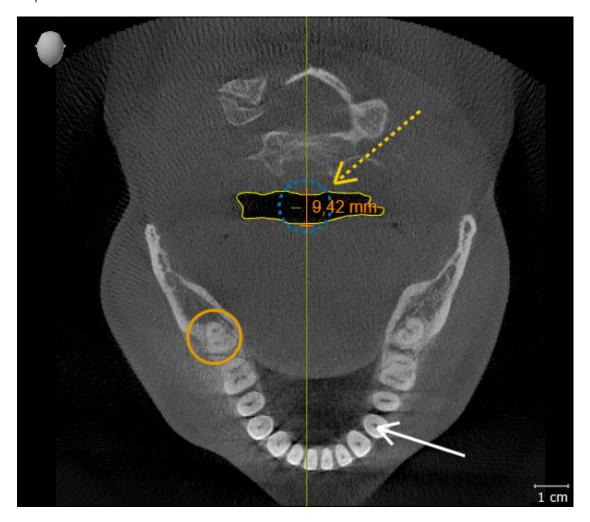

SICAT Air 2.0 Page 25 - Standalone

#### **MEASUREMENTS**

- 1. Ensure that the values for **Brightness** and **Contrast** in the **Sagittal** view are set to the default value of 50%.
- 2. In the **Object browser**, under **Measurements**, select the "90.00°" element and focus on it.
- 3. Compare the **Sagittal** view with the following screenshot. In particular, check the representation of the measurement objects (90.00° and 9.42 mm) and the orientation of the volume.

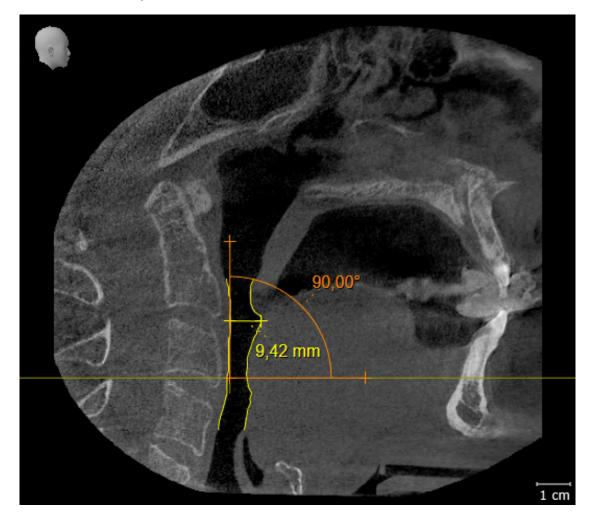

Page 26 - Standalone SICAT Air 2.0

# 10 UPDATING OR REPAIRING SICAT SUITE

#### **UPDATING SICAT SUITE**

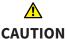

Insufficient authorizations may mean that the software installation or software update fails.

Make sure you have sufficient privileges on your system if you install or update the software.

You can update SICAT Suite by starting the SICAT Suite installation program and clicking on the **Up-grade** button. The installation program will first uninstall the old version of SICAT Suite. All data and settings will be maintained.

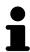

A new version of the stand-alone version of SICAT Suite requires updated patient record depots. When first starting the new version or if you are activating an old patient record depot, SICAT Suite will ask if you want to update the patient record depot. SICAT Suite will update the patient record depot automatically when you confirm the message. **CAUTION! You can no longer use updated patient record depots with older versions of SICAT Suite.** 

#### REPAIRING SICAT SUITE

You can repair SICAT Suite by starting the SICAT Suite installation program and clicking on the **Repair** button. All data and settings will be maintained.

Both updates to and repairs of SICAT Suite use the SICAT Suite installation program. Information on this can be found in the section *Installing SICAT Suite* [>Page 17 - Standalone].

SICAT Air 2.0 Page 27 - Standalone

### 11 SPECIAL FEATURES IN THIS VERSION

Depending on whether you use SICAT Air as stand-alone version or connected to other software, there are differences in certain areas.

#### PATIENT DATA AND VOLUME DATA

The stand-alone version of SICAT Suite includes its own central administration of patient records and volume data. The concept of patient records in the stand-alone version of SICAT Suite can be compared to classic patient records:

- Patient records are stored in the patient record depot, which can be compared to filing cabinets.
- Activating a patient record can be compared to removing a patient record from a filing cabinet and placing it on your desk.
- Opening patient data from a patient record in SICAT applications can be compared to taking out pages from the patient record.
- Adding 3D X-ray scans to a patient file can be compared to adding 2D X-ray scans to a classical patient file.
- A 3D X-ray scan may form the basis of several planning projects. Planning objects are also part of a patient record.
- A 3D X-ray scan together with the corresponding planning projects is known as a study.

Information on managing patient record depots can be found in the section *Patient record depots* [>Page 54 - Standalone]. Information on managing patient records can be found in the section *Patient records* [>Page 72 - Standalone].

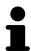

You should also back up the user settings of the SICAT applications in addition to the patient data. You can find the user settings for each user in two directories separately. You can open the directories by entering <code>%appdata%\SICAT GmbH</code> & Co. KG and <code>%localappdata%\SICAT GmbH</code> & Co. KG into the address bar of Windows Explorer.

#### **SETTINGS**

In the stand-alone version, SICAT Suite manages all settings itself. Information on this can be found in the section Settings [>Page 215 - Standalone].

#### **LICENSES**

The stand-alone version and versions of SICAT Suite connected to other software use the same licenses. You do not need to choose a version when you install SICAT Suite.

Page 28 - Standalone SICAT Air 2.0

#### OPENING STUDIES WITH OR WITHOUT WRITE PERMISSIONS

The following conditions must be met in order to make changes to SICAT Air studies and save these changes:

- A SICAT Air full version license must be activated.
- A patient record depot must be active.

Otherwise, you cannot make or save any changes to SICAT Air studies. If you have activated a SICAT Air Viewer license, you can view 3D X-ray scans and SICAT Air studies.

The following table shows which functions are available if a license of a SICAT application and a patient record depot are activated:

| FUNCTION                       | APPLICATION FULL VERSION LICENSE AND PATIENT RE- CORD DEPOT ACTIV- ATED | APPLICATION VIEWER<br>LICENSE AND NO PA-<br>TIENT RECORD DE-<br>POT ACTIVATED | NO APPLICATION LICENSE AND NO PATIENT RECORD DEPOT ACTIVATED |
|--------------------------------|-------------------------------------------------------------------------|-------------------------------------------------------------------------------|--------------------------------------------------------------|
| Support area                   | Yes                                                                     | Yes                                                                           | Yes                                                          |
| General settings               | Yes                                                                     | Yes                                                                           | Yes                                                          |
| SICAT Air settings             | Yes                                                                     | Yes                                                                           | No                                                           |
| Data export                    | Yes                                                                     | No                                                                            | No                                                           |
| Managing patient record depots | Yes                                                                     | No                                                                            | No                                                           |
| Managing patient records       | Yes                                                                     | No                                                                            | No                                                           |
| Data import                    | Yes                                                                     | No                                                                            | No                                                           |
| Help                           | Yes                                                                     | Yes                                                                           | Yes                                                          |

The following table shows which functions are available if a SICAT Air license and a patient record depot are activated:

| FUNCTION                            | SICAT AIR FULL VER-<br>SION LICENSE AND<br>PATIENT RECORD DE-<br>POT ACTIVATED | SICAT AIR VIEWER LI-<br>CENSE AND PATIENT<br>RECORD DEPOT AC-<br>TIVATED | NO SICAT AIR LI-<br>CENSE AND PATIENT<br>RECORD DEPOT AC-<br>TIVATED |
|-------------------------------------|--------------------------------------------------------------------------------|--------------------------------------------------------------------------|----------------------------------------------------------------------|
| Making changes to SICAT Air studies | Yes                                                                            | No                                                                       | No                                                                   |
| Opening data in Viewer mode         | No                                                                             | Yes                                                                      | No                                                                   |

SICAT Air 2.0 Page 29 - Standalone

Under certain circumstances you cannot make or save changes to SICAT Air studies even if the application license is activated. An ongoing ordering process is one example of a cause of this.

In the stand-alone version, the license status also influences the available functions in the **SICAT Suite Home** window. Information on this can be found in the section *Overview of the "SICAT Suite Home" window.* [>Page 38 - Standalone].

Further information is available in the section *Opening read-only data* [>Page 230 - Standalone].

Page 30 - Standalone SICAT Air 2.0

### 12 THE STANDARD WORKFLOW OF SICAT AIR

# **A**CAUTION

Security leaks in your information system environment could result in unauthorized access to your patient data and put the privacy or integrity of your patient data at risk.

- 1. Make sure policies are established within your organization to prevent security threats to your information system environment.
- 2. Install and run an up-to-date virus scanner.
- 3. Make sure the pattern files of the virus scanner are updated on a regular basis.

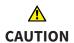

Unauthorized access to your workstation could result in risks to the privacy and integrity of your patient data.

Limit the access to your workstation to authorized individuals only.

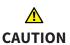

Problems in terms of cyber-security could result in unauthorized access to your patient data and risks in relation to the security or integrity of your patient data.

If you suspect problems in relation to the cyber-security of your SICAT application, contact support immediately.

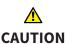

Saving SICAT application data in an unreliable or incompatible network file system could result in data loss

Together with your network administrator, make that SICAT application data can be safely stored in the desired network file system.

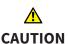

The shared use of SICAT Suite and the SICAT applications contained therein with other devices within a computer network or a storage area network could result in previously unknown risks for patients, users and other persons.

Ensure that rules are compiled within your organization to determine, analyze and assess risks in relation to your network.

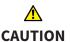

Changes to your network environment may result in new risks for your network environment. Examples include changes to your network configuration, the connection of additional devices or components to your network, the disconnection of devices or components from your network and the updating or upgrading of network devices or components.

Perform a network risk analysis after any changes to the network.

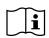

Before starting work with SICAT Suite, it is important that you have read these instructions for use and in particular all safety information in full. Keep these instructions for use at hand for use when information is needed in future.

SICAT Air 2.0 Page 31 - Standalone

#### **INSTALLATION**

Information on how to install SICAT Suite can be found in the section *Installing SICAT Suite* [> Page 17 - Standalone].

#### **ACTIVATING FULL VERSION**

- 1. If you have purchased a license for SICAT Air, activate the license to unlock the full version. Information on this can be found in the section *Licenses* [>Page 42 Standalone].
- 2. In order to save your data, create at least one patient record depot and activate it. Information on this can be found in the section *Patient record depots* [>Page 54 Standalone].

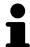

If you have not purchased a license for SICAT Air, open a 3D X-ray scan in Viewer mode. Information on this is available in the section *Opening read-only data* [>Page 230 - Standalone].

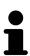

If the computer, on which SICAT Suite is running, is located in a network environment and where permitted by the network configuration, you can save patient record depots and the patient records therein on a network file system. Normally, the network file system must support the NFS protocol or SMB protocol for this. Information on this can be found in the section *Patient record depots*[>Page 54 - Standalone].

#### **START**

Information on how to start SICAT Suite can be found in the section *Starting SICAT Suite* [► Page 35 - Standalone].

#### **SETTINGS**

Change the desired settings in the **Settings** area. Information on this can be found in the section *Settings* [>Page 215 - Standalone].

Page 32 - Standalone SICAT Air 2.0

#### HOW TO PROCEED IN SICAT AIR

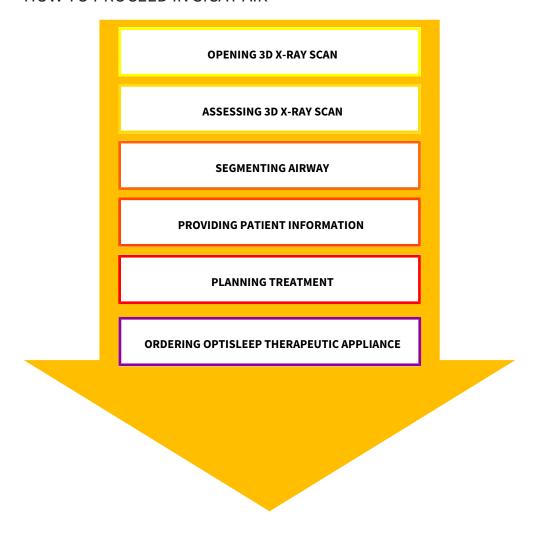

#### **OPENING A DATA RECORD**

- 1. Import the 3D X-ray scan into the patient record depot. Information on this can be found in the section *Data import* [>Page 62 Standalone].
- 2. To search for patient records and manage imported data, follow the instructions provided under *Patient records* [> Page 72 Standalone].
- 3. To work with data from patient records, open a patient record in SICAT Air. Information on this can be found in the section *Opening 3D X-ray scans or planning projects from the patient record summary* [>Page 80 Standalone].

#### EDITING DATA RECORDS IN SICAT AIR

- 1. Align the 3D X-ray scan according to your requirements, for example according to the Frankfurt plane. Information on this can be found in the section *Adjusting the volume orientation* [▶ Page 137 Standalone].
- 2. Assess the 3D X-ray scan and get an overview of the upper airways.
- 3. Segment the respiratory path. Information on this can be found in the section Segmenting the airway [>Page 151 Standalone].

SICAT Air 2.0 Page 33 - Standalone

- 4. Assess the airway in the **Airway** workspace. Information on this can be found in the section *Airway* analysis [>Page 162 Standalone].
- 5. Inform the patient and create a handout for the patient based on this. Information on this can be found in the section Patient information.
- 6. Perform treatment planning.
- 7. Create a 3D X-ray scan of the patient with the jaw in a protruded treatment position. Open the scan in SICAT Air.
- 8. Verify the effect of the therapeutic appliance. Consider in particular changes to the airways and the effects on the temporomandibular joint.
- 9. Order a customized therapeutic appliance for the patient. Information on this can be found in the section *Ordering process* [>Page 189 Standalone].
- 10. If you wish to obtain a second opinion, export the data. Information on this can be found in the section *Data export* [> Page 186 Standalone].

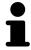

You can verify the effect of the therapeutic appliance in particular by using the airway comparison. Information on this can be found in the section *Airway comparison* [>Page 169 - Standalone].

#### ENDING OR PAUSING WORK ON THE DATA RECORD

■ To end or interrupt your work, save it by closing the active patient record. Information on this can be found in the section *Closing SICAT Suite* [ Page 233 - Standalone].

SICAT Air saves airway objects, the airway comparison, the handout, the segmentation and optical impressions in a study, which is based on the 3D X-ray scan.

#### INSTRUCTIONS FOR USE AND SUPPORT

The instructions for use can be found in the **SICAT Suite Help** window. Information on this can be found in the section *Opening the instructions for use* [>Page 41 - Standalone].

Further support is available in the **Support** area. Information on this can be found in the section *Support* [>Page 226 - Standalone].

Page 34 - Standalone SICAT Air 2.0

# 13 STARTING SICAT SUITE

To start SICAT Suite, proceed as follows:

☑ SICAT Suite has already been successfully installed. Information on this can be found in the section *Installing SICAT Suite* [▶ Page 17 - Standalone].

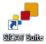

- If a desktop shortcut was created during installation, click on the **SICAT Suite** icon on the Windows desktop.
- ► SICAT Suite starts and the **SICAT Suite Home** window opens. Information on this can be found in the section *Overview of the "SICAT Suite Home" window.* [► Page 38 Standalone].

You can also start SICAT Suite by pressing the **Windows** key, entering **SICAT Suite** and clicking on the **SICAT Suite** icon.

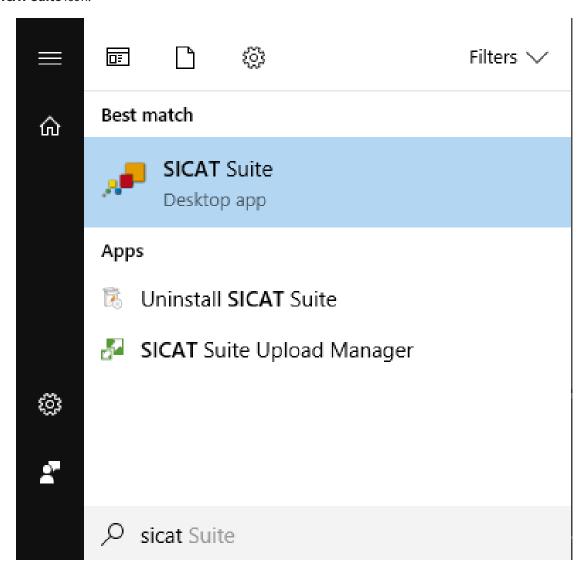

SICAT Air 2.0 Page 35 - Standalone

# 14 THE USER INTERFACE OF SICAT SUITE

The SICAT Suite user interface comprises the following parts:

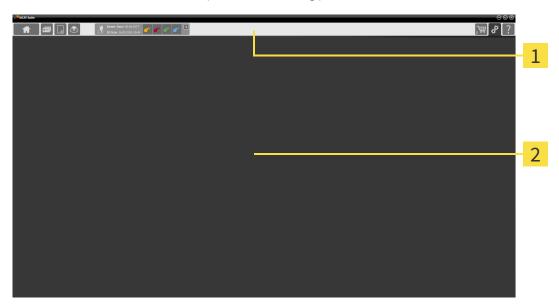

- 1 Navigation bar
- 2 Application area
- The navigation bar at the upper end of SICAT Suite shows tabs to switch between different windows and applications.
- The **Application area**, which is located in the remaining part of SICAT Suite, shows the user interface of the active SICAT application.

The **Navigation bar** is comprised of three different sections. The section on the left side and the section on the right side are always visible. SICAT Suite shows the section in the center only if a patient record is activated.

The section on the left side contains the following tabs:

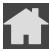

■ **SICAT Suite Home** - Information on this can be found in the section *Overview of the "SICAT Suite Home" window.* [▶ Page 38 - Standalone].

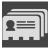

■ **Patient records** - Information on this can be found in the section *Patient records* [ Page 72 - Standalone].

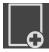

■ Add new data - Information on this can be found in the section *Data import* [ Page 62 - Standalone].

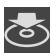

■ **Export data** - Information on this can be found in the section *Data export* [ Page 186 - Standalone].

Page 36 - Standalone SICAT Air 2.0

The section in the middle contains the following tabs:

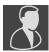

- **Active patient record** Information on this can be found in the section *Working with active patient records* [▶ Page 77 Standalone].
- **Applications** Information on this can be found in the section *Switching between SICAT applications* [▶ Page 40 Standalone].

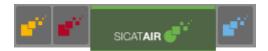

The section on the right side contains the following tabs:

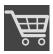

■ **Shopping Cart** - Information on this can be found in the section *Ordering process* [ Page 189 - Standalone].

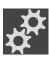

■ **Settings** - Information on this can be found in the section *Settings* [ Page 215 - Standalone].

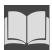

■ **Support** - Information on this can be found in the section *Support* [ Page 226 - Standalone].

SICAT Air 2.0 Page 37 - Standalone

# 14.1 OVERVIEW OF THE "SICAT SUITE HOME" WINDOW.

The SICAT Suite Home window will greet you when you start the stand-alone version of SICAT Suite:

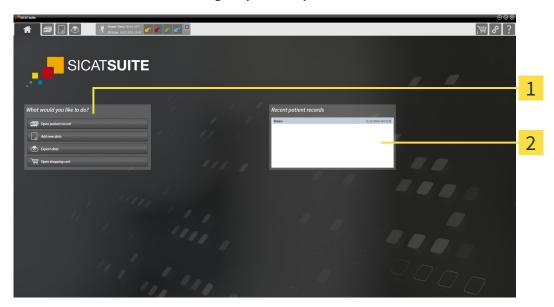

- 1 What would you like to do area
- 2 Recent patient records area

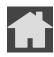

You can return to this window at any time by clicking the **SICAT Suite Home** icon. The content of the **SICAT Suite Home** window depends on the following parameters:

- Activation status and type of licenses
- Status of the patient record depots

If no license is activated, the **SICAT Suite Home** window will only show a message and the **Activate license** button.

If the Viewer license of at least one SICAT application is activated, but no full version license of a SICAT application is activated, SICAT Suite will run in Viewer mode. In this mode you cannot establish a connection to patient record depots, you cannot create patient record depots and the import, edit and save functions for patient data are not available. Therefore, only the **View new data** button and the **Activate license** button are available in the **SICAT Suite Home** window.

If a full version license is activated, but no patient record depot has been created and activated in SICAT Suite, you can create patient record depots, but the import, edit and save functions for patient data are not available. Therefore, only the **View new data** button and the **Set up patient record depot** button are available in the **SICAT Suite Home** window.

Page 38 - Standalone SICAT Air 2.0

If a full version license is activated and a patient record depot has been created and activated in SICAT Suite, the following buttons are available in the **What would you like to do** area of the **SICAT Suite Home** window:

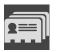

■ **Open** - Information on this can be found in the section *Patient records* [ Page 72 - Standalone].

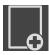

■ Add new data - Information on this can be found in the section Data import [ Page 62 - Standalone].

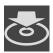

■ **Export data** - Information on this can be found in the section *Data export* [ Page 186 - Standalone].

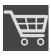

■ **Shopping Cart** - Information on this can be found in the section *Ordering process* [ Page 189 - Standalone].

■ In addition, the **Recent patient records** section will display a list of the most recently opened patient records. You can double click these patient records to open them.

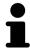

If the **Display patient information anonymously** setting is active, the **SICAT Suite Home** window will hide the **Recent patient records** area.

SICAT Air 2.0 Page 39 - Standalone

# 15 SWITCHING BETWEEN SICAT APPLICATIONS

To switch between SICAT applications, proceed as follows:

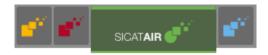

- Click on the button with the label matching the desired SICAT application in the Navigation bar.
- ► SICAT Suite will switch to the selected application.

Page 40 - Standalone SICAT Air 2.0

# 16 OPENING THE INSTRUCTIONS FOR USE

The instructions for use for SICAT applications are available in the **Support** window in the form of PDF files.

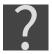

You can open the **Support** window by clicking the **Support** icon in the **Navigation bar** or pressing the F1 key.

The **Support** window looks as follows:

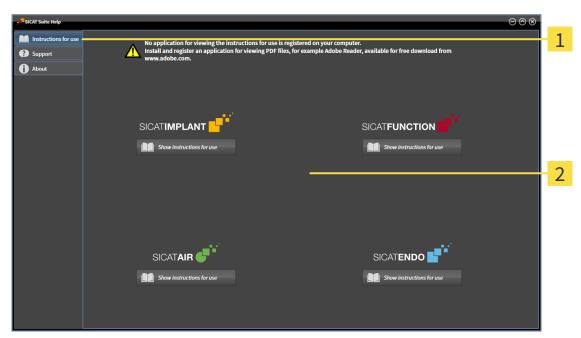

- 1 Instructions for use tab
- 2 Instructions for use window

You can open the desired help by clicking the **Show instructions for use** button.

SICAT Air 2.0 Page 41 - Standalone

# 17 LICENSES

SICAT Suite shows only SICAT applications for which you have activated a license.

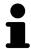

If the **Add new data** or **View new data** functions are available in SICAT Suite based on activated licenses, you can view previously exported data records even without an activated SICAT Air license.

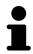

To be able to use network licenses, you must first set up a license server in the local practice network and connect SICAT Suite with the license server.

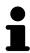

For information on setting up a license server in a practice network, please refer to the manufacturer's user manual of the CodeMeter license management software from WIBU-SYSTEMS AG and the SICAT Suite Version 2.0 Lizenzserver installieren quick guide, which is available together with the required files in the License Server Installation directory on the SICAT Suite installation medium.

The following license types exist:

- A Viewer license, through which you can use an application in Viewer mode for an unlimited period
  of time
- A demo license, through which you will receive temporary access to the full version of one or more SICAT applications.
- A full version license, through which you will receive access to the full version of one or more SICAT applications for an unlimited period of time.

These licenses can be obtained both as workstation licenses and as network licenses:

- With a workstation license, you can use the SICAT applications on a specific computer.
- With a network license, you can use the SICAT applications on several computers within a local practice network.

### **ACQUIRING LICENSES**

The following steps are required to acquire a license for SICAT applications or individual functions:

- You contact your local sales partner.
- You receive a voucher code.
- Using the voucher code, you generate a license key on the SICAT portal (which can be accessed via SICAT home page).
- SICAT adds the license key to your activation key.
- You use your activation key to activate SICAT applications or individual functions in SICAT Suite.
   Workstation licenses are activated in SICAT Suite and network licenses are activated on the license server in the local practice network.

Page 42 - Standalone SICAT Air 2.0

### ACTIVATING AND DEACTIVATING LICENSES

The following applies to workstation licenses and network licenses:

- You will only receive license keys for SICAT applications that are approved in your country.
- If you activate a full version license, you will automatically receive Viewer licenses for all applications that are approved in your country.
- If you return a full version license for a SICAT application, you will automatically receive a Viewer license provided the application is approved in your country.

The following applies to workstation licenses only:

- When you activate an activation key for a workstation license on a computer, an included license will be tied to the computer and is no longer available for activation on another computer. An activation key can contain several licenses for SICAT applications or functions.
- You may deactivate workstation licenses for each SICAT application or individual function separately. Returned workstation licenses are available for renewed activation on the same or another computer.

The following applies to network licenses only:

- If you use network licenses, a network license for included SICAT applications or functions will be available to a user on a computer while using SICAT Suite. The network license will be locked for use by other users during this time.
- If you are using a network license, the network license will be automatically returned to the license server in the practice network when you exit SICAT Suite.
- If you switch from a network license to a workstation license, the network license will be automatically returned to the license server in the practice network.
- If you fail to properly exit SICAT Suite and this causes the connection to the license server in the practice network to be terminated, use of the network license by other users will automatically be enabled after a set period of time.

### **FURTHER ACTIONS**

Information on how to convert a voucher code into an activation key can be found in section Redeeming voucher codes [>Page 53 - Standalone].\_

The **Licenses** window gives an overview of the licenses which are activated on your computer. If you are using a demo license, SICAT Suite will display the expiry date of the licenses. Information on this can be found in the section *Opening the "Licenses" window* [> Page 45 - Standalone].

You can activate workstation licenses in two ways:

- If the computer on which SICAT Suite is running has an active Internet connection, the license can be activated automatically. Information on this can be found in the section *Activating workstation licenses using an active Internet connection* [▶ Page 46 Standalone].
- Upon request or if the computer on which SICAT Suite is running has no active Internet connection, the license can be activated manually using the license request files. You have to upload such license request files on the SICAT website. In return, you will receive a license activation file, which you have to activate in SICAT Suite. Information on this can be found in the section Activating workstation licenses manually or without an active Internet connection [▶Page 48 Standalone].

SICAT Air 2.0 Page 43 - Standalone

You can deactivate workstation licenses for each application or function individually. After you have deactivated a workstation license, you can enter the same or another activation key. Returned workstation licenses are available for activation on the same or another computer. Information on this can be found in the section *Returning workstation licenses to the license pool* [>Page 50 - Standalone].

For information on how to activate network licenses, see *Activating network licenses* [>Page 51 - Standalone].

Page 44 - Standalone SICAT Air 2.0

# 17.1 OPENING THE "LICENSES" WINDOW

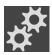

- 1. Click on the **Settings** icon in the **Navigation bar**.
  - ► The **Settings** window opens.

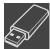

- 2. Click the **Licenses** tab.
  - ► The **Licenses** window opens:

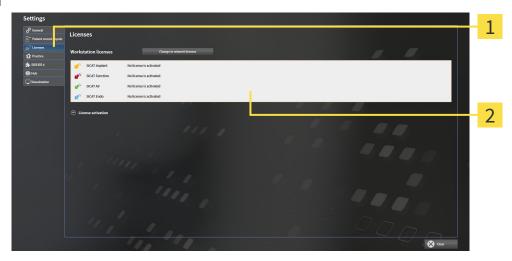

- 1 Licenses tab
- 2 Licenses window

Continue with one of the following actions:

- Activating workstation licenses using an active Internet connection [▶Page 46 Standalone]
- Activating workstation licenses manually or without an active Internet connection [▶Page 48 Standalone]
- Activating network licenses [▶Page 51 Standalone]
- Returning workstation licenses to the license pool [▶Page 50 Standalone]

SICAT Air 2.0 Page 45 - Standalone

# 17.2 ACTIVATING WORKSTATION LICENSES USING AN ACTIVE INTERNET CONNECTION

| NOTICE | Patient record must be closed  You must close the active patient record before making changes to the licenses. |  |  |  |
|--------|----------------------------------------------------------------------------------------------------|--|--|--|
| NOTICE | Shopping cart must be empty  The shopping cart must be empty before you can make any changes to the licenses.  |  |  |  |

To start the activation process, proceed as follows:

- ☑ At least one SICAT application or one individual function is missing an active workstation license.
- ☐ The computer on which SICAT Suite is running has an active Internet connection.
- ☐ The **Licenses** window is already open. Information on this can be found in the section *Opening the* "Licenses" window [▶Page 45 Standalone].
- 1. Click the **License activation** button in the **Licenses** window.
  - ► The **License activation** area expands:

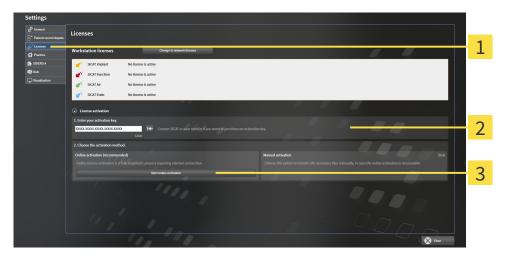

- 1 License activation button
- 2 Enter your activation key area
- 3 Start online activation button
- 2. Enter your activation key in the Enter your activation key field.
- 3. Click on the **Start online activation** button.

Page 46 - Standalone SICAT Air 2.0

- 4. If a Windows Firewall window opens, allow SICAT Suite to access the Internet.
- Licenses acquired for installed applications or individual functions are removed from your license pool and activated in SICAT Suite on the current computer.
- ► The message window opens and shows the following message: License was successfully activated.

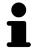

To activate a SICAT application again, you can use your customer activation key by clicking on the **Use my customer activation key** button in the **Enter your activation key** area. To clear the field with the current license key, you can click on the **Clear** button.

SICAT Air 2.0 Page 47 - Standalone

# 17.3 ACTIVATING WORKSTATION LICENSES MANUALLY OR WITHOUT AN ACTIVE INTERNET CONNECTION

NOTICE

Patient record must be closed
You must close the active patient record before making changes to the licenses.

Shopping cart must be empty
The shopping cart must be empty before you can make any changes to the licenses.

To activate licenses manually or without an active Internet connection, proceed as follows:

- ☑ At least one SICAT application or one individual function is missing an active workstation license.
- ☐ The **Licenses** window is already open. Information on this can be found in the section *Opening the* "Licenses" window [▶Page 45 Standalone].
- 1. Click on License activation in the Licenses window.
  - ► The **License activation** area expands.
- 2. Click on **Show** in the **Manual activation** area.
  - ► The **Manual activation** area expands:

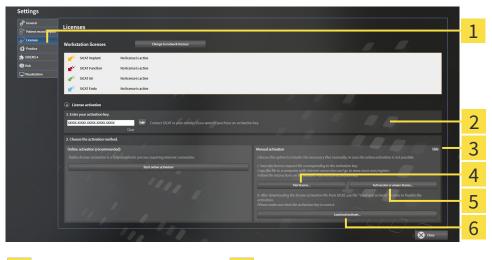

- 1 License activation
- 4 Trial license button
- 2 Enter your activation key area
- 5 Full version or viewer license button

3 Show

- 6 Load and activate button
- 3. If you wish to activate a full version license, click on the **Full version or viewer license** button.
- 4. If you wish to activate a demo license, click on the **Trial license** button.
  - ► A Windows Explorer window opens.
- 5. Select the desired folder for the license request file and click **OK**.
  - ► A license request file with the **WibuCmRaC** file extension is generated and saved in the selected folder.

Page 48 - Standalone SICAT Air 2.0

- 6. Copy the license request file on a computer with an active Internet connection, for example using a USB stick.
- 7. Open a web browser on the computer with the active Internet connection and open the http://www.sicat.com/register web page.
- 8. Follow the instructions on the activation page.
  - Licenses acquired for installed applications or individual functions are removed from your license pool.
  - ► The SICAT license server generates a license activation file with the **WibuCmRaU** file extension which you need to download onto your computer.
- 9. Copy the downloaded license activation file onto the computer on which SICAT Suite is running.
- 10. Check that the correct key is in the **Enter your activation key** field.
- 11. Click the Load and activate button in the Licenses window.
  - ► A Windows Explorer window opens.
- 12. Browse to find the license activation file, select it and click **OK**.
- ▶ The license in the license activation file is installed on the current computer.
- ► The message window opens and shows the following message: License was successfully activated.

SICAT Air 2.0 Page 49 - Standalone

# 17.4 RETURNING WORKSTATION LICENSES TO THE LICENSE POOL

NOTICE

Patient record must be closed
You must close the active patient record before making changes to the licenses.

Shopping cart must be empty
The shopping cart must be empty before you can make any changes to the licenses.

To deactivate a full version license and return it to the license pool, proceed as follows:

- ☑ You have already activated the full version license of a SICAT application.
- ☐ The computer on which SICAT Suite is running has an active Internet connection.
- ☑ The **Licenses** window is already open. Information on this can be found in the section *Opening the* "Licenses" window [▶Page 45 Standalone].

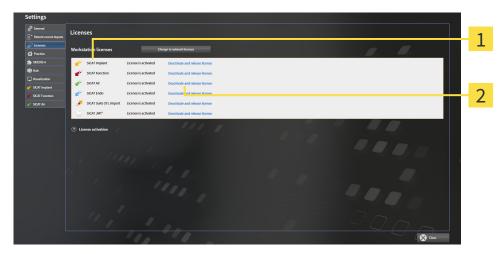

- 1 License status of SICAT applications and individual functions
- 2 Deactivate and release license button
- In the **Licenses** window, click on the **Deactivate and release license** button in the row of the desired SICAT application or individual function.
- ▶ The selected license is returned to your license pool and will be ready for activation again.
- ► The message window opens and shows the following message: License was successfully returned to the license pool.
- ▶ Without a license, an application will only be available in Viewer mode. If the licenses for all SICAT applications have been returned to your license pool, SICAT Suite will switch entirely to Viewer mode.

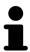

If you wish to deactivate a license on a computer without an active Internet connection, please contact SICAT support.

Page 50 - Standalone SICAT Air 2.0

## 17.5 ACTIVATING NETWORK LICENSES

| NOTICE | Patient record must be closed                                                                           |  |  |
|--------|----------------------------------------------------------------------------------------------------|--|--|
|        | You must close the active patient record before making changes to the licenses.                         |  |  |
|        |                                                                                                    |  |  |
|        |                                                                                                    |  |  |
|        | Shopping cart must be empty                                                                             |  |  |
| NOTICE | Shopping cart must be empty  The shopping cart must be empty before you can make any changes to the li- |  |  |

To start the activation process, proceed as follows:

- ☑ At least one SICAT application or one individual function is missing an active network license.
- ☑ You have set up a license server.
- ☑ The computer on which SICAT Suite is running has an active network connection to the network in which the license server is located.
- ☐ The **Licenses** window is already open. Information on this can be found in the section *Opening the* "Licenses" window [▶ Page 45 Standalone].
- 1. Click the **Change to network licenses** button in the **Licenses** window.
  - ▶ SICAT Air shows information about the network licenses and the **License Server** area opens:

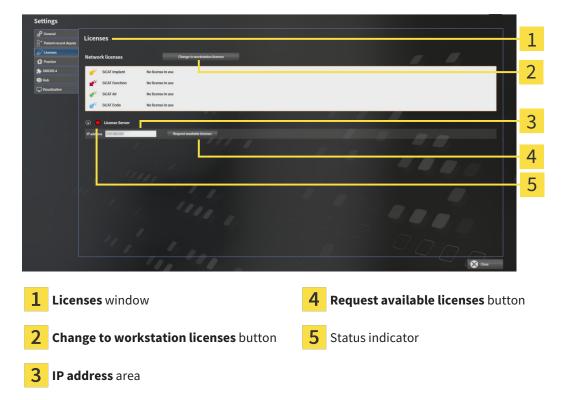

2. In the IP address area, enter the IP address of the license server in the practice network.

SICAT Air 2.0 Page 51 - Standalone

- 3. Click on the **Request available licenses** button.
- ► SICAT Suite connects to the license server.
- Licenses acquired for installed applications or individual functions will be removed from your license pool and used in SICAT Suite on the current computer.
- ► The status indicator changes from red to green.
- ► The **License Server** area is collapsed.

Page 52 - Standalone SICAT Air 2.0

LICENSES REDEEMING VOUCHER CODES

### 17.6 REDEEMING VOUCHER CODES

- 1. Open a web browser on the computer with the active Internet connection and open the http://www.sicat.com web page.
- 2. Select the link for the SICAT portal.
  - ► The SICAT portal opens.
- 3. Register or log in to the SICAT portal using your username and password if you have not already done so.
- 4. Click on the entry to manage your licenses in the account management section.
- 5. Enter your voucher code and confirm the code.
  - ▶ The SICAT Portal will generate a license key and add the license key to your activation key.
- 6. Start SICAT Suite or the license server and activate the license.

For further information about this see Activating workstation licenses using an active Internet connection [Page 46 - Standalone] and Activating workstation licenses manually or without an active Internet connection [Page 48 - Standalone].

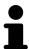

For information on setting up a license server in a practice network, please refer to the manufacturer's user manual of the CodeMeter license management software from WIBU-SYSTEMS AG and the SICAT Suite Version 2.0 Lizenzserver installieren quick guide, which is available together with the required files in the License Server Installation directory on the SICAT Suite installation medium.

SICAT Air 2.0 Page 53 - Standalone

## 18 PATIENT RECORD DEPOTS

### **BACKUP**

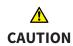

The absence of a backup mechanism for the patient record depots could result in patient data being irreversibly lost.

Make sure that a regular data backup is created of all patient record depots.

You yourself are responsible for backing up the patient data in the patient record depots. The settings under **Patient record depots** will show where you can find the patient record depots. If you have removed a patient record depot from the **Your patient record depots** list, SICAT Suite will no longer display the corresponding patient record depot even though it still exists on the corresponding data storage medium.

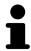

You should also back up the user settings of the SICAT applications in addition to the patient data. You can find the user settings for each user in two directories separately. You can open the directories by entering **%appdata%\SICAT GmbH** & Co. KG and **%localappdata%\SICAT GmbH** & Co. KG into the address bar of Windows Explorer.

### **DATA SECURITY**

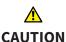

Saving SICAT application data in an unreliable or incompatible network file system could result in data loss

Together with your network administrator, make that SICAT application data can be safely stored in the desired network file system.

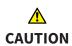

The shared use of SICAT Suite and the SICAT applications contained therein with other devices within a computer network or a storage area network could result in previously unknown risks for patients, users and other persons.

Ensure that rules are compiled within your organization to determine, analyze and assess risks in relation to your network.

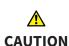

Changes to your network environment may result in new risks for your network environment. Examples include changes to your network configuration, the connection of additional devices or components to your network, the disconnection of devices or components from your network and the updating or upgrading of network devices or components.

Perform a network risk analysis after any changes to the network.

Page 54 - Standalone SICAT Air 2.0

### **GENERAL INFORMATION**

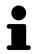

The administration of patient record depots is only available, if an application license is activated in SICAT Suite.

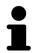

A new version of the stand-alone version of SICAT Suite requires updated patient record depots. When first starting the new version or if you are activating an old patient record depot, SICAT Suite will ask if you want to update the patient record depot. SICAT Suite will update the patient record depot automatically when you confirm the message. **CAUTION! You can no longer use updated patient record depots with older versions of SICAT Suite.** 

SICAT Suite manages patient data as follows:

- All 3D scans for a patient and all corresponding planning projects are organized in patient records.
- Patient records are stored in the patient record depot.
- Patient record depots are saved in folders on a local file system or network file system.

SICAT Suite requires at least one patient record depot to run in the full version. Several patient record depots can be managed. However, only one patient record depot can be active at one time. Only one SICAT Suite can access patient record depots at one time both on a local file system and a network file system. You can only edit and save patient records from the active patient record depot.

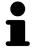

Patient record depots on network file systems require a network connection with a certain minimum bandwidth. Information on this can be found in the section *System requirements* [>Page 8 - Standalone].

The following actions are available for managing patient record depots:

- Opening the "Patient record depots" window [▶Page 56 Standalone]
- Adding patient record depots [▶Page 57 Standalone]
- Activating another patient record depot [▶Page 59 Standalone]
- Removing patient record depots [ Page 61 Standalone]

SICAT Air 2.0 Page 55 - Standalone

# 18.1 OPENING THE "PATIENT RECORD DEPOTS" WINDOW

To open the **Patient record depots** window, proceed as follows:

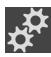

- 1. Click on the **Settings** icon in the **Navigation bar**.
  - ► The **Settings** window opens.

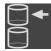

- 2. Click the Patient record depots tab.
  - ► The **Patient record depots** window opens:

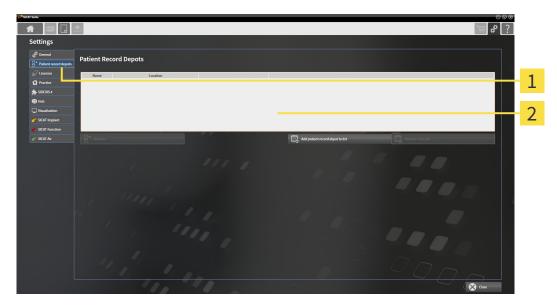

- 1 Patient record depots tab
- 2 Patient record depots window

Continue with one of the following actions:

- Adding patient record depots [ Page 57 Standalone]
- Activating another patient record depot [ Page 59 Standalone]
- Removing patient record depots [▶Page 61 Standalone]

Page 56 - Standalone SICAT Air 2.0

### 18.2 ADDING PATIENT RECORD DEPOTS

# **⚠** CAUTION

The absence of a backup mechanism for the patient record depots could result in patient data being irreversibly lost.

Make sure that a regular data backup is created of all patient record depots.

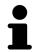

SICAT Suite saves patient record depots on file systems. You can only save one patient record depot per folder. Therefore, the folder, in which you want to save a new patient record depot, must be empty.

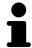

SICAT Suite adds an existing patient record depot if the following conditions have been met: The selected folder already contains a patient record depot, but is not included in the list of patient record depots.

To create a new patient record depot or to add an existing patient record depot, proceed as follows:

☐ The **Patient record depots** window is already open. Information on this can be found in the section *Opening the "Patient record depots" window* [▶ Page 56 - Standalone].

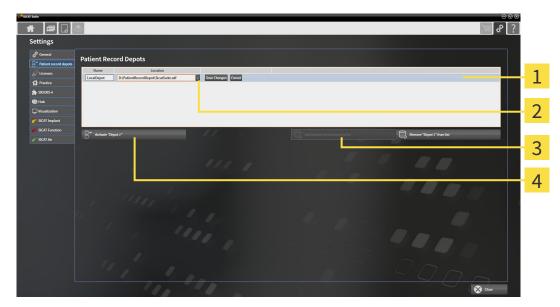

- 1 Row of the new patient record depot
- \_
- 3 Add patient record depot to list button

2 Browse button

Button to activate the selected patient record depot

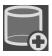

- 1. Click the Add patient record depot to list button in the Patient record depots window.
  - ➤ SICAT Suite adds a new row to the **Your patient record depots** list for the new patient record depot.
- 2. Click the button marked **Browse** in the row for the new patient record depot.
  - ► The **Browse** window opens.
- 3. Select the folder you require in the **Browse** window and click **OK**.
  - ► The **Browse** window closes and SICAT Suite adds the path to the folder you require to the row of the new patient record depot.

SICAT Air 2.0 Page 57 - Standalone

- 4. Click in the **Name** field in the row of the new patient record depot and enter a recognizable name for the new patient record depot.
- 5. Click **Save Changes** while the new patient record depot is still selected.
  - ▶ If a patient record is active at that time, a confirmation message will open.
- 6. Click the **Switch patient record depot (active patient record will be closed)** button in the confirmation message.
- ➤ SICAT Suite activates the new patient record depot. The font of the corresponding row changes to bold.
- ➤ SICAT Suite deactivates the patient record depot that was previously active. The font of the corresponding row changes to normal.

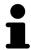

You can click **Cancel** to cancel adding a patient record depot.

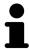

You can identify the created patient record depot using an SDF file in the respective folder.

Page 58 - Standalone SICAT Air 2.0

### 18.3 ACTIVATING ANOTHER PATIENT RECORD DEPOT

It may be helpful to change the active patient record depot, for example in the following cases:

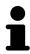

- You want to switch between a patient record depot on your practice's network file system and a patient record depot on your notebook.
- You want to display patient data in public, which has been stored anonymously in another patient record depot, for example for training purposes.

To activate another patient record depot, proceed as follows:

- ☑ No patient record is active. If a patient record is active, SICAT Suite will close it automatically.
- ☑ The patient record depot that you want to activate is not opened in SICAT Suite on another computer.
- ☐ The **Patient record depots** window is already open. Information on this can be found in the section *Opening the "Patient record depots" window* [▶ Page 56 Standalone].

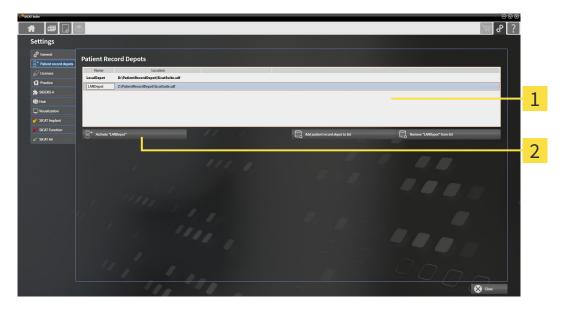

- 1 Your patient record depots list
- 2 Button for activating the selected patient record depot
- 1. In the **Patient record depots** window, click on the desired patient record depot in the **Your patient record depots** list.

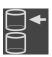

- 2. Click on the button to activate the selected patient record depot.
  - ▶ If a patient record is active at that time, a confirmation message will open.
- 3. Click the **Switch patient record depot (active patient record will be closed)** button in the confirmation message.
- ► SICAT Suite activates the selected patient record depot.

SICAT Air 2.0 Page 59 - Standalone

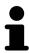

A new version of the stand-alone version of SICAT Suite requires updated patient record depots. When first starting the new version or if you are activating an old patient record depot, SICAT Suite will ask if you want to update the patient record depot. SICAT Suite will update the patient record depot automatically when you confirm the message. **CAUTION!** You can no longer use updated patient record depots with older versions of SICAT Suite.

Page 60 - Standalone SICAT Air 2.0

### 18.4 REMOVING PATIENT RECORD DEPOTS

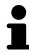

SICAT Suite only removes a patient record depot from the **Your patient record depots** list. It does not delete patient record depots from the file system. You can add an existing patient record depot, which has been removed from the **Your patient record depots** list, back once again. Information on this can be found in the section *Adding patient record depots* [> Page 57 - Standalone].

To remove a patient record depot from the Your patient record depots list, proceed as follows:

- ☑ No patient record depot is opened.
- ☐ The **Patient record depots** window is already open. Information on this can be found in the section *Opening the "Patient record depots" window [▶Page 56 Standalone]*.

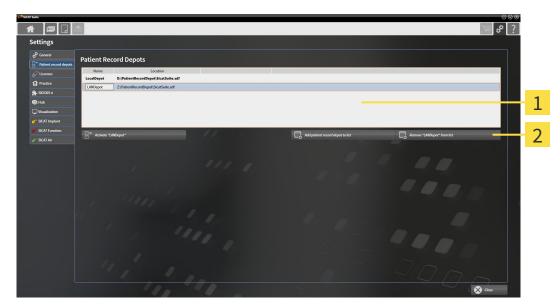

- 1 Your patient record depots list
- 2 Button to remove the selected patient record depot
- Click on the patient record depot you require in the Patient record depots window in the Your patient record depots list.

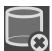

- 2. Click on the button to remove the selected patient record depot.
- ► SICAT Suite removes the selected patient record depot from the **Your patient record depots** list.

SICAT Air 2.0 Page 61 - Standalone

## 19 DATA IMPORT

# 

Unsuitable 3D X-ray scans may result in an incorrect diagnosis and treatment.

Always verify the quality, integrity, and correct orientation of the displayed 3D data.

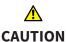

Deleting original data may result in data being lost.

Do not delete the original data following the import.

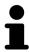

The data import will only be available if both a license is activated and a patient record depot has been created and activated. Without a license or patient record depot you can only open data in Viewer mode. Information on this is available in the section *Opening read-only data* [>Page 230 - Standalone].

SICAT Suite can import 3D X-ray scans form the following data formats:

- SICAT Suite DICOM data
- 3D X-ray scans (DICOM, information on this can be found in the section *Supported DICOM format* [▶ Page 64 Standalone])
- SICAT Implant data
- SICAT surgical guide order data
- GALILEOS Wrap&Go data

Two settings determine the manner in which SICAT Suite imports 3D X-ray scans into the active patient record depot:

- The import settings determine whether SICAT Suite imports a 3D X-ray scan or not, overwrites an existing 3D X-ray scan or creates a duplicate.
- The allocation settings determine the patient record, to which SICAT Suite allocates an imported 3D X-ray scan.

If a data record contains studies from SICAT applications, SICAT Suite imports the studies together with the 3D X-ray scans.

### IMPORT SETTINGS FOR 3D X-RAY SCANS

If the active patient record depot contains patient records, you can select different import settings for 3D X-ray scans. The available import settings depend on whether the ID of the data to be imported matches the ID of a patient record in the active patient record depot or not.

You can select import settings individually for each 3D X-ray scan:

Page 62 - Standalone SICAT Air 2.0

| <b>ДАТА ТҮРЕ</b>                                                                      | THE ID MATCHES                                                                                                    | THE ID DOES NOT<br>MATCH                                             | ALWAYS AVAILABLE                                                            |
|---------------------------------------------------------------------------------------|----------------------------------------------------------------------------------------------------|----------------------------------------------------------------------|-----------------------------------------------------------------------------|
| SICAT Suite DICOM<br>data<br>SICAT Implant data<br>SICAT surgical guide<br>order data | Overwrite existing – SICAT Suite imports the 3D X-ray scan and overwrites the existing data record with the same ID. | Import – SICAT Suite imports the 3D X-ray scan as a new data record. | <b>Do not import</b> – SICAT<br>Suite does not import<br>the 3D X-ray scan. |
| DICOM data from third-<br>party suppliers<br>GALILEOS Wrap&Go<br>data                 | Import anyway –<br>SICAT Suite imports<br>the 3D X-ray scan as a<br>copy of an existing<br>data record.              | Import – SICAT Suite imports the 3D X-ray scan as a new data record. | <b>Do not import</b> – SICAT<br>Suite does not import<br>the 3D X-ray scan. |

### ATTRIBUTE COMPARISON FOR PATIENT RECORD ALLOCATION

SICAT Suite analyzes different attributes of the data to be imported. These attributes are:

- Last name
- First name
- Date of birth
- Patient ID, for example the social security number or an internal patient ID for your practice

### SETTINGS FOR PATIENT RECORD ALLOCATION

The following list shows the import options, which SICAT Suite suggests, depending on the attribute comparison:

- All attributes of the data to be imported match the attributes of a patient record in the active patient record depot: SICAT Suite suggests the **Assign to existing patient record** option and matching patient record.
- Not all attributes of the data to be imported match the attributes of a patient record in the active patient record depot: SICAT Suite suggests the **Create new patient record** option.

In both cases, you can assign the data to another patient record manually.

Perform the following actions in the order stated to import data:

- Selecting the data to be imported [▶Page 65 Standalone]
- Selecting an import option [▶Page 67 Standalone]
- Allocating data to an existing patient record [▶Page 69 Standalone]

or

■ Creating a new patient record through data import [>Page 68 - Standalone]

SICAT Air 2.0 Page 63 - Standalone

DATA IMPORT SUPPORTED DICOM FORMAT

### 19.1 SUPPORTED DICOM FORMAT

When importing DICOM data records, SICAT Suite supports data records, which meet the following criteria:

- Data record present in DICOM 3.0 format.
- Data record contains only parallel slices.
- Data record is uncompressed, JPEG compressed or JPEG 2000 compressed.
- Data record matches a supported type from the following list.

The supported data record types are:

- CT Image
- Digital X-Ray Image
- Digital Intraoral X-Ray Image
- X-Ray 3D Craniofacial Image
- Secondary Capture Image (grayscale) (for CT modality only)
- Multiframe Grayscale Word Secondary Capture Image (for CT modality only)

Please see the DICOM conformance statement for further criteria. SICAT will be happy to send this to you upon request. The necessary contact details are found on the reverse.

Page 64 - Standalone SICAT Air 2.0

### 19.2 SELECTING THE DATA TO BE IMPORTED

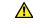

CAUTION

Unsuitable X-ray devices may result in an incorrect diagnosis and treatment.

Only use 3D X-ray scans from X-ray devices that are cleared as medical equipment.

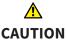

X-ray devices without DICOM conformity could result in incorrect diagnosis and treatment.

Only use 3D volume data from X-ray devices with DICOM conformity declared.

To import data to the active patient record depot, proceed as follows:

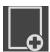

- 1. Click on the **New data** icon in the **Navigation bar**.
  - ► The **New data** window opens:

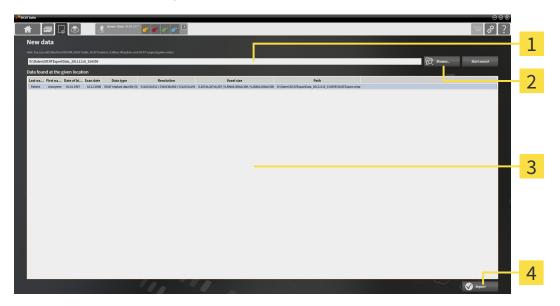

- 1 Where is the data located field
- 3 Data found at the given location list

2 Browse button

4 Import button

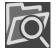

- 2. Click on the **Browse** button.
  - ► The **Select a file or directory** window opens.
- 3. Select the file you require in the **Select a file or directory** window and click **OK**.
- ► SICAT Suite closes the **Select a file or directory** window and transfers the path to the file you require or the selected folder into the **Where is the data located** field.
- ► If you have selected a compatible file, SICAT Suite will display the file contents in the **Data found at** the given location list.
- ► If you have selected a folder, SICAT Suite will search the folder and all sub-folders. SICAT Suite will display compatible files in any of the folders searched in the **Data found at the given location** list.

SICAT Air 2.0 Page 65 - Standalone

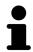

You can also drag & drop to import data into SICAT Suite.

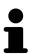

If you use the described procedure, the search will start automatically. You can cancel the search by clicking the **Stop search** button. If you enter a path to a file or a folder manually into the **Where is the data located** field, you have to click on the **Start search** button. This may also be useful to start a new search if the contents of the folder have changed or if you have accidentally canceled the search.

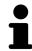

If SICAT Suite does not find certain files even if they are compatible, this may be down to the long path to the files. Copy the files to a higher level of the file system and start your search again.

Continue with the section *Selecting an import option* [>Page 67 - Standalone].

Page 66 - Standalone SICAT Air 2.0

## 19.3 SELECTING AN IMPORT OPTION

To select an import option for each study, proceed as follows:

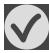

- Select the desired study from the **Data found at the given location** list and click the **Import** button.
  - ► The **Import** window opens:

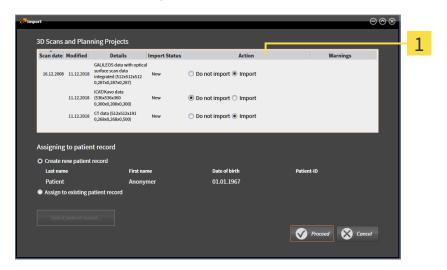

- 1 Action column
- 2. In the **Import** window, select one of the following entries from the **Action** column for each study: **Do not import**, **Import anyway**, **Import** or **Overwrite existing**. A detailed description of the options can be found in the section *Data import* [>Page 62 Standalone]t.
- ▶ It is defined for all studies individually whether you want to import them or not.

Continue with one of the following actions:

- Allocating data to an existing patient record [ Page 69 Standalone]
- Creating a new patient record through data import [>Page 68 Standalone]

SICAT Air 2.0 Page 67 - Standalone

# 19.4 CREATING A NEW PATIENT RECORD THROUGH DATA IMPORT

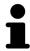

You can create a new patient record via data import if there is not yet a patient record with the same attribute combination in the active patient record depot.

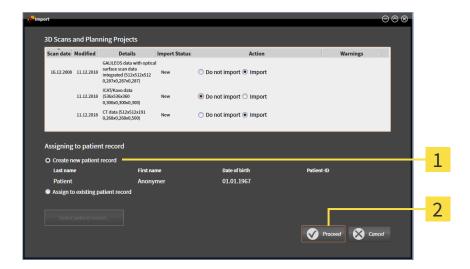

- 1 Create new patient record option
- 2 Proceed button

To allocate data you wish to import to a new patient record, proceed as follows:

- Select the option Create new patient record in the Assigning to patient record area and click the Proceed button.
- ► SICAT Suite creates a new patient record with the attributes of the selected data.
- ▶ SICAT Suite imports the selected data and allocates it to the new patient record.
- ► The **Patient record browser** window opens and SICAT Suite highlights the imported patient records in the **Patient records** list. Information on this can be found in the section *Patient records* [► Page 72 Standalone].

Page 68 - Standalone SICAT Air 2.0

### 19.5 ALLOCATING DATA TO AN EXISTING PATIENT RECORD

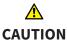

# Incorrect assignment of patient name or 3D scan could result in confusion of patient scans.

Verify that the 3D scan that is to be imported or already loaded in a SICAT Suite application is associated with the correct name of the patient and the correct scan information.

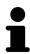

SICAT Suite automatically selects the **Assign to existing patient record** option with the corresponding patient record if the following condition applies: All attributes of the data to be imported match the attributes of a patient record in the active patient record depot:

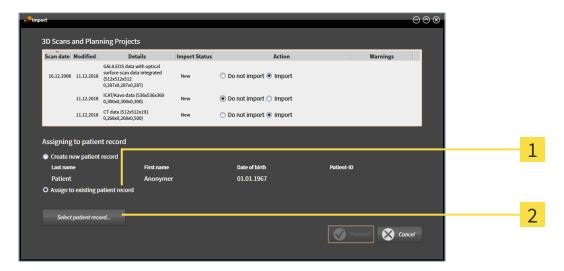

- 1 Assign to existing patient record option
- 2 Select patient record button

To manually allocate data you wish to import to an existing patient record, proceed as follows:

- ☐ The active patient record depot contains at least one patient record.
- 1. Select the option **Assign to existing patient record** in the **Assigning to patient record** section and click the **Select patient record** button.

SICAT Air 2.0 Page 69 - Standalone

► The **Select patient record** window opens and displays a list of the already existing patient records:

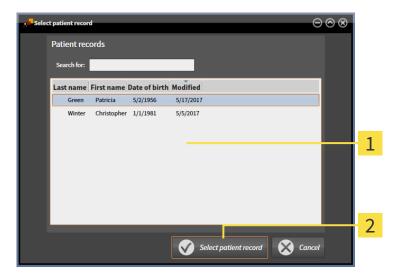

- 1 Patient records list
- 2 Select patient record button
- 2. Click the desired patient record and click the button marked **Select patient record**.
  - ► The **Select patient record** window closes.
  - ► The **Import** window displays the attributes of the selected patient record.

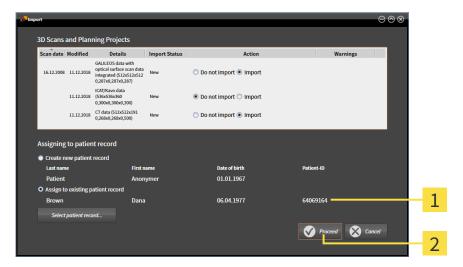

- 1 Attributes of the selected patient record
- 2 Proceed button
- 3. Click the **Proceed** button in the **Import** window.

Page 70 - Standalone SICAT Air 2.0

4. If the attributes of the data to be imported do not match the attributes of the selected patient record, a warning message opens:

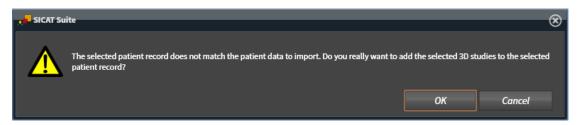

- 5. If you still want to import the data, click **OK**.
- ► SICAT Suite imports the selected data and allocates it to an existing patient record.
- ► The **Patient record browser** window opens and SICAT Suite highlights the imported patient records in the **Patient records** list. Information on this can be found in the section *Patient records* [► Page 72 Standalone].

SICAT Air 2.0 Page 71 - Standalone

# 20 PATIENT RECORDS

Patient records may contain several 3D studies. A study consists of a 3D X-ray scan and the corresponding planning projects. In addition, it may also contain documents created during the planning phase.

The following actions are available for managing patient records:

- Opening the "Patient record browser" window [>Page 73 Standalone]
- Searching and sorting in the patient record depot [▶Page 74 Standalone]
- Activating patient records [ Page 76 Standalone]
- Opening 3D X-ray scans or planning projects from the patient record summary [▶Page 80 Standalone]
- Working with active patient records [ Page 77 Standalone]
- Changing the attributes of patient records [▶Page 79 Standalone]
- Deleting patient records from patient record depots [▶Page 85 Standalone]
- Deleting 3D X-ray scans or planning projects from patient records [▶Page 86 Standalone]

There are also actions to import data and to export data from patient records:

- Data import [▶Page 62 Standalone]
- Data export [>Page 186 Standalone]

Page 72 - Standalone SICAT Air 2.0

## 20.1 OPENING THE "PATIENT RECORD BROWSER" WINDOW

To open the **Patient record browser** window, proceed as follows:

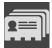

- Click on the Patient records icon in the Navigation bar.
- ► The **Patient record browser** window opens:

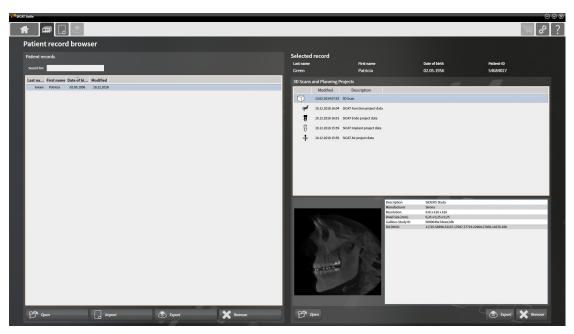

Continue with one of the following actions:

- Searching and sorting in the patient record depot [▶Page 74 Standalone]
- Activating patient records [ Page 76 Standalone]
- Opening 3D X-ray scans or planning projects from the patient record summary [▶Page 80 Standalone]
- Working with active patient records [▶Page 77 Standalone]
- Changing the attributes of patient records [ Page 79 Standalone]
- Deleting patient records from patient record depots [▶Page 85 Standalone]
- Deleting 3D X-ray scans or planning projects from patient records [▶ Page 86 Standalone]

SICAT Air 2.0 Page 73 - Standalone

# 20.2 SEARCHING AND SORTING IN THE PATIENT RECORD DEPOT

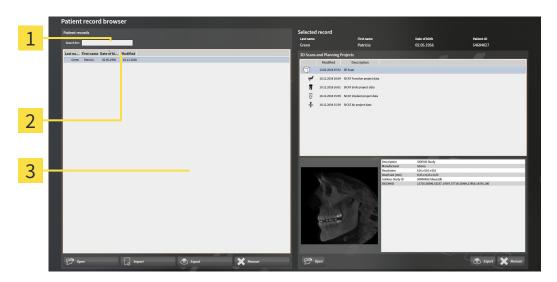

- 1 Search for field
- 2 Column headers with attributes
- 3 Patient records list

### SEARCHING FOR PATIENT RECORDS

SICAT Suite searches through the attributes of all patient records for the search text entered.

To search for a patient record, proceed as follows:

- ☑ The **Patient record browser** window is already open. Information on this can be found in the section *Opening the "Patient record browser" window* [▶ Page 73 Standalone].
  - Enter the desired search text in the **Search for** field.
- ► The **Patient records** list displays all patient records, which contain the search text entered in an attribute.

SICAT Suite will start the search as soon as you start typing.

### SORTING PATIENT RECORDS ACCORDING TO ATTRIBUTES

You can sort patient records according to the following attributes:

- Last name
- First name
- Date of birth
- Modified

To sort patient records by attributes, proceed as follows:

Page 74 - Standalone SICAT Air 2.0

☑ The **Patient record browser** window is already open. Information on this can be found in the section *Opening the "Patient record browser" window* [▶ Page 73 - Standalone].

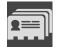

- 1. Click on the column header of the desired attribute in the **Patient records** list.
  - ► SICAT Suite sorts the **Patient records** list in the order of the desired attribute.
- 2. Click again on the column header of the desired attribute in the **Patient records** list.
  - ► SICAT Suite sorts the **Patient records** list by the desired attribute in reverse order.

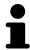

By default, patient records are sorted in descending order of the date they were last changed.

SICAT Air 2.0 Page 75 - Standalone

PATIENT RECORDS ACTIVATING PATIENT RECORDS

## 20.3 ACTIVATING PATIENT RECORDS

To work with a patient record, activate it as follows:

☑ The **Patient record browser** window is already open. Information on this can be found in the section *Opening the "Patient record browser" window* [▶ Page 73 - Standalone].

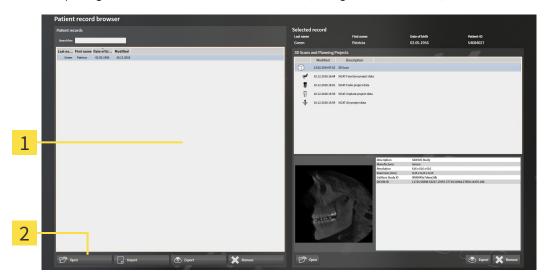

- 1 Patient records list
- 2 Button to activate the selected patient record
- 1. Select the desired patient record in the **Patient records** list.
- 2. Click on the button to activate the selected patient record.
- ► SICAT Suite activates the selected patient record.

Continue with the section Working with active patient records [ Page 77 - Standalone].

Page 76 - Standalone SICAT Air 2.0

### 20.4 WORKING WITH ACTIVE PATIENT RECORDS

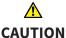

cannot be recovered.

Only delete patient records, studies, 3D scans, and planning projects if you are sure you will never need those data again.

Deleted patient records, studies, 3D scans, and planning projects

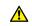

When deleting 3D scans, all dependent planning projects will be deleted as well.

**CAUTION** 

Only delete 3D scans if you are sure you will never need any dependent planning project again.

To work with an active patient record, proceed as follows:

☑ A patient record is already active. Information on this can be found in the section *Activating patient records* [▶ Page 76 - Standalone].

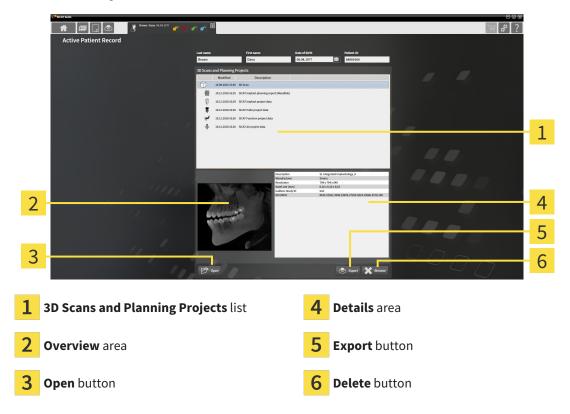

- 1. In the **Active Patient Record** window, select the desired 3D X-ray scan or planning project from the **3D Scans and Planning Projects** list.
  - ▶ The **Overview** section shows a preview of the selected 3D X-ray scan or planning project.
  - ► The **Details** section shows details of the selected 3D X-ray scan or planning project, such as DICOM metadata.
- 2. To open the selected 3D X-ray scan in a SICAT application or open the selected planning project in the corresponding SICAT application, click on the **Open** button.

SICAT Air 2.0 Page 77 - Standalone

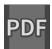

- 3. To open the selected document in the default PDF viewer, you first need to save an unencrypted version by clicking on the **Open** button.
  - ► A Windows Explorer window opens.
- 4. Switch to the directory in which you wish to save the document.
- 5. Enter a name in the **File name** field and click on **Save**.
  - ► The Windows Explorer window closes.
  - ► SICAT Air saves the document as a PDF file.
  - ► SICAT Air opens the document in the default PDF viewer.
- 6. To export the selected study from the active patient record, click on the **Export** button. Information on this can be found in the section *Data export* [> Page 186 Standalone].
- 7. To delete the selected data 3D X-ray scan or planning project from the active patient record, click on the **Delete** button. Information on this can be found in the section *Deleting 3D X-ray scans or planning projects from patient records* [ Page 86 Standalone].
- 8. Information on how to change attributes of the active patient record can be found in the section Changing the attributes of patient records [>Page 79 Standalone].

Page 78 - Standalone SICAT Air 2.0

## 20.5 CHANGING THE ATTRIBUTES OF PATIENT RECORDS

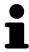

The combination of attributes in each patient record in the active patient record depot must be unique.

You can change the following attributes of a patient record:

- Last name
- **■** First name
- Date of birth
- Patient-ID

To change the attributes of patient records, proceed as follows:

☑ A patient record is already active. Information on this can be found in the section *Activating patient records* [▶ Page 76 - Standalone].

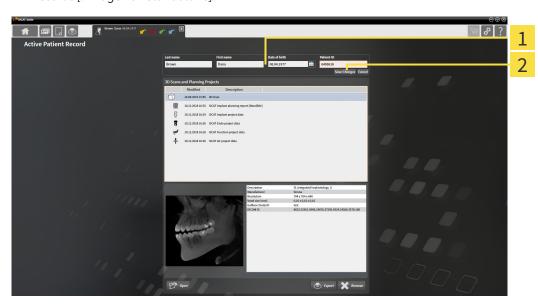

- 1 Attribute fields
- 2 Save Changes button
- 1. Type the desired values into the attribute fields in the Active Patient Record window.
- 2. Click on the Save Changes button.
- ➤ SICAT Suite saves your changes.

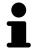

The patient ID does not match the DICOM ID. You can enter any desired ID as the patient ID, for example the social security number or an internal patient ID for your practice.

SICAT Air 2.0 Page 79 - Standalone

# 20.6 OPENING 3D X-RAY SCANS OR PLANNING PROJECTS FROM THE PATIENT RECORD SUMMARY

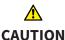

Incorrect assignment of patient name or 3D scan could result in confusion of patient scans.

Verify that the 3D scan that is to be imported or already loaded in a SICAT Suite application is associated with the correct name of the patient and the correct scan information.

<u>↑</u>
CAUTION

Unsuitable X-ray devices may result in an incorrect diagnosis and treatment.

Only use 3D X-ray scans from X-ray devices that are cleared as medical equipment.

**A**CAUTION

Unsuitable 3D X-ray scans may result in an incorrect diagnosis and treatment.

Always verify the quality, integrity, and correct orientation of the displayed 3D data.

To open a 3D X-ray scan or planning project from **Patient record browser**, proceed as follows:

☑ The **Patient record browser** window is already open. Information on this can be found in the section *Opening the "Patient record browser" window* [▶ Page 73 - Standalone].

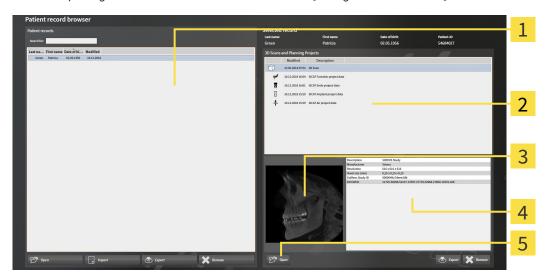

1 Patient records list

- 4 Details area
- 2 3D Scans and Planning Projects list
- **5** Open button

- 3 Overview area
- Select the desired patient record from the Patient records list in the Patient record browser window.
  - ► In the **Selected record** area, the **3D Scans and Planning Projects** list shows all 3D X-ray scans, planning projects and PDF files of the selected patient record.

Page 80 - Standalone SICAT Air 2.0

- 2. Select the desired data record or document from the 3D Scans and Planning Projects list.
  - ▶ The **Overview** and **Details** areas display information on the selected data record or document.

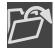

- 3. Click on the **Open** button.
- ▶ If you have selected a data record, it is opened in a SICAT application.

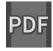

► Once you have selected a document, a Windows File Explorer window opens and you can save the document in any directory. You can then open the document in the standard PDF viewer.

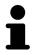

If you open a 3D X-ray scan without the corresponding study and have only activated the license of one SICAT application, that SICAT application will start. If you open a 3D X-ray scan with several corresponding studies and you have activated the licenses for multiple SICAT applications, the application with the most recently changed study will open.

SICAT Air 2.0 Page 81 - Standalone

## 20.7 SICAT AIR STUDIES IN SICAT SUITE

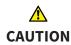

X-ray devices without DICOM conformity could result in incorrect diagnosis and treatment.

Only use 3D volume data from X-ray devices with DICOM conformity declared.

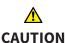

Unsuitable X-ray devices may result in an incorrect diagnosis and treatment.

Only use 3D X-ray scans from X-ray devices that are cleared as medical equipment.

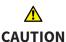

Unsuitable 3D X-ray scans may result in an incorrect diagnosis and treatment.

Always verify the quality, integrity, and correct orientation of the displayed 3D data.

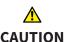

Insufficient visualization quality could result in incorrect diagnosis and treatment.

Before using a SICAT application, for example with the SMPTE test image, check whether the display quality is sufficient.

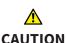

Insufficient environmental visualization conditions could result in incorrect diagnosis and treatment.

- 1. Only perform planning if the environmental conditions allow for sufficient visualization quality. For example, check for appropriate lighting.
- 2. Check whether the display quality is sufficient using the SMPTE test image.

If SICAT Suite is running in the stand-alone version, the patient data will be managed in SICAT Suite.

Page 82 - Standalone SICAT Air 2.0 The **Patient record browser** displays information on SICAT Air studies if the following conditions have been fulfilled:

- You are using the stand-alone version of SICAT Suite.
- You have selected a SICAT Air study in the **3D Scans and Planning Projects** section:

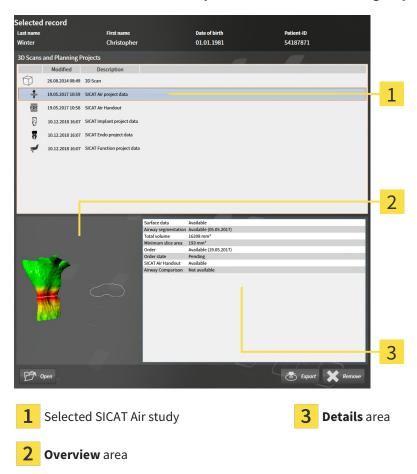

If you have already segmented the airway, the **Overview** section displays the following elements:

- Illustration of the segmented airway, highlighting the smallest cross-section
- Contour of the slice with the smallest cross-section:

The **Details** section displays the following information:

- Availability of optical impressions
- Availability of airway segmentation with a date of creation, total volume and minimal slice area
- Availability of an order with status and date
- Availability of a handout
- Availability of an airway comparison

If you have already segmented the airway, the **Patient record browser** displays the following information:

- Total volume
- Minimum slice area

SICAT Air 2.0 Page 83 - Standalone

The **Patient record browser** also displays handouts that you have created with SICAT Air in the **3D Scans and Planning Projects** section. You can open handouts in the standard PDF viewer by double clicking them.

Page 84 - Standalone SICAT Air 2.0

# 20.8 DELETING PATIENT RECORDS FROM PATIENT RECORD DEPOTS

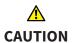

When deleting patient records, all 3D scans, planning projects and PDF files contained in these patient records will be deleted as well.

Only delete patient records if you are sure you will never need any contained 3D scans, planning projects and PDF files again.

To delete a patient record and all 3D scans and planning projects it contains, proceed as follows:

☑ The **Patient record browser** window is already open. Information on this can be found in the section *Opening the "Patient record browser" window* [▶ Page 73 - Standalone].

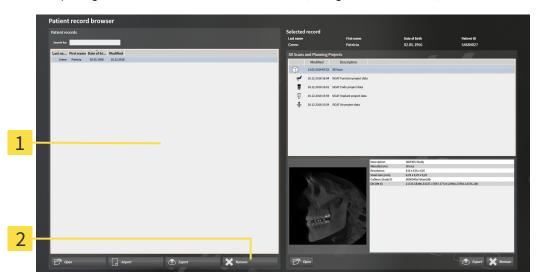

- 1 Patient records list
- 2 Button to delete the selected patient record
- Select the desired patient record from the Patient records list in the Patient record browser window.

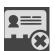

- 2. Click on the button to delete the selected patient record.
  - ► A confirmation message opens:

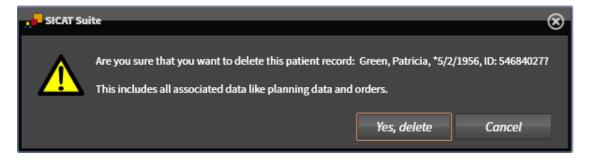

- 3. Click on Yes, delete in the confirmation message if you wish to delete the selected data.
- ► SICAT Suite deletes the selected patient records and all 3D scans and planning projects therein from the active patient record depot and removes them from the **Patient records** list.

SICAT Air 2.0 Page 85 - Standalone

# 20.9 DELETING 3D X-RAY SCANS OR PLANNING PROJECTS FROM PATIENT RECORDS

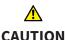

Deleted patient records, studies, 3D scans, and planning projects cannot be recovered.

Only delete patient records, studies, 3D scans, and planning projects if you are sure you will never need those data again.

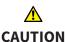

\_

When deleting 3D scans, all dependent planning projects will be deleted as well.

Only delete 3D scans if you are sure you will never need any dependent planning project again.

To delete a 3D X-ray scan or planning project from a patient record, proceed as follows:

☑ The **Patient record browser** window is already open. Information on this can be found in the section *Opening the "Patient record browser" window* [▶ Page 73 - Standalone].

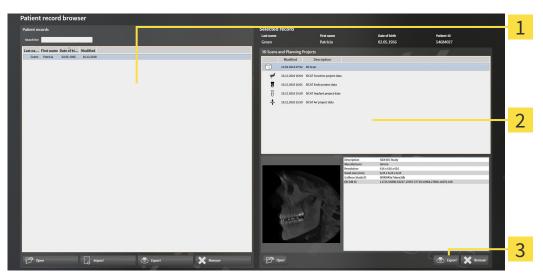

- 1 Patient records list
- 2 3D Scans and Planning Projects list
- 3 Delete button
- Select the desired patient record from the Patient records list in the Patient record browser window.
  - ► In the **Selected record** area, the **3D Scans and Planning Projects** list shows all 3D X-ray scans and planning projects in the selected patient record.
- 2. Select the desired 3D X-ray scan or planning project from the 3D Scans and Planning Projects list.

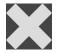

3. Click on the **Delete** button.

Page 86 - Standalone SICAT Air 2.0

► A confirmation message opens:

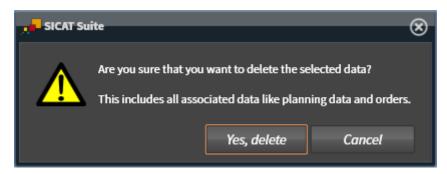

- 4. Click on **Yes, delete** in the confirmation message if you wish to delete the selected data.
- ➤ SICAT Suite deletes the selected 3D scan or planning project from the active patient record and removes it from the **3D Scans and Planning Projects** list.

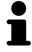

You can also delete 3D scans or planning projects from patient records in the **Active Patient Record** window. Information on this can be found in the section *Working with active patient records* [>Page 77 - Standalone].

SICAT Air 2.0 Page 87 - Standalone

# 21 THE SICAT AIR USER INTERFACE

The SICAT Air user interface comprises the following parts:

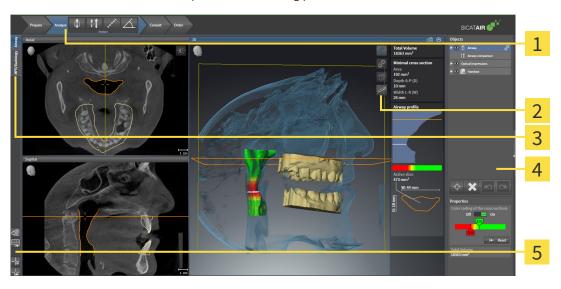

1 Workflow toolbar

4 Object bar

2 View toolbar

- **5** Workspace toolbar
- 3 Buttons to change workspaces
- The **Workflow toolbar** consists of various workflow steps, which include the main tools of the application workflow. This includes tools that you can use to add and import diagnosis objects and planning objects. Information on this can be found in the section *Workflow toolbar* [ Page 89 Standalone].
- The **Workspace area** is the part of the user interface below the **Workflow toolbar**. It displays the active workspace of SICAT Air. Each workspace contains a specific combination of views. Information on this can be found in the section *Overview of the airway workspace* [▶ Page 103 Standalone].
- Only the active view shows the **View toolbar**. It contains tools to adjust the display to the corresponding view. For further information about this see *Adjusting the views* [ Page 109 Standalone] and *Adjusting the 3D view* [ Page 119 Standalone].
- The **Object bar** contains tools for the management of diagnosis objects and planning objects. For further information see section *Object bar* [ Page 91 Standalone] and section SICAT Air objects [ Page 95 Standalone].
- The Workspace toolbar contains tools for changing the general settings of workspaces and all of the views they contain and for documenting the contents of workspaces. For further information about this, see Moving, hiding and showing crosshairs and frames [ Page 116 Standalone], Resetting views [ Page 117 Standalone], Adjusting and resetting the layout of workspaces [ Page 106 Standalone] and Creating screenshots of workspaces [ Page 107 Standalone].

Page 88 - Standalone SICAT Air 2.0

THE SICAT AIR USER INTERFACE WORKFLOW TOOLBAR

# 21.1 WORKFLOW TOOLBAR

The Workflow toolbar in SICAT Air consists of four workflow steps:

- 1. Prepare
- 2. Analyze
- 3. Consult
- 4. Order

#### EXPANDING AND COLLAPSING WORKFLOW STEPS

You can expand and collapse workflow steps by clicking on them.

#### 1. WORKFLOW STEP "PREPARE"

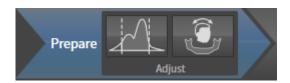

The following tools are available in the **Prepare** workflow step:

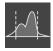

■ Adjust gray values - Information on this can be found in the section Adjusting gray scale values [➤ Page 133 - Standalone]. This tool is only available and required for volumes from non-Sirona devices.

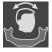

■ Adjust volume orientation and panoramic region - Information on this can be found in the section Adjusting the volume orientation [ Page 137 - Standalone] and Adjusting the panoramic region [ Page 142 - Standalone].

#### 2. WORKFLOW STEP "ANALYZE"

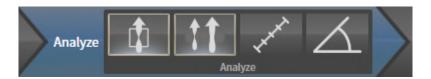

SICAT Air 2.0 Page 89 - Standalone

THE SICAT AIR USER INTERFACE WORKFLOW TOOLBAR

The following tools are available in the **Analyze** workflow step:

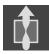

■ **Segment the airway** - Information on this can be found in the section *Defining the airway area* [▶ Page 152 - Standalone].

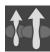

■ **Compare airways** - Information on this can be found in the section *Carrying out an airway comparison* [> Page 170 - Standalone].

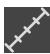

■ Add distance measurement (D) - Information on this can be found in the section Adding distance measurements [▶ Page 146 - Standalone].

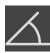

■ Add angle measurement (A) - Information on this can be found in the section Adding angle measurements [▶ Page 147 - Standalone].

#### 3. WORKFLOW STEP "CONSULT"

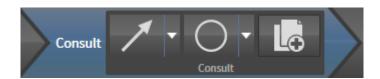

The following tools are available in the **Consult** workflow step:

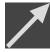

■ **Draw Arrow** - Information on this can be found in the section Creating images and screenshots.

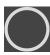

■ **Draw Circle** - Information on this can be found in the section Creating images and screenshots.

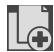

■ **Generate handout** - Information on this can be found in the section Preparing handouts.

#### 4. WORKFLOW STEP "ORDER"

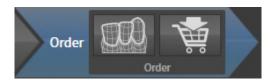

The following tools are available in the **Order** workflow step:

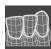

■ Import and register optical impressions - Information on this can be found in the section Optical impressions [▶Page 193 - Standalone].

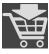

■ Order Therapeutic Appliance - Information on this can be found in the section *Placing therapeutic appliances in the shopping cart* [ Page 190 - Standalone].

Page 90 - Standalone SICAT Air 2.0

THE SICAT AIR USER INTERFACE OBJECT BAR

### 21.2 OBJECT BAR

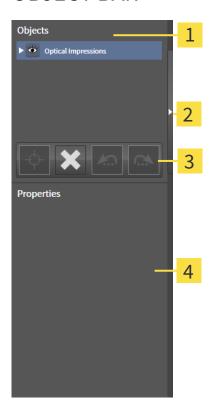

- 1 Object browser
- 2 Hide object bar button or Show object bar button
- 3 Object toolbar
- 4 Properties area

The **Object bar** contains the following elements:

- The **Object browser** shows a categorized list of all diagnosis objects and planning objects that you have added or imported to the current study. The **Object browser** groups objects automatically. For example, the **Measurements** group contains all measurement objects. You can expand or collapse object groups, activate objects and object groups and show or hide objects and object groups. Information on this can be found in the section *Managing objects with the object browser* [▶ Page 92 Standalone].
- The **Object toolbar** contains tools for focusing objects, removing objects or object groups and undoing or redoing object actions or object group actions. Information on this can be found in the section *Managing objects with the object toolbar* [ Page 94 Standalone].
- The **Properties** area shows the details of the active object.

You can change the visibility of the **Object bar** using two buttons on the right side of the **Object bar**: **Hide object bar** and **Show object bar** 

The objects available in SICAT Air can be found in the section SICAT Air objects [Page 95 - Standalone].

SICAT Air 2.0 Page 91 - Standalone

### 21.3 MANAGING OBJECTS WITH THE OBJECT BROWSER

#### COLLAPSING AND EXPANDING OBJECT GROUPS

To collapse or expand an object group, proceed as follows:

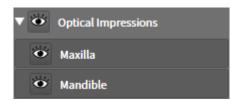

☑ The desired object group is currently expanded.

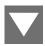

- 1. Click on the **Collapse group** icon next to the desired object group.
  - ► The object group collapses.

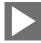

- 2. Click on the **Expand group** icon next to the desired object group.
- ► The object group expands.

#### ACTIVATING OBJECTS AND OBJECT GROUPS

Some tools are only available for active objects or object groups.

To activate an object or object group, proceed as follows:

- ☐ The desired object or the desired object group is currently deactivated.
  - Click the desired object or the desired object group.
  - ► SICAT Air deactivates a previously activated object or object group.
  - ► SICAT Air activates the desired object or the desired object group.
  - ➤ SICAT Air highlights the object or object group in **Object browser** and the views in a certain color.

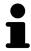

In the 2D views, you can activate certain objects by clicking on the objects.

#### HIDING AND SHOWING OBJECTS AND OBJECT GROUPS

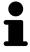

This function is available only for certain object types.

To hide and show an object or object group, proceed as follows:

☐ The desired object or the desired object group is currently shown.

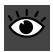

1. Click on the **Shown** icon or **Some Shown** icon next to the desired object or object group.

Page 92 - Standalone SICAT Air 2.0

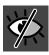

- ► SICAT Air hides the object or object group.
- ► SICAT Air displays the **Hidden** icon next to the object or object group.

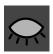

- 2. Click on the **Hidden** icon next to the desired object or object group.
- ► SICAT Air shows the object or object group.
- ► SICAT Air displays the **Shown** icon next to the object or object group.

SICAT Air 2.0 Page 93 - Standalone

### 21.4 MANAGING OBJECTS WITH THE OBJECT TOOLBAR

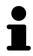

These functions are available only for certain object types.

#### **FOCUSING ON OBJECTS**

Use this function to find objects in the views.

To focus objects, proceed as follows:

- ☐ The desired object is already active. Information on this can be found in the section *Managing objects with the object browser* [▶ Page 92 Standalone].
- $\square$  The object can be focused.

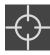

- Click on the Focus active object (F) icon.
- ► SICAT Air moves the focus point of the views to the active object.
- ➤ SICAT Air displays the active object in the views.

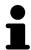

You can also focus objects by double clicking on them in **Object browser** or in a view with the exception of the **3D** view.

#### REMOVING OBJECTS AND OBJECT GROUPS

To remove an object or object group, proceed as follows:

☑ The desired object or the desired object group is already active. Information on this can be found in the section *Managing objects with the object browser* [▶ Page 92 - Standalone].

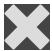

- Click on the Remove active object/group (Del) icon.
- ► SICAT Air removes the object or object group.

#### UNDOING AND REDOING OBJECT ACTIONS

To undo and redo the last object action or group action, proceed as follows:

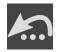

- 1. Click on the Undo last object/group action (Ctrl+Z) icon.
  - ► SICAT Air undoes the last object action or group action.

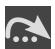

- 2. Click on the Redo object/group action (Ctrl+Y) icon.
- ► SICAT Air redoes the last undone object action or group action.

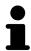

Undo and redo are only available as long as a study is open in a SICAT application.

Page 94 - Standalone SICAT Air 2.0

## 21.5 SICAT AIR OBJECTS

SICAT Air groups application-specific objects in the **Object browser** as follows:

- Optical Impressions
- Airway
  - Minimal cross section area
- Airway comparison
- Handout
  - Image
  - Screenshot
  - Airway comparison

#### **OPTICAL IMPRESSION OBJECT**

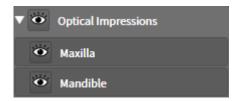

After you have imported and registered optical impressions, SICAT Air displays a **Optical Impressions** object in the **Object browser**. A **Optical Impressions** object contains the following sub-objects:

- Maxilla
- Mandible

If you focus on one of these sub-objects, SICAT Air will focus all 2D views on the selected object.

If you remove a **Maxilla** or a **Mandible**object, SICAT Air deletes all existing optical impressions from the study.

SICAT Air 2.0 Page 95 - Standalone

#### **AIRWAY OBJECT**

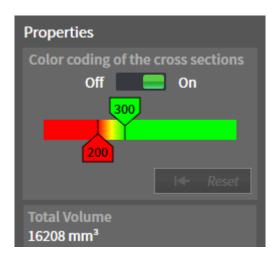

After you have segmented the airway, SICAT Air displays the **Airway** object in **Object browser**. The **Object bar** displays the following elements in the **Properties** area for this object:

- A switch that you can use to activate or deactivate the Color coding.
- The **Color coding of the cross sections** with sliders that you can use to define the minimum and maximum value of the cross-sectional area in mm² for the color gradient.
- The **Reset** button that you can use to reset the values for the color coding to the values from the SICAT Air settings. Information on how to define the default values in the SICAT Air settings can be found in the section *Changing SICAT Air settings* [ Page 225 Standalone].
- The **Total volume** of the segmented airway area

SICAT Air applies changes to the properties immediately to the airway in the **3D** view.

If you focus on the **Airway** object, SICAT Air will adjust the workspace region as follows:

- If not already active, SICAT Air will activate the **Airway** workspace.
- SICAT Air focuses all views on the middle of the smallest cross-sectional area.

If you hide the Airway object, SICAT Air will also hide the airway section.

If you move the mouse pointer over a **Airway** object, SICAT Air will display a gear icon. Click on the gear icon and SICAT Air will open the **Segment the airway** window.

Page 96 - Standalone SICAT Air 2.0

#### MINIMAL CROSS SECTION AREA OBJECT

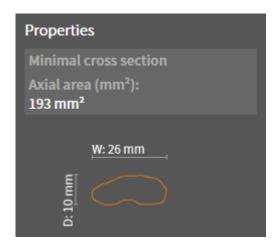

The following applies for **Minimal cross section area** objects:

- Minimal cross section area objects are beneath Airway objects.
- The designation of a Minimal cross section area object contains the smallest cross-sectional area in mm<sup>2</sup>.
- In the **Properties** area, the object also displays the cross-section of the slice.
- If you focus on a **Minimal cross section area** object, the 2D slice views display the slice with the smallest cross-sectional area.

SICAT Air 2.0 Page 97 - Standalone

#### AIRWAY COMPARISON OBJECT

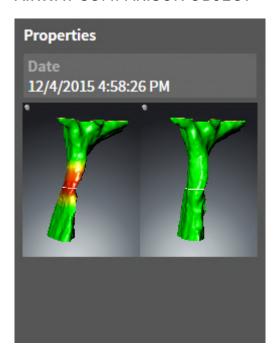

The following applies for **Airway comparison** objects:

- If you move the mouse pointer over a **Airway comparison** object, SICAT Air will display a gear icon. Click on the gear icon and SICAT Air will open the **Airway Comparison** window.
- After you have created and activated an **Airway comparison**, the **Object browser** will display the following in the **Properties** area:
  - Creation time of the object
  - Preview of the object
- You can use the **Remove active object/group (Del)** function to remove an **Airway comparison** object. After removing it, you cannot restore the previous **Airway comparison** object and must perform the airway comparison once again.

Page 98 - Standalone SICAT Air 2.0

#### HANDOUT OBJECT

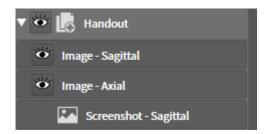

The following applies for **Handout** objects:

- If you move the mouse pointer over a **Handout** object, SICAT Air will display a gear icon. Click on the gear icon and SICAT Air will open the **Generate handout** window.
- You can use the **Remove active object/group (Del)** function to remove an **Handout** object. SICAT Air removes all associated**Screenshot** objects and **Image** objects.

SICAT Air 2.0 Page 99 - Standalone

#### **IMAGE OBJECTS**

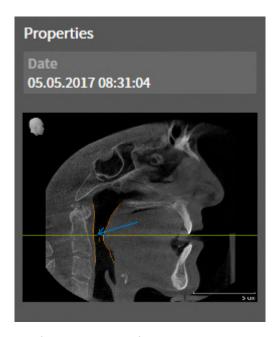

The following applies for Image objects:

- Image objects are belowHandout objects.
- SICAT Air combines all drawing objects of a slice in a workspace for each 2D view and creates a Image object from this.
- SICAT Air combines all drawing objects of a certain viewing direction and zoom factor in a workspace for the **3D** view and creates an **Image** object from this.
- After you have created and activated a **Image** object, the **Object browser** will display the following in the **Properties** area:
  - Creation time of the object
  - Preview of the object
- You can use the Undo last object/group action (Ctrl+Z) and Redo object/group action (Ctrl+Y) functions for individual arrows and circles.
- You can use the Remove active object/group (Del) function to remove a Image object and thus all
  arrows and circles contained in it at once. SICAT Air removes Image objects both from the Object
  browser and from the Generate handout window.
- If you focus on a **Image** object, SICAT Air restores the corresponding view for the time at which you have created the last arrow or circle contained therein.

Page 100 - Standalone SICAT Air 2.0

#### SCREENSHOT OBJECTS

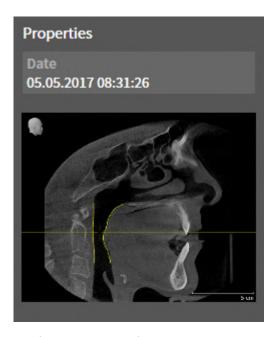

The following applies for **Screenshot** objects:

- Screenshot objects are belowHandout objects.
- SICAT Air creates one **Screenshot** object per screenshot.
- After you have created and activated a **Screenshot** object, the **Object browser** will display the following in the **Properties** area:
  - Creation time of the object
  - Preview of the object
- You can use the **Remove active object/group (Del)** function to remove an **Screenshot** object. SICAT Air removes **Screenshot** objects both from the **Object browser** and from the **Generate handout** window.
- If you focus on a **Screenshot** object, SICAT Air restores the corresponding view for the time at which you have created the object.
- The show and hide functions are not available.

SICAT Air 2.0 Page 101 - Standalone

# 22 WORKSPACES

SICAT applications constitute studies in various views and assign combinations of views in workspaces.

SICAT Air features two different workspaces:

IPR/Radiology Airway

- **Airway** workspace Information on this can be found in the section *Overview of the airway workspace* [▶ Page 103 Standalone].
- MPR/Radiology workspace Information on this can be found in the section *Overview of the MPR/Radiology workspace* [▶ Page 104 Standalone].

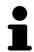

When you close SICAT Air, the software will save the layout of the workspaces and the settings of the views.

The following actions are available for workspaces and the views they contain:

- Switching workspaces [ Page 105 Standalone].
- Adjusting and resetting the layout of workspaces [▶Page 106 Standalone].
- Adjusting the views [>Page 109 Standalone].
- There are additional possibilities to adjust the **3D** view. Information on this can be found in the section *Adjusting the 3D view* [ Page 119 Standalone].
- You can document the contents of the active workspace. Information on this can be found in the section *Creating screenshots of workspaces* [ Page 107 Standalone].

Page 102 - Standalone SICAT Air 2.0

### 22.1 OVERVIEW OF THE AIRWAY WORKSPACE

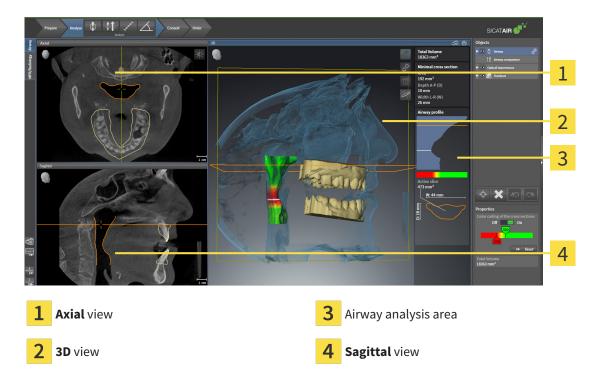

#### **AXIAL VIEW**

By default, the **Axial** view shows slices from above. You can switch the viewing direction of the **Axial** view. Information on this can be found in the section *Changing visualization settings* [> Page 223 - Standalone].

#### 3D VIEW

The **3D** view shows a 3D representation of the opened study.

#### SAGITTAL VIEW

By default, the **Sagittal** view shows slices from the right. You can switch the viewing direction of the **Sagittal** view. Information on this can be found in the section *Changing visualization settings* [>Page 223 - Standalone].

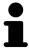

When you close SICAT Air, the software will save the layout of the workspaces and the settings of the views.

The functions of the views can be found in the sections *Adjusting the views* [> Page 109 - Standalone] and *Adjusting the 3D view* [> Page 119 - Standalone].

If you have created an **Airway** object by segmenting the airway, the airway analysis area will be available in the **3D** view. For further information see *SICAT Air objects* [> Page 95 - Standalone], Segmenting the airway [> Page 151 - Standalone] and Interacting with the airway profile [> Page 166 - Standalone].

SICAT Air 2.0 Page 103 - Standalone

# 22.2 OVERVIEW OF THE MPR/RADIOLOGY WORKSPACE

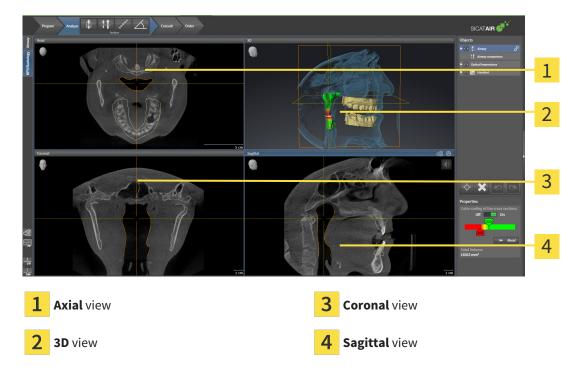

#### **AXIAL VIEW**

By default, the **Axial** view shows slices from above. You can switch the viewing direction of the **Axial** view. Information on this can be found in the section *Changing visualization settings* [>Page 223 - Standalone].

#### 3D VIEW

The **3D** view shows a 3D representation of the opened study.

#### **CORONAL VIEW**

The **Coronal** view shows slices from the front.

#### SAGITTAL VIEW

By default, the **Sagittal** view shows slices from the right. You can switch the viewing direction of the **Sagittal** view. Information on this can be found in the section *Changing visualization settings* [>Page 223 - Standalone].

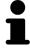

When you close SICAT Air, the software will save the layout of the workspaces and the settings of the views.

The functions of the views can be found in the sections *Adjusting the views* [ Page 109 - Standalone] and *Adjusting the 3D view* [ Page 119 - Standalone].

Page 104 - Standalone SICAT Air 2.0

WORKSPACES SWITCHING WORKSPACES

Click on the tab of the desired workspace in the upper left corner of the workspace region.

# 22.3 SWITCHING WORKSPACES

To switch the workspace, proceed as follows:

► The selected workspace opens.

SICAT Air 2.0 Page 105 - Standalone

# 22.4 ADJUSTING AND RESETTING THE LAYOUT OF WORKSPACES

#### ADJUSTING THE LAYOUT OF THE ACTIVE WORKSPACE

To adjust the layout of the active workspace, proceed as follows:

- 1. Move the mouse pointer over the border between two or more views.
  - ► The mouse pointer changes:

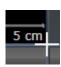

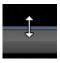

- 2. Click and hold the left mouse button.
- 3. Move the mouse.
  - ► The position of the border will change.
  - ► The sizes of the views on all sides of the border will change.
- 4. Release the left mouse button.
- ► SICAT Air maintains the current position of the border and the current sizes of the views on all sides of the border.

#### RESETTING THE LAYOUT OF THE ACTIVE WORKSPACE

To reset the layout of the active workspace, proceed as follows:

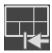

- Click on the **Reset layout of active workspace** icon in the **Workspace toolbar**.
- ► SICAT Air resets the active workspace to the default layout. This means that the software displays all views in their default sizes.

Page 106 - Standalone SICAT Air 2.0

## 22.5 CREATING SCREENSHOTS OF WORKSPACES

You can copy screenshots of the workspaces to the Windows clipboard for documentation purposes.

# COPYING A SCREENSHOT OF A WORKSPACE TO THE WINDOWS CLIPBOARD

To copy a screenshot of a workspace to the Windows clipboard, proceed as follows:

☑ The desired workspace is already active. Information on this can be found in the section *Switching* workspaces [▶Page 105 - Standalone].

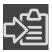

- Click on the Copy screenshot of active workspace to clipboard icon in the workspace toolbar.
- ► SICAT Air copies a screenshot of a workspace to the Windows clipboard.

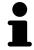

You can add screenshots from the clipboard to several applications, such as image processing software and word processors. In most applications, the paste shortcut key is Ctrl+V.

SICAT Air 2.0 Page 107 - Standalone

# 23 VIEWS

Views are contained in workspaces. A description of the various workspaces and views can be found under *Workspaces* [▶ Page 102 - Standalone].

You can adjust the views. For further information about this see *Adjusting the views* [> Page 109 - Standalone] and *Adjusting the 3D view* [> Page 119 - Standalone].

Page 108 - Standalone SICAT Air 2.0

VIEWS ADJUSTING THE VIEWS

### 23.1 ADJUSTING THE VIEWS

Some tools to adjust the views are only available for the active view. Information on how to activate a view can be found under *Changing the active view* [>Page 110 - Standalone].

An active view contains the following elements:

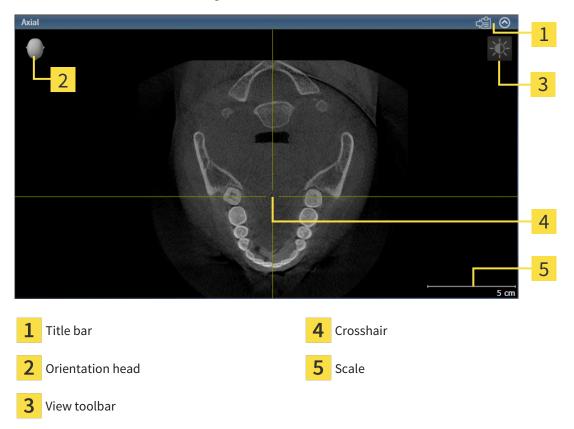

2D slice views display crosshairs. Crosshairs are lines of intersection with other slice views. SICAT Air synchronizes all slice views with each other. This means that all crosshairs show the same position within the 3D X-ray data. You can use this to match anatomical structures beyond the views.

The **3D** view shows frames, which illustrate the current position of the 2D slice views.

The following actions are available to adjust the views:

- Changing the active view [ Page 110 Standalone]
- Maximizing and restoring views [ Page 111 Standalone]
- Adjusting and resetting the brightness and contrast of the 2D views [▶Page 112 Standalone]
- Zooming views and panning views [ Page 114 Standalone]
- Scrolling through slices in the 2D slice views [ Page 115 Standalone]
- Moving, hiding and showing crosshairs and frames [▶Page 116 Standalone]
- Resetting views [>Page 117 Standalone]

There are additional possibilities to adjust the **3D** view. Information on this can be found in the section *Adjusting the 3D view* [> Page 119 - Standalone].

You can document the content of an active view. Information on this can be found in the section *Creating screenshots of views* [>Page 118 - Standalone].

SICAT Air 2.0 Page 109 - Standalone

VIEWS CHANGING THE ACTIVE VIEW

# 23.2 CHANGING THE ACTIVE VIEW

Only the active view shows the **View toolbar** and the title bar.

To activate a view, proceed as follows:

1. Place the mouse pointer over the desired view:

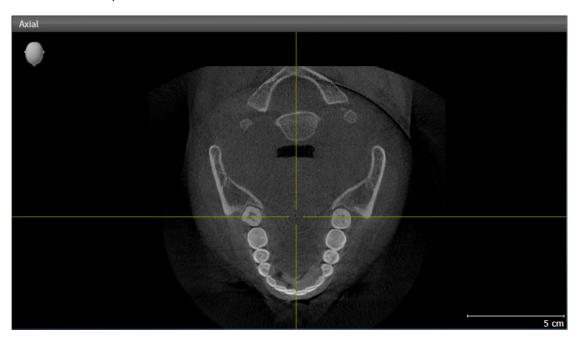

- 2. Click the desired view.
- ➤ SICAT Air activates the view:

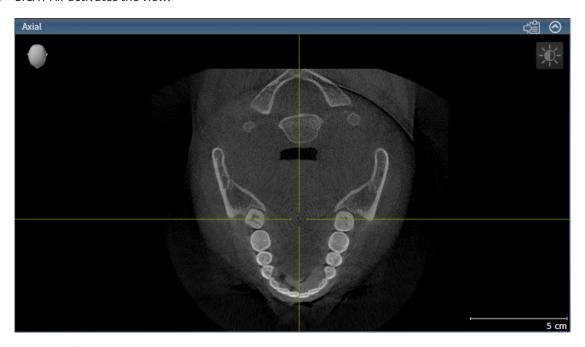

You can identify the activated view by the blue title bar.

Page 110 - Standalone SICAT Air 2.0

## 23.3 MAXIMIZING AND RESTORING VIEWS

To maximize a view and restore it to its previous size, proceed as follows:

- ☑ The desired view is already active. Information on this can be found in the section *Changing the active view* [▶ Page 110 Standalone].
- ☑ The desired view is not maximized.

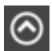

- 1. Click on the Maximize icon in the title bar of the desired view.
  - ➤ SICAT Air maximizes the view.

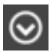

- 2. Click on the **Restore** icon in the title bar of the maximized view.
  - ► SICAT Air restores the view to its previous size.

The following alternatives are available to maximize views and restore them to their previous size:

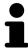

- To maximize a view, you can also double click on the title bar of the view you require.
- To restore a view to its previous size, you can also double click on the title bar of the maximized view.

SICAT Air 2.0 Page 111 - Standalone

# 23.4 ADJUSTING AND RESETTING THE BRIGHTNESS AND CONTRAST OF THE 2D VIEWS

To adjust the brightness and contrast of a 2D view, proceed as follows:

☐ The desired 2D view is already active. Information on this can be found in the section *Changing the active view* [▶ Page 110 - Standalone].

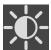

- Place the mouse pointer over the Adjust brightness and contrast icon in the View toolbar of the 2D view.
  - ► The transparent **Adjust brightness and contrast** window opens:

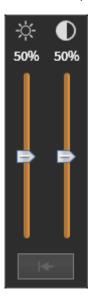

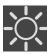

- 2. Move the mouse pointer over the **Brightness** slider.
- 3. Click and hold the left mouse button and move the mouse up or down.
  - ➤ SICAT Air adjusts the brightness of the 2D view according to the position of the **Brightness** slider.
- 4. Release the left mouse button.
  - ► SICAT Air maintains the current brightness of the 2D view.

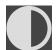

- 5. Move the mouse pointer over the **Contrast** slider.
- 6. Click and hold the left mouse button and move the mouse up or down.
  - ► SICAT Air adjusts the contrast of the 2D view according to the position of the **Contrast** slider.
- 7. Release the left mouse button.
  - ► SICAT Air maintains the current contrast of the 2D view.
- 8. Move the mouse pointer out of the transparent Adjust brightness and contrast window.
- ► The transparent **Adjust brightness and contrast** window closes.

Page 112 - Standalone SICAT Air 2.0

To reset the brightness and contrast of the 2D view to the default values, click on the **Reset brightness** and contrast icon.

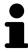

The brightness and contrast of all 2D slice views are linked together.

SICAT Air 2.0 Page 113 - Standalone

## 23.5 ZOOMING VIEWS AND PANNING VIEWS

## **ZOOMING A VIEW**

Zooming magnifies or shrinks the contents of a view.

To zoom a view, proceed as follows:

- 1. Place the mouse pointer over the desired view.
- 2. Move the mouse wheel forwards.
  - ► The view will zoom in.
- 3. Move the mouse wheel backwards.
- ► The view will zoom out.

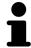

Alternatively, you can click on the mouse wheel and move the mouse up and down to zoom in or out.

## **PANNING A VIEW**

To move a section in a view, proceed as follows:

- 1. Place the mouse pointer over the desired view.
- 2. Press and hold down the right mouse button.
  - ► The mouse pointer changes.
- 3. Move the mouse.
  - ▶ The section in the view will move according to the movement of the mouse pointer.
- 4. Release the right mouse button.
- ► SICAT Air maintains the current position of the view.

Page 114 - Standalone SICAT Air 2.0

## 23.6 SCROLLING THROUGH SLICES IN THE 2D SLICE VIEWS

To scroll through slices in a 2D slice view, proceed as follows:

- 1. Move the mouse pointer over the desired 2D slice view.
- 2. Click and hold the left mouse button.
  - ► The mouse pointer becomes a two-way arrow.
- 3. Move the mouse up or down as desired.
  - ▶ With the exception of the **Cross-Sectional** slice, all slices move in parallel.
  - ► The **Cross-Sectional** slice moves along the panoramic curve.
  - ► SICAT Air adjusts the slices and crosshairs of other views according to the current focus point.
  - ► SICAT Air adjusts the frames of the **3D** views according to the current focus point.
- 4. Release the left mouse button.
- ► SICAT Air maintains the current slice.

SICAT Air 2.0 Page 115 - Standalone

# 23.7 MOVING, HIDING AND SHOWING CROSSHAIRS AND FRAMES

## **MOVING A CROSSHAIR**

To move the crosshair in a 2D slice view, proceed as follows:

☑ All crosshairs and frames are currently shown.

- 1. Move the mouse pointer in the view you require to the middle of the crosshair.
  - ► The mouse pointer becomes a crosshair:

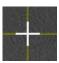

- 2. Click and hold the left mouse button.
- 3. Move the mouse.
  - ► The crosshair in the view will track the movements of the mouse.
  - ▶ SICAT Air adjusts the slices and crosshairs of other views according to the current focus point.
  - ► SICAT Air adjusts the frames of the **3D** views according to the current focus point.
- 4. Release the left mouse button.
- ► SICAT Air maintains the current position of the crosshair.

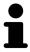

To immediately move the crosshair to the position of the mouse pointer, you can also double click in a 2D view.

#### HIDING AND SHOWING CROSSHAIRS AND FRAMES

To hide and show all crosshairs and frames, proceed as follows:

☑ All crosshairs and frames are currently shown.

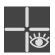

- 1. Click on the **Hide crosshairs and frames** icon in the **Workspace toolbar**.
  - ► SICAT Air hides the crosshairs in all 2D slice views.
  - ► SICAT Air hides the frames in the **3D** view.

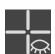

- 2. Click on the **Show crosshairs and frames** icon.
  - ► SICAT Air shows the crosshairs in all 2D slice views.
  - ► SICAT Air shows the frames in the **3D** view.

Page 116 - Standalone SICAT Air 2.0

VIEWS RESETTING VIEWS

## 23.8 RESETTING VIEWS

To reset all views, proceed as follows:

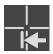

• Click on the **Reset views** icon in the **Workspace toolbar**.

➤ SICAT Air resets all views to the default values for zoom, panning views, scrolling, and moving the crosshairs.

► SICAT Air resets the viewing direction of the **3D** view to the default value.

SICAT Air 2.0 Page 117 - Standalone

## 23.9 CREATING SCREENSHOTS OF VIEWS

You can take screenshots of the views to document them and output screenshots in the following ways:

■ Copying to the Windows clipboard.

## COPYING A SCREENSHOT OF A VIEW TO THE WINDOWS CLIPBOARD

To copy a screenshot of a view to the Windows clipboard, proceed as follows:

☑ The desired view is already active. Information on this can be found in the section *Changing the active view* [▶ Page 110 - Standalone].

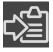

- Click on the **Copy screenshot to clipboard (Ctrl+C)** icon in the title bar of the view.
- ► SICAT Air copies a screenshot of the view to the Windows clipboard.

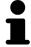

You can add screenshots from the clipboard to several applications, such as image processing software and word processors. In most applications, the paste shortcut key is Ctrl+V.

Page 118 - Standalone SICAT Air 2.0

## 24 ADJUSTING THE 3D VIEW

You can change the direction of the **3D** view at any time. Information on this can be found in the section *Changing the direction of the 3D view* [> Page 120 - Standalone].

The following actions are available to configure the **3D** view:

- Switching the display mode of the 3D view [ Page 122 Standalone]
- Configuring the active display mode of the 3D view [ Page 123 Standalone]
- Changing the clipping mode of the 3D view [▶Page 128 Standalone]
- Rotating the 3D view [ Page 129 Standalone]
- Switching off and switching on the display of optical impressions in color [▶Page 130 Standalone]

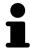

When you close SICAT Air, the software will save the layout of the workspaces and the settings of the views.

SICAT Air 2.0 Page 119 - Standalone

## 24.1 CHANGING THE DIRECTION OF THE 3D VIEW

There are two ways to change the direction of the **3D** view:

- Interactive changes
- Selecting a standard viewing direction

#### INTERACTIVELY CHANGING THE DIRECTION OF THE 3D VIEW

To interactively change the direction of the **3D** view, proceed as follows:

- 1. Place the mouse pointer on the **3D** view.
- 2. Click and hold the left mouse button.
  - ► The mouse pointer becomes a hand.
- 3. Move the mouse.
  - ▶ The viewing direction changes according to the movement of the mouse.
- 4. Release the left mouse button.
- ► SICAT Air keeps the current viewing direction of the **3D** view.

#### SELECTING A STANDARD VIEWING DIRECTION

To select a standard viewing direction in the 3D view, proceed as follows:

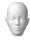

- 1. Place the mouse pointer over the Orientation head icon in the top left corner of the **3D** view.
  - ► The transparent **Viewing direction** window opens:

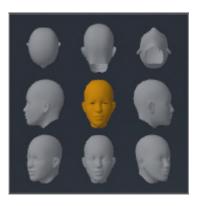

- ► In the middle of the transparent **Viewing direction** window, the highlighted Orientation head shows the current viewing direction.
- 2. Click on the Orientation head icon that shows the desired standard viewing direction.
  - ▶ The direction of the **3D** view changes according to your selection.
- 3. Move the mouse pointer out of the transparent Viewing direction window.
- ► The transparent **Viewing direction** window closes.

To change the viewing direction of the **3D** view, you can rotate the **3D** view. Information on this can be found in the section *Rotating the 3D view* [ Page 129 - Standalone].

Page 120 - Standalone SICAT Air 2.0

## 24.2 DISPLAY MODES OF THE 3D VIEW

General information on the **3D** view can be found in the section *Adjusting the 3D view* [► Page 119 - Standalone].

SICAT Air provides different display modes for the **3D** view in the **MPR/Radiology** workspace and **Airway** workspace:

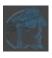

■ The **Volumetric view with soft tissue** displays only the soft tissue.

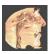

■ The **Surface view** displays a non-transparent slice through the volume.

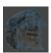

■ The Volumetric view with bones and soft tissue combines the Volumetric view with soft tissue and the Volumetric view with bones.

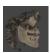

■ The **Volumetric view with bones** displays only the bone.

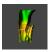

■ The **Opaque view of the airway** displays the segmented airway. The airway is the same as the **Airway** object in SICAT Air. Settings in the **Airway** object affect the **Opaque view of the airway**. Information on this can be found in the section SICAT Air objects [>Page 95 - Standalone].

Information on how to activate a display mode of the **3D** view can be found in the section *Switching the display mode of the 3D view* [> Page 122 - Standalone].

Information on how to configure the active display mode can be found in the section *Configuring the active display mode of the 3D view* [> Page 123 - Standalone].

You can find information on how to use the different display modes together with the various clipping modes in the section *Clipping modes of the 3D view* [>Page 125 - Standalone].

SICAT Air 2.0 Page 121 - Standalone

## 24.3 SWITCHING THE DISPLAY MODE OF THE 3D VIEW

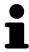

All display modes are available in all workspaces.

To change the display mode of the **3D** view, proceed as follows:

- ☑ The **3D** view is already active. Information on this can be found in the section *Changing the active* view [▶Page 110 Standalone].
- 1. Place the mouse pointer over the **Switch display mode** icon in the **View toolbar** of the **3D** view.
  - ► The transparent **Switch display mode** window opens:

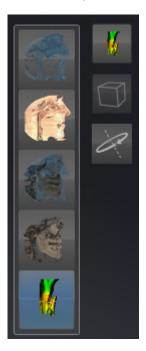

- 2. Click on the icon for the desired display mode.
  - ► SICAT Air activates the desired display mode.
- 3. Move the mouse pointer out of the transparent **Switch display mode** window.
- ► The transparent **Switch display mode** window closes.

Page 122 - Standalone SICAT Air 2.0

# 24.4 CONFIGURING THE ACTIVE DISPLAY MODE OF THE 3D VIEW

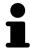

Only configurable display modes show the **Configure active display mode** icon. The transparent **Configure active display mode** window only shows the settings that are relevant for the active display mode.

To configure the active display mode of the **3D** view, proceed as follows:

- ☑ The **3D** view is already active. Information on this can be found in the section *Changing the active* view [▶Page 110 Standalone].
- ☑ The desired display mode is already active. Information on this can be found in the section *Switching the display mode of the 3D view* [>Page 122 Standalone].
- ☑ The active display mode is configurable.

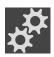

- 1. Place the mouse pointer over the **Configure active display mode** icon in the **View toolbar** of the **3D** view.
  - ► The transparent **Configure active display mode** window opens:

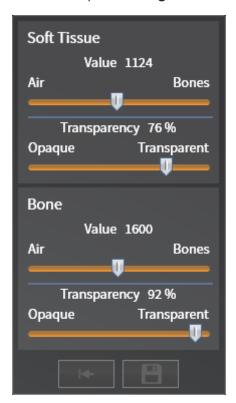

- 2. Move the slider you require.
  - ► SICAT Air adjusts the **3D** view according to the position of the slider.
- 3. Where available, click on the arrow icon next to . **Advanced**.
  - ► The **Advanced** area expands.
- 4. Activate or deactivate the available check box.
  - ► SICAT Air adjusts the **3D** view according to the status of the check box.
- 5. Move the slider you require.
  - ► SICAT Air adjusts the **3D** view according to the position of the slider.

SICAT Air 2.0 Page 123 - Standalone

- 6. Move the mouse pointer out of the transparent **Configure active display mode** window.
- ► The transparent **Configure active display mode** window closes.

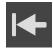

You can reset to the default settings by clicking the **Reset configuration of active display mode to default values** button.

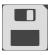

You can save the current settings as default settings by clicking the **Save configuration of active display mode as default values** button.

Page 124 - Standalone SICAT Air 2.0

## 24.5 CLIPPING MODES OF THE 3D VIEW

General information on the **3D** view can be found in the section *Adjusting the 3D view* [>Page 119 - Standalone].

You can hide parts of the volume in the **3D** view using the clipping modes.

SICAT Air provides different clipping modes in the **3D** view depending on the display mode:

## **CLIPPING: NONE**

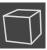

SICAT Air displays all parts of the volume contained in the active display mode.

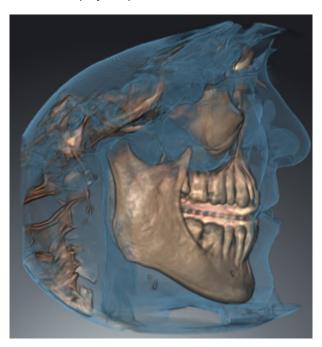

## **CLIPPING: AIRWAY SLAB**

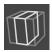

SICAT Air hides all parts of the volume that are on the side of the airway area. Information on how to adjust the airway area can be found in the section *Defining the airway area* [>Page 152 - Standalone]. If you have not defined an airway area, SICAT Air will use default values.

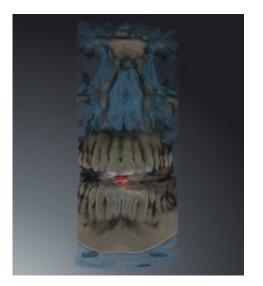

SICAT Air 2.0 Page 125 - Standalone

## **CLIPPING: ACTIVE SLICE**

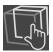

SICAT Air hides all parts of the volume that are beyond a slice you have selected. You can set the slice depending on the clipping mode in the **Axial** slice view, **Coronal** slice view or **Sagittal** slice view. Information on this can be found in the section *Scrolling through slices in the 2D slice views* [> Page 115 - Standalone]. A workspace only provides the slice clipping modes for which it contains the corresponding slice views. In the **Airway** workspace, you can also define the axial slice in the airway profile. Information on this can be found in the section *Interacting with the airway profile* [> Page 166 - Standalone].

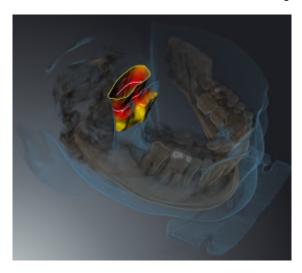

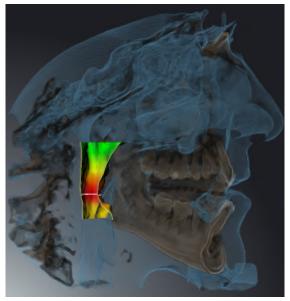

Page 126 - Standalone SICAT Air 2.0

## CLIPPING MODES IN CERTAIN DISPLAY MODES

The following table shows which clipping modes are available in the display modes:

|                                            | Clipping: None | Clipping: Airway Slab | Clipping: Active slice |
|--------------------------------------------|----------------|-----------------------|------------------------|
| Volumetric view with soft tissue           | Yes            | Yes*                  | Yes                    |
| Surface view                               | No             | No                    | Yes, sagittal*         |
| Volumetric view with bones and soft tissue | Yes*           | Yes                   | Yes                    |
| Volumetric view with bones                 | Yes*           | No                    | Yes                    |
| Opaque view of the airway                  | Yes*           | No                    | Yes                    |

<sup>\*</sup>Standard

Information on how to activate a clipping mode of the **3D** view can be found in the section *Changing the clipping mode of the 3D view* [> Page 128 - Standalone].

SICAT Air 2.0 Page 127 - Standalone

## 24.6 CHANGING THE CLIPPING MODE OF THE 3D VIEW

To change the clipping mode of the **3D** view, proceed as follows:

- ☑ The **3D** view is already active. Information on this can be found in the section *Changing the active view* [▶Page 110 Standalone].
- 1. Place the mouse pointer over the Switch clipping mode icon in the View toolbar of the 3D view.
  - ► The transparent **Switch clipping mode** window opens:

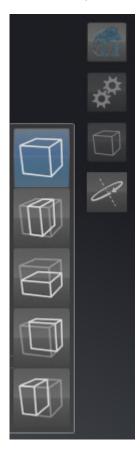

- 2. Click on the icon of the desired clipping mode.
  - ► SICAT Air activates the desired clipping mode.
- 3. Move the mouse pointer out of the transparent **Switch clipping mode** window.
- ► The transparent **Switch clipping mode** window closes.

Page 128 - Standalone SICAT Air 2.0

ADJUSTING THE 3D VIEW ROTATING THE 3D VIEW

## 24.7 ROTATING THE 3D VIEW

You can use the **Spin 3D view** function in the **Airway** workspace and in the **MPR/Radiology** workspace to switch a rotation mode for the 3D X-ray scan on and off. If the rotation mode is switched on, SICAT Air rotates the 3D X-ray scan clockwise.

To use the rotation mode, proceed as follows:

✓ You have already activated the **3D** view. Information on this can be found in the section *Views* [▶Page 108 - Standalone].

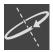

- 1. Click on the **Spin 3D view** button.
  - ► SICAT Air rotates the 3D X-ray scan about the vertical axis of the selected section.
- 2. To exit rotation mode, click on the **Spin 3D view** button again.
- ► SICAT Air stops the rotation of the 3D X-ray scan.

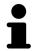

To stop the rotation mode, you can also click anywhere in the **3D** view.

SICAT Air 2.0 Page 129 - Standalone

# 24.8 SWITCHING OFF AND SWITCHING ON THE DISPLAY OF OPTICAL IMPRESSIONS IN COLOR

In the **3D** view, optical impressions are automatically displayed in color if you have previously imported optical impressions in color and display in color is activated.

You can switch the display of optical impressions in color to a monochrome display if only the exact recognition of the shape and geometry is important.

☑ The **3D** view is already active. Information on this can be found in the section *Changing the active* view [▶Page 110 - Standalone].

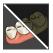

- 1. Click on the Turn the colored display for optical impressions off icon in the View toolbar.
  - ► SICAT Air switches from display in color to monochrome display.

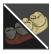

- 2. Click on the Turn the colored display for optical impressions on icon in the View toolbar.
  - ► SICAT Air switches from monochrome display to display in color.

Page 130 - Standalone SICAT Air 2.0

## 25 GRAY SCALE VALUES

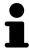

You can only adjust gray scale values for volumes, which have been created by non-Sirona 3D X-ray devices.

If the illustration of the volume is insufficient, you can adjust the gray scale values of the volume in the **Adjust Gray Values** window:

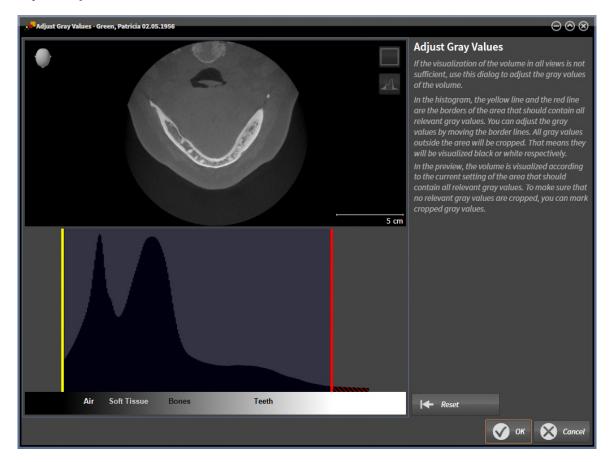

The **Adjust Gray Values** window has two parts:

- The upper section shows an **Axial** slice view or a **Coronal** projection view.
- The lower section shows a histogram with the frequency distribution of the gray scale values.

In the histogram, the yellow and red lines show the borders of the area, which should contain all of the relevant gray scale values. You can adjust the gray scale values by moving the limits. SICAT Air cuts all gray scale values outside the area. This means that the software shows them either in black or white.

SICAT Air displays the volume in the **Axial** slice view or **Axial** projection view according to the area which should contain all of the relevant gray scale values. To ensure that SICAT Air does not hide any relevant image information, the software can label gray scale values that have been cropped out.

In the **Axial** slice view, you can scroll through the layers and check them for cropped-out gray values.

In the **Coronal** projection view, you can check all slices for cropped-out gray values simultaneously.

Only adjust the gray scale values if the illustration of the volume is insufficient in all views. Information on this can be found in the section *Adjusting gray scale values* [>Page 133 - Standalone].

For example, to highlight certain anatomical structures, you can temporarily adjust the brightness and contrast of the 2D views. Information on this can be found in the section *Adjusting and resetting the brightness and contrast of the 2D views* [ Page 112 - Standalone].

SICAT Air 2.0 Page 131 - Standalone

You can also adjust the display of the **3D** view. For further information see *Switching the display mode of the 3D view* [>Page 122 - Standalone], Configuring the active display mode of the 3D view [>Page 123 - Standalone] and Changing the clipping mode of the 3D view [>Page 128 - Standalone].

Page 132 - Standalone SICAT Air 2.0

## 25.1 ADJUSTING GRAY SCALE VALUES

General information on gray scale values can be found in the section *Gray scale values* [> Page 131 - Standalone].

To adjust the gray scale values of the volume, proceed as follows:

☐ The **Prepare** workflow step is already expanded.

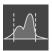

- 1. Click on the Adjust gray values icon.
  - ► The **Adjust Gray Values** window opens:

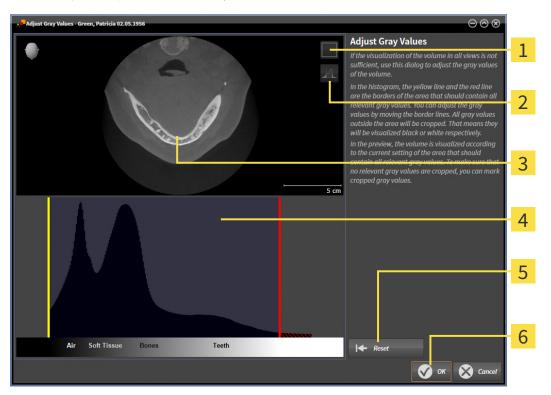

- 1 Enable coronal projection mode icon or Enable axial slices mode icon
- 2 Unmark cropped gray values icon or Mark cropped gray values icon
- 3 Axial slice view or Coronal projection view
- 4 Histogram
- 5 Reset button
- 6 **OK** button
- 2. Make sure that the axial slice mode is active. Click on the **Enable axial slices mode** icon if necessary.
- 3. Move the yellow line to adjust the lower border of the area, which should contain all of the relevant gray scale values.
  - ► SICAT Air adjusts all gray scale values in the **Axial** slice view accordingly.
  - ► SICAT Air marks all gray scale values beneath the lowest relevant gray scale value in yellow.

SICAT Air 2.0 Page 133 - Standalone

- 4. Scroll through the axial slices. Make sure that all of the relevant gray scale values have not been marked yellow. Move the yellow line again if necessary.
- 5. Move the red line to adjust the upper border of the area, which should contain all of the relevant gray scale values.
  - ► SICAT Air adjusts all gray scale values in the **Axial** slice view accordingly.
  - ► SICAT Air labels all gray scale values above the highest relevant gray scale value in red.
- 6. Scroll through the axial slices. Make sure that all of the relevant gray scale values have not been marked red. Move the red line again if necessary.
- 7. Click OK.
- ► The **Adjust Gray Values** window closes and SICAT Air displays the volume with the correspondingly adjusted gray scale values in all views.

In addition to the described process, the following actions are available in the **Adjust Gray Values** window:

 To assess all of the layers at once, click on the Enable coronal projection mode icon. Click on the Enable axial slices mode icon to switch back to the Axial slice view.

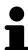

- To move both borders at once, you can click on and move the area, which should contain all of the relevant gray scale values.
- To reset the area, which should contain all of the relevant gray scale values, to the default settings, click on the **Reset** button.
- If you do not want to mark the cut-out gray scale values, click on the Unmark cropped gray values icon.
- If you do not want to save your changes, click **Cancel**.

Page 134 - Standalone SICAT Air 2.0

# 26 ADJUSTING VOLUME ORIENTATION AND PANORAMIC REGION

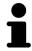

If an adjustment of the volume orientation is required, perform this when starting work on the 3D X-ray scan. If you adjust the volume orientation later, you may have to repeat your diagnosis or planning under certain circumstances.

#### **VOLUME ORIENTATION**

You can adjust the volume orientation for all views by rotating the volume around the three principal axes. This may be necessary in the following cases:

- Sub-optimal positioning of the patient during the 3D X-ray scan
- Orientation according to case, for example orientation of the axial slices parallel to the Frankfurt plane or parallel to the bite plane
- Optimizing the **Panorama** view

If you adjust the volume orientation in SICAT Air, SICAT Air applies your settings to your currently open planning.

Information on how to adjust the volume orientation can be found in the section *Adjusting the volume orientation* [> Page 137 - Standalone].

SICAT Air 2.0 Page 135 - Standalone

## PANORAMIC REGION

SICAT Air calculates the **Panorama** view on the basis of the volume and panoramic region. To optimize the **Panorama** view, you should adjust the panoramic region to both jaws of the patient. This is vital for effective and efficient diagnosis and treatment planning.

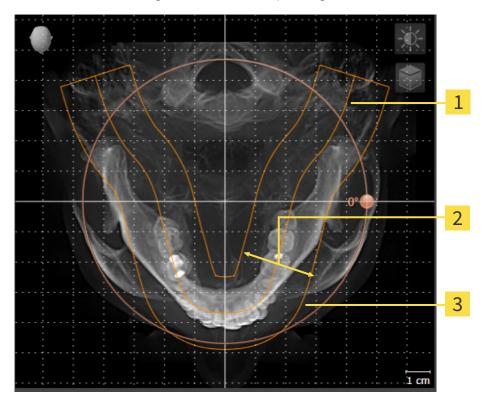

- 1 Panoramic curve
- 2 Thickness
- 3 Panoramic region

The panoramic region is defined by the two following components:

- Shape and position of the panoramic curve
- Thickness of the panoramic region

Both of the following conditions must be met to optimally adjust the panoramic region:

- The panoramic region must contain all teeth and both jaws in full.
- The panoramic region should be as thin as possible.

If you adjust the panoramic region in SICAT Air, SICAT Air applies your settings to your currently open planning.

Information on adjusting the panoramic region can be found in the section *Adjusting the panoramic region* [> Page 142 - Standalone].

Page 136 - Standalone SICAT Air 2.0

## 26.1 ADJUSTING THE VOLUME ORIENTATION

General information on volume orientation can be found in the section *Adjusting volume orientation and panoramic region* [> Page 135 - Standalone].

The adjustment of the volume orientation consists of the following steps:

- Opening the Adjust Volume Orientation and Panoramic Region window
- Rotating volumes in the **Coronal** view
- Rotating volumes in the Sagittal view
- Rotating volumes in the Axial view

## OPENING THE "ADJUST VOLUME ORIENTATION AND PANORAMIC REGION" WINDOW

☑ The **Prepare** workflow step is already expanded.

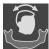

- Click on the Adjust volume orientation and panoramic region icon.
- ► The Adjust Volume Orientation and Panoramic Region window opens:

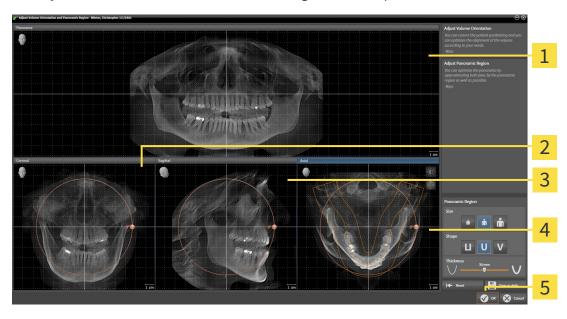

1 Panorama view

4 Axial view with Rotation slider

**2** Coronal view with Rotation slider

**5 OK** button

3 Sagittal view with Rotation slider

SICAT Air 2.0 Page 137 - Standalone

## ROTATING VOLUMES IN THE CORONAL VIEW

1. Activate the Coronal view:

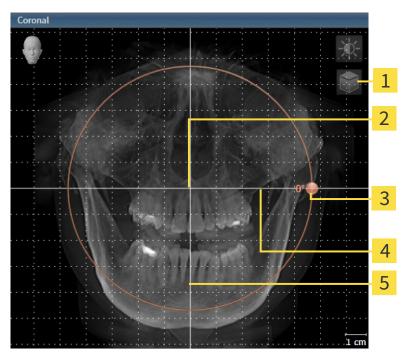

- Enable slices mode icon or Enable projection mode icon
- 4 Horizontal reference line

2 Center of rotation

**5** Vertical reference line

**3** Rotation slider

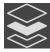

- 2. Make sure that the projection mode is active. If the slice mode is active, click on the **Enable projection mode** icon.
- 3. Place the mouse pointer on the **Rotation** slider.
- 4. Click and hold the left mouse button.
- 5. Move the **Rotation** slider along the circle in the desired direction.
  - ➤ SICAT Air rotates the volume in the **Coronal** view in a circle around the center of rotation and in the other views accordingly.
- 6. Release the left mouse button when you have reached the desired rotation of the volume. Orientate yourself using the horizontal reference lines, the vertical reference lines and the grid.

Page 138 - Standalone SICAT Air 2.0

## ROTATING VOLUMES IN THE SAGITTAL VIEW

1. Activate the Sagittal view:

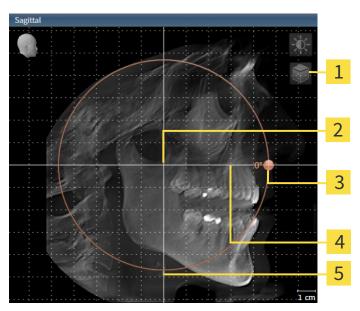

- Enable slices mode icon or Enable projection mode icon
- 4 Horizontal reference line

2 Center of rotation

5 Vertical reference line

**3** Rotation slider

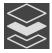

- Make sure that the projection mode is active. If the slice mode is active, click on the Enable projection mode icon.
- 3. Place the mouse pointer on the **Rotation** slider.
- 4. Click and hold the left mouse button.
- 5. Move the **Rotation** slider along the circle in the desired direction.
  - ➤ SICAT Air rotates the volume in the **Sagittal** view in a circle around the center of rotation and in the other views accordingly.
- 6. Release the left mouse button when you have reached the desired rotation of the volume. Orientate yourself using the horizontal reference lines, the vertical reference lines and the grid.

SICAT Air 2.0 Page 139 - Standalone

## ROTATING VOLUMES IN THE AXIAL VIEW

1. Activate the Axial view:

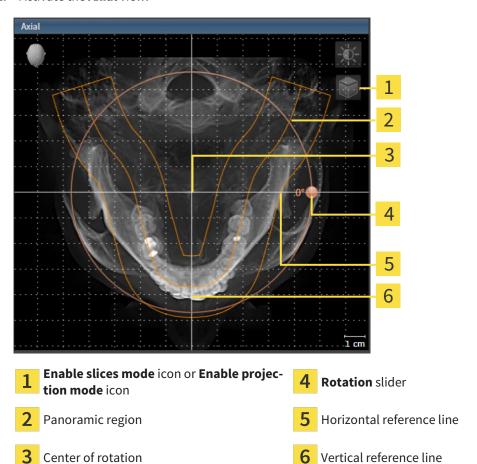

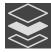

- Make sure that the projection mode is active. If the slice mode is active, click on the Enable projection mode icon.
- 3. Where necessary, move the panoramic region in the **Axial** view by left clicking on the panorama view and holding the left button as you move the mouse. SICAT Air moves the center of rotation, the horizontal reference lines and the vertical reference lines accordingly.
- 4. Place the mouse pointer on the **Rotation** slider.
- 5. Click and hold the left mouse button.
- 6. Move the **Rotation** slider along the circle in the desired direction.
  - ► SICAT Air rotates the volume in the **Axial** view in a circle around the center of rotation and in the other views accordingly.
- 7. Release the left mouse button when you have reached the desired rotation of the volume. Orientate yourself using the panoramic region, the horizontal reference lines, vertical reference lines and the grid.
- 8. To save your changes, click **OK**.
  - ► If the change of the volume orientation affects existing objects in SICAT Air, SICAT Air opens a message window which states the exact impact.

Page 140 - Standalone SICAT Air 2.0

- 9. If you still want to adjust the volume orientation, click on the **Adjust** button in the message window.
- ➤ SICAT Air saves the altered volume orientation and displays the volume with the corresponding orientation in all views.

In addition to the described process, the following actions are available in the **Adjust Volume Orientation and Panoramic Region** window:

- You can adjust the brightness and contrast of a 2D image by activating the desired view and clicking the **Adjust brightness and contrast** icon. Information on this can be found in the section *Adjusting and resetting the brightness and contrast of the 2D views* [ Page 112 Standalone].
- You can zoom in the views. SICAT Air synchronizes the zoom between the Coronal view and the Sagittal view.
- To save the current volume orientation and panoramic region as a default, click on the Save as default button.
- To reset the volume orientation and panoramic region to the last saved default setting, click on the Reset button.
- If you do not want to save your changes, click on **Cancel**.

•

SICAT Air 2.0 Page 141 - Standalone

## 26.2 ADJUSTING THE PANORAMIC REGION

General information on the panoramic region can be found in the section *Adjusting volume orientation* and panoramic region [>Page 135 - Standalone].

The adjustment of the panoramic region consists of the following steps:

- Opening the Adjust Volume Orientation and Panoramic Region window
- Adjusting the slice position of the **Axial** view
- Moving the panoramic region
- Rotating volumes in the Axial view
- Adjusting Size, Shape and Thickness of the panoramic region

## OPENING THE "ADJUST VOLUME ORIENTATION AND PANORAMIC REGION" WINDOW

☑ The Prepare workflow step is already expanded.

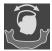

- Click on the **Adjust volume orientation and panoramic region** icon.
- ► The Adjust Volume Orientation and Panoramic Region window opens:

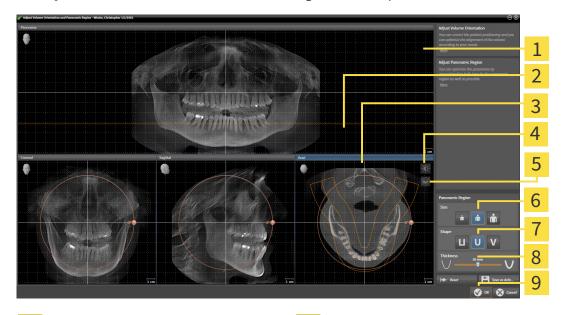

Panorama view

6 Size buttons

2 Axial reference line

- 7 Shape buttons
- 3 Axial view with Rotation slider
- 8 Thickness slider
- 4 Adjust brightness and contrast icon
- 9 **OK** button
- Enable projection mode icon or Enable slices mode icon

Page 142 - Standalone SICAT Air 2.0

## ADJUSTING THE SLICE POSITION OF THE AXIAL VIEW

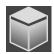

- 1. Make sure that the slice mode of the **Axial** view is active. If the projection mode is active, click on the **Enable slices mode** icon.
- 2. Place the mouse pointer on the axial reference line in the **Panorama** view. The axial reference line illustrates the current slice position of the **Axial** view.
- 3. Click and hold the left mouse button.
- 4. Move the mouse up or down as desired.
  - ► The slice in the **Axial** view will change according to the position of the axial reference lines in the **Panorama** view.
- 5. When the axial reference line is on the roots of the mandibular teeth, release the left mouse button.
  - ► The **Axial** view maintains the current slice.

## MOVING THE PANORAMIC REGION

- 1. Place the mouse pointer on the panoramic region in the **Axial** view.
- 2. Click and hold the left mouse button.
  - ► The mouse pointer changes.
- 3. Move the mouse.
  - ▶ SICAT Air moves the panoramic region according to the position of the mouse pointer.
- 4. When the central curve of the panoramic region is on the roots of the mandibular teeth, release the left mouse button.
  - ► The panoramic region will remain in its current position.

#### ROTATING VOLUMES IN THE AXIAL VIEW

- 1. Place the mouse pointer on the **Rotation** slider in the **Axial** view.
- 2. Click and hold the left mouse button.
- 3. Move the **Rotation** slider along the circle in the direction you require.
  - ➤ SICAT Air rotates the volume in the **Axial** view in a circle accordingly around the center of rotation and in the other views accordingly.
- 4. When the roots of the mandibular teeth follow the central curve of the panoramic region, release the left mouse button.

## ADJUSTING THE SIZE, SHAPE AND THICKNESS OF THE PANORAMIC REGION

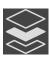

1. Make sure that the projection mode is active. If the slice mode is active, click on the **Enable projection mode** icon.

SICAT Air 2.0 Page 143 - Standalone

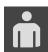

2. Select the **Size** of the panoramic region that best reflects the mandible of the patient by clicking on the corresponding **Size** button.

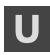

3. Select the **Shape** of the panoramic region that best reflects the mandible of the patient by clicking on the corresponding **Shape** button.

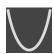

- 4. Select the **Thickness** of the panoramic region by moving the **Thickness** slider. Make sure that the panoramic region contains all teeth and both jaws in full. Keep the thickness as low as possible.
- 5. To save your changes, click **OK**.
  - ► If the change of the panoramic region affects existing objects in SICAT Air, SICAT Air opens a message window which states the exact impact.
- 6. If you still want to adjust the panoramic region, click on the Adjust button in the message window.
- ► SICAT Air saves the altered volume orientation and altered panoramic region and displays the Panorama view accordingly.

In addition to the described process, the following actions are available in the **Adjust Volume Orientation and Panoramic Region** window:

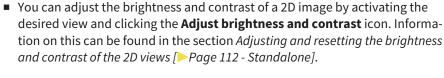

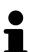

- You can zoom in the views. SICAT Air synchronizes the zoom between the Coronal view and the Sagittal view.
- To save the current volume orientation and panoramic region as a default, click on the **Save as default** button.
- To reset the volume orientation and panoramic region to the last saved default setting, click on the **Reset** button.
- If you do not want to save your changes, click on **Cancel**.

Page 144 - Standalone SICAT Air 2.0

## 27 DISTANCE AND ANGLE MEASUREMENTS

SICAT Air features two different types of measurement:

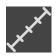

■ Distance measurements

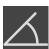

■ Angle measurements

The tools to add measurements are available in the **Diagnose** step of the **Workflow toolbar**. You can add measurements in all 2D slice views. Every time you add a measurement, SICAT Air will also add it to the **Measurements** group in the **Object browser**.

The following actions are available for measurements:

- Adding distance measurements [>Page 146 Standalone]
- Adding angle measurements [ Page 147 Standalone]
- Moving measurements, individual measuring points and measured values [▶Page 149 Standalone]
- Activating, hiding and showing measurements Information on this can be found in the section *Managing objects with the object browser* [▶ Page 92 Standalone].
- Focusing on measurements, removing measurements and undoing and redoing measurement actions Information on this can be found in the section Managing objects with the object toolbar [>Page 94 Standalone].

SICAT Air 2.0 Page 145 - Standalone

## 27.1 ADDING DISTANCE MEASUREMENTS

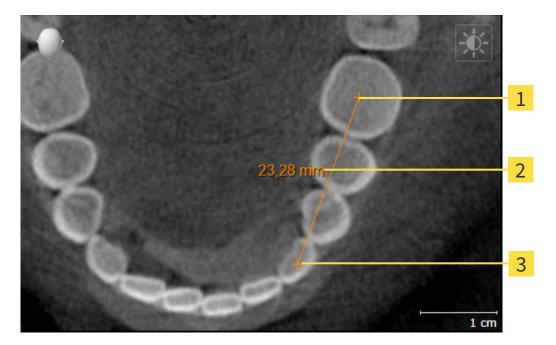

- 1 Starting point
- 2 Measured value
- 3 End point

To add a distance measurement, proceed as follows:

☑ The **Diagnose** workflow step is already expanded.

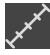

- 1. In the **Diagnose** workflow step, click the **Add distance measurement (D)** icon.
  - ► SICAT Air adds a new distance measurement to the **Object browser**.
- 2. Move the mouse pointer over the desired 2D slice view.
  - ► The mouse pointer becomes a cross.
- 3. Click on the starting point of the distance measurement.
  - ► SICAT Air illustrates the starting point using a small cross.
  - ► SICAT Air shows a distance line between the starting point and the mouse pointer.
  - ➤ SICAT Air shows the current distance between the starting point and the mouse pointer in the middle of the distance line and in the **Object browser**.
- 4. Move the mouse pointer to the end point of the distance measurement and left-click.
- ► SICAT Air illustrates the end point using a small cross.

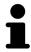

You can cancel adding measurements at any time by pressing **ESC**.

Page 146 - Standalone SICAT Air 2.0

## 27.2 ADDING ANGLE MEASUREMENTS

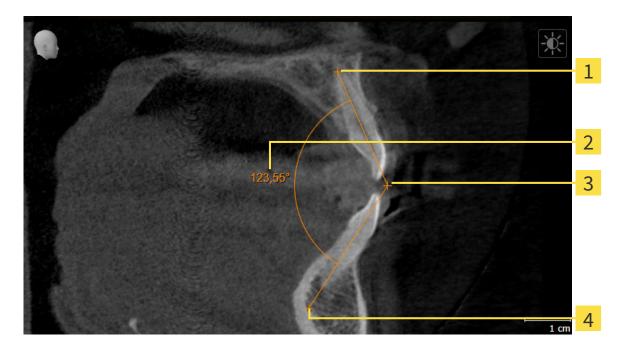

- 1 Starting point
- 2 Measured value
- **3** Vertex
- 4 End point

To add an angle measurement, proceed as follows:

☐ The **Diagnose** workflow step is already expanded.

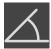

- 1. In the **Diagnose** workflow step, click the **Add angle measurement (A)** icon.
  - ► SICAT Air adds a new angle measurement to the **Object browser**.
- 2. Move the mouse pointer over the desired 2D slice view.
  - ► The mouse pointer becomes a cross.
- 3. Click on the starting point of the angle measurement.
  - ► SICAT Air illustrates the starting point using a small cross.
  - ► SICAT Air shows the first arm of the angle measurement by means of a line from the starting point to the mouse pointer.
- 4. Move the mouse pointer to the vertex of the angle measurement and left-click.
  - ► SICAT Air illustrates the vertex using a small cross.
  - ➤ SICAT Air shows the second arm of the angle measurement by a line from the vertex to the mouse pointer.
  - ➤ SICAT Air shows the current angle between both arms of the angle measurement and in the **Object browser**.

SICAT Air 2.0 Page 147 - Standalone

- 5. Move the mouse pointer to the end point of the second arm and left-click.
- ► SICAT Air illustrates the end point using a small cross.

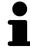

You can cancel adding measurements at any time by pressing **ESC**.

Page 148 - Standalone SICAT Air 2.0

# 27.3 MOVING MEASUREMENTS, INDIVIDUAL MEASURING POINTS AND MEASURED VALUES

## MOVING MEASUREMENTS

To move a measurement, proceed as follows:

- ☑ SICAT Air shows the desired measurement already in a 2D slice view. For further information about this see Managing objects with the object browser [ Page 92 Standalone] and Managing objects with the object toolbar [ Page 94 Standalone].
- 1. Place the mouse pointer on one of the measurement lines.
  - ► The mouse pointer becomes a cross.
- 2. Click and hold the left mouse button.
- 3. Place the mouse pointer on the desired position of the measurement.
  - ▶ The measurement tracks the movement of the mouse pointer.
- 4. Release the left mouse button.
- ► SICAT Air maintains the current position of the measurement.

## MOVING INDIVIDUAL MEASURING POINTS

To move an individual measuring point, proceed as follows:

- ☑ SICAT Air shows the desired measurement already in a 2D slice view. For further information about this see *Managing objects with the object browser* [▶ Page 92 Standalone] and *Managing objects with the object toolbar* [▶ Page 94 Standalone].
- 1. Place the mouse pointer on the desired measuring point.
  - ► The mouse pointer becomes a cross.
- 2. Click and hold the left mouse button.
- 3. Place the mouse pointer on the desired position of the measuring point.
  - ► The measuring point tracks the movement of the mouse pointer.
  - ► The measured value changes as you move the mouse.
- 4. Release the left mouse button.
- ► SICAT Air maintains the current position of the measuring point.

SICAT Air 2.0 Page 149 - Standalone

## MOVING MEASURED VALUES

To move a measured value, proceed as follows:

- ☑ SICAT Air shows the desired measurement already in a 2D slice view. For further information about this see *Managing objects with the object browser* [▶ Page 92 Standalone] and *Managing objects with the object toolbar* [▶ Page 94 Standalone].
- 1. Place the mouse pointer on the desired measured value.
  - ► The mouse pointer becomes a cross.
- 2. Click and hold the left mouse button.
- 3. Place the mouse pointer on the desired position of the measured value.
  - ▶ The measured value tracks the movement of the mouse pointer.
  - ➤ SICAT Air shows a dotted line between the measured value and the corresponding measurement.
- 4. Release the left mouse button.
- ► SICAT Air maintains the current position of the measured value.

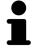

After you have moved the value of a measurement, the SICAT Air will define the value at an absolute position. To position the value again relative to the measurement, double click on the value.

Page 150 - Standalone SICAT Air 2.0

# 28 SEGMENTING THE AIRWAY

## NOTICE

Before segmenting the airway, it may be useful to align the volume according to the Frankfurt plane. Information on this can be found in the section Adjusting the volume orientation [ Page 137 - Standalone]. If you align the volume only after segmenting the airway, SICAT Air removes the Airway object and you must carry out segmentation once more.

In SICAT Air you require an **Airway** object for the airway analysis. You create an **Airway** object by segmenting the airway. The **Airway** object illustrates the airway separately, displays the key information and offers additional interaction options.

SICAT Air requires an airway area to segment the airway. You can define the airway area with two anatomical reference points in the **Segment the airway** window. After this, SICAT Air will create an airway area in the form of a cuboid. The software defines the airway area using reference points and a configurable lateral width. SICAT Air finally performs an automatic segmentation of the airway in the airway area. You can subsequently move the reference points and change the lateral width, whereupon the software will perform the automatic segmentation of the airway once more.

SICAT Air marks areas red in the **3D** view, which the software cannot clearly identify as an airway. If SICAT Air has incorrectly assigned parts of the volume, correction tools are available.

Segmenting the airway consists of the following step:

■ Defining the airway area [ Page 152 - Standalone]

The following steps are optional:

- Correcting the airway segmentation [ Page 156 Standalone]
- Removing non-required areas from the airway [>Page 158 Standalone]

If the automatic segmentation of the airway still does not meet the anatomical circumstances even after using the correction tools, you can segment the airway manually. Information on this can be found in the section Segmenting the airway manually [>Page 159 - Standalone].

SICAT Air 2.0 Page 151 - Standalone

# 28.1 DEFINING THE AIRWAY AREA

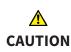

3D X-ray scans of insufficient quality may result in the quality of the segmented airway and airway profile being insufficient.

Only use 3D X-ray scans of a sufficient quality to create the segmented airway and airway profile with a sufficient quality and resolution.

General information on the segmentation of the airway can be found in the section Segmenting the airway Page 151 - Standalone.

## OPENING THE "SEGMENT THE AIRWAY" WINDOW

- ☑ You have already aligned the volume according to your requirements, for example according to the Frankfurt plane. Information on this can be found in the section *Adjusting the volume orientation* [▶Page 137 Standalone].
- ☐ The **Analyze** workflow step is already expanded. Information on this can be found in the section *Workflow toolbar* [▶ Page 89 Standalone].

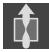

- Click on the Segment the airway icon.
- ► The **Segment the airway** window opens:

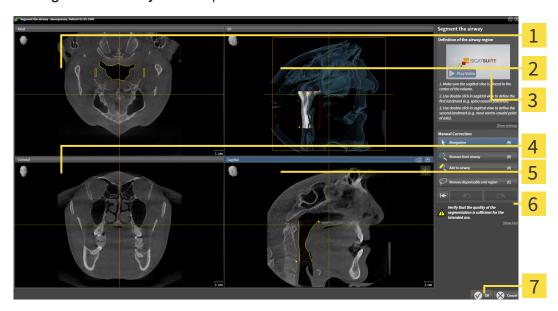

1 Axial view

5 Sagittal view

2 3D view

6 Tool area

3 Example video

**7 OK** button

4 Coronal view

Page 152 - Standalone SICAT Air 2.0

## SETTING ANATOMICAL REFERENCE POINTS TO DEFINE THE AIRWAY AREA

1. Make sure that the **Sagittal** view shows the desired point for the upper reference point in the airway. If necessary, scroll through the slices in the **Sagittal** view.

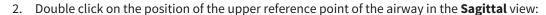

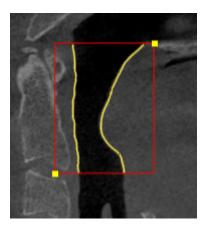

- ► SICAT Air marks the upper reference point with a yellow rectangle.
- ▶ The lower reference point will now match the position of the mouse pointer.
- ► SICAT Air marks the airway area with a red frame.
- 3. Make sure that the **Sagittal** view shows the desired point for the lower reference point in the airway. If necessary, scroll through the slices in the **Sagittal** view.
- 4. Double click on the position of the lower reference point of the airway in the **Sagittal** view.
  - ► SICAT Air marks the lower reference point with a yellow rectangle.
- ► SICAT Air defines the airway area according to the position of the reference points.
- ► SICAT Air automatically segments the airway based on the airway area.
- ► SICAT Air marks areas in the **3D** view red that the software cannot clearly identify as an airway:

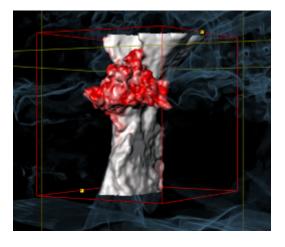

SICAT Air 2.0 Page 153 - Standalone

## MOVING REFERENCE POINTS OF THE AIRWAY AREA

You can move the reference points in all 2D views.

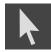

- 1. Make sure that the navigation mode is active. Click on the Navigation button if necessary.
- 2. Make sure that the desired 2D view shows the desired reference point. If necessary, scroll through the slices.
- 3. Place the mouse pointer on a reference point.
  - ► The mouse pointer becomes a crosshair.
- 4. Click and hold the left mouse button.
- 5. Place the mouse pointer on the new position of the reference point.
  - ► The reference point tracks the movement of the mouse pointer.
  - ► SICAT Air adjusts the airway area according to the position of the reference point.
- 6. Release the left mouse button.
- ► SICAT Air maintains the new position of the reference point.
- ► SICAT Air automatically re-segments the airway based on the new airway area.
- ► SICAT Air marks areas in the **3D** view red that the software cannot clearly identify as an airway.

## CHANGING THE LATERAL SIZE OF THE AIRWAY AREA

The default lateral size is 60 mm.

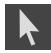

- 1. Make sure that the navigation mode is active. Click on the **Navigation** button if necessary.
- 2. Make sure that the **Axial** view shows the markers for the lateral size. If necessary, scroll through the slices in the **Axial** view:

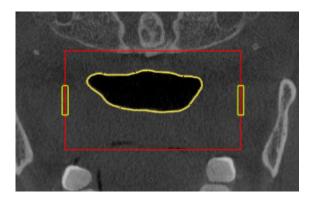

- 3. Place the mouse pointer on a marker of the lateral size.
  - ► The mouse pointer becomes a two-way arrow.
- 4. Click and hold the left mouse button.
- 5. Place the mouse pointer on the desired position of the marker.
  - ► The marker tracks the movement of the mouse pointer.
  - ► SICAT Air adjusts the airway area according to the new lateral size.

Page 154 - Standalone SICAT Air 2.0

- 6. Release the left mouse button.
- ► SICAT Air maintains the new position of the marker.
- ► SICAT Air automatically re-segments the airway based on the new airway area.
- ► SICAT Air marks areas in the **3D** view red that the software cannot clearly identify as an airway.

If the segmentation of the airway matches the anatomical characteristics, continue with the section *Completing the segmentation of the airway* [>Page 161 - Standalone].

If the segmentation does not match the anatomical characteristics, continue with the section *Correcting the airway segmentation* [> Page 156 - Standalone] or Removing non-required areas from the airway [> Page 158 - Standalone].

In addition to the described process, the following actions are available in the **Segment the airway** wizard:

- You can adjust the brightness and contrast of a 2D image by clicking the Adjust brightness and contrast icon. Information on this can be found in the section Adjusting and resetting the brightness and contrast of the 2D views [>Page 112 Standalone].
- You can copy screenshots of individual views to the clipboard and to the handout by clicking on the **Copy screenshot to clipboard (Ctrl+C)** icon. Information on this can be found in the section *Creating screenshots of views* [▶ Page 118 Standalone].
- If you want to undo the last work step, you can click on the **Undo (Ctrl+Z)** button.
- If you want to redo the last work step, you can click on the **Redo (Ctrl+Y)** button.
- If you want to undo all work steps, you can click on the Remove airway segmentation and reset all changes button and confirm this in the message window by clicking OK.
- If you want to cancel the segmentation of the airway, you can click **Cancel**.

The **Undo (Ctrl+Z)** and **Redo (Ctrl+Y)** functions are only available as long as the **Segment the airway** window is open.

•

SICAT Air 2.0 Page 155 - Standalone

# 28.2 CORRECTING THE AIRWAY SEGMENTATION

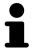

The segmentation of SICAT Air works with areas instead of anatomical contours. For this reason, it is only rarely necessary to exactly trace the anatomical contours. Instead, mark contingous areas by drawing lines within the areas.

General information on segmentation of the airway can be found in the section Segmenting the airway [>Page 151 - Standalone].

## REMOVING INCORRECTLY IDENTIFIED AREAS FROM THE AIRWAY

You can remove areas from the airway in all 2D views.

In your corrections, consider in particular the areas marked red in the **3D** view. However, these areas may not be the only areas that SICAT Air may have incorrectly identified as part of the airway.

☑ You have already defined an airway area. Information on this can be found in the section *Defining* the airway area [▶ Page 152 - Standalone].

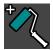

- 1. Click the Remove from airway button in the Segment the airway window.
  - ► The mouse pointer becomes a blue paint roller.
- 2. Mark the areas that SICAT Air has incorrectly identified as part of the airway in a 2D view within the airway area.

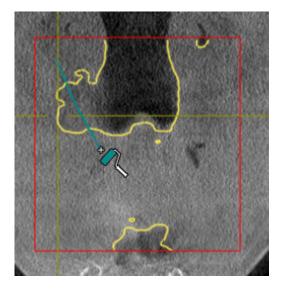

Page 156 - Standalone SICAT Air 2.0

► SICAT Air removes the marked area from the airway:

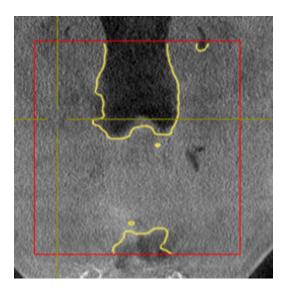

## ADDING INCORRECTLY IDENTIFIED AREAS TO THE AIRWAY

You can mark areas as part of the airway in all 2D views.

☑ You have already defined an airway area. Information on this can be found in the section *Defining* the airway area [▶ Page 152 - Standalone].

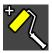

- 1. Click the **Add to airway** button in the **Segment the airway** window.
  - ► The mouse pointer becomes a yellow paint roller.
- 2. Mark additional areas as part of the airway in a 2D view within the airway area.
  - ► SICAT Air identifies the marked area as part of the airway.

If the segmentation of the airway matches the anatomical characteristics, continue with the section *Completing the segmentation of the airway* [>Page 161 - Standalone].

If the automatic segmentation of the airway still does not meet the anatomical circumstances even after using the correction tools, you can segment the airway manually. Information on this can be found in the section Segmenting the airway manually [ Page 159 - Standalone].

SICAT Air 2.0 Page 157 - Standalone

# 28.3 REMOVING NON-REQUIRED AREAS FROM THE AIRWAY

General information on segmentation of the airway can be found in the section Segmenting the airway [>Page 151 - Standalone].

Use the **Remove dispensable oral region** tool in air-carrying areas, which are not part of the relevant airway. This includes, for example the oral cavity and protuberances.

☑ You have already defined an airway area. Information on this can be found in the section *Defining* the airway area [▶ Page 152 - Standalone].

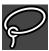

- 1. Click the Remove dispensable oral region button in the Segment the airway window.
  - ► The mouse pointer becomes a lasso.
- 2. Frame areas that you wish to completely remove from detection in the **3D** view. It does not matter whether this is in the airway or an area outside the airway:

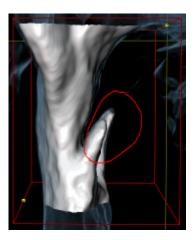

► SICAT Air removes the entire area behind the marker from the volume. This means that SICAT Air can no longer identify this area as an airway or area outside the airway:

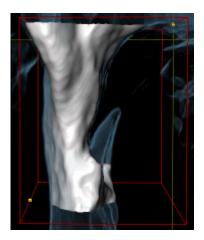

You can also use the **Remove dispensable oral region** function in the 2D views. In this case, SICAT Air makes changes to the current slice only.

If the segmentation of the airway matches the anatomical characteristics, continue with the section *Completing the segmentation of the airway* [>Page 161 - Standalone].

If the automatic segmentation of the airway still does not meet the anatomical circumstances even after using the correction tools, you can segment the airway manually. Information on this can be found in the section Segmenting the airway manually [>Page 159 - Standalone].

Page 158 - Standalone SICAT Air 2.0

## 28.4 SEGMENTING THE AIRWAY MANUALLY

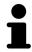

The segmentation of SICAT Air works with areas instead of anatomical contours. For this reason, it is only rarely necessary to exactly trace the anatomical contours. Instead, mark contingous areas by drawing lines within the areas.

General information on segmentation of the airway can be found in the section Segmenting the airway [>Page 151 - Standalone].

Even if you use the correction tools, SICAT Air may still not be able to automatically produce usable segmentation of the airway on certain 3D X-ray scans. In this case, segment the airway manually:

- ☑ You have already defined an airway area. Information on this can be found in the section Setting the airway area [▶Page 152 Standalone].
- 1. Click the **Show settings** button in the **Segment the airway** window.
  - ► The **Show settings** area expands.
- 2. Activate the **Segment the airway manually** check box.
  - ► If available, SICAT Air will remove the automatic segmentation of the airway and accompanying corrections.

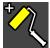

3. To mark areas as part of the airway, use the **Add to airway** drawing tool within the airway area:

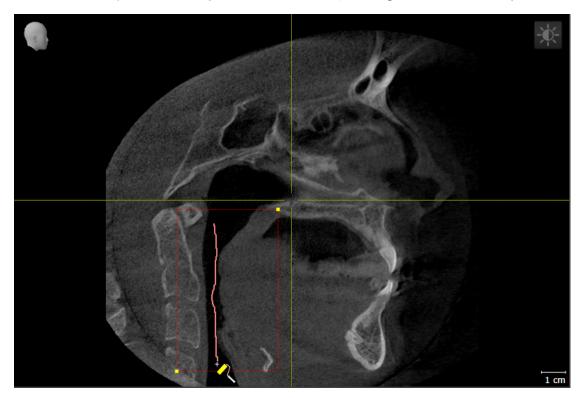

SICAT Air 2.0 Page 159 - Standalone

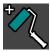

4. To mark areas outside the airway, use the **Remove from airway** drawing tool within the airway area:

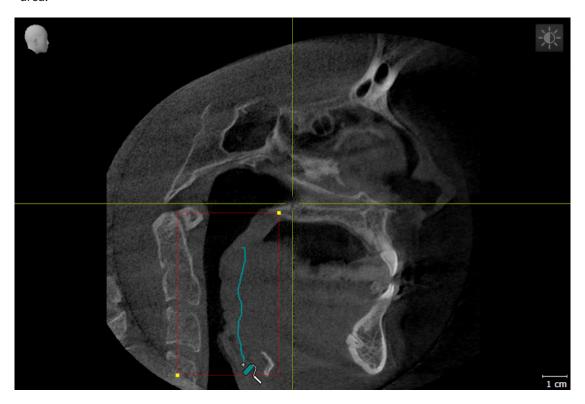

- ► SICAT Air segments the airway according to your markers.
- ► SICAT Air marks areas in the **3D** view red that the software cannot clearly identify as an airway.

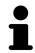

If you want to segment the airway manually, you have to mark the airway as well as areas outside the airway. After this, SICAT Air will perform the segmentation.

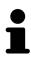

The tools to correct the automatic segmentation of the airway are also available for the manual segmentation of the airway:

- Correcting the airway segmentation [ Page 156 Standalone]
- Removing non-required areas from the airway [▶Page 158 Standalone]

If the segmentation of the airway matches the anatomical characteristics, continue with the section *Completing the segmentation of the airway* [>Page 161 - Standalone].

Page 160 - Standalone SICAT Air 2.0

# 28.5 COMPLETING THE SEGMENTATION OF THE AIRWAY

General information on the segmentation of the airway can be found in the section Segmenting the airway [>Page 151 - Standalone].

- ☑ You have already defined an airway area in the **Segment the airway** window. Information on this can be found in the section *Defining the airway area* [▶ Page 152 Standalone].
  - If the segmentation matches the anatomical characteristics, click on **OK**.
- ► SICAT Air adopts the segmented airway.
- ► SICAT Air closes the **Segment the airway** window.
- ► If not already active, SICAT Air will activate the **Airway** workspace.
- ▶ In the **3D** view, SICAT Air activates the **Opaque view of the airway** display mode.
- ► In the **Object bar**, SICAT Air creates an **Airway** object.

SICAT Air 2.0 Page 161 - Standalone

# 29 AIRWAY ANALYSIS

Before starting the airway analysis, you have to segment the airway. Information on this can be found in the section Segmenting the airway [>Page 151 - Standalone].

SICAT Air provides the following possibilities for the airway analysis:

- Airway analysis area
- Display modes
- Clipping modes
- Color coding

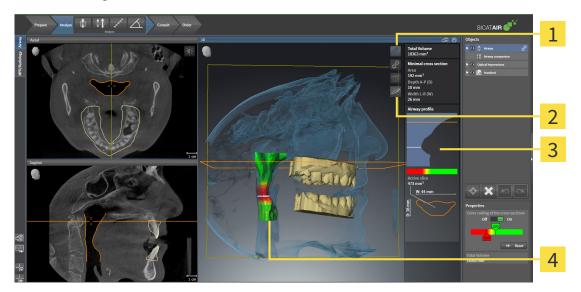

1 Switch display mode icon

3 Airway analysis area

- 2 Switch clipping mode icon
- 4 Segmented **Airway** object with color coding

## **TOTAL VOLUME**

Above the airway profile, SICAT Air displays the **Total volume** of the **Airway** object in mm<sup>3</sup>.

## AIRWAY ANALYSIS AREA

After you have segmented the airway, SICAT Air displays the airway analysis area in the **Airway** workspace.

Page 162 - Standalone SICAT Air 2.0

The upper part of the airway analysis area looks as follows:

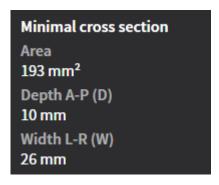

You can view the following information on the segmented airway:

- Minimal cross section area
- Depth A-P (D)
- Width L-R (W)

The middle section of the airway analysis area displays the airway profile. The airway profile visualizes the cross-sectional areas of the axial slices along the airway:

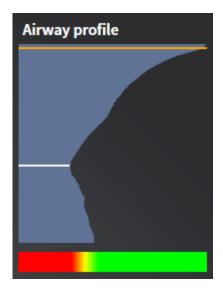

The airway profile contains two lines that have the following meanings:

- The white line symbolizes the slice with the smallest cross-sectional area.
- The orange line symbolizes the selected slice.

The selected slice determines the position of the clipping in the **3D** view and the information in the lower section of the airway analysis area.

Information on selecting a slice in the airway profile can be found in the section *Interacting with the airway profile* [ Page 166 - Standalone].

The color gradient below the airway profile establishes the relationship between the color coding and slice areas.

SICAT Air 2.0 Page 163 - Standalone

The lower part of the airway analysis area looks as follows:

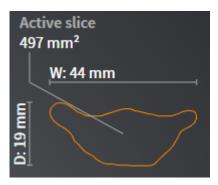

You can view the following information on the cross-section of the selected slice:

- Visualization of the cross-section
- Cross-sectional area
- Width
- Depth

## **DISPLAY MODES**

In the **3D** view, SICAT Air can highlight certain aspects of the volume with different display modes. Information on this can be found in the section *Display modes of the 3D view* [>Page 121 - Standalone].

## **CLIPPING MODES**

In the **3D** view, SICAT Air can hide certain areas of the volume with different clipping modes. Information on this can be found in the section *Clipping modes of the 3D view* [ Page 125 - Standalone].

## **COLOR CODING**

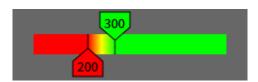

SICAT Air gives the segmented airway a color coding. The color coding is equivalent to the cross-sectional areas of the airway profile. You can use the color coding in the **3D** view to highlight bottlenecks in the airway object.

Page 164 - Standalone SICAT Air 2.0

You can configure the color coding. Information on this can be found in the section SICAT Air objects [Page 95 - Standalone]. You should select the upper threshold in such a way that you can regard all areas of the airway above this as healthy. You should select the lower threshold in such a way that you can regard all areas of the airway below this as pathological. SICAT Air represents the area between them as a color gradient:

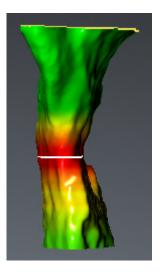

In the SICAT Air settings, you can define default values for the color coding. Information on this can be found in the section *Changing SICAT Air settings* [>Page 225 - Standalone].

SICAT Air 2.0 Page 165 - Standalone

# 29.1 INTERACTING WITH THE AIRWAY PROFILE

General information on airway analysis can be found in the section *Airway analysis* [> Page 162 - Standalone].

To interact with the airway profile, proceed as follows:

- ☑ The **Airway** workspace is already open. Information on this can be found in the section *Switching* workspaces [▶ Page 105 Standalone].
- ☑ You have already segmented the airway. Information on this can be found in the section *Defining the airway area* [► Page 152 Standalone].

Page 166 - Standalone SICAT Air 2.0

- Click on the desired slice in the airway profile.
- ► In the airway profile, an orange line shows the selected slice:

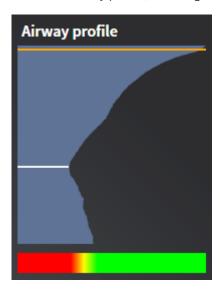

► SICAT Air displays information for the selected slice:

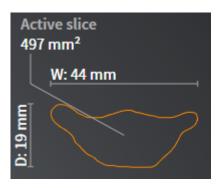

- ► In the **3D** view, SICAT Air activates the **Clipping: Designated Slice (select in slice view)** clipping mode.
- ► The **3D** view hides the area above the selected slice:

SICAT Air 2.0 Page 167 - Standalone

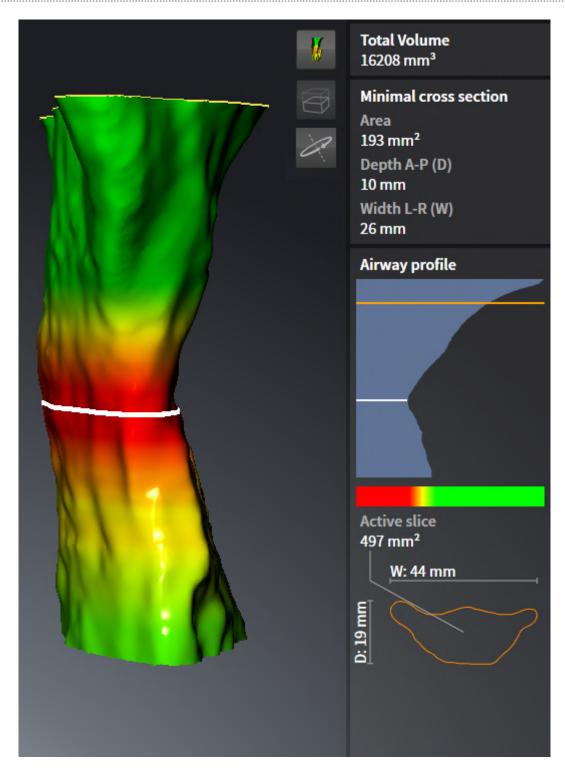

► SICAT Air focuses the crosshair on the center of the airway in the 2D views.

Page 168 - Standalone SICAT Air 2.0

# 30 AIRWAY COMPARISON

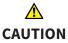

3D X-ray scans of insufficient quality may result in the quality of the segmented airway and airway profile being insufficient.

Only use 3D X-ray scans of a sufficient quality to create the segmented airway and airway profile with a sufficient quality and resolution.

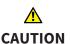

The use of incorrect data for the airway comparison may result in an incorrect diagnosis and treatment.

Use the correct patient, the correct 3D X-ray scans, the correct airway segmentation data, the correct interesting area and the correct size when selecting airway profiles for the airway comparison.

## NOTICE

Before segmenting the airway, it may be sensible to align the volume according to the Frankfurt plane. Information on this can be found in the section Adjusting the volume orientation [ Page 137 - Standalone]. If you align the volume only after segmenting the airway, SICAT Air removes the Airway object and you must carry out segmentation once more.

You can use the Airway comparison to compare the segmented upper airways of two 3D X-ray scans:

- In one 3D X-ray scan, the mandible is in an untreated position.
- In one 3D X-ray scan, the mandible is in a protruded treatment position.

You can use the airway comparison to assess the effects of the treatment position on the patient's airway.

The airway comparison is always performed on the basis of the currently opened 3D X-ray scan and one other data record. The other data record is called reference data record.

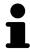

The rear walls of the airways must be aligned equally so that the airway comparison delivers correct values.

The following conditions must be met for you to be able to perform an airway comparison:

- The reference 3D X-ray scan already has an airway object.
- The 3D X-ray scan with the mandible in the treatment position is open.

If all of the conditions are fulfilled, you can open the **Airway Comparison** window and perform an airway comparison. Information on this can be found in the section *Carrying out an airway comparison* [>Page 170 - Standalone].

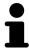

The segmentation of the 3D X-ray scan in the treatment position in the **Airway Comparison** window does not depend on the segmentation in the **Segment the airway** window. Both objects in the **Object browser** are also independent of one another.

SICAT Air 2.0 Page 169 - Standalone

## 30.1 CARRYING OUT AN AIRWAY COMPARISON

Information on this can be found in the section Airway comparison [Page 169 - Standalone].

## OPENING THE "AIRWAY COMPARISON" WINDOW

- ☑ You have already segmented the airway area in the reference 3D X-ray scan. Information on this can be found in the section *Defining the airway area* [► Page 152 Standalone].
- ☑ You have already opened the 3D X-ray scan showing the treatment position.
- ☑ You have already aligned the 3D X-ray scan showing the treatment position according to your requirements, for example, according to the Frankfurt plane. Information on this can be found in the section Adjusting the volume orientation [▶ Page 137 Standalone].
- ☐ The **Analyze** workflow step is already expanded. Information on this can be found in the section *Workflow toolbar* [> Page 89 Standalone].

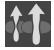

- Click on the **Compare airways** icon.
- ► The Airway Comparison window opens with the Select the reference airway for comparison step.

#### SELECTING THE REFERENCE AIRWAY

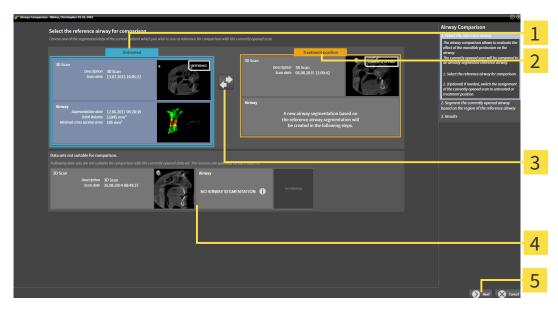

1 Untreated list

4 List of 3D X-ray scans that are not suitable for the airway comparison

- 2 Treatment position list
- 5 Next button
- Switch the assignment to untreated and treatment position icon
- 1. Select the desired reference airway where necessary.
- 2. Click on the **Switch the assignment to untreated and treatment position** icon, if necessary, to define whether the reference airway in the 3D X-ray scan is in an untreated position or in the treatment position.

Page 170 - Standalone SICAT Air 2.0

- 3. Click on the Next button.
- ► The Segment the currently opened airway based on the region of the reference airway step opens.

## SEGMENTING THE AIRWAY IN TREATMENT POSITION FOR COMPARISON

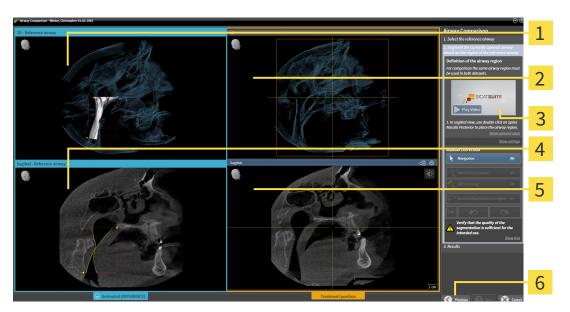

- **3D** view of the 3D X-ray scan in reference position (you cannot change this view)
- **Sagittal** view of the volume in reference position
- **2 3D** view of the 3D X-ray scan in the treatment position (you cannot change this view)
- **Sagittal** view of the 3D X-ray scan in the treatment position

3 Tutorial video

6 Previous button

Both airways must be the same height. Therefore, you can only define the upper right reference point of the airway area in the 3D X-ray scan in the treatment position. SICAT Air then automatically defines the lower left reference point of the airway area.

- 1. In the **Sagittal** view of the 3D X-ray scan in the treatment position, double-click on the same anatomical position of the upper reference point of the airway area as in the reference 3D X-ray scan.
  - ➤ SICAT Air segments the 3D X-ray scan in the treatment position with the selected upper reference point and an airway area that has the same dimensions as the segmentation of the reference 3D X-ray scan.
  - ► SICAT Air hides the **3D** view and the **Sagittal** view of the reference 3D X-ray scan.

SICAT Air 2.0 Page 171 - Standalone

► SICAT Air displays the **Axial** view and the **Coronal** view of the 3D X-ray scan in the treatment position.

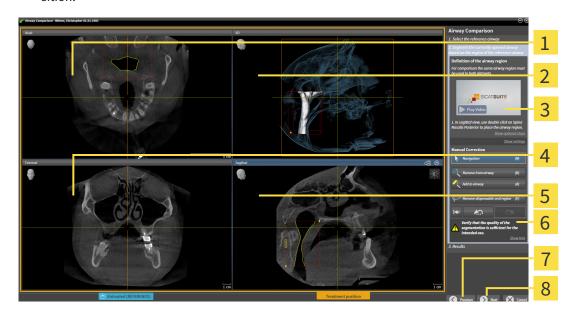

- **Axial** view of the 3D X-ray scan in the treatment position
- **2 3D** view of the 3D X-ray scan in the treatment position
- 3 Tutorial video
- **4 Coronal** view of the 3D X-ray scan in the treatment position
- **Sagittal** view of the 3D X-ray scan in the treatment position
- 6 Tool area
- 7 Previous button
- 8 Next button
- 2. Where necessary, correct the position of the upper reference point by moving it.
  - ► While you are moving the upper reference point, SICAT Air displays the **3D** view and the **Sagittal** view of the reference 3D X-ray scan.
- 3. Where necessary, adjust the lateral width in the **Sagittal** view.
- 4. Correct the segmentation of the 3D X-ray scan in the treatment position where necessary. The same correction tools are available as in the **Segment the airway** window. For further information about this see *Correcting the airway segmentation* [>Page 156 Standalone] and Removing non-required areas from the airway [>Page 158 Standalone].
- 5. Click on the Next button.
- ► The **Results** step opens.

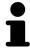

You can hide and show the **Axial** view and the **Coronal** view of the 3D X-ray scan in the treatment position by clicking on the oicon.

Page 172 - Standalone SICAT Air 2.0

## **COMPARING AIRWAYS**

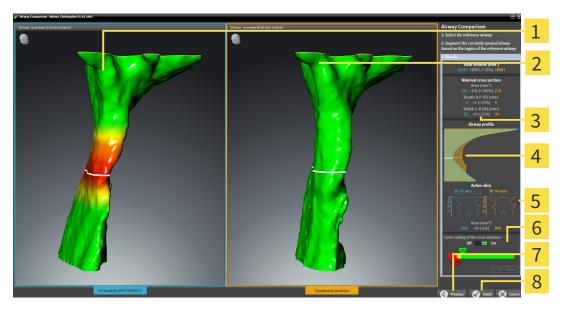

- 1 3D view of the untreated airway
- Juxtaposition of the cross-sections when untreated and in the treatment position
- **3D** view of the segmented airway of the 3D X-ray scan in the treatment position
- Color coding
- Juxtaposition of the data of the segmented 3 airway when untreated and in the treatment 7 Previous button position
- Juxtaposition of the airway profiles when untreated and in the treatment position
- Finish button
- 1. Move the segmented airways so that you can easily compare both airways . SICAT Air does not synchronize the movement.
- 2. Rotate the segmented airways. SICAT Air synchronizes the movement.

SICAT Air 2.0 Page 173 - Standalone

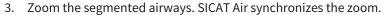

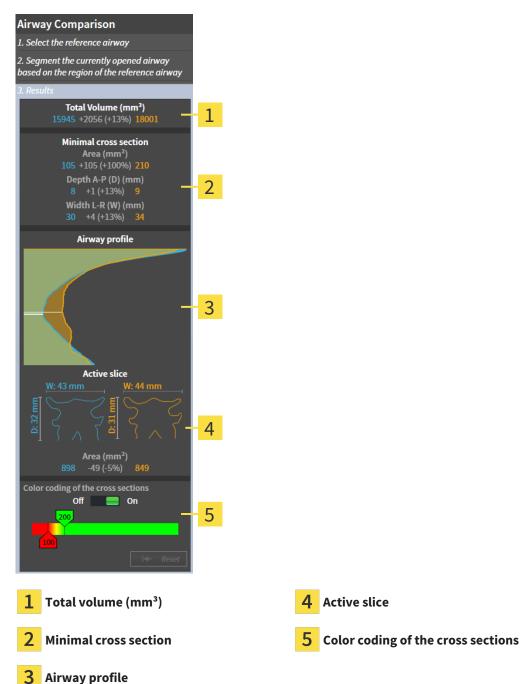

- 4. Use the illustration of the cross-section and the information in the airway comparison area on the right hand side to compare the segmented airways. The blue values belong to the untreated airway, while the orange values belong to the airway in the treatment position. The percentage values show the change from the untreated airway to the airway in the treatment position. The other elements of the view are identical to those in the airway analysis area. Information on this can be found in the section Airway analysis [>Page 162 Standalone].
- 5. Use the **Airway profile** area to select a slice at which SICAT Air cuts the depiction of the airways in the **3D** view. The selected slice applies for both airways.
- 6. Adjust the color gradient to highlight the cross-sectional areas of the airways and in particular bottlenecks. The settings for the color gradient apply for both airways.

Page 174 - Standalone SICAT Air 2.0

- 7. Click on the **Finish** button.
- ► SICAT Air saves the airway comparison.
- ► SICAT Air creates a **Airway comparison** object in the **Object browser**.
- ➤ SICAT Air creates a separate page in the handout with screenshots and a comparison of the most important measured values from the airway comparison. In the **Object browser**, SICAT Air displays the page as an **Airway comparison** object under the **Handout** object.

You can return to the previous page of the **Airway Comparison** assistant by clicking the **Previous** button.

You can cancel the airway comparison by clicking on the **Cancel** button, the ⊗ icon, pressing **ESC** or by pressing the key combinationAlt+F4. SICAT Air will then not create a **Airway comparison** object and will not save the segmentation of the airway for the volume in the treatment position.

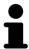

If a study already contains an **Airway comparison** object, SICAT Air will overwrite it only if you have completed the segmentation in full once more.

After you have performed an airway comparison, you can also open the **Airway Comparison** window by clicking on the **Details** icon next to the **Airway comparison** object in the **Object browser**.

Starting from the study, in which you performed the airway comparison, if you open the **Airway Comparison** window once more, it will open immediately with the step **Comparsion of the airway with and without therapeutic appliance**.

SICAT Air 2.0 Page 175 - Standalone

# 31 PATIENT INFORMATION

# **A**CAUTION

Using the handout for diagnosis purposes may result in an incorrect diagnosis and treatment.

Only use the visualization functions for medical images of the software user interface to perform a diagnosis on medical images and to plan the treatment.

You can explain your diagnosis and highlight the effects of the treatment to the patient through illustrations customized for the patient. The patient information consists of two steps:

- 1. In your practice within SICAT Air
- 2. By way of a patient information via the handout

You can compile the contents of the handouts during your explanations on the monitor.

The sources are images based on drawing objects, screenshots and the airway comparison. The airway comparison plays a key role and has its own page on the handout:

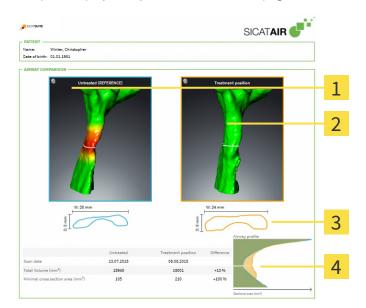

- 1 Untreated screenshot
- **2** Treatment position screenshot
- Juxtaposition of the slices with the smallest cross-sectional area
- Comparison of the numerical values and Airway profile

The patient can better understand the results you have discussed and also better discuss this with others using the handout.

Creating the handout consists of the following steps:

- Creating images and screenshots [ Page 177 Standalone]
- Preparing handouts [▶Page 180 Standalone]
- Generating handouts [>Page 184 Standalone]

Page 176 - Standalone SICAT Air 2.0

# 31.1 CREATING IMAGES AND SCREENSHOTS

#### **NOTICE**

Before creating images and screenshots, it may be useful to align the volume according to the Frankfurt plane. Information on this can be found in the section Adjusting the volume orientation [ Page 137 - Standalone]. If you align the volume only after creating images and screenshots, SICAT Air removes the drawing object and you must carry out segmentation once more.

General information on patient information can be found in the section *Patient information* [▶ *Page 176 - Standalone*].

General information on managing images and screenshots can be found in the section SICAT Air objects [> Page 95 - Standalone].

There are two drawing tools:

- Draw Arrow
- Draw Circle

#### DRAWING ARROWS

To draw an arrow, proceed as follows:

- ☑ You have already aligned the volume according to your requirements. Information on this can be found in the section *Adjusting the volume orientation* [▶ Page 137 Standalone].
- ☐ The **Consult** workflow step is already expanded. Information on this can be found in the section *Workflow toolbar* [▶ Page 89 Standalone].
- 1. In the **Consult** workflow step, click the **Draw Arrow** icon.
- 2. Place the mouse pointer over the desired view.
  - ► The mouse pointer becomes a pen.
- 3. Click and hold the left mouse button on the desired arrow tip position.
- 4. Move the mouse.
  - ► SICAT Air shows an arrow in the view.
  - ▶ The end of the arrow will now match the position of the mouse pointer.
- 5. Move the mouse pointer to the desired arrow end position and release the left button.
  - ► SICAT Air shows the finished arrow in the view.
  - ► If not yet available, SICAT Air will create the structures required for the **Image** object in the **Object browser**.
  - ► The image will be available in the **Report Generation** window.
- 6. Click on the Draw Arrow icon.
- ► SICAT Air closes the mode for drawing arrows.

SICAT Air 2.0 Page 177 - Standalone

## **DRAWING CIRCLES**

To draw a circle, proceed as follows:

- ☑ You have already aligned the volume according to your requirements, for example according to the Frankfurt plane. Information on this can be found in the section *Adjusting the volume orientation* [▶ Page 137 Standalone].
- ☐ The **Consult** workflow step is already expanded. Information on this can be found in the section *Workflow toolbar* [► Page 89 Standalone].
- 1. In the **Consult** workflow step, click the **Draw Circle** icon.
- 2. Place the mouse pointer over the desired view.
  - ► The mouse pointer becomes a pen.
- 3. Click and hold the left mouse button on the desired position for the center of the circle.
- 4. Move the mouse.
  - ► SICAT Air shows a circle in the view.
  - ► The radius of the circle will now match the distance between the center and the position of the mouse pointer.
- 5. Move the mouse pointer to achieve the desired radius and release the left button.
  - ► SICAT Air shows the finished circle in the view.
  - ► If not yet available, SICAT Air will create the structures required for the **Image** object in the **Object browser**.
  - ► The image will be available in the **Report Generation** window.
- 6. Click on the **Draw Circle** icon.
- ► SICAT Air closes the mode to draw circles.

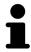

As long as the **Draw Arrow** drawing tool or **Draw Circle** drawing tool is active, you can create several drawing objects one after another. You can cancel the use of a drawing tool by clicking on a point outside the view in question or by pressing the **ESC** key.

#### CONFIGURING DRAWING TOOLS

You can configure the **Draw Arrow** drawing tool or the **Draw Circle** drawing tool separately. Changes to the settings will only affect drawing objects created after that point.

To configure a drawing tool, proceed as follows:

☐ The **Consult** workflow step is already expanded. Information on this can be found in the section *Workflow toolbar* [▶ Page 89 - Standalone].

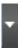

1. In the **Consult** workflow step, click on the corresponding **Configure drawing tool** icon next to the **Draw Arrow** icon or **Draw Circle** icon.

Page 178 - Standalone SICAT Air 2.0

► The transparent **Configure drawing tool** window opens:

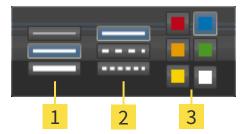

- 1 Icons for the Line thickness
- 2 Icons for the Line type
- 3 Icons for the Line color
- 2. Click the desired icons to configure the **Line thickness**, **Line type** and **Line color** of the drawing tool.
- 3. Click on any point outside the transparent **Configure drawing tool** window.
- ► SICAT Air closes the transparent **Configure drawing tool** window.
- ► SICAT Air saves the settings in your user profile.
- ► SICAT Air uses the new settings for drawing objects created from then on.

## ADDING SCREENSHOTS TO THE "GENERATE HANDOUT" WINDOW

You can create screenshots of any view in any workspace and any window as long as the respective view contains the **Copy screenshot to clipboard (Ctrl+C)** icon.

To add screenshots to the handout, proceed as follows:

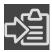

- 1. To create a screenshot of a view, click on the **Copy screenshot to clipboard (Ctrl+C)** icon in the **View toolbar** of the desired view.
- To create a screenshot of the entire workspace, click on the Copy screenshot to clipboard (Ctrl+C) icon in the Workspace toolbar.
- ➤ SICAT Air will create the structures that are required for the **Screenshot**object in the **Object browser** and will activate the object.
- ► The screenshot will be available in the **Report Generation** window.
- ► SICAT Air copies a screenshot to the clipboard.

Continue with the section *Preparing handouts* [>Page 180 - Standalone].

SICAT Air 2.0 Page 179 - Standalone

# 31.2 PREPARING HANDOUTS

General information on patient information can be found in the section *Patient information* [> Page 176 - Standalone].

The following actions are available for preparing handouts:

- Opening the **Report Generation** window
- Changing handout settings
- Preparing elements

## OPENING THE "REPORT GENERATION" WINDOW

- ☑ You have created at least one **Image** object or one **Screenshot** object.
- ☑ Alternatively, you have created one **Airway comparison** object.
- ☐ The **Consult** workflow step is already expanded. Information on this can be found in the section *Workflow toolbar* [▶ Page 89 Standalone].

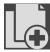

- Click on the Create Patient Information Report icon.
- ► The **Report Generation** window opens:

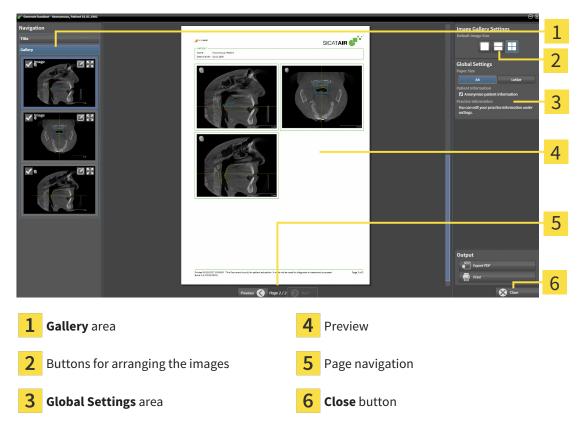

Page 180 - Standalone SICAT Air 2.0

#### CHANGING HANDOUT SETTINGS

☑ The **Report Generation** window is already open.

- 1. Click on the icon for the desired arrangement of the images in the **Image Gallery Settings** area.
  - ► SICAT Air shows the images according to the selected settings.
- 2. Click on the row with the button with the desired paper size in the **Global Settings** area.
  - ► SICAT Air changes the paper size according to the selected setting.
- 3. Activate or deactivate the **Anonymize patient information** check box.
  - ➤ SICAT Air shows the actual patient information or anonymized patient information according to the selected setting.

## PREPARING ELEMENTS FOR HANDOUTS

The **Report Generation** window shows screenshots from **Image** objects, screenshots from **Screenshot** objects and information from **Airway Comparison**objects. For further information about this see *Creating images and screenshots* [>Page 177 - Standalone] and Carrying out an airway comparison [>Page 170 - Standalone].

To prepare elements for handouts, proceed as follows:

☑ The Report Generation window is already open.

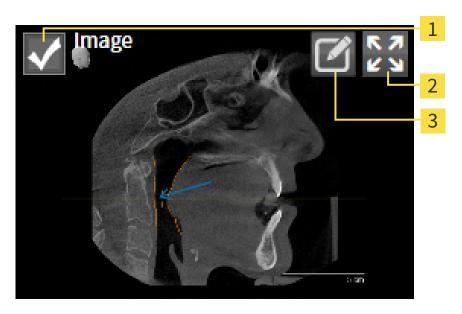

- 1 Check box for hiding and showing
- 2 Show image on single page icon
- 3 Edit image description icon

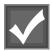

- 1. If you want to hide an element on the handout, deactivate the corresponding check box for the element.
  - ► SICAT Air hides the element on the handout.

SICAT Air 2.0 Page 181 - Standalone

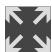

2. If you want SICAT Air to show an image alone on a page, click on the **Show image on single page** icon

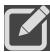

If you want to add a description to an element, click on the Edit image description icon of the element.

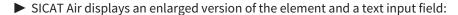

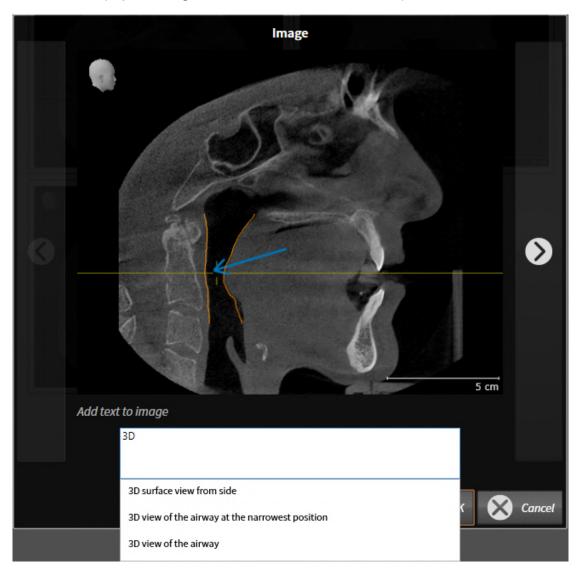

- 4. Enter text into the text input field.
  - ► If the text you have entered is part of an existing text block, SICAT Air will display the list of text blocks.
- 5. Click on the desired text block.
  - ► SICAT Air adds the text block to the text input field.
- 6. If the desired text is not available as a text block, enter a new text.
- 7. Click on the **OK** button.
  - ► SICAT Air saves the text as a description of the screenshot.
  - ► If the text you have entered is not available as a text block, SICAT Air will save the description as a new text block in your user profile.

Page 182 - Standalone SICAT Air 2.0

8. If you wish to change the order of elements on the handout, adjust them using drag & drop.

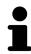

If you place the mouse pointer on a text block, SICAT Air will display the **Remove** this auto complete text from the list icon. If you click on the **Remove** this auto complete text from the list icon, SICAT Air will remove the text block from your user profile.

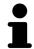

You can switch between the elements in the window showing the enlarged versions of the elements by clicking on the **Next item** button and **Previous item** button.

You can completely remove elements from the handout using the **Object browser**. Information on this can be found in the section *Managing objects with the object toolbar* [> Page 94 - Standalone].

Continue with the section *Generating handouts* [ Page 184 - Standalone].

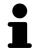

SICAT Air takes the practice logo and practice information text from the general settings. Information on this can be found in the section *Using practice information* [>Page 220 - Standalone].

SICAT Air 2.0 Page 183 - Standalone

PATIENT INFORMATION GENERATING HANDOUTS

# 31.3 GENERATING HANDOUTS

The following actions are available for producing handouts:

- Saving a handout as a PDF file
- Printing handouts

## SAVING A HANDOUT AS A PDF FILE

☑ The **Report Generation** window is already open.

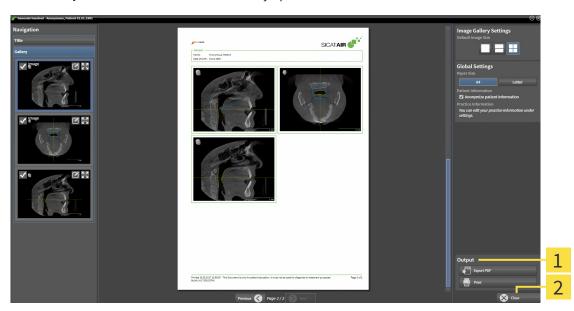

- 1 Output area
- 2 Close button

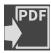

- 1. Click on the **Export PDF** button in the **output** area.
  - ► A Windows Explorer window opens.
- 2. Switch to the directory in which you wish to save the handout.
- 3. Enter a name in the **File name** field and click on **Save**.
- ► The Windows Explorer window closes.
- ► SICAT Air saves the handout as a PDF file.

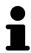

SICAT Air also saves the encrypted PDF file in the patient record.

Page 184 - Standalone SICAT Air 2.0

PATIENT INFORMATION GENERATING HANDOUTS

## **PRINTING HANDOUTS**

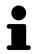

Handouts of a suitable quality require a printer that meets certain requirements. Information on this can be found in the section *System requirements* [ Page 8 - Standalone].

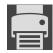

☑ The **Report Generation** window is already open.

- 1. Click on the **Print** button.
  - ► The **Print** window opens.
- 2. Select the desired printer and adjust the print settings where necessary.
- 3. Click Print.
- ► SICAT Air sends the handout to the printer.

SICAT Air 2.0 Page 185 - Standalone

# 32 DATA EXPORT

You can export data.

You can export the studies of the patient record currently open.

SICAT Suite can export the following data:

- Patient records (DICOM)
- 3D studies
- Documents

Exported data may contain the following elements:

| DATA TYPE  | EXPORT FORMAT     |
|------------|-------------------|
| 3D scans   | DICOM             |
| 3D studies | SICAT proprietary |
| Document   | PDF               |

SICAT Suite exports 3D scans and studies either into Zip archives or DICOM directories. Where necessary, SICAT Suite can anonymize patient data for export.

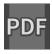

To export documents, select the documents in the **3D Scans and Planning Projects** area and click on the **Export** button. Afterwards, a Windows Explorer window will open and you can select a target directory.

Perform the following actions in the order stated to export data:

- Open the **Export data** window. Information on this can be found in the section *Opening the "Forwarding data" window [▶Page 187 Standalone*].
- Export the desired data. Information on this can be found in the section *Exporting data* [▶ Page 188 Standalone].

Page 186 - Standalone SICAT Air 2.0

### 32.1 OPENING THE "FORWARDING DATA" WINDOW

To export data, you first have to open the **Export data** window.

To open the **Export data** window in the stand-alone version of SICAT Suite, perform one of the following actions:

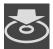

- Click on the Export data icon in the Navigation bar if a patient record is currently active.
- ► The **Export data** window opens.
- Click the Export data button in the SICAT Suite Home window.
- ► The **Export data** window opens.
- Select a 3D X-ray scan, a study or a planning object in the Active Patient Record window and click the Export data button.
- ➤ SICAT Suite activates the patient record and opens the **Export data** window for the selected data.
- Select a patient record in the Patient record browser window and click the button to forward the information of the selected patient.
- ➤ SICAT Suite activates the patient record and opens the **Export data** window. All 3D X-ray scans and planning projects of the patient record are selected for export.
- Select a 3D X-ray scan or a planning object in the Patient record browser window and click the Export data button.
- ► SICAT Suite activates the patient record and opens the **Export data** window.

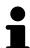

SICAT Suite exports only the selected 3D X-ray scans and planning projects for the active patient record.

Continue with the section *Exporting data* [> Page 188 - Standalone].

SICAT Air 2.0 Page 187 - Standalone

DATA EXPORT EXPORTING DATA

### 32.2 EXPORTING DATA

To export studies, proceed as follows:

☐ The **Export data** window is already open. Information on this can be found in the section *Opening* the "Forwarding data" window [▶Page 187 - Standalone].

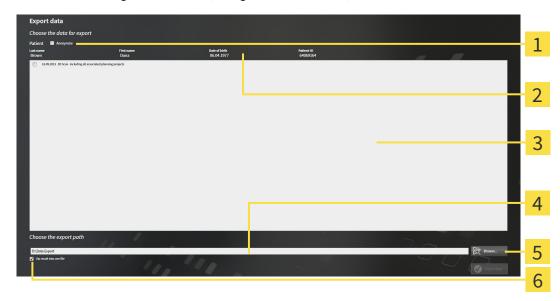

1 Anonymize check box

- 4 Choose the export path field
- 2 Attributes of the patient record
- 5 Export data button

3 List of 3D studies

- **6 Zip result into one file** check box
- 1. Activate the **Anonymize** check box in the **Export data** window if desired.
  - ➤ The attributes of the exported patient record will change to **Patient** for **Last name**, **Anonymous** for **First name** and **01.01** with the year of birth for **Date of birth**. The attributes of the patient record in the patient record depot remain unchanged.
- 2. Make sure that the desired 3D studies of the desired patient have been selected.

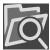

- 3. Click on the Browse button.
  - ► The **Folder search** window opens.
- 4. Select a target folder and click on **OK** in the **Folder search** window.
  - ► The **Folder search** window closes and SICAT Suite transfers the path of the desired folder to the **Choose the export path** field.
- 5. Activate or deactivate the **Zip result into one file** check box.

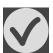

- 6. Click on the **Export data** button.
- ► SICAT Suite exports the selected studies into a Zip file or into the selected folder.

Both Zip files and folders contain the 3D X-ray scans in DICOM format and planning data in a proprietary file format. You can view the 3D X-ray scans with any DICOM viewer and the planning data with the corresponding SICAT application.

Page 188 - Standalone SICAT Air 2.0

# 33 ORDERING PROCESS

To order the desired product, proceed as follows:

- Place the desired planning data for therapeutic appliances in the shopping cart in SICAT Air. Information on this can be found in the section *Placing therapeutic appliances in the shopping cart* [ Page 190 Standalone].
- Check the shopping cart and start the order. Information on this can be found in the section *Checking the shopping cart and completing the order* [▶ Page 207 Standalone].
- Complete the order either directly on the computer on which SICAT Suite is running or on another computer with an active Internet connection. For further information see section Completing an order using an active Internet connection [▶ Page 208 Standalone] or section Completing an order without an active Internet connection [▶ Page 212 Standalone].

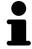

You can add orders to the shopping cart, which belong to different patients, 3D X-ray scans and applications. The contents of the shopping cart will remain when you close SICAT Suite.

SICAT Air 2.0 Page 189 - Standalone

# 33.1 PLACING THERAPEUTIC APPLIANCES IN THE SHOPPING CART

# **CAUTION**

### Incorrect data in an order may result in an incorrect order.

If you complete an order, ensure that you select and transfer the correct data for the order.

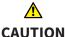

### An incorrect order might lead to the wrong treatment.

- 1. Check your order before sending it.
- 2. Confirm the correct planning of your order.

General information on the ordering process can be found in the section *Ordering process* [> Page 189 - Standalone].

In SICAT Air, the first part of the ordering process for a therapeutic appliance consists of the following steps:

### IF YOU HAVE NOT YET ADDED ANY OPTICAL IMPRESSIONS

- ☑ The 3D X-ray scan has been created in the treatment position.
- ☑ The **Order** workflow step is already expanded. Information on this can be found in the section *Workflow toolbar* [▶Page 89 Standalone].

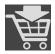

- 1. Click on the Order Therapeutic Appliance icon.
  - ► The **Order incomplete** window opens:

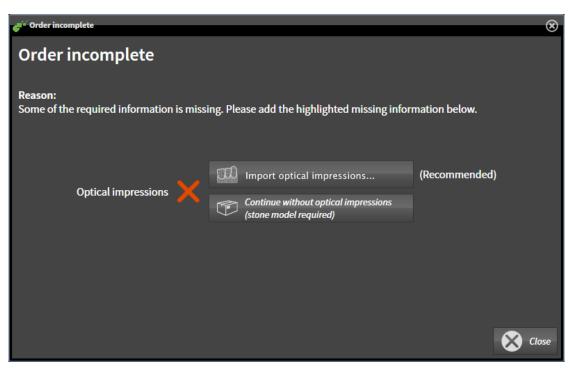

- 2. Click on the **Import and Register Optical Impressions** button and import optical impressions corresponding to the 3D X-ray scan. Information on this can be found in the section *Optical impressions* [ Page 193 Standalone].
- ► The Order therapeutic appliance window opens.

Page 190 - Standalone SICAT Air 2.0

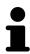

You may have to adjust the orientation of the volume and the panoramic curve, before importing optical impressions. You can access the **Adjust Volume Orientation and Panoramic Region** window directly from the **Import and Register Optical Impressions** window by clicking on the **Adjust panoramic region** button in the **Register** step. Information on this can be found in the section *Adjusting the panoramic region* [ Page 142 - Standalone].

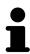

If you wish to send plaster casts to SICAT instead of optical impressions, you can place therapeutic appliances in the shopping cart without optical impressions by pressing on the **Continue without optical impressions** (stone model required) button in the **Order incomplete** window. After this, the **Order therapeutic appliance** step will display the **This order will be placed without optical impression data. The stone model must be sent to the SICAT Lab** information.

### IF YOU HAVE ALREADY ADDED OPTICAL IMPRESSIONS

- ☑ The 3D X-ray scan has been created in the treatment position.
- ☐ The **Order** workflow step is already expanded. Information on this can be found in the section *Workflow toolbar* [▶ Page 89 Standalone].

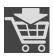

- Click on the Order Therapeutic Appliance icon.
- ► The **Order therapeutic appliance** window opens.

### CHECK YOUR ORDER IN THE "ORDER THERAPEUTIC APPLIANCE" WINDOW

☐ The **Order therapeutic appliance** window is already open.

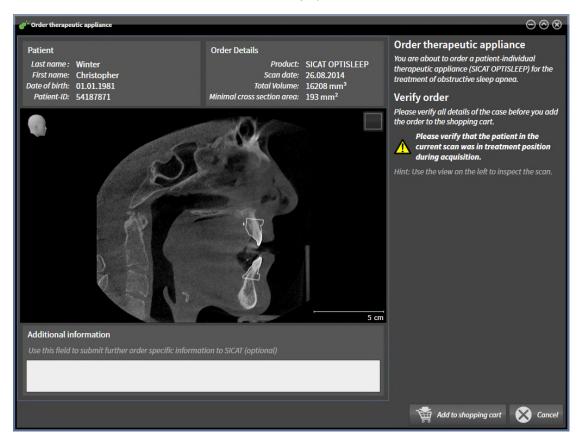

SICAT Air 2.0 Page 191 - Standalone

- 1. Check in the **Patient** section and **Order Details** section whether the patient information and scan information are correct.
- 2. Check in the 2D view that the scan has been created in the treatment position.
- 3. If desired, enter additional information for SICAT in the **Additional information** field.

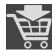

- 4. Click on the Add to shopping cart button.
- ► SICAT Air places the desired planning data for therapeutic appliances in the SICAT shopping cart.
- ► The Order therapeutic appliance window closes.
- ► SICAT Air opens the SICAT Suite shopping cart.

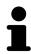

As long as there is an order in the shopping cart, you can no longer overwrite optical impressions of a plan. This is only possible once more when you have completed or deleted the order. If you overwrite or delete optical impressions of a plan, you cannot order the same treatment position again.

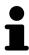

You can cancel the order by clicking on **Cancel**.

Continue with the section Checking the shopping cart and completing the order [ Page 207 - Standalone].

Page 192 - Standalone SICAT Air 2.0

### 33.2 OPTICAL IMPRESSIONS

SICAT Air can overlay (register) matching 3D X-ray data and optical impressions for the same patient. The overlaid representation provides additional information for planning and implementation. This allows you to implement the therapy based on optical impressions.

To use optical impressions, proceed as follows:

- 1. Import of optical impressions using the following import methods:
  - Downloading optical impressions from the Hub [►Page 195 Standalone]
  - Importing optical impressions from a file [ Page 198 Standalone]
  - Re-using optical impressions from SICAT applications [ Page 201 Standalone]
- 2. Registration (overlay) of the optical impressions with 3D X-ray data: Registering and checking optical impressions [>Page 202 Standalone]

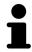

Registration is not required if optical impressions from a SICAT application are reused.

SICAT Air supports the following data formats for optical impressions:

- SIXD data records that contain an optical impression of the maxilla and the mandible (each for the entire maxillary and mandibular arch). Use this format if you are using a CEREC system that supports the SIXD format.
- SSI data records that contain an optical impression of the maxilla and the mandible (each for the
  entire maxillary and mandibular arch). Use this format if you are using a CEREC system that does
  not support the SIXD format.
- STL data records\* that contain an optical impression of the maxilla **or** the mandible (for the entire maxillary and mandibular arch, respectively). Use this format if you are using another CAD/CAM system that supports the STL format.

\*You need an activated **SICAT Suite STL Import** license for STL data records. Additional steps must be observed when importing. Information on this can be found in the section *Additional steps for optical impressions in STL format* [>Page 200 - Standalone].

The following actions are available for optical impressions:

- Activating, hiding and showing optical impressions: Managing objects with the object browser
   Page 92 Standalone
- Focusing on and removing optical impressions: *Managing objects with the object toolbar* [▶ Page 94 Standalone]
- Setting the display of optical impressions in color: Switching off and switching on the display of optical impressions in color [>Page 130 Standalone]

SICAT Air 2.0 Page 193 - Standalone

### 33.2.1 IMPORTING OPTICAL IMPRESSIONS

# **CAUTION**

The use of other data as 3D X-ray scans as a lone source of information may result in an incorrect diagnosis and treatment.

- 1. Use 3D X-ray scans as a preferred source of information for diagnosis and planning.
- 2. Use other data, such as optical impressions, only as an auxiliary source of information.

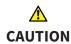

Inappropriate optical impression devices could result in incorrect diagnosis and treatment.

Only use optical impression data from devices cleared as medical devices.

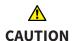

Optical impression data that does not match patient and date of 3D X-ray data could result in incorrect diagnosis and treatment.

Make sure the patient and date of the imported optical impression data match the patient and date of the visualized 3D X-ray data.

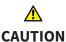

Insufficient integrity or quality of optical impressions may result in an incorrect diagnosis and treatment.

Check the integrity and quality of the optical impressions imported.

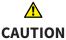

Insufficient integrity and precision of optical impressions may result in an incorrect diagnosis and treatment.

Only use optical impressions of a sufficient quality and precision for the intended diagnosis and treatment.

Page 194 - Standalone SICAT Air 2.0

#### 33.2.1.1 DOWNLOADING OPTICAL IMPRESSIONS FROM THE HUB

You can download optical impressions in SIXD format from the Hub and import them into SICAT Air.

- ☐ The connection to the Hub is established. Information on this can be found in the section *Activating* and deactivating Hub use [▶Page 221 Standalone].
- ☐ The license for using the Hub is activated. Information on this can be found in the section *Licenses* [▶Page 42 Standalone].
- $\square$  The **Order** workflow step is expanded.

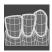

- 1. Click on the **Import and Register Optical Impressions** icon.
  - ► SICAT Air opens the **Import and Register Optical Impressions** wizard with the step **Import**.

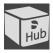

- 2. Click on the **Download from Hub** tab.
- 3. Select a patient.
  - ► SICAT Air displays outstanding scan jobs and available optical impressions.

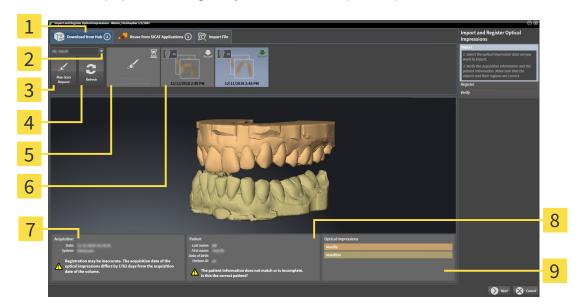

- 1 Download from Hub tab
- 2 Patient selection button
- 3 New Scan Request button
- 4 Refresh button
- Scan request with status:

- Available optical impressions with status:
- 6 not yet downloaded
  - already downloaded
- 7 Scan information
- 8 Patient information
- 9 Optical Impressions area
- 4. Click on the desired optical impressions.
  - ➤ SICAT Air downloads the optical impressions if the impressions have not already been downloaded. After the impressions have been downloaded, SICAT Air displays the impressions in the **3D** view.

SICAT Air 2.0 Page 195 - Standalone

- 5. Check the selection for registration.
- 6. Check whether the scan information and patient information match.
- 7. Check the jaws in the **Optical Impressions** area.
- 8. Click Next.
  - ► If the patient data in the 3D X-ray scan and in the optical impressions differ,SICAT Air will open the **Different Patient Information** window:

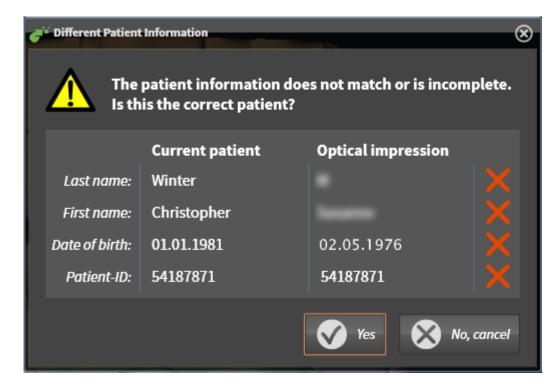

- 9. Compare the patient information. If you are sure that, despite different patient information, the optical impressions match the current patient, click on the **Yes** button.
  - ► The **Register** step opens for the first optical impression: Follow the steps in section *Registering* and checking optical impressions [ Page 202 Standalone].

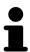

To enable you to check whether the 3D X-ray data and the optical impressions match, the **Import and Register Optical Impressions** wizard always shows the patient data and ignores the **Anonymize** setting.

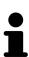

- If the desired optical impressions are not displayed, you can refresh the overview by clicking on the **Refresh** button. Or you can send a scan request for recording the optical impressions to the Hub. Information on this can be found in the section *Creating a scan request for an optical impression* [▶ Page 197 Standalone].
- In the default setting, the connection to the Hub is disconnected. Information on adjusting the connection can be found in the section *Activating and deactivating Hub use* [▶ Page 221 Standalone].
- You can use the Hub if you have activated the corresponding license to use the Hub. Information on this can be found in the section *Licenses* [ Page 42 Standalone].

Page 196 - Standalone SICAT Air 2.0

### 33.2.1.1.1 CREATING A SCAN REQUEST FOR AN OPTICAL IMPRESSION

You can send a request for scanning optical impressions to the Hub.

☐ The connection to the Hub is established. Information on this can be found in the section *Activating* and deactivating Hub use [▶Page 221 - Standalone].

- ☐ The license for using the Hub is activated. Information on this can be found in the section *Licenses*[>Page 42 Standalone].
- ☑ The Order workflow step is already expanded.

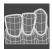

- 1. Click on the **Import and Register Optical Impressions** icon.
  - ► The **Import and Register Optical Impressions** wizard opens with the **Import** step.

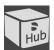

- 2. Click on the **Download from Hub** tab.
- 3. Select a patient.
  - ► SICAT Air displays outstanding scan jobs and available optical impressions.

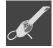

- 4. Click on the New Scan Request icon.
  - ➤ SICAT Air displays the **New Scan Request** window. You can now define specifications for the scan request.
- 5. Select a dentist.
- 6. If necessary, enter additional information such as scanning instructions.
- 7. To send the scan request to the Hub, click on **Create scan request** and confirm the query with OK.
- ► SICAT Air sends the scan request to the Hub and displays the pending scan request in the **Download from Hub** tab with the icon .
- ▶ You can edit the scan request in CEREC and take an optical impression in CEREC.

SICAT Air 2.0 Page 197 - Standalone

#### 33.2.1.2 IMPORTING OPTICAL IMPRESSIONS FROM A FILE

You can import one or more files with optical impressions.

☑ The **Order** workflow step is expanded.

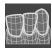

- 1. Click on the Import and Register Optical Impressions icon.
  - ► The **Import and Register Optical Impressions** wizard opens with the **Import** step.
- 2. Click on the **Import File** tab.

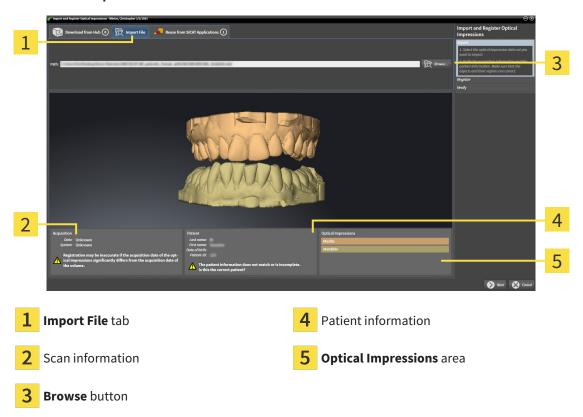

- 3. Click on the **Browse** button.
- 4. In the **Open Optical Impression File** window, switch to the desired file with the optical impressions file, select the file and click on **Open**.
  - ► SICAT Air opens the selected file.
- 5. **Defining jaw assignment and orientation for STL file:** When you select an STL file with an optical impression of the maxilla or mandible, SICAT Air opens a window where you can adjust the assignment and orientation of the jaw. To do this, follow the steps in section *Additional steps for optical impressions in STL format* [>Page 200 Standalone].
  - Then, you can select another STL file with the maxilla or mandible that is still missing and adjust the assignment and orientation of the jaw. Then, continue with the next step.
- 6. Check the selection for registration.
- 7. Check the scan information and patient information.
- 8. Check the jaws in the **Optical Impressions** area.
- 9. Click Next.

Page 198 - Standalone SICAT Air 2.0

► If the patient data in the 3D X-ray scan and in the optical impressions differ,SICAT Air will open the **Different Patient Information** window:

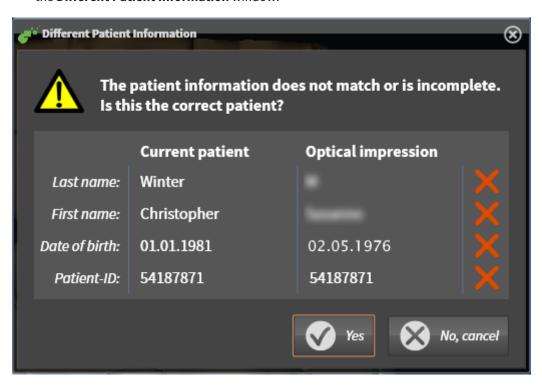

- 10. Compare the patient information. If you are sure that, despite different patient information, the optical impressions match the current patient, click on the **Yes** button.
  - ► The **Register** step opens for the first optical impression: Follow the steps in section *Registering* and checking optical impressions [► Page 202 Standalone].

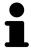

To enable you to check whether the 3D X-ray data and the optical impressions match, the **Import and Register Optical Impressions** wizard always shows the patient data and ignores the **Anonymize** setting.

SICAT Air 2.0 Page 199 - Standalone

#### 33.2.1.2.1 ADDITIONAL STEPS FOR OPTICAL IMPRESSIONS IN STL FORMAT

STL files do not contain information regarding the position and orientation of optical impressions. Therefore, you need to adjust position and orientation if required.

✓ You have already activated a **SICAT Suite STL import** license.

1. Open the optical impressions in a file in STL format. Information on this can be found in the section *Importing optical impressions from a file* [ Page 198 - Standalone].

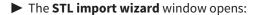

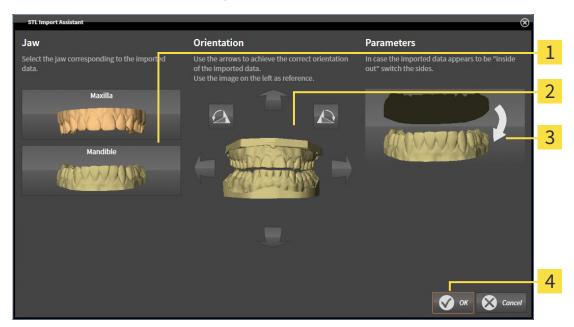

1 Selection of the jaw

- 3 Switching inside and outside
- 2 Changing the orientation
- 2. In the **Jaw** area, select whether the optical impression contains the **Maxilla** or the **Mandible** by clicking on the corresponding symbol.

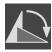

- 3. If required, change the orientation of the optical impressions for rough pre-positioning by clicking on the arrow symbols or the rotation symbols in the **Orientation** area.
- 4. If required, switch the inside and the outside of the optical impressions by clicking on the representation of the optical impression in the **Parameters** area.
- 5. Click on the **OK** button.
- 6. If required, repeat those steps for a second STL file. SICAT Air automatically attributes the second STL file to the other jaw.
  - ➤ SICAT Air displays the imported optical impressions in the **Import and Register Optical Impressions** wizard.
- 7. Continue with the import of the optical impressions. Information on this can be found in the section *Importing optical impressions from a file* [> Page 198 Standalone].

Page 200 - Standalone SICAT Air 2.0

#### 33.2.1.3 RE-USING OPTICAL IMPRESSIONS FROM SICAT APPLICATIONS

You can re-use optical impressions from a SICAT application.

☑ You have already imported suitable optical impressions for the opened study in a SICAT application, which you have not yet used in SICAT Air.

☑ The **Order** workflow step is expanded.

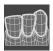

- 1. Click on the **Import and Register Optical Impressions** icon.
  - ► The **Import and Register Optical Impressions** wizard opens with the **Import** step.
- 2. Click on the Reuse from SICAT Applications tab.
- 3. In the upper area, click on the row with the optical impressions that you want to re-use.
  - ► SICAT Air displays the optical impressions selected:

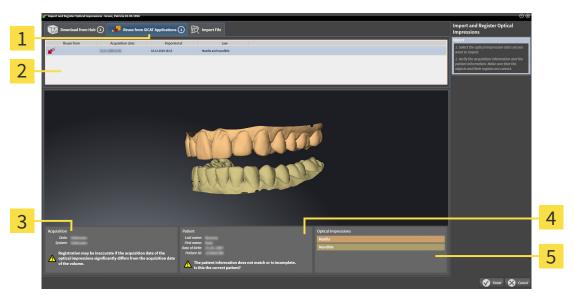

- 1 Reuse from SICAT Applications tab
- 4 Patient information
- 2 List of re-usable optical impressions
- **5** Optical Impressions area

- 3 Scan information
- 4. Check the scan information and patient information.
- 5. Check the jaws in the **Optical Impressions** area.
- 6. Click on the **Finish** button.
- ► SICAT Air closes the **Import and Register Optical Impressions** wizard.
- ► SICAT Air adds the selected optical impressions to the **Object browser**.
- ► SICAT Air displays the optical impressions selected.

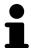

To enable you to check whether the 3D X-ray data and the optical impressions match, the **Import and Register Optical Impressions** wizard always shows the patient data and ignores the **Anonymize** setting.

SICAT Air 2.0 Page 201 - Standalone

### 33.2.2 REGISTERING AND CHECKING OPTICAL IMPRESSIONS

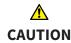

The incorrect registration of optical impressions for 3D X-ray scans may result in an incorrect diagnosis and treatment.

Check that the registered optical impressions are correctly aligned to the 3D X-ray scans.

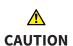

Excessive artifacts, insufficient resolution or the lack of points for registration may mean that the registration process for optical impressions fails. Examples of excessive artifacts in 3D X-ray scans include movement artifacts and metal artifacts.

Only use optical impression data and 3D X-ray data that allow for an adequate registration.

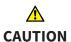

The selection of markings in the registration process for optical impressions that do not correspond to one another may result in an incorrect diagnosis and treatment.

When you register optical impressions, carefully select corresponding markings in the 3D X-ray scans and optical impressions.

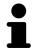

You can use the **Inspection Window** to check whether an optical impression is precisely aligned to the X-ray data. You can move the **Inspection Window** and scroll through the slices in the **Inspection Window**.

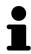

Optical impressions in color are automatically displayed in color in the **Import** step in the 3D preview. However, in the steps **Register** and **Verify** optical impressions in color are displayed in one color so that you can recognize the shape and geometry more exactly.

To register and check optical impressions, proceed as follows:

Page 202 - Standalone SICAT Air 2.0

### ☐ The **Import and Register Optical Impressions** wizard is open at the **Register** step.

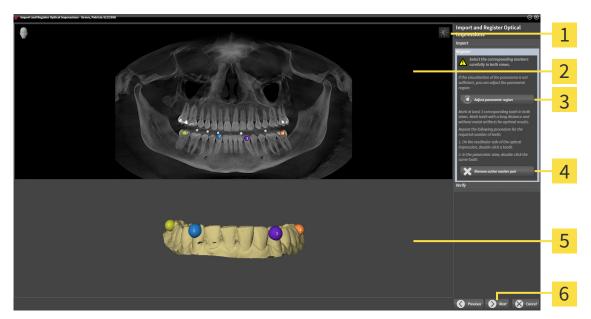

- 1 Adjust brightness and contrast icon
- 4 Remove active marker pair button

2 Panorama view

- **3D** view which shows the first optical impression
- 3 Adjust panoramic region button
- 6 Next button
- Double click the same tooth both in the **Panorama** view and on the vestibular side of the optical
  impression in the **3D** view. Make sure that the distance between individual teeth is as large as possible and mark only teeth without metal artifacts. Repeat this step until you have marked at least
  three matching teeth in both views.
  - ► Markings with different colors and numbers in both views will display corresponding teeth in the optical impression.
- 2. Click Next.
  - ► SICAT Air calculates the registration of the optical impression with the X-ray data.

SICAT Air 2.0 Page 203 - Standalone

### ► The **Verify** step opens:

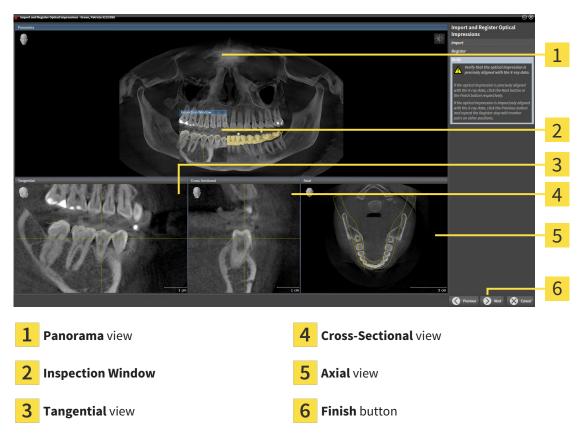

- 3. In the 2D views, check whether the optical impression is precisely aligned with the X-ray data. **In every slice view**, scroll through the slices and check the contours shown.
- 4. If the optical impression is imprecisely aligned to the X-ray data, click on the **Previous** button and repeat the **Register** step with marker pairs in different positions if necessary.
- 5. If the first optical impression is precisely aligned to the X-ray data, click on the **Next** button. Repeat the previous steps for the second optical impression.
- 6. If the second optical impression is precisely aligned to the X-ray data, click on the Finish button.
- ► SICAT Air closes the **Import and Register Optical Impressions** wizard.
- ► SICAT Air adds the selected optical impressions to the **Object browser**.
- ► SICAT Air displays the registered optical impressions.

Page 204 - Standalone SICAT Air 2.0

In addition to the described process, the following actions are available in the **Import and Register Optical Impressions** wizard:

■ You can adjust the brightness and contrast of a 2D image by clicking the Adjust brightness and contrast icon. Information on this can be found in the section Adjusting and resetting the brightness and contrast of the 2D views [▶Page 112 - Standalone].

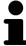

- You can adjust the panoramic area by clicking the **Adjust panoramic region** icon. Information on this can be found in the section *Adjusting the panoramic region* [> Page 142 Standalone].
- If you wish to remove a specific marker pair in the **Register** step, you can select a marker from the pair in both views via mouse click and click on the **Remove active marker pair** button.
- If you want to cancel importing and registering optical impressions, click
   Cancel.

SICAT Air 2.0 Page 205 - Standalone

# 33.3 OPENING THE SHOPPING CART

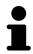

The **Shopping Cart** icon shows the number of elements in the shopping cart.

 $\ensuremath{\square}$  The shopping cart contains at least one product.

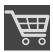

- If the shopping cart is not yet open, click the **Shopping Cart** button on the **Navigation bar**.
- ► The **Shopping Cart** window opens.

Continue with the following action:

■ Checking the shopping cart and completing the order [▶ Page 207 - Standalone]

Page 206 - Standalone SICAT Air 2.0

# 33.4 CHECKING THE SHOPPING CART AND COMPLETING THE ORDER

☐ The **Shopping Cart** window is already open. Information on this can be found in the section *Opening the shopping cart* [▶ Page 206 - Standalone].

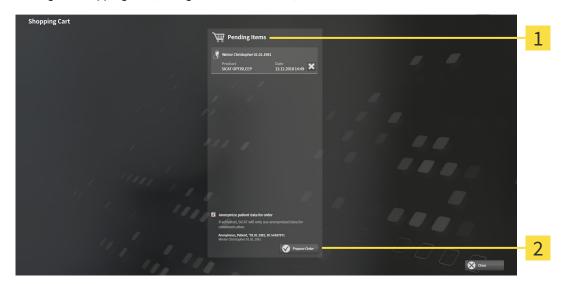

- 1 Pending Items list
- 2 Prepare Order button
- 1. Check in the **Shopping Cart** window whether the desired products are included.
- 2. Activate or deactivate the Anonymize patient data for order check box.
- 3. Click on the **Prepare Order** button.
- ► SICAT Suite sets the status of the orders to **Preparing** and establishes a connection to the SICAT server via the SICAT WebConnector.
- ▶ Changes to the order are only possible in the SICAT Portal with an active Internet connection.

Continue with one of the following actions:

- Completing an order using an active Internet connection [▶Page 208 Standalone]
- Completing an order without an active Internet connection [▶Page 212 Standalone]

SICAT Air 2.0 Page 207 - Standalone

# 33.5 COMPLETING AN ORDER USING AN ACTIVE INTERNET CONNECTION

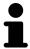

In certain versions of Windows, you have to set a standard browser in order for the ordering process to work.

- ☐ The computer on which SICAT Suite is running has an active Internet connection.
- ☑ The **Allow access to the Internet for placing orders** checkbox is activated. Information on this can be found in the section *Using general settings* [▶ Page 216 Standalone].
- ☐ The SICAT Portal was automatically opened in your browser.
- 1. Register or log in to the SICAT portal using your username and password if you have not already done so.
  - ► The ordering overview opens and shows the products contained in the order, along with the corresponding prices, grouped according to patients.
- 2. Follow the instructions in the section *Performing ordering steps in the SICAT Portal* [ Page 209 Standalone].
- ► SICAT Suite prepares the order data for uploading.
- As soon as the preparations are complete, SICAT WebConnector will transfer the order data via an encrypted connection to the SICAT server.
- ► The status of the order in the shopping cart will change to **Uploading**.

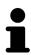

SICAT Suite will display orders until they are fully uploaded. This also applies to orders that are uploaded on another computer if several computers are using the active patient record depot. You can pause, continue and cancel the uploading of orders in the shopping cart that have been started on the current computer.

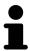

If you log off from Windows while uploading the orders, SICAT WebConnector will pause the process. The software will continue uploading automatically after you log back on.

Page 208 - Standalone SICAT Air 2.0

### 33.6 PERFORMING ORDERING STEPS IN THE SICAT PORTAL

After you have performed ordering steps in SICAT Suite, the SICAT Portal will open in your standard web browser. In the SICAT Portal, you can change your orders, select qualified providers for production and view the prices of the products.

To perform ordering steps in the SICAT Portal, proceed as follows:

- 1. Register or log in to the SICAT portal using your username and password if you have not already done so.
- 2. Check whether the desired products are included.
- 3. If necessary, remove specific patients along with all corresponding products from the ordering overview. When completing the order, SICAT Suite will apply changes that you have made in the SICAT Portal.
- 4. Check whether the billing address and delivery address are correct. Change these where necessary.
- 5. Select the desired shipping method.
- 6. Accept the general terms and conditions and send off the order.

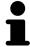

You can remove patients and all corresponding appliances from the SICAT Portal by selecting a patient and clicking on the button to remove the patient. In the shopping cart, you will again have full access to the composition of the products.

SICAT Air 2.0 Page 209 - Standalone

ORDERING PROCESS THE SICAT WEBCONNECTOR

### 33.7 THE SICAT WEBCONNECTOR

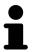

The SICAT WebConnector requires specific ports for communication with the SICAT server. Information on this can be found in the section *System requirements* [>Page 8 - Standalone].

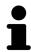

In certain versions of Windows, you have to set a standard browser in order for the ordering process to work.

If the computer, on which SICAT Suite is running, has an active Internet connection, SICAT Suite will transfer your orders in the background in encrypted format via the SICAT WebConnector. SICAT Air will show the status of the transfer directly in the shopping cart and can pause the SICAT WebConnector. The SICAT WebConnector will continue the transfer even if you have closed SICAT Suite. If the order cannot be uploaded as desired, you can open the user SICAT WebConnector interface.

### OPENING THE "SICAT SUITE WEBCONNECTOR" WINDOW

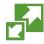

■ In the notifications area, click the **SICAT Suite WebConnector** icon in the task bar.

► The SICAT Suite WebConnector window opens:

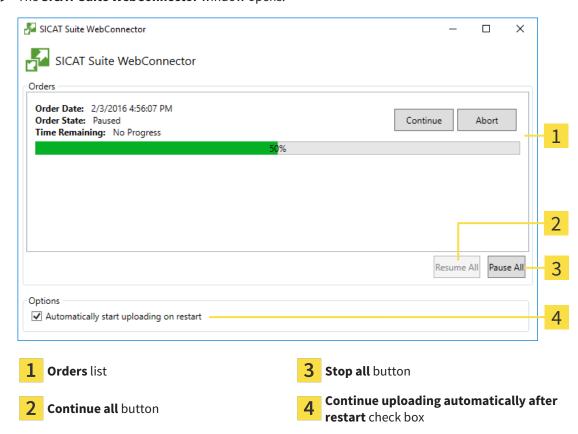

The **Orders** list shows the queue of orders.

Page 210 - Standalone SICAT Air 2.0

ORDERING PROCESS THE SICAT WEBCONNECTOR

### PAUSING AND CONTINUING THE UPLOAD

You can pause the upload process. This may be sensible, for example, if your Internet connection is overloaded. The settings only affect upload processes in the SICAT WebConnector. Upload processes via a web browser are not affected.

☑ The **SICAT Suite WebConnector** window is already open.

- 1. Click on the **Stop all** button.
  - ► The SICAT WebConnector pauses the uploading of all orders.
- 2. Click on the Continue all button.
  - ► The SICAT WebConnector continues the uploading of all of the orders.

### DEACTIVATING AUTOMATIC CONTINUATION AFTER A RESTART

You can prevent the SICAT WebConnector from automatically continuing uploads after restarting Windows.

☑ The **SICAT Suite WebConnector** window is already open.

- Deactivate the Continue uploading automatically after restart check box.
- ► If you restart your computer, the SICAT WebConnector will no longer automatically continue uploading your orders.

SICAT Air 2.0 Page 211 - Standalone

# 33.8 COMPLETING AN ORDER WITHOUT AN ACTIVE INTERNET CONNECTION

If the computer on which SICAT Suite is running cannot connect to the SICAT server, SICAT Suite will open the **SICAT Suite - No connection to SICAT server** window. The window will indicate one of the following causes for the problem:

- There is no Internet connection. SICAT WebConnector cannot connect to the SICAT server
- SICAT Portal is not available
- The "SICATWebConnector" service is not installed
- The "SICATWebConnector" service is not running
- An unknown error has occured. SICAT WebConnector cannot connect to the SICAT server

This chapter only shows screenshots for the scenario that no Internet connection is available.

Below the cause, possible steps for solving the problem will be shown.

If you have deactivated the **Allow access to the Internet for placing orders** checkbox in the settings on the **General** tab, the **Sending the order from another computer** window opens directly.

As an alternative to troubleshooting or if you have disabled access to the Internet, you can upload an order via a web browser on another computer with an active Internet connection. For orders via web browser, SICAT Suite will export all products in the shopping cart at once and create one sub-folder per patient. Each sub-folder contains one XML file with the information regarding the order and a ZIP archive with the data SICAT needs for production. In the SICAT Portal, you can then successively upload the XML file and the ZIP archive. The transfer will be encrypted.

To complete the order without an active Internet connection, proceed as follows:

- ☑ The computer on which SICAT Suite is running does not have an active Internet connection.
- ☑ A window will appear with the following message: **Unable to connect to the SICAT server**

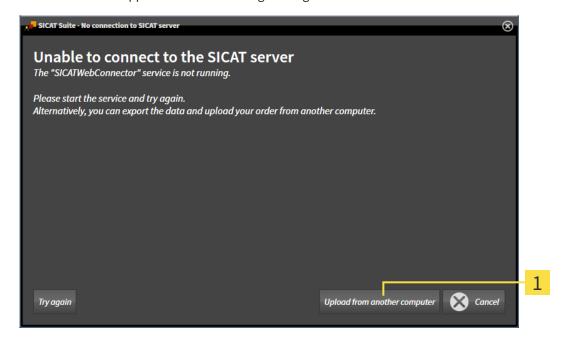

1 Upload from another computer button

1. Click on the **Upload from another computer** button.

Page 212 - Standalone SICAT Air 2.0

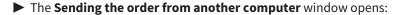

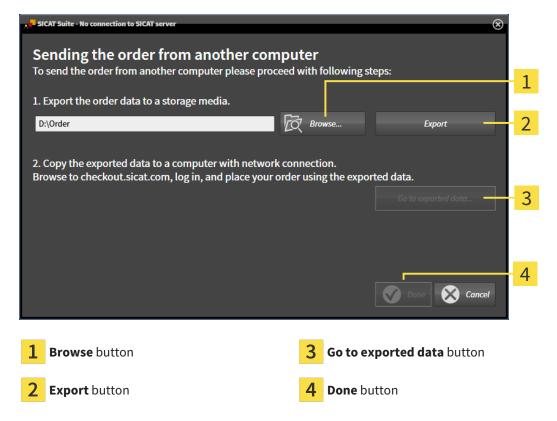

- 2. Click on the Browse button.
  - ► A Windows Explorer window opens.
- 3. Select an existing directory or create a new directory and click on **OK**. Please note that the path to the directory must not be longer than 160 characters.
- 4. Click on the **Export** button.
  - ➤ SICAT Suite will export all data required for ordering the shopping cart contents to the selected folder. SICAT Suite will create a sub-folder for each patient.
- 5. Click on the Go to exported data button.
  - A Windows Explorer window opens and shows the directory with the exported data:

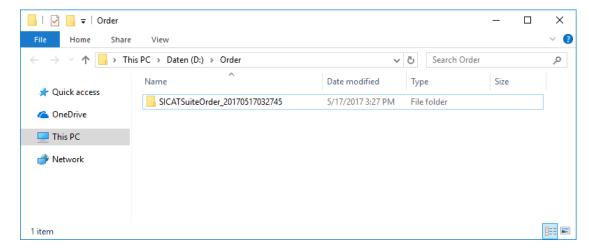

SICAT Air 2.0 Page 213 - Standalone

- 6. Copy the folder that contains the data of the required appliances to a computer with an active Internet connection, for example using a USB stick.
- 7. Click on **Done** in the **Sending the order from another computer** window.
  - ► SICAT Suite closes the **Sending the order from another computer** window.
  - ► SICAT Suite removes all products included in the order from the shopping cart.
- 8. Open a web browser on the computer with the active Internet connection and open the http://www.sicat.de web page.
- 9. Select the link for the SICAT portal.
  - ► The SICAT portal opens.
- 10. Register or log in to the SICAT portal using your username and password if you have not already done so.
- 11. Click on the link to upload the order.
- 12. Select the desired order on the computer with the active Internet connection. This is an XML file whose name starts with **SICATSuiteOrder**.
  - ► The ordering overview opens and shows the patients contained therein, the corresponding product and the price.
- 13. Follow the instructions in the section *Performing ordering steps in the SICAT Portal* [▶ Page 209 Standalone].
- 14. Click on the link to upload the planning data for the product.
- 15. Select the corresponding product data on the computer with the active Internet connection. This is a Zip archive that is located in the same folder as the previously uploaded XML file and whose file name starts with **SICATSuiteExport**.
- ► Once you have executed the order, your browser will transfer the archive with the product data to the SICAT server via an encrypted connection.

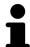

SICAT Suite does not automatically delete exported data. When an ordering process is completed, you should delete exported data manually for security reasons

Page 214 - Standalone SICAT Air 2.0

# 34 SETTINGS

You can change or view general settings in the **Settings** window. After you have clicked on the **Settings** icon, the option bar will show the following tabs on the left-hand side of the **Settings** window:

- **General** Information on this can be found in the section *Using general settings* [> Page 216 Standalone].
- **Patient record depots** You can specify where the patient record depots are to be located. Information on this can be found in the section *Patient record depots* [ Page 54 Standalone].
- **Licenses** Information on this can be found in the section *Licenses* [ Page 42 Standalone].
- **Practice** Viewing or changing the logo and the information text of your practice, for example for use on print-outs. Information on this can be found in the section *Using practice information* [▶ Page 220 Standalone].
- **SIDEXIS 4** Only relevant if SIDEXIS 4 is installed on your system.
- **Hub** Activating or deactivating Hub use. Information on this can be found in the section *Activating* and deactivating Hub use [ Page 221 Standalone].
- **Visualization** Changing general visualization settings. Information on this can be found in the section *Changing visualization settings* [> Page 223 Standalone].
- **SICAT Air** Changing application-specific settings of SICAT Air. Information on this can be found in the section *Changing SICAT Air settings* [ Page 225 Standalone].

If you change the settings, SICAT Air will apply the changes immediately and saves the settings in your user profile.

SICAT Air 2.0 Page 215 - Standalone

SETTINGS USING GENERAL SETTINGS

### 34.1 USING GENERAL SETTINGS

To open the general settings, proceed as follows:

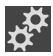

- 1. Click on the **Settings** icon in the **Navigation bar**.
  - ► The **Settings** window opens.

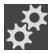

- 2. Click the **General** tab.
  - ► The **General** window opens:

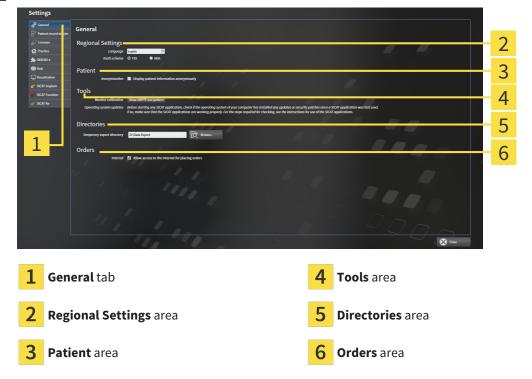

You can change the following settings:

- You can change the language of the user interface in the Language list in the Regional Settings area.
- You can change the current in the tooth scheme in the Regional Settings area under Tooth scheme.
- You can change the status of the **Display patient information anonymously** check box in the **Patient** area. If the check box is selected, SICAT Suite will display the attributes of the patient record in the **Navigation bar** as **Patient** for **Last name**, **Anonymous** for **First name** and **01.01.** with the year of birth for **Date of birth**. In the **SICAT Suite Home** window, SICAT will hide the **Recent patient records** list.
- In the **Directories** area, you can enter a folder in the **Temporary export directory** field in which SICAT Suite is to save order information. You must have full access to this folder.
- You can change the status of the Allow access to the Internet for placing orders check box in the Orders area. If the checkbox is activated, SICAT Suite connects to the Internet to place orders.

Besides viewing or changing general settings, you can open the SMPTE test image to calibrate your monitor:

Page 216 - Standalone SICAT Air 2.0

SETTINGS USING GENERAL SETTINGS

Click on the Show SMPTE test pattern button under Tools, Monitor calibration to calibrate
your monitor. Information on this can be found in the section Monitor calibration with the
SMPTE test image.

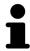

The supported tooth schemes are FDI and ADA.

SICAT Air 2.0 Page 217 - Standalone

## 34.2 MONITOR CALIBRATION WITH THE SMPTE TEST IMAGE

# **A**CAUTION

# Insufficient environmental visualization conditions could result in incorrect diagnosis and treatment.

- 1. Only perform planning if the environmental conditions allow for sufficient visualization quality. For example, check for appropriate lighting.
- 2. Check whether the display quality is sufficient using the SMPTE test image.

The suitability of your monitor for displaying data in SICAT applications depends on four key properties:

- Brightness
- Contrast
- Local resolution (linearity)
- Distortion (aliasing)

The SMPTE test image is a reference image, which helps you check the following properties of your monitor:

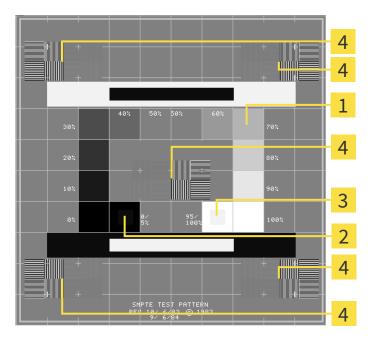

- 1 Gray scale squares
- 2 0% square

- **3** 100% square
- 4 Squares containing a sample bar with a high contrast

Page 218 - Standalone SICAT Air 2.0

### CHECKING BRIGHTNESS AND CONTRAST

In the middle of an SMPTE test image there is a series of squares, showing the gray scale progression from black (0% brightness) to white (100% brightness):

- The 0% square contains a smaller square to show the difference in brightness between 0% and 5%.
- The 100% square contains a smaller square to show the difference in brightness between 95% and 100%.

To check or configure your monitor, proceed as follows:

☑ The SMPTE test image is already open.

• Check whether you can see the visual difference between the inner square and outer square in the 0% square and 100% square. Change the settings of your monitor where necessary.

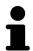

Several monitors can only show the difference in brightness in the 100% square, but not the 0% square. You can reduce ambient light to improve the ability to distinguish between the different brightness levels in the 0% square.

### CHECKING THE LOCAL RESOLUTION AND DISTORTION

In the corners and the middle of the SMPTE test image, there are 6 squares showing a sample bar with a high contrast. In terms of local resolution and distortion, you should be able to differentiate between horizontal and vertical lines with different widths, which change between black and white:

- From wide to narrow (6 pixels, 4 pixels, 2 pixels)
- Horizontal and vertical

To check or configure your monitor, proceed as follows:

• Check in the 6 squares containing a sample bar with a high contrast whether you can see the differences between all of the lines. Change the settings of your monitor where necessary.

### CLOSING THE SMPTE TEST IMAGE

To close the SMPTE test image, proceed as follows:

- Press the ESC key.
- ► The SMPTE test image closes.

SICAT Air 2.0 Page 219 - Standalone

### 34.3 USING PRACTICE INFORMATION

The applications in SICAT Suite use the information displayed here to customize outputs or PDF files.

To open the practice information, proceed as follows:

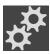

- 1. Click on the **Settings** icon in the **Navigation bar**.
  - ► The **Settings** window opens.

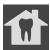

- 2. Click the **Practice** tab.
  - ► The **PRACTICE** window opens:

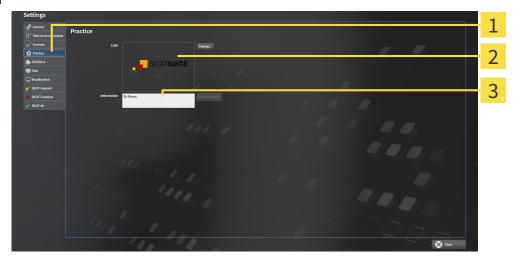

- 1 Practice tab
- 2 Logo area
- 3 Information area

You can change the following settings:

- You can set the logo of your practice in the **Logo** area. You can select the logo of your practice using the **Change** button. SICAT Suite copies the selected file to your SICAT Suite user directory.
- You can enter a text which identifies your practice, for example the name and address, in the Information area. You can increase the number of lines to a maximum of five by pressing the Enter key. You can undo changes to the information text by clicking the Undo changes button.

Page 220 - Standalone SICAT Air 2.0

### 34.4 ACTIVATING AND DEACTIVATING HUB USE

In the settings, you can activate and deactivate Hub use and check the connection settings. In the default setting, Hub use is deactivated.

### **ACTIVATING HUB USE**

☐ The license for using the Hub is activated. Information on this can be found in the section *Licenses* [▶Page 42 - Standalone].

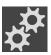

- 1. Click on the **Settings** icon in the **Navigation bar**.
  - ► The **Settings** window opens.

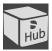

- 2. Click on the **Hub** tab.
  - ► The **Hub** window opens:

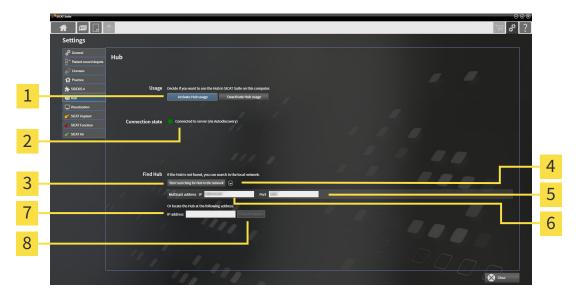

- Activate Hub usage and Deactivate Hub usage
- 5 Input field Port

2 Connection state

- 6 Input field Multicast address IP
- 3 Start searching for Hub in the network button
- 7 Input field IP address

4 Show and hide

- 8 Check IP address button
- 3. Click on the Activate Hub usage button.
  - ► SICAT Suite attempts to connect to the Hub.
  - ▶ If a green icon appears next to **Connection state**, SICAT Suite was able to connect to the Hub.
  - ▶ If a red icon appears next to **Connection state**, SICAT Suite was not able to connect to the Hub.
- 4. If SICAT Suite was not able to connect to the hub, check whether the multicast address set on the Hub differs from the one shown here:
  - Click on the oicon next to the **Start searching for Hub in the network** button.
  - In the **Multicast address** field, enter the multicast address set on the Hub. By default, the multicast address is 239.0.0.222.

SICAT Air 2.0 Page 221 - Standalone

- In the **Port** field, enter the port set on the Hub. By default, the port is 2222.
- Click on the **Start searching for Hub in the network** button. When SICAT Suite finds the Hub, the green icon is displayed and the Hub can be used.
- 5. If SICAT Suite was not able to connect to the Hub using a multicast address, try connecting by directly entering the Hub's IP address:
  - Enter the Hub's IP address in the field **IP address** and click on the **Check IP address** button. If SICAT Suite finds the Hub under the specified IP address, the Hub can be used.
- 6. If SICAT Suite was not able to connect to the Hub using either a multicast address or the Hub's IP address, contact customer support for the Hub.

#### **DEACTIVATING HUB USE**

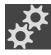

1. Click on the **Settings** icon in the **Navigation bar**.

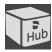

- 2. Click on **Hub** in the **Settings** window.
  - ► The **Hub** window opens.
- 3. Click on the **Deactivate Hub usage** button.
  - ► SICAT Suite deactives Hub use.

Page 222 - Standalone SICAT Air 2.0

#### 34.5 CHANGING VISUALIZATION SETTINGS

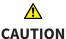

## Insufficient visualization quality could result in incorrect diagnosis and treatment.

Before using a SICAT application, for example with the SMPTE test image, check whether the display quality is sufficient.

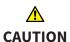

# Insufficient environmental visualization conditions could result in incorrect diagnosis and treatment.

- 1. Only perform planning if the environmental conditions allow for sufficient visualization quality. For example, check for appropriate lighting.
- 2. Check whether the display quality is sufficient using the SMPTE test image.

Visualization settings determine the visualization of the volume, diagnosis objects and planning objects in all SICAT applications.

To open the **Visualization** window, proceed as follows:

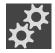

- 1. Click on the **Settings** icon.
  - ► The **Settings** window opens.

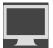

- 2. Click the Visualization tab.
  - ► The **Visualization** window opens:

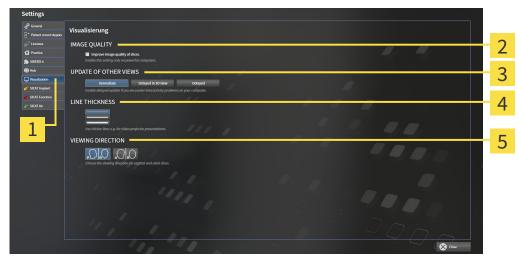

1 Visualization tab

4 LINE THICKNESS area

2 IMAGE QUALITY area

- 5 VIEWING DIRECTION area
- 3 UPDATE OF OTHER VIEWS area

SICAT Air 2.0 Page 223 - Standalone

#### The settings are:

- Improve image quality of slices Improves the image quality of slices as the software averages adjacent slices. Activate this setting only on high-performance computers.
- **UPDATE OF OTHER VIEWS** Delayed updates improve the interactivity of the active view but causes delays in the updating of other views. Activate delayed updates only if you detect interactivity problems on your computer.
- **LINE THICKNESS** Changes the thickness of lines. Thicker lines are useful for presentations on projectors.
- **VIEWING DIRECTION** Switches the viewing directions of the **Axial** slice view and **Sagittal** slice view.

Page 224 - Standalone SICAT Air 2.0

#### 34.6 CHANGING SICAT AIR SETTINGS

SICAT Air settings determine the color gradient of the Airway object in SICAT Air.

To change the SICAT Air settings, proceed as follows:

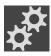

- 1. Click on the **Settings** icon.
  - ► The **Settings** window opens.

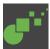

- 2. Click the **SICAT Air** tab.
  - ► The **SICAT Air** window opens:

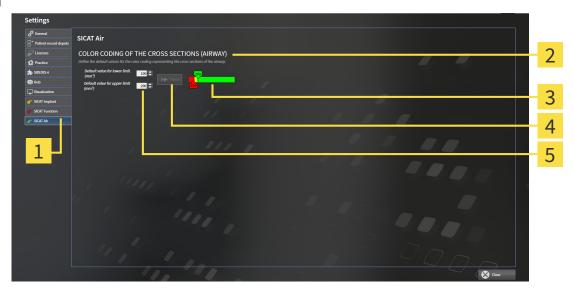

1 SICAT Air tab

- 4 Reset button
- 2 COLOR CODING OF THE CROSS SECTIONS (AIRWAY) area
- Default value for lower limit (mm²) field and Default value for upper limit (mm²) field

3 Color coding with sliders

The settings are:

- **Default value for lower limit (mm²)** defines the lower value of the cross-sectional area in mm², from which the **Color coding** starts entirely in red.
- **Default value for upper limit (mm²)** defines the upper value of the cross-sectional area in mm², from which the **Color coding** ends entirely in green.

If you change the values in the fields **Default value for lower limit (mm²)** and **Default value for upper limit (mm²)**, the sliders display the effects on the **Color coding**. If you move the sliders in **Color coding**, the values in the fields adapt accordingly.

You can reset the settings for **Default value for lower limit (mm²)** and **Default value for upper limit (mm²)** to the default settings of SICAT Air by clicking the **Reset** button.

SICAT Air uses the changed default values in two cases:

- You open a 3D X-ray scan for the first time:
- You reset the values of an **Airway** object.

SICAT Air 2.0 Page 225 - Standalone

## 35 SUPPORT

SICAT offers you the following support options:

- PDF documents
- Contact information
- Information on the installed SICAT Suite and SICAT applications

Continue with the following action:

■ Opening the support options [▶Page 227 - Standalone]

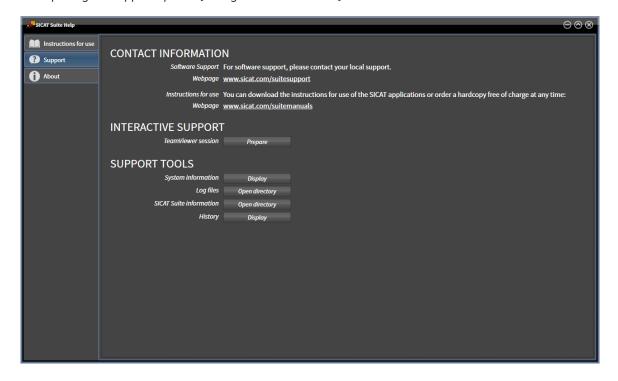

Page 226 - Standalone SICAT Air 2.0

## 35.1 OPENING THE SUPPORT OPTIONS

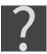

You can open the **Support** window by clicking the **Support** icon in the **Navigation bar** or pressing the F1 key.

The SICAT Suite **Support** window comprises the following tabs:

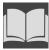

■ **Instructions for use** - Information on this can be found in the section *Opening the instructions for use* [▶ Page 41 - Standalone].

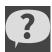

■ **Support** - Information on this can be found in the section *Contact information and support tools* [▶ Page 228 - Standalone].

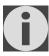

■ **About** - Information on this can be found in the section Info.

SICAT Air 2.0 Page 227 - Standalone

### 35.2 CONTACT INFORMATION AND SUPPORT TOOLS

The **Support** window contains all of the relevant information and tools to enable SICAT Support to help you:

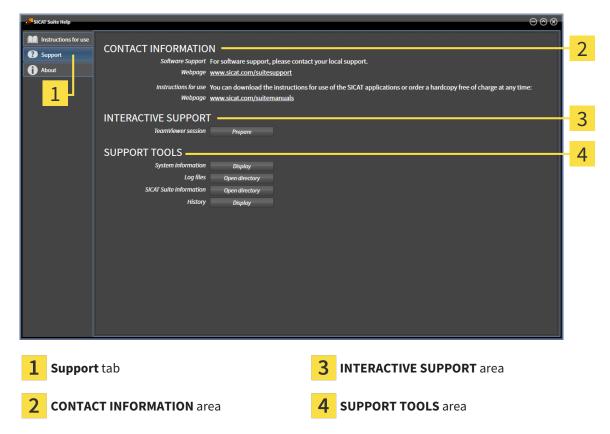

The **CONTACT INFORMATION** area contains information about where you can find the instructions for use.

The following tools are available in the **INTERACTIVE SUPPORT** area:

Click on the Prepare button in the TeamViewer session area and SICAT Air will open a TeamViewer session.

TeamViewer is software that allows mouse and keyboard commands to be remotely controlled and to transfer the contents of a computer's monitor via an active Internet connection. TeamViewer will only establish a connection if you explicitly consent. To do so, provide the SICAT support team with a Team-Viewer ID and a password. This allows the SICAT support team to help you directly on-site.

The following tools are available in the **SUPPORT TOOLS** area:

- Click on the **Display** button in the **System information** area and SICAT Air will open the system information of the operating system.
- Click on the Open directory button in the Log files area and SICAT Air will open the log directory of SICAT Suite in a Windows Explorer window.
- Click on the Open directory button in the SICAT Suite information area and SICAT Suite information will export information on the current installation in a text file.
- Click on Show messages in the SICAT Suite information area and SICAT Air will show the message window.

Page 228 - Standalone SICAT Air 2.0

SUPPORT ABOUT

## **35.3 ABOUT**

The **About** tab displays information on SICAT Suite and all installed SICAT applications on several tabs:

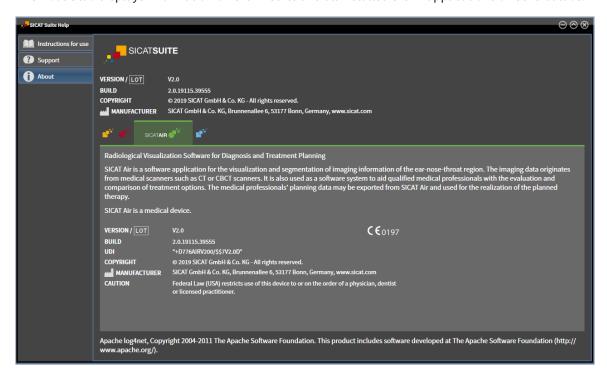

SICAT Air 2.0 Page 229 - Standalone

## 36 OPENING READ-ONLY DATA

You can open data as read-only.

Which data you can view in the stand-alone version without being able to make and save changes depends on the status of your license and the availability of a patient record depot:

| TYPE OF SICAT AIR LICENSE | PATIENT RECORD DEPOT ACT-IVE? | VIEWING WITHOUT CHANGES<br>POSSIBLE? |
|---------------------------|-------------------------------|--------------------------------------|
| None                      | Irrelevant                    | No                                   |
| Viewer                    | Irrelevant                    | For SICAT data                       |
| Full version              | No                            | Yes                                  |
| Full version              | Yes                           | No                                   |

You can only view DICOM data if you have activated a full version license of SICAT Air and no patient record depot is active.

To view data without being able to make and save changes, proceed as follows:

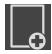

- 1. Click on the View data icon in the Navigation bar.
  - ► The **View data** window opens:

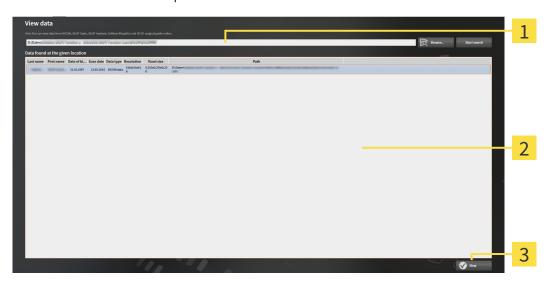

- 1 Where is the data located field
- 2 Data found at the given location list
- 3 View button

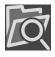

- 2. Click on the **Browse** button.
  - ► The **Select a file or directory** window opens.
- 3. Select the file or folder you wish to view in the **Select a file or directory** window and click **OK**.
  - ➤ SICAT Suite closes the **Select a file or directory** window and transfers the path of the file you require or the selected folder into the **Where is the data located** field.

Page 230 - Standalone SICAT Air 2.0

- ► If you have selected a compatible file, SICAT Suite will display the file contents in the **Data found at the given location** list.
- ▶ If you have selected a folder, SICAT Suite will search the folder and all sub-folders. SICAT Suite will display compatible files that are contained in one of the searched folders in the **Data found** at the given location list.
- 4. Select the desired 3D X-ray scan or planning project from the **Data found at the given location** list and click on the **View data** button.
  - ➤ SICAT Suite creates a temporary patient record, which contains 3D X-ray scans and planning projects, and activates it.
- 5. Continue with the section Working with active patient records [>Page 77 Standalone].

You can also drag a compatible file or folder to the **Where is the data located** field using Drag & Drop to select data.

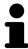

If you use the described procedure, the search will start automatically. You can cancel the search by clicking the **Stop search** button. If you enter a path to a file or a folder manually into the **Where is the data located** field, you have to click on the **Start search** button. This may also be useful to start a new search if the contents of the folder have changed or if you have accidentally canceled the search.

SICAT Air 2.0 Page 231 - Standalone

# 37 CLOSING SICAT AIR THE AND SAVING PLANNING PROJECTS

To close SICAT Air, proceed as follows:

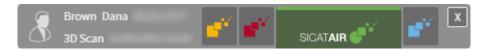

- X
- Click on the **Close** button in the area of the active patient record.
- ► SICAT Air saves the active patient record and changes made to planning projects.
- ► SICAT Air closes.
- ► SICAT Suite closes the active patient record.

Page 232 - Standalone SICAT Air 2.0

## 38 CLOSING SICAT SUITE

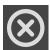

- Click on the **Close** button in the top right-hand corner of SICAT Suite.
- ► If the full version of SICAT Suite is running, it has write authorization and a study is opened, it will save all planning projects.

► SICAT Suite closes.

SICAT Air 2.0 Page 233 - Standalone

## 39 KEYBOARD SHORTCUTS

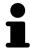

If you move the mouse pointer over certain functions, SICAT Air displays the keyboard shortcut in brackets next to the designation of the function.

The following keyboard shortcuts are available in all SICAT applications:

| KEYBOARD SHORTCUTS | DESCRIPTION                                                                                     |
|--------------------|-------------------------------------------------------------------------------------------------|
| A                  | Add an angle measurement                                                                        |
| D                  | Add a distance measurement                                                                      |
| F                  | Focus on an active object                                                                       |
| Ctrl + C           | Copy the contents of the active view to the clipboard                                           |
| Ctrl + Z           | Undo the last object action                                                                     |
| Ctrl + Y           | Redo the most recently undone object action                                                     |
| Del                | Remove the active object or active object group                                                 |
| ESC                | Cancel the current action (such as adding a measurement)                                        |
| F1                 | Open the <b>Support</b> window, if a SICAT application is active, open the instructions for use |

The following keyboard shortcuts are available in the **Segment the airway** window of SICAT Air:

| KEYBOARD SHORTCUTS | DESCRIPTION                      |
|--------------------|----------------------------------|
| N                  | Navigation                       |
| В                  | Remove from the respiratory path |
| A                  | Add to the respiratory path      |
| Е                  | Remove non-required oral area    |

Page 234 - Standalone SICAT Air 2.0

## 40 UNINSTALLING SICAT SUITE

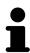

The SICAT Suite uninstallation program maintains active licenses on your computer. Therefore, SICAT Suite warns you that it will not automatically delete licenses before the uninstallation. If you no longer wish to use SICAT Suite on this computer, deactivate the licenses before uninstallation. Information on this can be found in the section *Returning workstation licenses to the license pool* [ Page 50 - Standalone].

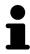

Before uninstalling SICAT Suite, make sure that the SICAT WebConnector has uploaded all orders in full as the uninstallation program will automatically close the SICAT WebConnector. Information on this can be found in the section *The SICAT WebConnector* [>Page 210 - Standalone].

To uninstall SICAT Suite, proceed as follows:

- ☐ The SICAT WebConnector has successfully uploaded all orders.
- 1. Click on Programs and features in the Windows Control panel.
  - ► The **Programs and features** window opens.
- 2. Select the **SICAT Suite** entry, which contains the version of SICAT Suite, from the list.
- 3. Click on the **Uninstall** button.
  - ► The uninstallation program will start and the **PROGRESS** window opens:

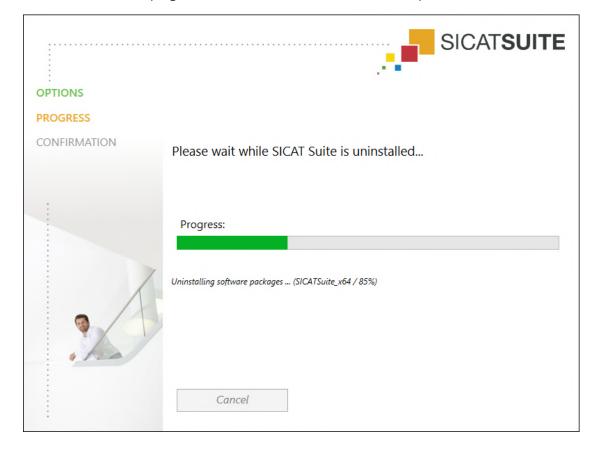

SICAT Air 2.0 Page 235 - Standalone

► After the uninstallation is complete, the **CONFIRMATION** window opens.

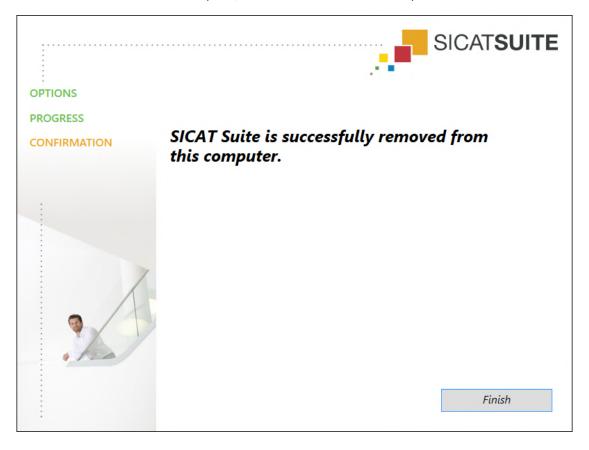

- 4. Click on the **Finish** button.
- ► The SICAT Suite uninstallation program will close.

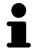

To open the SICAT Suite uninstallation program, you can also start the SICAT Suite installation program on a computer, on which SICAT Suite is already installed.

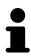

The SICAT Suite uninstallation program will call the uninstallation programs of some software prerequisites, which were installed together with SICAT Suite. If other installed applications still need the software prerequisites, they will be retained.

Page 236 - Standalone SICAT Air 2.0

## 41 SAFETY INSTRUCTIONS

#### 3D X-RAY SCANS

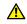

#### **CAUTION**

Unsuitable X-ray devices may result in an incorrect diagnosis and treatment.

Only use 3D X-ray scans from X-ray devices that are cleared as medical equipment.

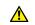

#### **CAUTION**

Unsuitable 3D X-ray scans may result in an incorrect diagnosis and treatment.

Always verify the quality, integrity, and correct orientation of the displayed 3D data.

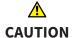

X-ray devices without DICOM conformity could result in incorrect diagnosis and treatment.

Only use 3D volume data from X-ray devices with DICOM conformity declared.

#### **DISPLAY CONDITIONS**

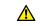

#### **CAUTION**

Insufficient visualization quality could result in incorrect diagnosis and treatment.

Before using a SICAT application, for example with the SMPTE test image, check whether the display quality is sufficient.

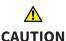

#### Insufficient environmental visualization conditions could result in incorrect diagnosis and treatment.

- 1. Only perform planning if the environmental conditions allow for sufficient visualization quality. For example, check for appropriate lighting.
- 2. Check whether the display quality is sufficient using the SMPTE test image.

#### DATA MANAGEMENT

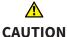

Incorrect assignment of patient name or 3D scan could result in confusion of patient scans.

Verify that the 3D scan that is to be imported or already loaded in a SICAT Suite application is associated with the correct name of the patient and the correct scan information.

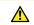

#### Deleting original data may result in data being lost.

#### **CAUTION**

Do not delete the original data following the import.

SICAT Air 2.0 Page 237 - Standalone

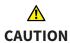

The absence of a backup mechanism for the patient record depots could result in patient data being irreversibly lost.

Make sure that a regular data backup is created of all patient record depots.

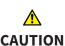

When deleting patient records, all 3D scans, planning projects and PDF files contained in these patient records will be deleted as well.

Only delete patient records if you are sure you will never need any contained 3D scans, planning projects and PDF files again.

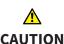

Deleted patient records, studies, 3D scans, and planning projects cannot be recovered.

Only delete patient records, studies, 3D scans, and planning projects if you are sure you will never need those data again.

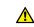

CAUTION

When deleting 3D scans, all dependent planning projects will be deleted as well.

Only delete 3D scans if you are sure you will never need any dependent planning project again.

#### **NETWORK**

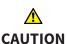

Saving SICAT application data in an unreliable or incompatible network file system could result in data loss

Together with your network administrator, make that SICAT application data can be safely stored in the desired network file system.

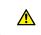

CAUTION

The shared use of SICAT Suite and the SICAT applications contained therein with other devices within a computer network or a storage area network could result in previously unknown risks for patients, users and other persons.

Ensure that rules are compiled within your organization to determine, analyze and assess risks in relation to your network.

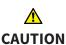

Changes to your network environment may result in new risks for your network environment. Examples include changes to your network configuration, the connection of additional devices or components to your network, the disconnection of devices or components from your network and the updating or upgrading of network devices or components.

Perform a network risk analysis after any changes to the network.

#### QUALIFICATIONS OF OPERATING PERSONNEL

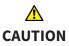

The use of this software by unqualified personnel may result in an incorrect diagnosis and treatment.

The use of the software is restricted to qualified professionals.

Page 238 - Standalone SICAT Air 2.0

#### **SAFETY**

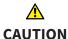

Security leaks in your information system environment could result in unauthorized access to your patient data and put the privacy or integrity of your patient data at risk.

- 1. Make sure policies are established within your organization to prevent security threats to your information system environment.
- 2. Install and run an up-to-date virus scanner.
- 3. Make sure the pattern files of the virus scanner are updated on a regular basis.

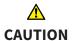

Unauthorized access to your workstation could result in risks to the privacy and integrity of your patient data.

Limit the access to your workstation to authorized individuals only.

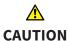

Problems in terms of cyber-security could result in unauthorized access to your patient data and risks in relation to the security or integrity of your patient data.

If you suspect problems in relation to the cyber-security of your SICAT application, contact support immediately.

#### SOFTWARE INSTALLATION

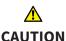

Changes to the software may mean that the software will not start or will not function as intended.

- 1. Do not make any changes to the software installation.
- 2. Do not delete or change any of the components in the software installation directory.

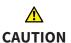

Damaged installation media may result in the failure of the installation.

Handle the installation media with care and store them appropriately.

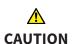

If your system does not fulfill the system requirements, this may mean that the software will not start or will not function as intended.

Check whether your system meets the minimum software and hardware requirements before installing the software.

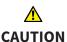

Insufficient authorizations may mean that the software installation or software update fails.

Make sure you have sufficient privileges on your system if you install or update the software.

SICAT Air 2.0 Page 239 - Standalone

#### **ORDERS**

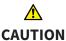

#### Incorrect data in an order may result in an incorrect order.

If you complete an order, ensure that you select and transfer the correct data for the order.

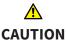

#### An incorrect order might lead to the wrong treatment.

- 1. Check your order before sending it.
- 2. Confirm the correct planning of your order.

#### **OPTICAL IMPRESSIONS**

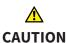

The use of other data as 3D X-ray scans as a lone source of information may result in an incorrect diagnosis and treatment.

- 1. Use 3D X-ray scans as a preferred source of information for diagnosis and planning.
- 2. Use other data, such as optical impressions, only as an auxiliary source of information.

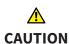

Inappropriate optical impression devices could result in incorrect diagnosis and treatment.

Only use optical impression data from devices cleared as medical devices.

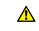

CAUTION

Optical impression data that does not match patient and date of 3D X-ray data could result in incorrect diagnosis and treatment.

Make sure the patient and date of the imported optical impression data match the patient and date of the visualized 3D X-ray data.

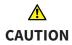

Insufficient integrity or quality of optical impressions may result in an incorrect diagnosis and treatment.

Check the integrity and quality of the optical impressions imported.

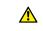

CAUTION

Insufficient integrity and precision of optical impressions may result in an incorrect diagnosis and treatment.

Only use optical impressions of a sufficient quality and precision for the intended diagnosis and treatment.

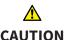

Excessive artifacts, insufficient resolution or the lack of points for registration may mean that the registration process for optical impressions fails. Examples of excessive artifacts in 3D X-ray scans include movement artifacts and metal artifacts.

Only use optical impression data and 3D X-ray data that allow for an adequate registration.

Page 240 - Standalone SICAT Air 2.0

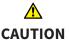

The selection of markings in the registration process for optical impressions that do not correspond to one another may result in an incorrect diagnosis and treatment.

When you register optical impressions, carefully select corresponding markings in the 3D X-ray scans and optical impressions.

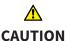

The incorrect registration of optical impressions for 3D X-ray scans may result in an incorrect diagnosis and treatment.

Check that the registered optical impressions are correctly aligned to the 3D X-ray scans.

#### **SEGMENTATION**

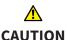

Excessive artifacts or the insufficient resolution of 3D X-ray scans may result in the failure of the segmentation process or lead to insufficient results. Examples of excessive artifacts in 3D X-ray scans include movement artifacts and metal artifacts.

Only use 3D X-ray scans that allow for a sufficient quality of segmentation of the relevant anatomical structures.

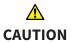

Insufficient segmentation quality may result in an incorrect diagnosis and treatment.

Check that the segmentation quality is sufficient for the intended use.

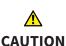

3D X-ray scans of insufficient quality may result in the quality of the segmented airway and airway profile being insufficient.

Only use 3D X-ray scans of a sufficient quality to create the segmented airway and airway profile with a sufficient quality and resolution.

#### AIRWAY COMPARISON

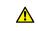

CAUTION

The use of incorrect data for the airway comparison may result in an incorrect diagnosis and treatment.

Use the correct patient, the correct 3D X-ray scans, the correct airway segmentation data, the correct interesting area and the correct size when selecting airway profiles for the airway comparison.

#### PATIENT INFORMATION

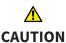

Using the handout for diagnosis purposes may result in an incorrect diagnosis and treatment.

Only use the visualization functions for medical images of the software user interface to perform a diagnosis on medical images and to plan the treatment.

SICAT Air 2.0 Page 241 - Standalone

## 42 ACCURACY

The following table shows the accuracy values in all SICAT applications:

| Measurement accuracy for distance measurements | < 100 μm   |
|------------------------------------------------|------------|
| Measurement accuracy for angle measurements    | < 1 degree |
| Representation accuracy                        | < 20 μm    |

Page 242 - Standalone SICAT Air 2.0

## **GLOSSARY**

#### 3D X-ray scan

A 3D X-ray scan is a volumetric X-ray image.

#### ADA

American Dental Association

#### **Airway**

The term airway labels the object, which SICAT Air creates during segmentation. It is the upper part of the airways that is relevant in SICAT Air.

#### Airway analysis area

The term airway analysis area labels the bar in the airway workspace, which contains the relevant measured values and airway profile.

#### Airway area

The airway region is the region of interest, which you define in the segmentation window using the anatomical reference points and lateral size.

#### Airway comparison

The airway comparison juxtaposes two segmented airways in 3D views. The juxtaposition allows you to compare the lower jaw in an untreated position and in the treatment position. This allows you to assess the impacts of a therapeutic appliance.

#### Airway profile

Designates the 2D diagram, which shows the cross-sectional areas along the segmented airway.

#### **Application**

SICAT applications are programs belonging to SICAT Suite.

#### Color coding

Color coding highlights the size of the sections of the airway using different colors.

#### Crosshairs

Crosshairs are lines of intersection with other slice views.

#### FDI

Fédération Dentaire Internationale, World Dental Federation

#### Frames

In the 3D view, frames show the positions of the 2D slice views.

#### Hub

An external memory that acts as a server and enables data exchange between different devices in a local network.

#### Message window

The message window shows messages on completed procedures in the bottom right corner of the screen.

#### Navigation bar

The navigation bar in the upper part of SICAT Suite contains the most important icons in SICAT Suite. If a patient record is active, the navigation bar allows switching between patient records and different applications.

#### Optical impressions

An optical impression is the result of a 3D surface scan of teeth, impression material or plaster casts.

#### Patient record

A patient record contains all 3D scans and planning projects, which belong to a certain patient. SICAT Suite saves patient records in patient record depots.

#### Patient record depots

A patient record depot contains patient records. SICAT Suite saves patient record depots in folders on a local file system or network file system.

#### Planning project

A planning project is comprised of planning data from a SICAT application based on a 3D X-ray scan.

#### Reference data record

The reference data record is a data record with a segmented airway, which is not currently open in SICAT Air. The reason for the differentiation between an open data record and the reference data record is that SICAT Air can only ever open one 3D X-ray scan.

SICAT Air 2.0 Page 243 - Standalone

#### Segmentation

Segmentation is the process, in which the software separates certain areas from the volume.

#### **SICAT Portal**

SICAT Portal is a website, which you can use to order appliances from SICAT, amongst other things.

#### SIXD

File format to exchange optical impressions.

#### Smallest slice area

The smallest slice area is the place in the airway with the smallest cross-sectional area.

#### **SMPTE**

Society of Motion Picture and Television Engineers

#### SSI

File format to exchange optical impressions.

#### STL

Surface Tessellation Language, standard file format to exchange mesh data, which may contain optical impressions, for example.

#### Study

A study consists of a 3D X-ray scan and the corresponding planning project.

#### **Treatment position**

Treatment position means that the patient's lower jaw is in a protruding position, which prevents bottlenecks in the airway, during the 3D X-ray scan.

#### Untreated

Untreated means that the patient's lower jaw is in occlusion during the 3D X-ray scan.

Page 244 - Standalone SICAT Air 2.0

## *INDEX*

| Numerics                                          |     | G                                       |     |
|---------------------------------------------------|-----|-----------------------------------------|-----|
| 3D view                                           | 119 | Getting started                         | 32  |
| Changing the clipping mode                        | 128 | Gray scale values                       | 131 |
| Changing the direction                            | 120 | Adjusting                               | 133 |
| Clipping modes                                    | 125 |                                         |     |
| Configuring                                       | 123 | Н                                       |     |
| Display modes                                     | 121 |                                         |     |
| Switching display mode                            | 122 | Handouts                                | 170 |
| Switching display of optical impressions in color | 130 | Creating screenshots                    | 179 |
| 3D X-ray data                                     |     | Preparing                               | 180 |
| Aligning                                          | 137 | Producing                               | 184 |
|                                                   |     | Hiding                                  | 92  |
| A                                                 |     | Objects                                 | 92  |
|                                                   |     | Hub                                     | 221 |
| Activating Hub use                                | 221 | Activating and deactivating use         | 221 |
|                                                   | 221 |                                         |     |
| Adjusting Panoramic region                        | 142 |                                         |     |
| Volume orientation                                | 137 | Images and screenshots for handouts     |     |
| Airway analysis                                   | 162 | Configuring drawing tools               | 178 |
| Interacting with the airway profile               | 166 | Creating screenshots                    | 179 |
| Airway comparison                                 | 169 | Drawing arrows                          | 177 |
| Executing                                         | 170 | Drawing circles                         | 178 |
| Airway profile                                    | 166 | Indications for use                     | 6   |
| All way profile                                   | 100 | Installation                            |     |
|                                                   |     | SICAT Suite                             | 17  |
| С                                                 |     | System requirements                     | 8   |
| Changing                                          |     | Uninstallation                          | 235 |
| Panoramic region                                  | 142 | Installing                              |     |
| Volume orientation                                | 137 | SICAT Suite                             | 17  |
| Closing                                           | 233 | System requirements                     | 8   |
| Connection settings                               |     | Instructions for use                    |     |
| WebConnector                                      | 9   | Icons and styles                        | 13  |
|                                                   |     | Opening                                 | 41  |
| D                                                 |     | Intended use                            | 6   |
| Data export                                       | 186 |                                         |     |
| Exporting data                                    | 188 | K                                       |     |
| Opening the "Forwarding data" window              | 187 | Keyboard shortcuts                      | 234 |
| Data import                                       | 62  | ,,,,,,,,,,,,,,,,,,,,,,,,,,,,,,,,,,,,,,, |     |
| Adding to an existing patient record              | 69  | ı                                       |     |
| Allocating a new patient record                   | 68  | L                                       |     |
| Import settings                                   | 67  | Languages                               | 15  |
| Selecting data                                    | 65  | Licenses                                | 42  |
| Deactivating                                      |     | Activating automatically                | 46  |
| Hub use                                           | 221 | Activating manually                     | 48  |
|                                                   |     | Displaying                              | 45  |
| F                                                 |     | Redeeming voucher codes                 | 53  |
|                                                   |     | Returning to license pool               | 50  |
| Firewall settings                                 | •   |                                         |     |
| WebConnector                                      | 9   | M                                       |     |
|                                                   |     | Measurements                            |     |
|                                                   |     | Adding angle measurements               | 147 |

SICAT Air 2.0 Page 245 - Standalone

| Adding distance measurements                   | 146        | Changing attributes                                      | 79       |
|------------------------------------------------|------------|----------------------------------------------------------|----------|
| Moving                                         | 149        | Deleting                                                 | 85       |
| Moving measured values                         | 150        | Deleting 3D X-ray scans or planning projects             | 86       |
| Moving measuring points Overview               | 149        | Opening from the patient record summary                  | 80       |
| Monitor calibration                            | 145<br>218 | Opening the "Patient record browser" window<br>Searching | 73<br>74 |
| Monitor Calibration                            | 210        | Sorting                                                  | 74       |
|                                                |            | Working with active patient records                      | 77       |
| 0                                              |            | g                                                        |          |
| Objects                                        |            | R                                                        |          |
| Activating objects and object groups           | 92         |                                                          |          |
| Collapsing and expanding object groups         | 92         | Redeeming voucher codes                                  | 53       |
| Focusing                                       | 94         | Removing                                                 |          |
| Hiding and showing objects and object groups   | 92         | Objects                                                  | 94       |
| Object bar                                     | 91         | Repairing                                                | -        |
| Object toolbar                                 | 94         | SICAT Suite                                              | 27       |
| Removing                                       | 94         |                                                          |          |
| SICAT Air objects                              | 95         | S                                                        |          |
| Undoing and redoing object actions             | 94         | Safety information                                       | 10       |
| Opening read-only data                         | 230        | Danger levels                                            | 11       |
| Optical impressions                            | 100        | Qualifications of operating personnel                    | 12       |
| As a basis for planning and implementation     | 193        | Screenshots                                              |          |
| Displaying in color                            | 130        | Creating for handout                                     | 179      |
| Downloading from Hub                           | 195        | Creating screenshots of views                            | 118      |
| Import formats                                 | 193        | Creating screenshots of workspaces                       | 107      |
| Import methods                                 | 193        | Segmenting the airway                                    | 151      |
| Importing from a file                          | 198        | Completing                                               | 161      |
| Overview                                       | 193        | Correcting                                               | 156      |
| Registering and checking                       | 202        | Executing                                                | 152      |
| Re-using from SICAT application                | 201<br>197 | Removing areas                                           | 158      |
| Sending a scan request for CEREC to the Hub    | 200        | Segmenting manually                                      | 159      |
| STL import<br>Order                            | 200        | Settings                                                 |          |
| Automatic continuation after a restart         | 211        | Changing visualization settings                          | 223      |
| Checking the shopping cart                     | 207        | Overview                                                 | 215      |
| Data transfer via another computer             | 212        | Viewing or changing general settings                     | 216      |
| Data transmission in the background            | 208        | Viewing or changing practice information                 | 220      |
| Pausing and continuing the upload              | 211        | Viewing or changing SICAT Air settings                   | 225      |
| Placing therapeutic appliances in the shopping |            | Shopping cart                                            |          |
| 190                                            | cart       | Opening                                                  | 206      |
| SICAT Portal                                   | 209        | Showing                                                  |          |
| Workflow overview                              | 189        | Objects                                                  | 92       |
| Overview of SICAT Suite                        | 15         | SICAT Air                                                |          |
| Overview of the instructions for use           | 14         | Closing                                                  | 232      |
|                                                |            | User interface                                           | 88       |
| B                                              |            | SICAT Air studies                                        |          |
| P                                              |            | Stand-alone                                              | 83       |
| Panoramic region                               | 136        | SICAT Portal                                             | 209      |
| Adjusting                                      | 142        | SICAT Suite                                              |          |
| Patient information                            | 176        | Closing                                                  | 233      |
| Patient record depots                          | 55         | Installing                                               | 17       |
| Activating another patient record depot        | 59         | Repairing                                                | 27       |
| Adding                                         | 57         | Starting                                                 | 35       |
| Opening the "Patient record depots" window     | 56         | Updating                                                 | 27       |
| Removing                                       | 61         | User interface                                           | 36       |
| Patient records                                | 72         | SICAT Suite Home window                                  | 38       |
| Activating                                     | 76         | SICAT WebConnector                                       | 210      |

Page 246 - Standalone SICAT Air 2.0

| SMPTE test image                        | 218 | Workflow steps       |     |
|-----------------------------------------|-----|----------------------|-----|
| Software installation                   |     | Analysis             | 90  |
| SICAT Suite                             | 17  | Consulting           | 90  |
| Special features of this version        | 28  | Ordering             | 90  |
| Starting                                |     | Prepare              | 89  |
| SICAT Suite                             | 35  | Workflow toolbar     |     |
| STL import                              | 200 | Overview             | 89  |
| Support                                 | 226 | Workspaces           | 102 |
| Contact information                     | 228 | Adjusting            | 106 |
| Opening the help section                | 41  | Airway               | 103 |
| Opening the Support window              | 227 | Creating screenshots | 107 |
| Product information                     | 229 | MPR/Radiology        | 104 |
| Tools                                   | 228 | Resetting            | 106 |
| Switching                               |     | Switching            | 105 |
| Applications                            | 40  | Workspace toolbar    | 88  |
| Display of optical impressions in color | 130 |                      |     |
| Switching applications                  | 40  |                      |     |
| System prerequisites                    | 8   |                      |     |
| System requirements                     | 8   |                      |     |
| Hardware requirements                   | 8   |                      |     |
| Software requirements                   | 9   |                      |     |
| U                                       |     |                      |     |
| Uninstallation                          | 235 |                      |     |
| Updating                                | 233 |                      |     |
| SICAT Suite                             | 27  |                      |     |
| User interface                          | 21  |                      |     |
| SICAT Air                               | 88  |                      |     |
| SICAT Suite                             | 36  |                      |     |
| SICAT Suite Home window                 | 38  |                      |     |
| .,                                      |     |                      |     |
| V                                       |     |                      |     |
| Versions                                |     |                      |     |
| Differences                             | 28  |                      |     |
| Views                                   | 108 |                      |     |
| Brightness and contrast                 | 112 |                      |     |
| Creating screenshots                    | 118 |                      |     |
| Crosshairs and frames                   | 116 |                      |     |
| Maximizing and restoring                | 111 |                      |     |
| Panning views                           | 114 |                      |     |
| Resetting                               | 117 |                      |     |
| Scrolling                               | 115 |                      |     |
| Switching                               | 110 |                      |     |
| View toolbar                            | 109 |                      |     |
| Zooming                                 | 114 |                      |     |
| Volume                                  | 107 |                      |     |
| Aligning                                | 137 |                      |     |
| Volume orientation                      | 135 |                      |     |
| Adjusting                               | 137 |                      |     |
| W                                       |     |                      |     |
| WebConnector                            |     |                      |     |
| Firewall settings                       | 9   |                      |     |
| Workflow                                | 32  |                      |     |

SICAT Air 2.0 Page 247 - Standalone

## 43 EXPLANATIONS OF LABELING

#### **ICONS**

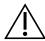

Caution! Observe the accompanying documents.

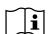

Observe the instructions for use.

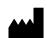

Manufacturer

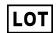

Batch code

**CE** marking including number of the notified body TÜV Rheinland LGA Products GmbH, Tillystraße 2, 90431 Nürnberg, Germany

#### SOFTWARE BATCH CODE

The software batch code displayed in the software. Information on this can be found in the section About [►Page 229 - Standalone].

V2.0

#### BATCH CODE OF THE SICAT INSTALLATION MEDIUM

The batch code of the SICAT installation medium (if available) that is printed on the SICAT installation medium:

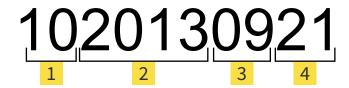

- Product version in AB format (10 means V1.0)
- Month of manufacture of the installation me-
- Year of manufacture of the installation me-
- Day of manufacture of the installation me-

Page 248 - Standalone SICAT Air 2.0

#### DATE OF MANUFACTURE

The software's date of manufacture can be inferred from the build number displayed in the software. Information on this can be found in the section *About* [> Page 229 - Standalone].

Example of a build number:

- 1 Year of manufacture of the software (18 means 2018)
- 2 Day of manufacture of the software (001 means 1 January)

The year of manufacture of the SICAT installation medium can be inferred from the batch code of the SICAT installation medium.

SICAT Air 2.0 Page 249 - Standalone

| Standalone Page 250 of 252 | SICAT Air |
|----------------------------|-----------|

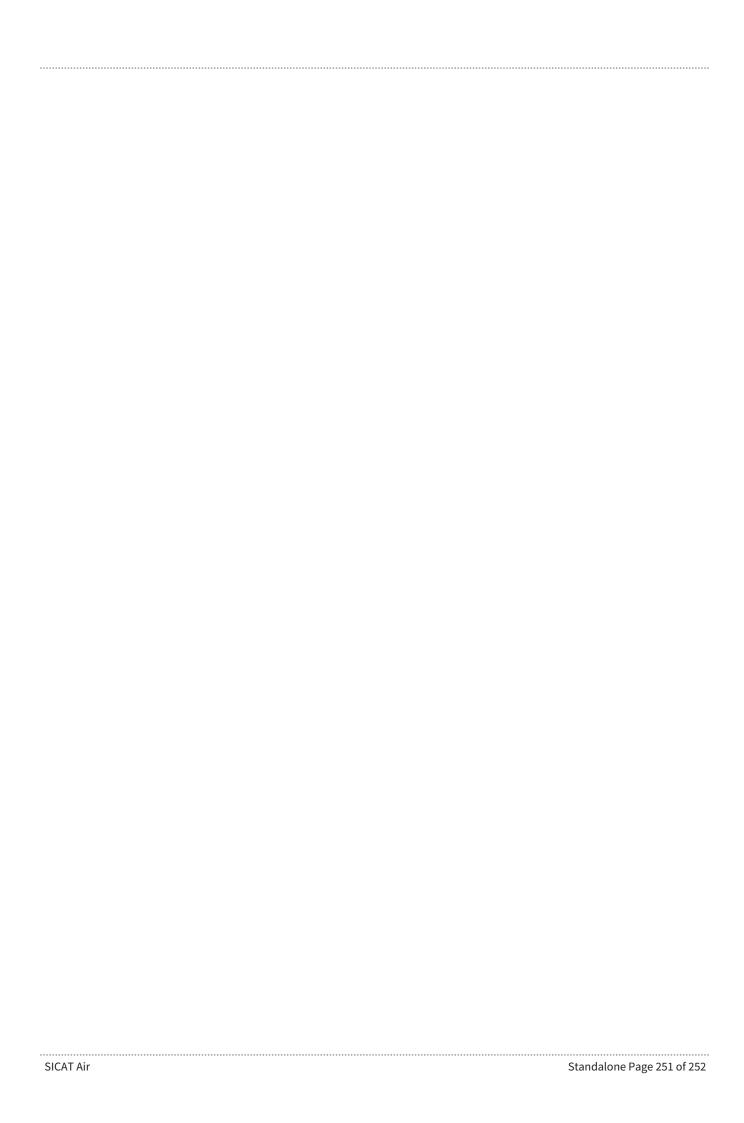

## CONTACT

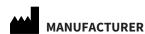

SICAT GMBH & CO. KG

BRUNNENALLEE 6 53177 BONN, GERMANY WWW.SICAT.COM

**C**€0197

ARTICLE NO.: 6497841 CHANGE NO.: 127773

DOCUMENT ID: DHNO10IFU002

#### **LOCAL SUPPORT**

WWW.SICAT.COM/SUITESUPPORT

#### © 2019 SICAT GmbH & Co. KG

All rights reserved. Copying this operating manual, parts thereof, or any translation is not allowed without the written consent of SICAT.

The information in this document was correct at the time of publication, but may be subject to change without notice.

#### © 2019 Dentsply Sirona

All rights reserved. Some screenshots in these instructions for use show parts of the user interface of the Dentsply Sirona software Sidexis 4.

All products, brands and logos that are referred to or shown are the property of their respective rights owners.

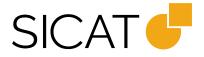